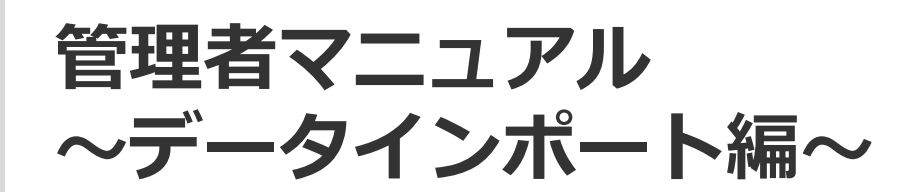

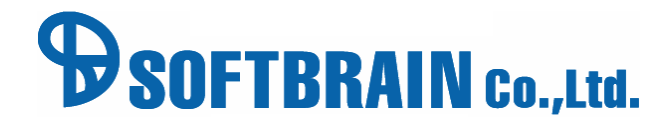

アジェンダ

■ 01 インポートの流れとデータ構造

■ 02 データインポート画面説明

■ 03 データ準備・作成

■ 04 データフォーマットのダウンロードとインポート

■ 05 インポートの際によくあるお問い合わせ

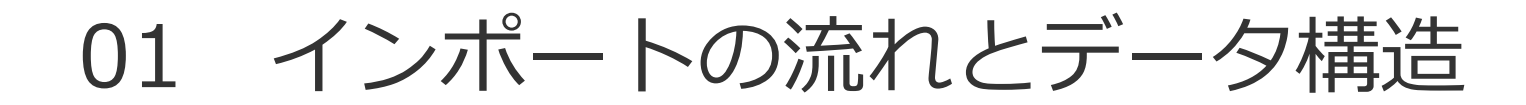

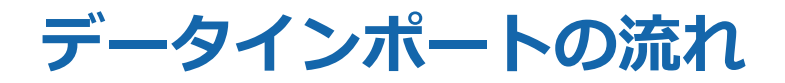

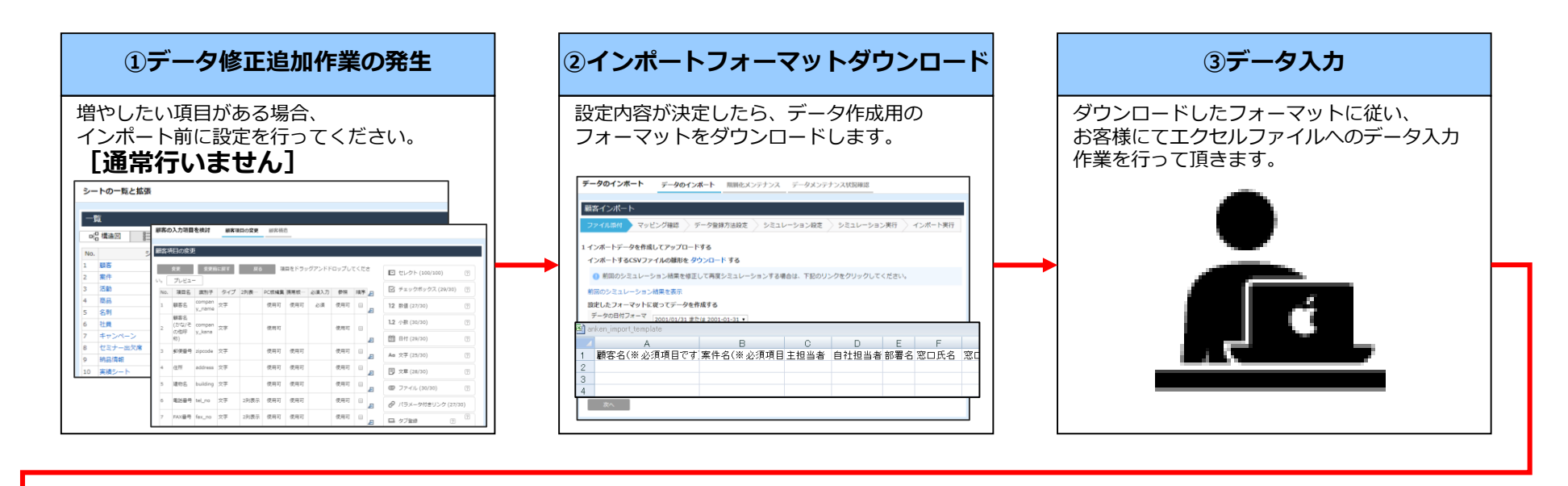

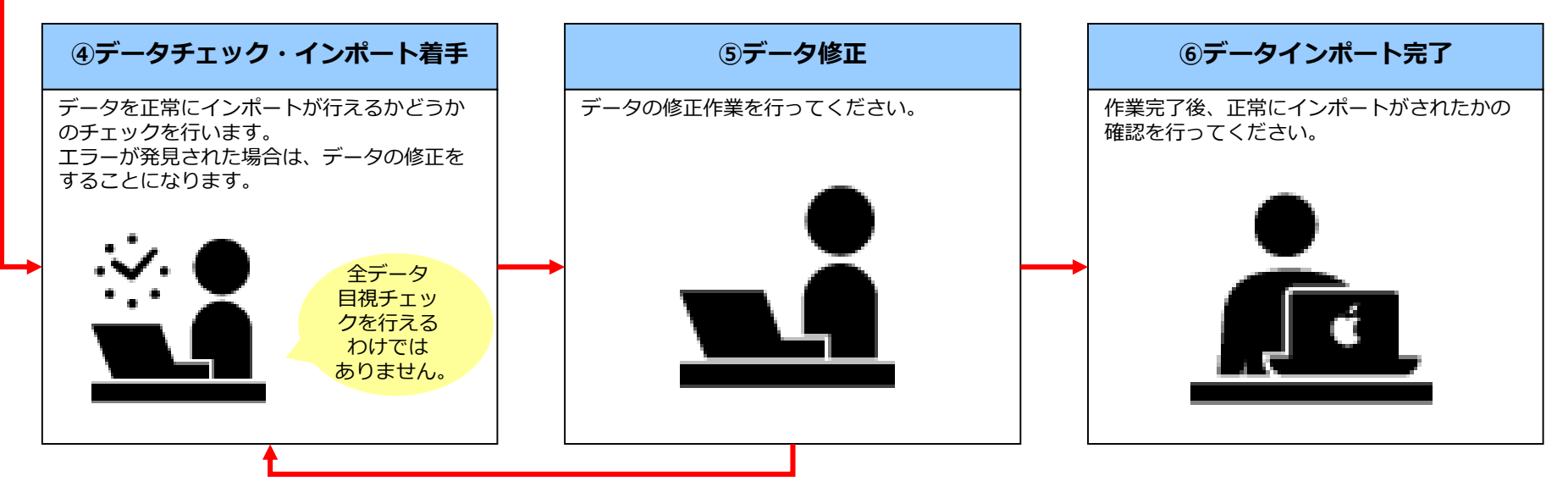

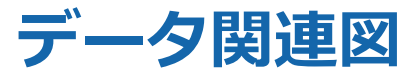

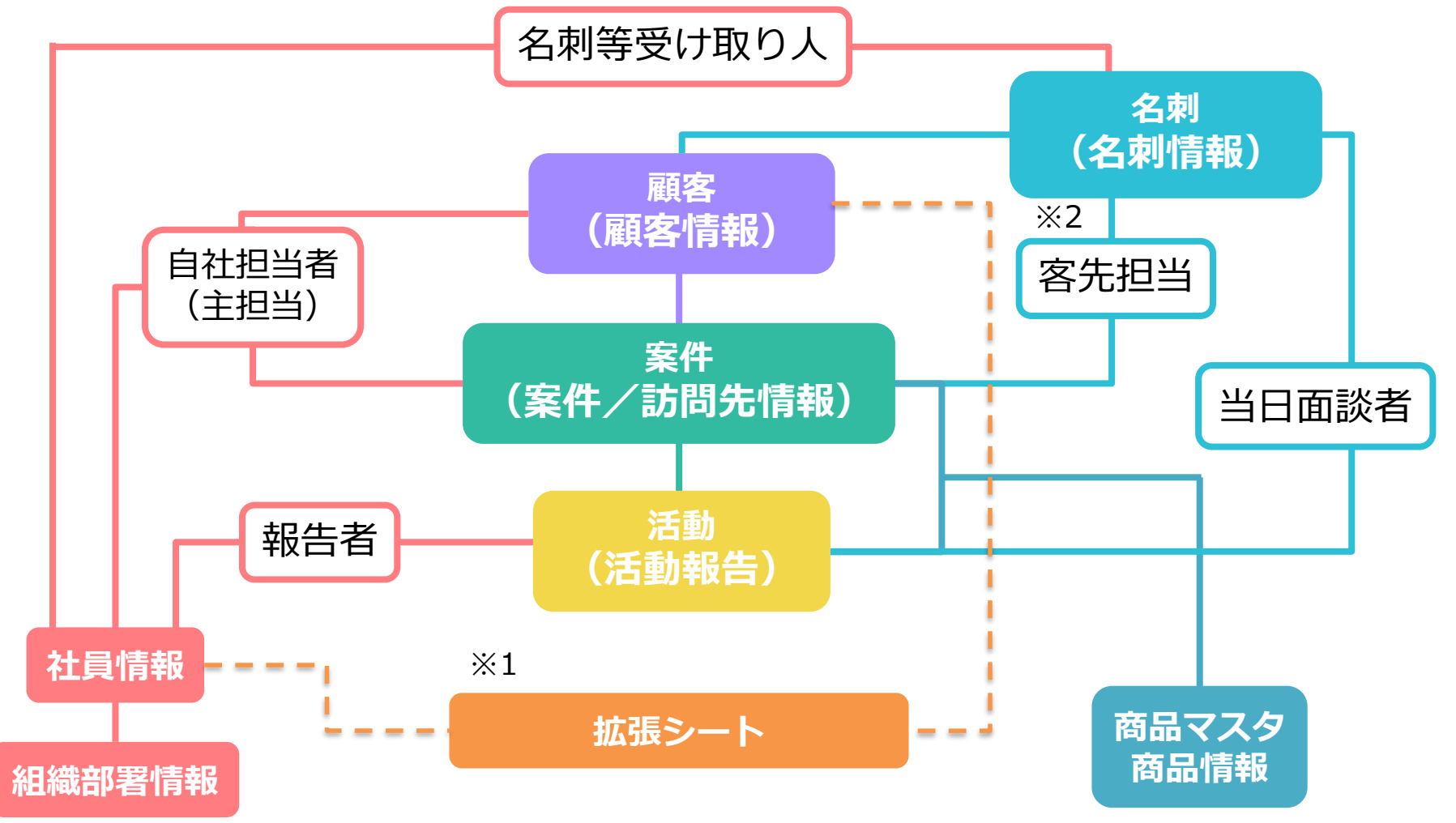

※1「拡張シート」は、設定内容により顧客や案件等、様々情報に関連付きます(点線は紐付け例です) 各オブジェクト名は、顧客(customer), 案件(business), 活動(communication), 名刺(person)

### **各シート項目のタイプとそれぞれの入力制限(全マスタ共通**

以下の表は、それぞれのシートに設定されているマスタ項目を、デフォルト項目・追加項目問わず洗い出したものです。

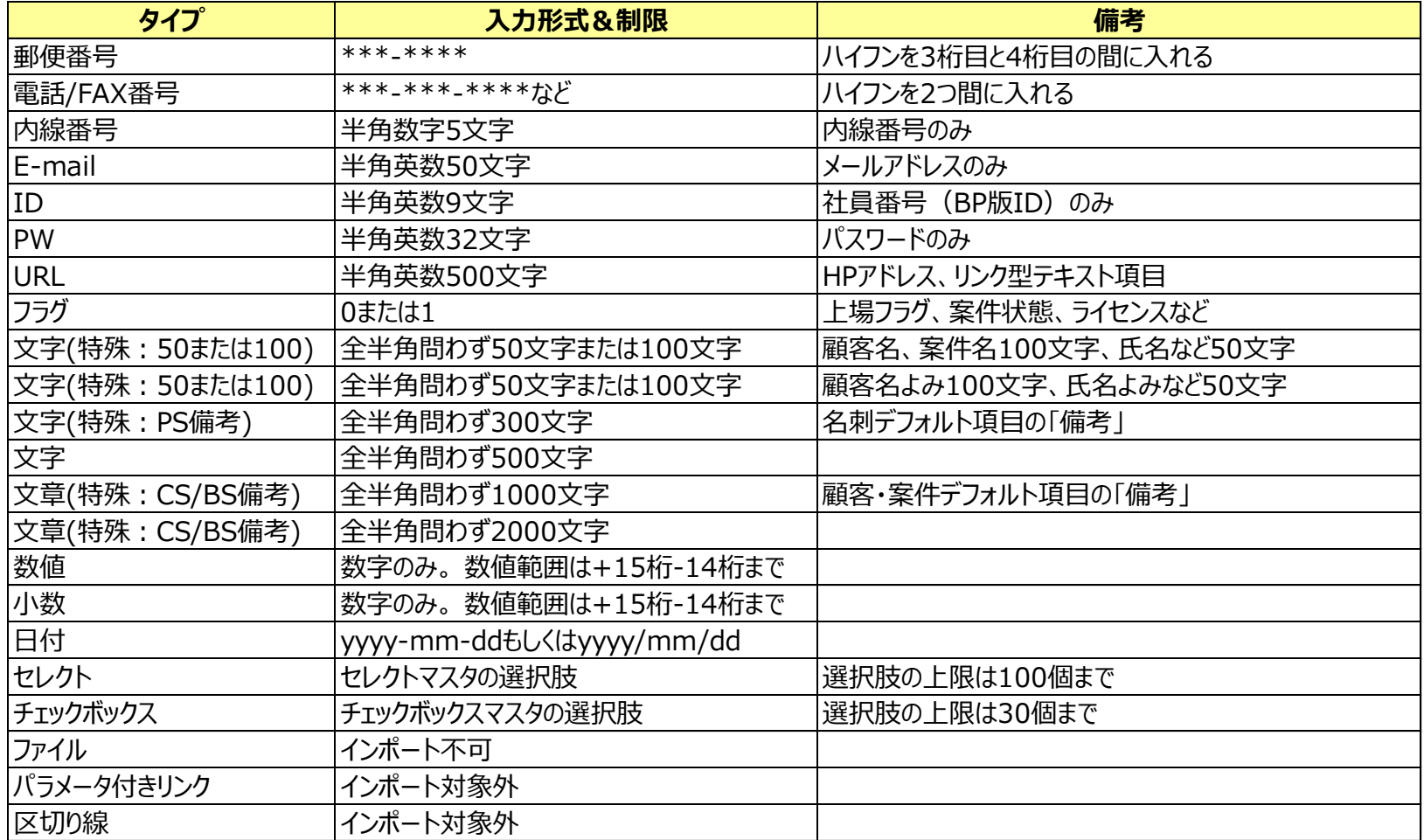

eセールスマネージャーのリリースバージョンによって、タイプの増減があったり、同タイプでも

入力制限(文字数等)が異なっている場合があります。 各データ作成ファイルにそれぞれのシートのタイプと入力制限についての正確な記載がございますので必ずご確認ください。

### **文字型項目の入力文字自動変換一覧①※下記の文字はeセールスマネージャーのシステム上で変換されます。**

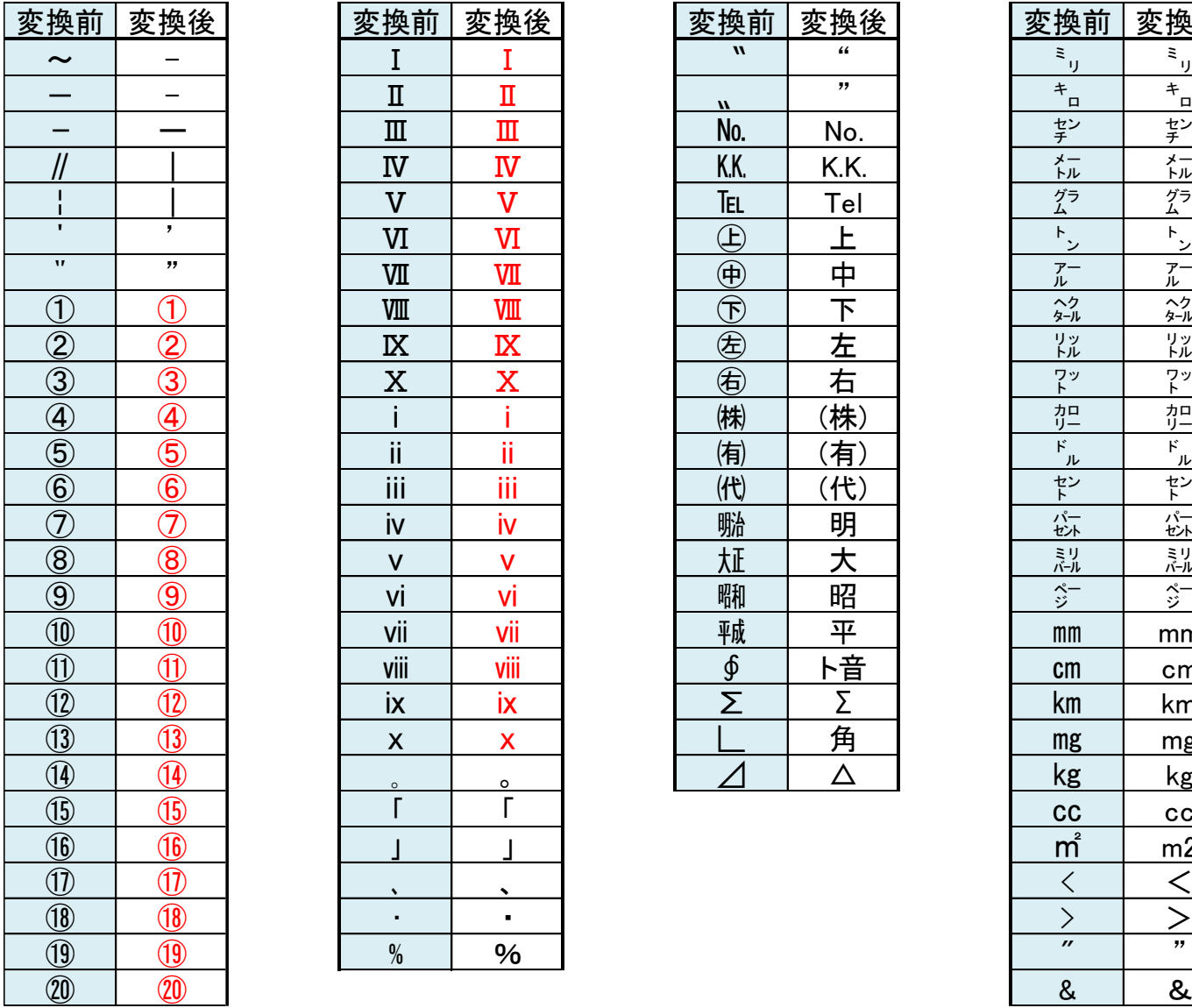

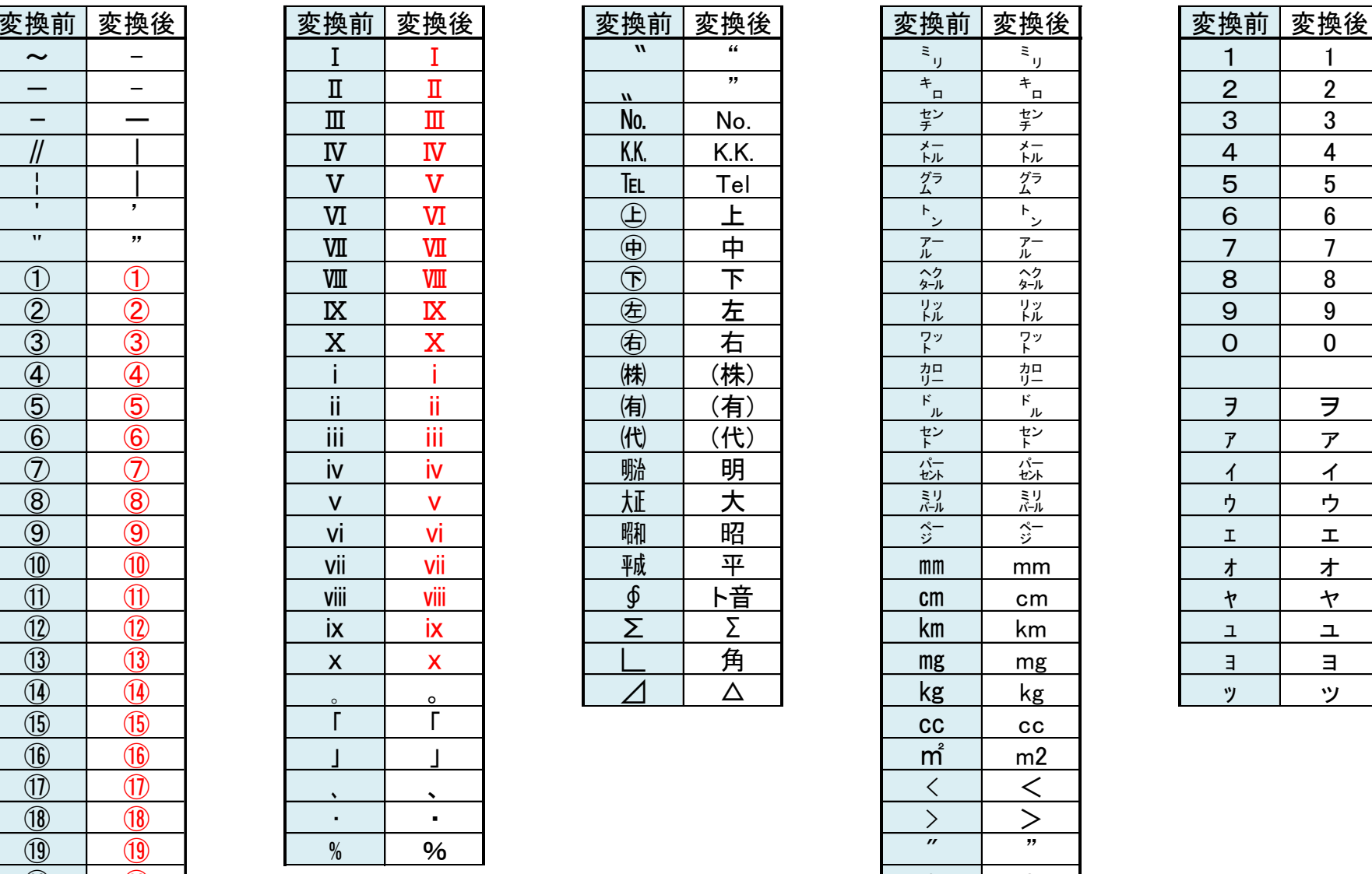

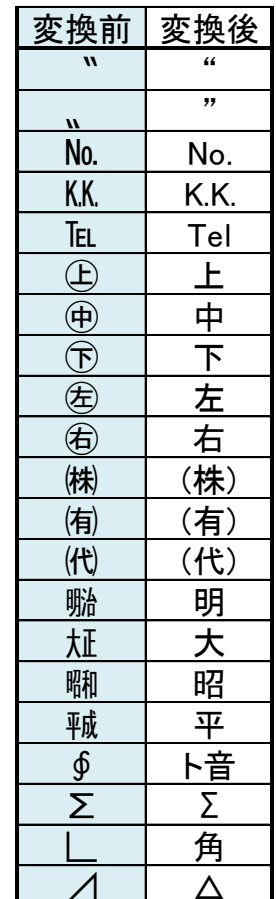

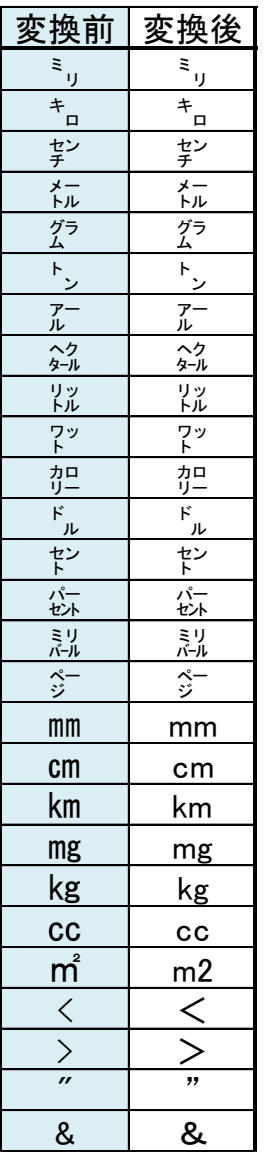

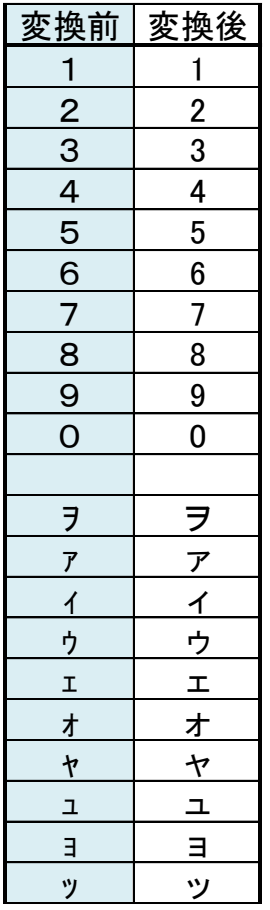

### **文字型項目の入力文字自動変換一覧②※下記の文字はeセールスマネージャーのシステム上で変換されます。**

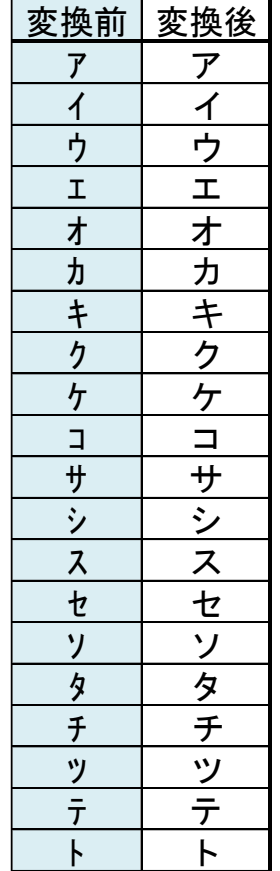

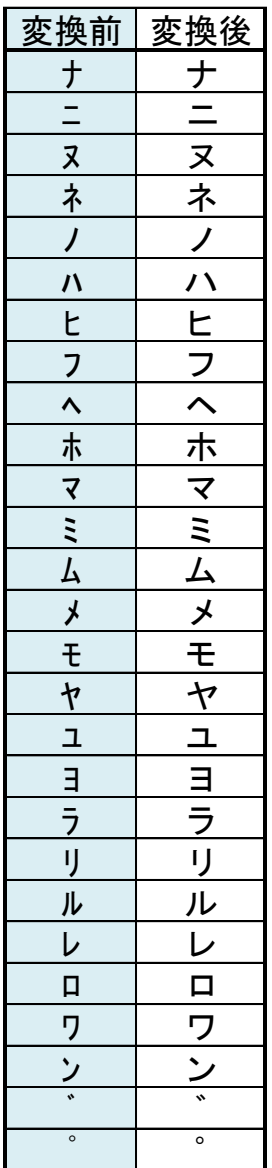

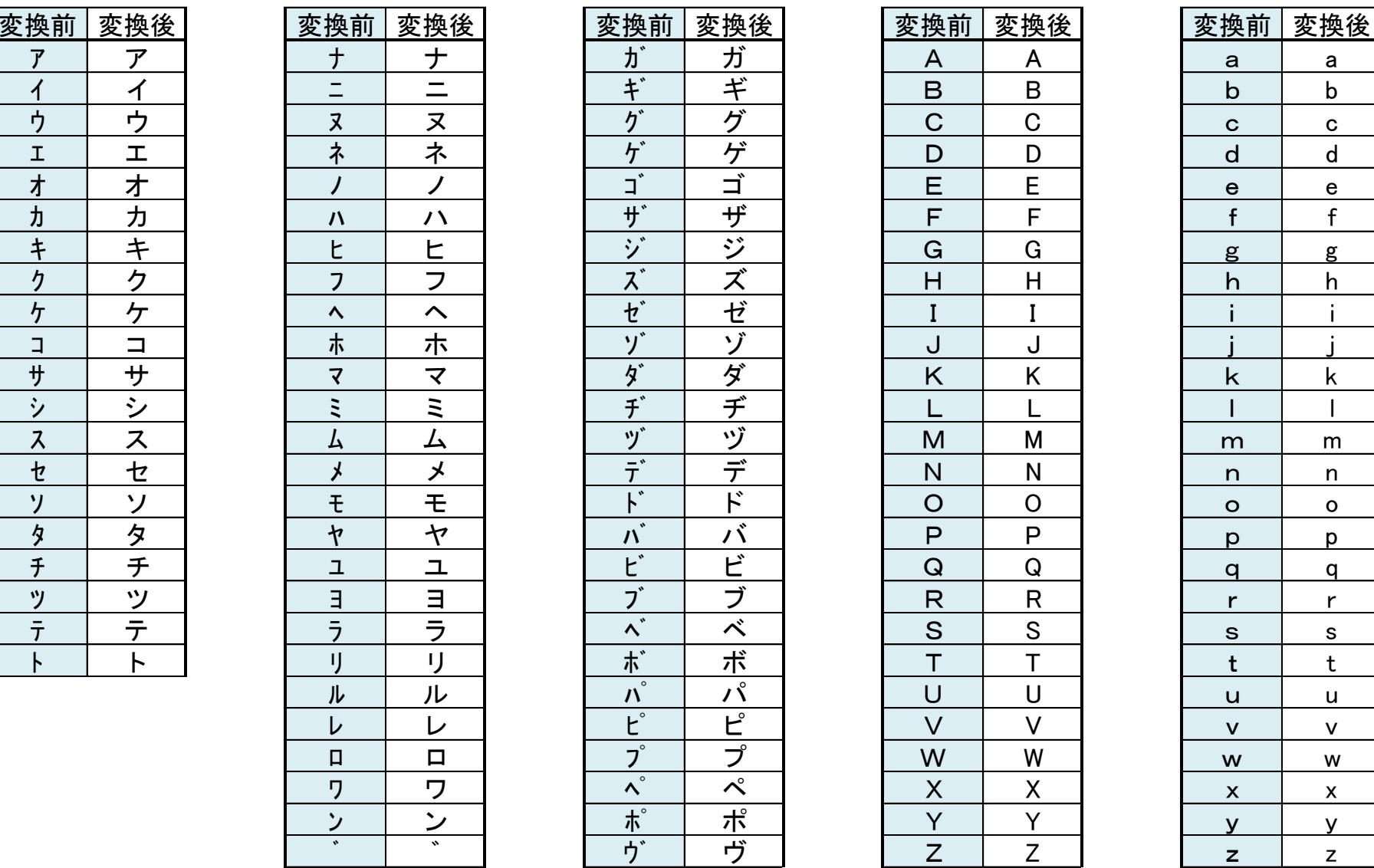

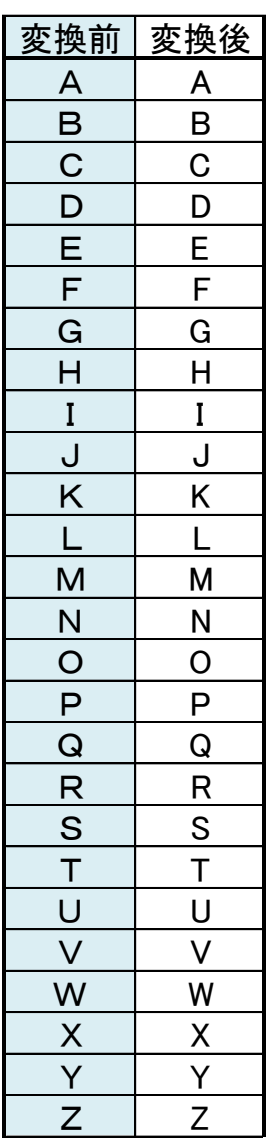

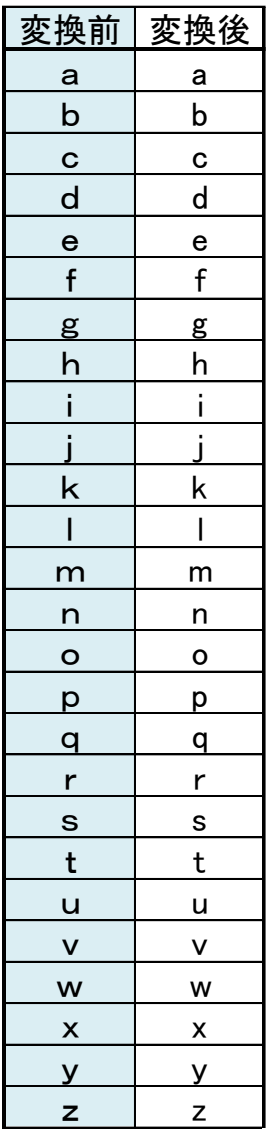

# 02 データインポート画面説明

### **[管理者の場合] インポート画面の表示方法**

顧客インポートは、管理者もしくはインポート権限を持ったユーザで可能です。 ※権限設定方法は、利用機能の制限より行います。

(管理者マニュアルー基本設定編-「利用機能権限設定」参照。操作が不明な場合お問合わせください)

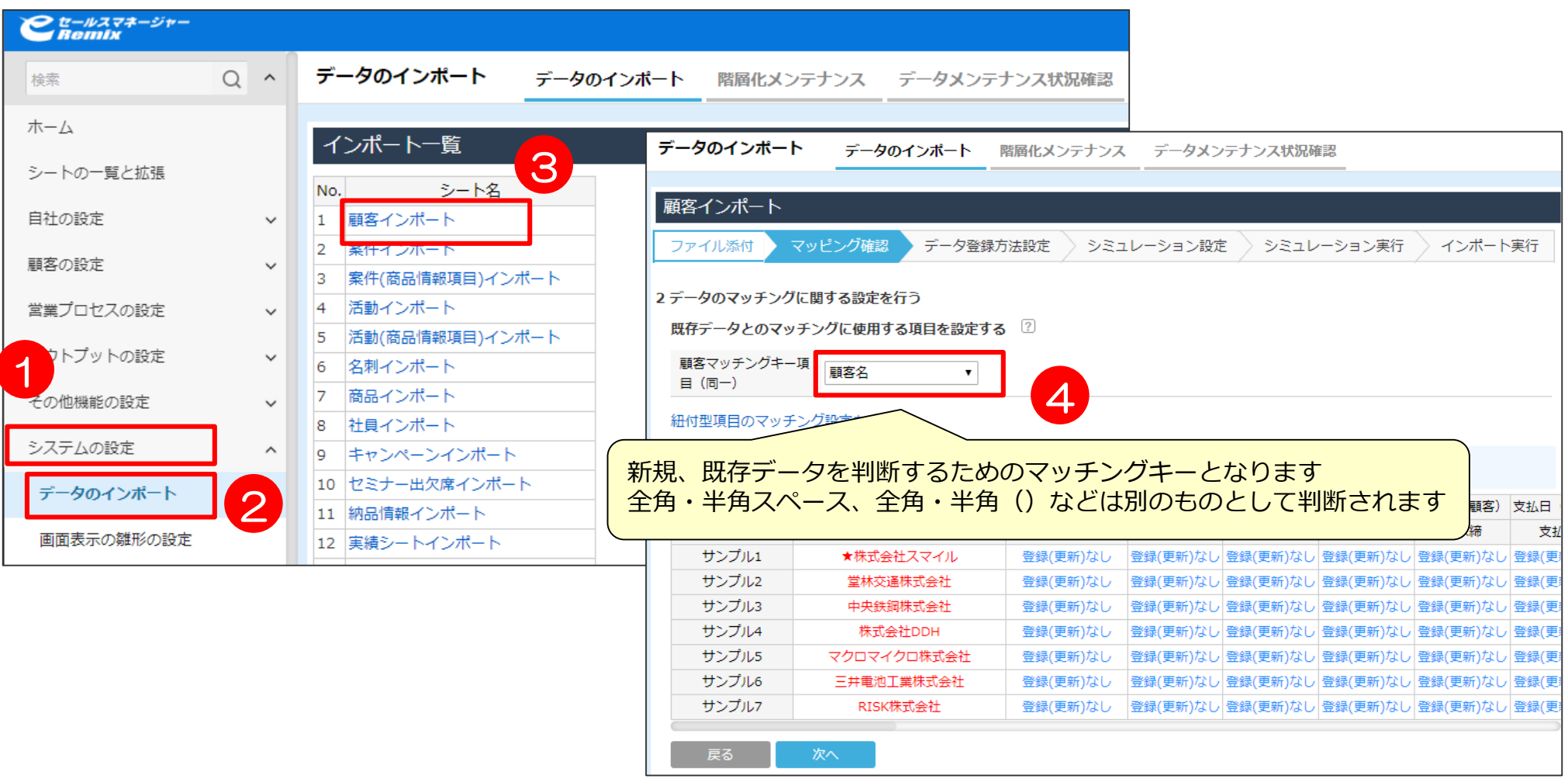

### **インポートした結果をリストへ登録する**

#### インポートしたデータをリストアップすることが可能です。

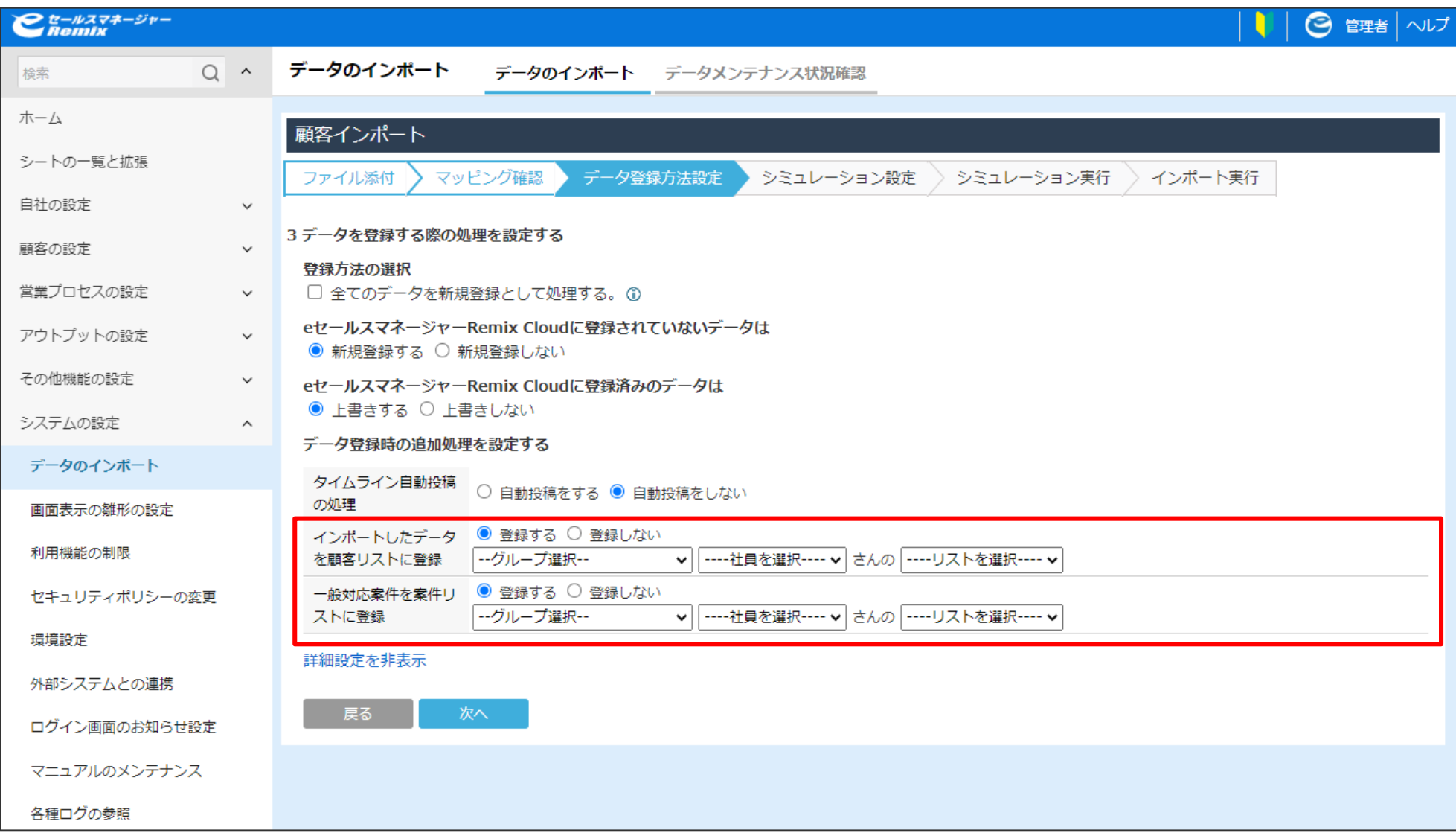

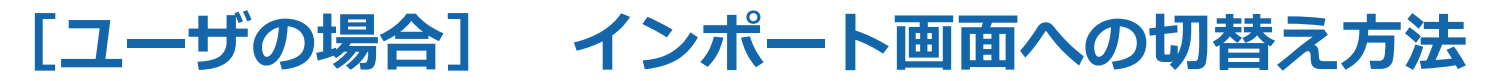

※各シートのインポートは、各シートのインポート権限を持ったユーザでのみ可能です。 権限付与については、管理者マニュアルー基本設定編-「利用機能権限設定」にてご確認ください。

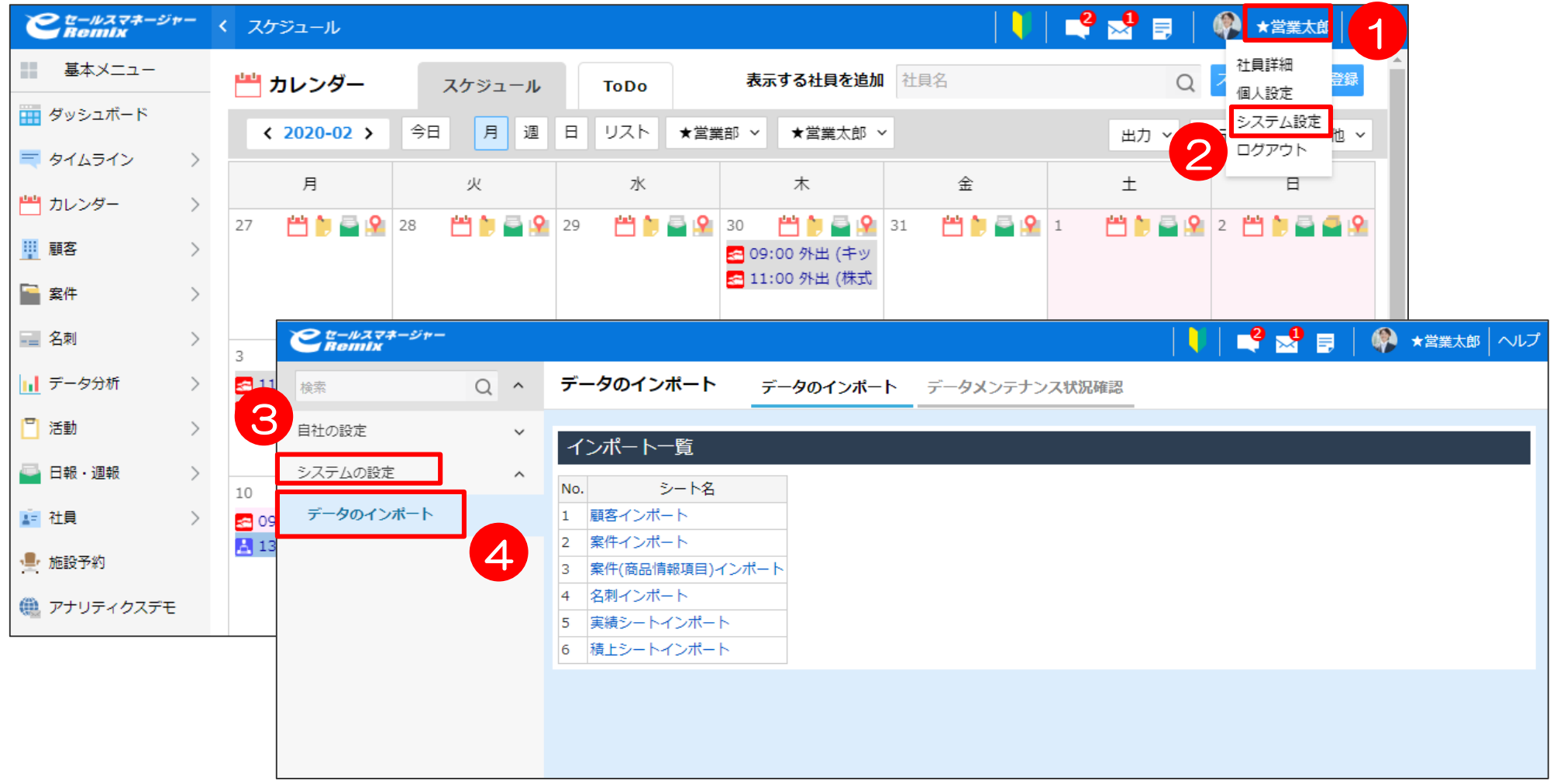

**マッチングキーとは ※文中文言:eSM=eセールスマネージャー、CS=顧客シート、BS=案件シート**

登録するデータが「新規データ」なのか、「既存データ」なのかを見分けるキーになる、 項目のことです。システム上では、このキー項目のみを見て判断します。 ※インポートデータに適したマッチングキーは随時設定してください。

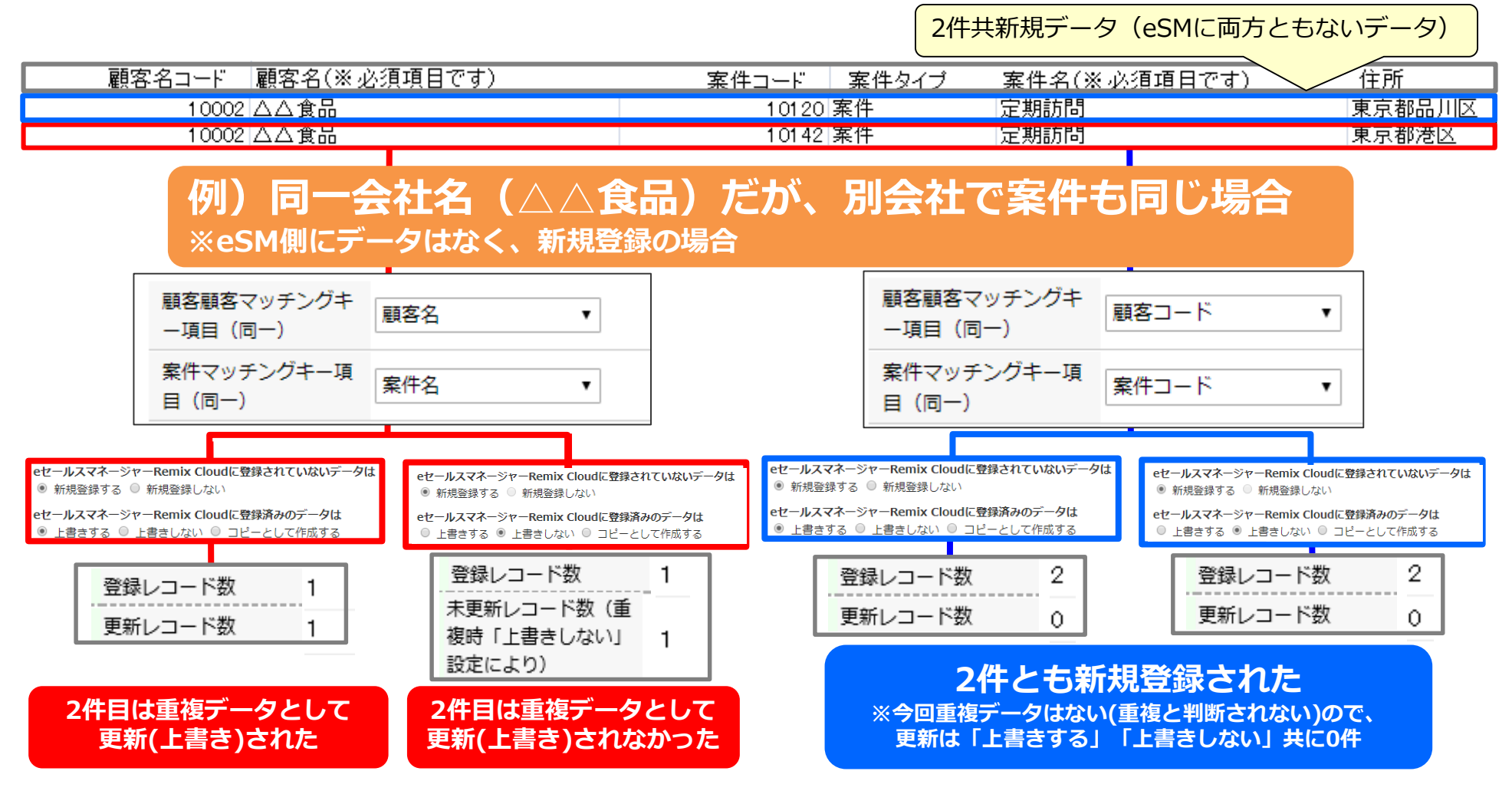

### **よくあるマッチングキー指定ミスによるインポートエラーの例①**

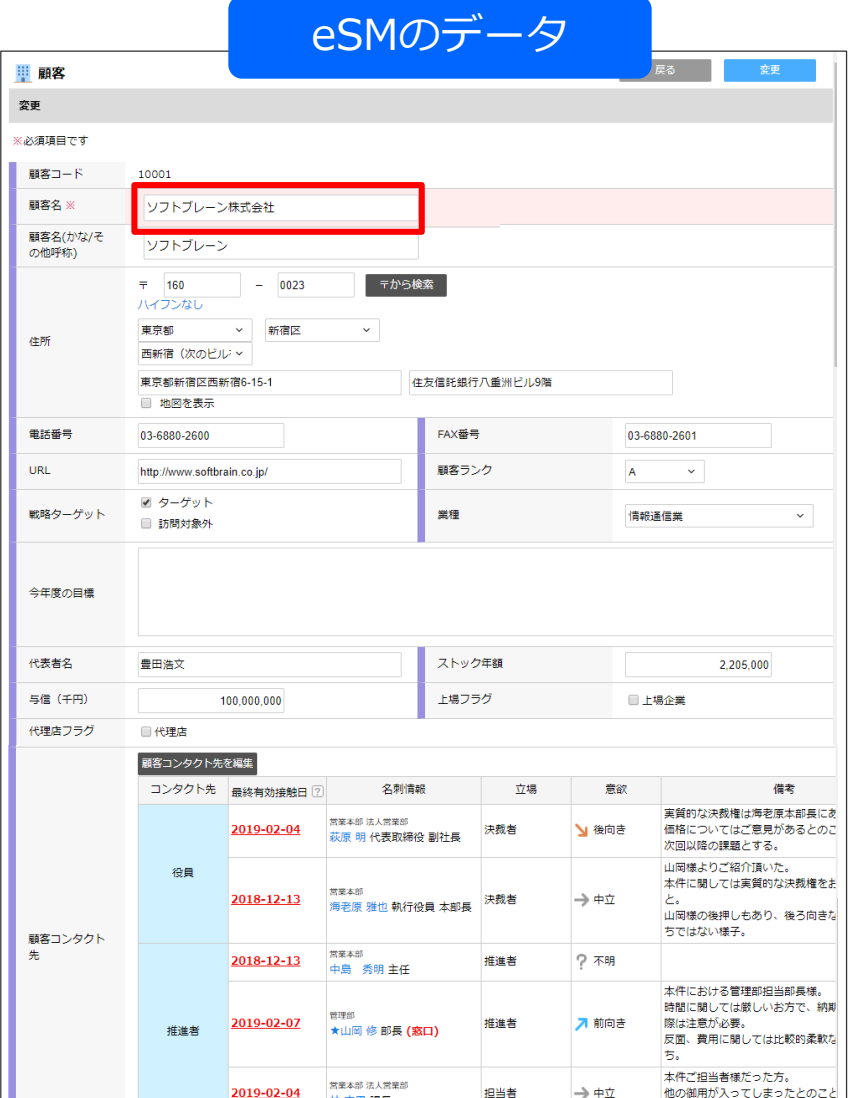

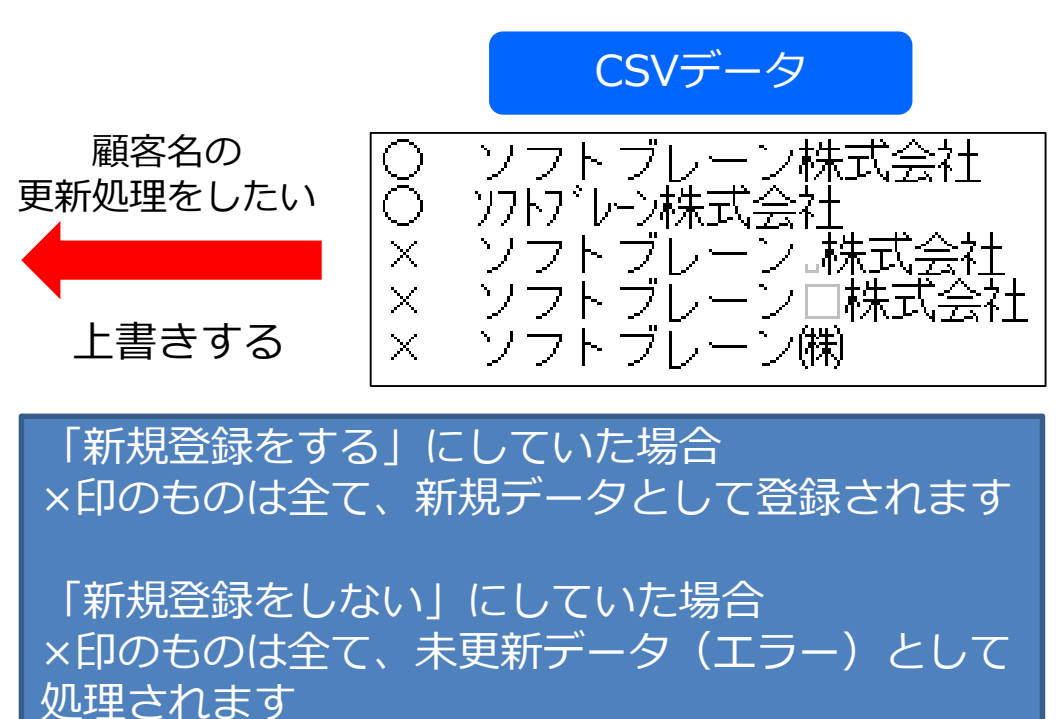

**マッチングキー:顧客名**

### **よくあるマッチングキー指定ミスによるインポートエラーの例②**

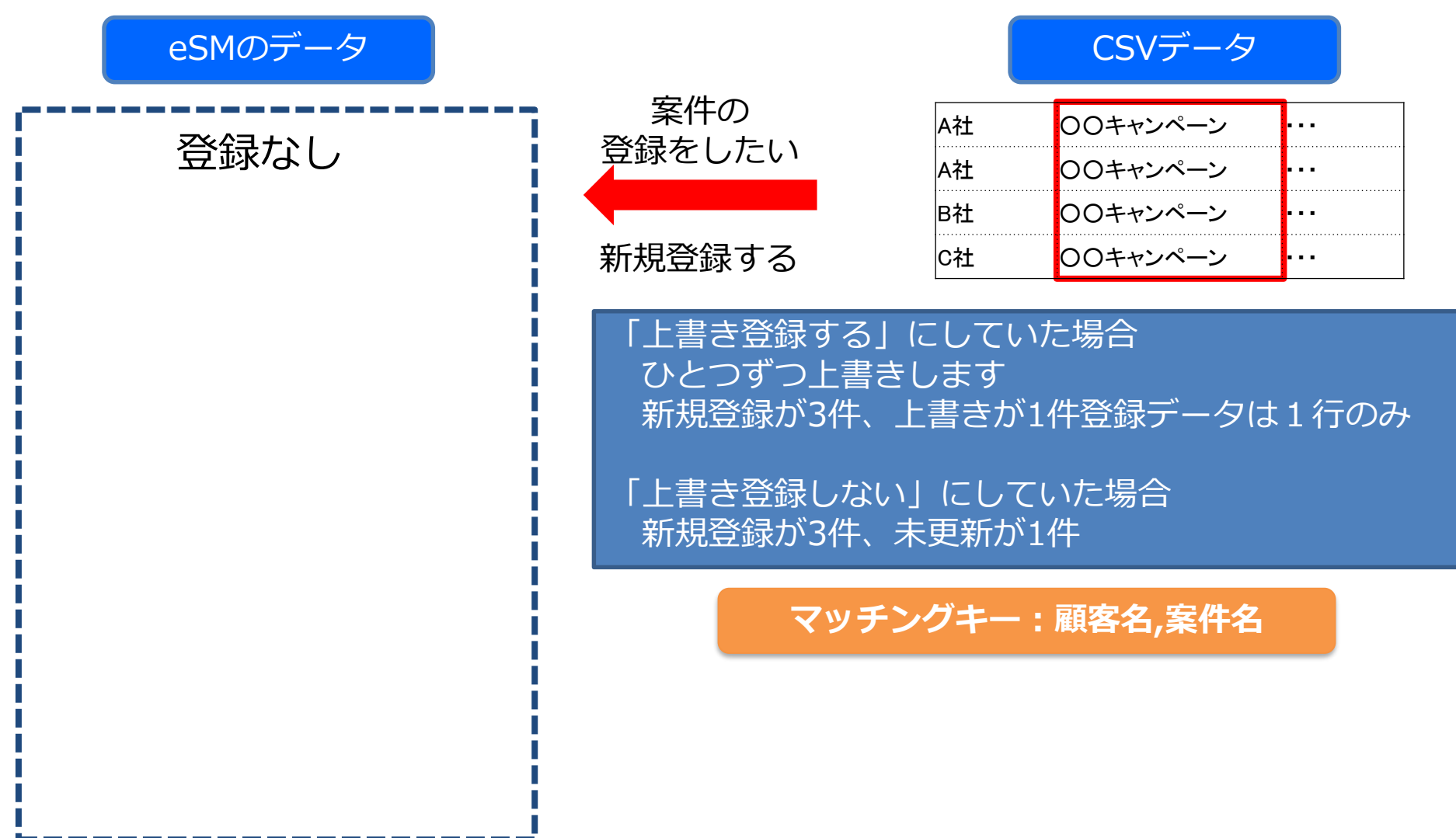

### **CSVファイル雛型について**

#### データを作成する際に、シートの「CSVファイル雛型」をダウンロードします。 こちらを元にデータを作成します。

インポートするCSVファイルの雛形を ダウンロード する

1 インポートデータを作成してアップロードする

各インポート画面にあります

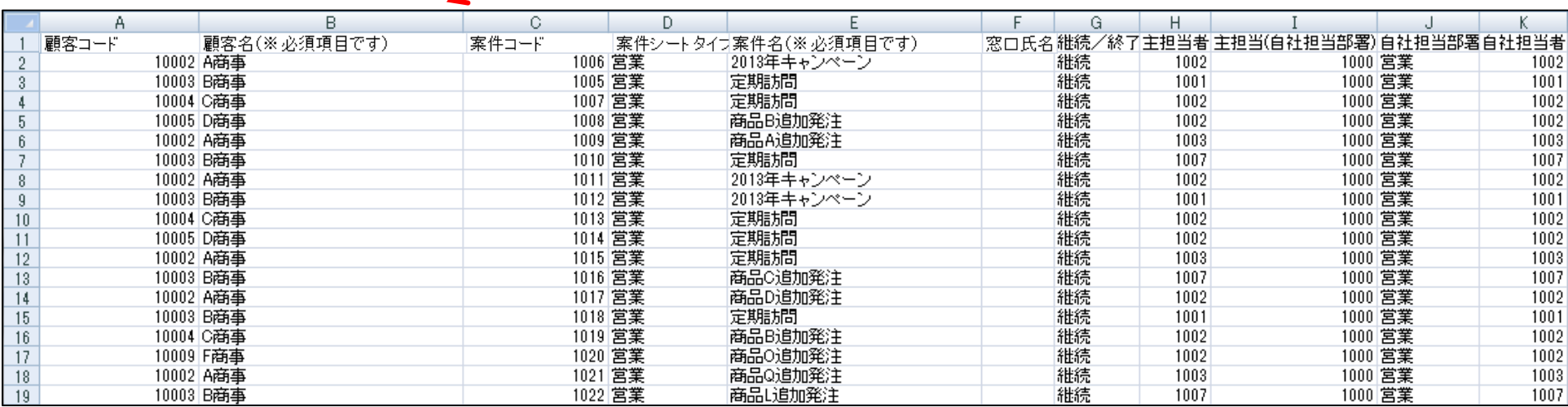

●マッチングキーとなる項目(顧客名、案件名など)は必須になります。 ●マッチングキー項目・システムの必須項目以外は入力されていなくてもインポートされます。 ●データ反映はインポートではされません。(活動→案件) ●列の順番変更やインポートで使用しない項目を削除することも可能です。 (顧客名、案件名、名刺氏名等は必要)

### **新規データと重複データの処理について**

新規登録と既存データの上書きデータは分けて作成/インポートいただくことを推奨しております。 新規データと既存データが混在している場合、下記のような挙動になる場合がございます。 意図しない結果になる可能性がございますので、ご注意ください。

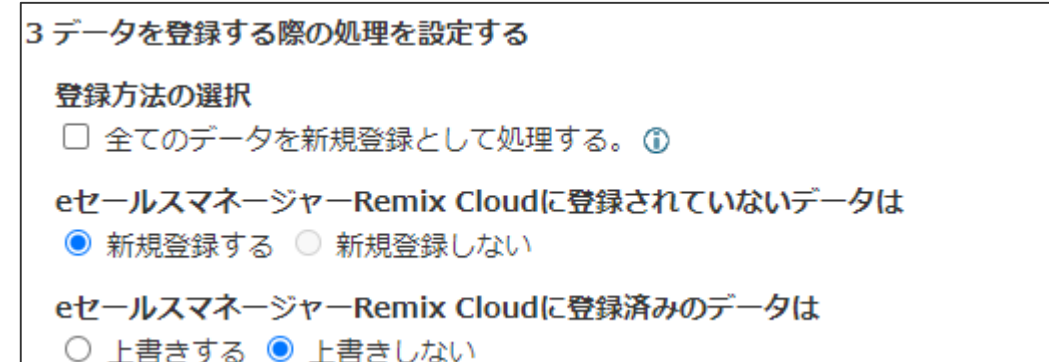

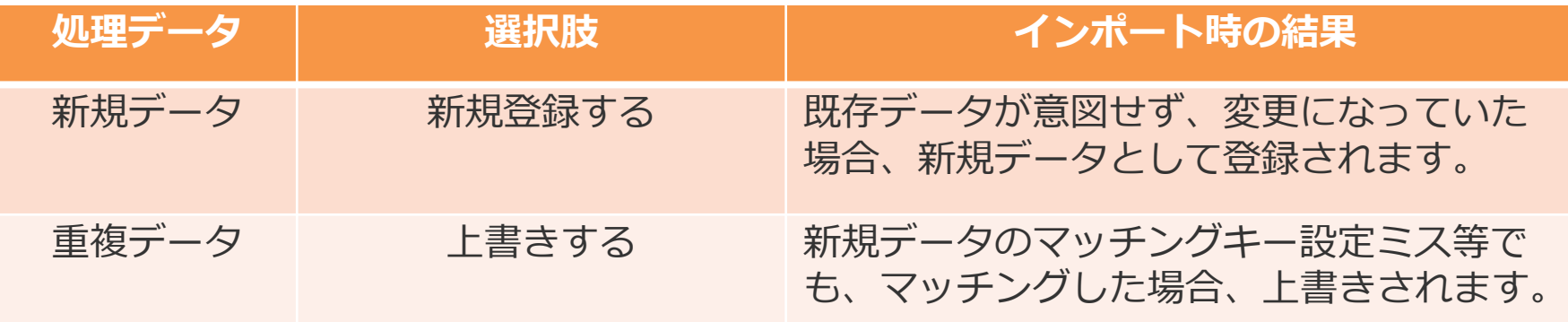

#### 【新規登録と上書き登録の両方をする場合の注意点】

新規データでも同一マッチングキーでインポートすると最初の一行のみ新規登録され そのあとのデータは上書きになるので、100行データを入力しても登録は1件のみになります。 エラー特定、データ間違い登録を防ぐために、なるべく新規と上書きデータは分けて作業してください。

### **インポート結果画面**

#### データのインポート処理完了後、結果が表示されます。 登録もしくが更新されたレコード数が以下にて表示されます。

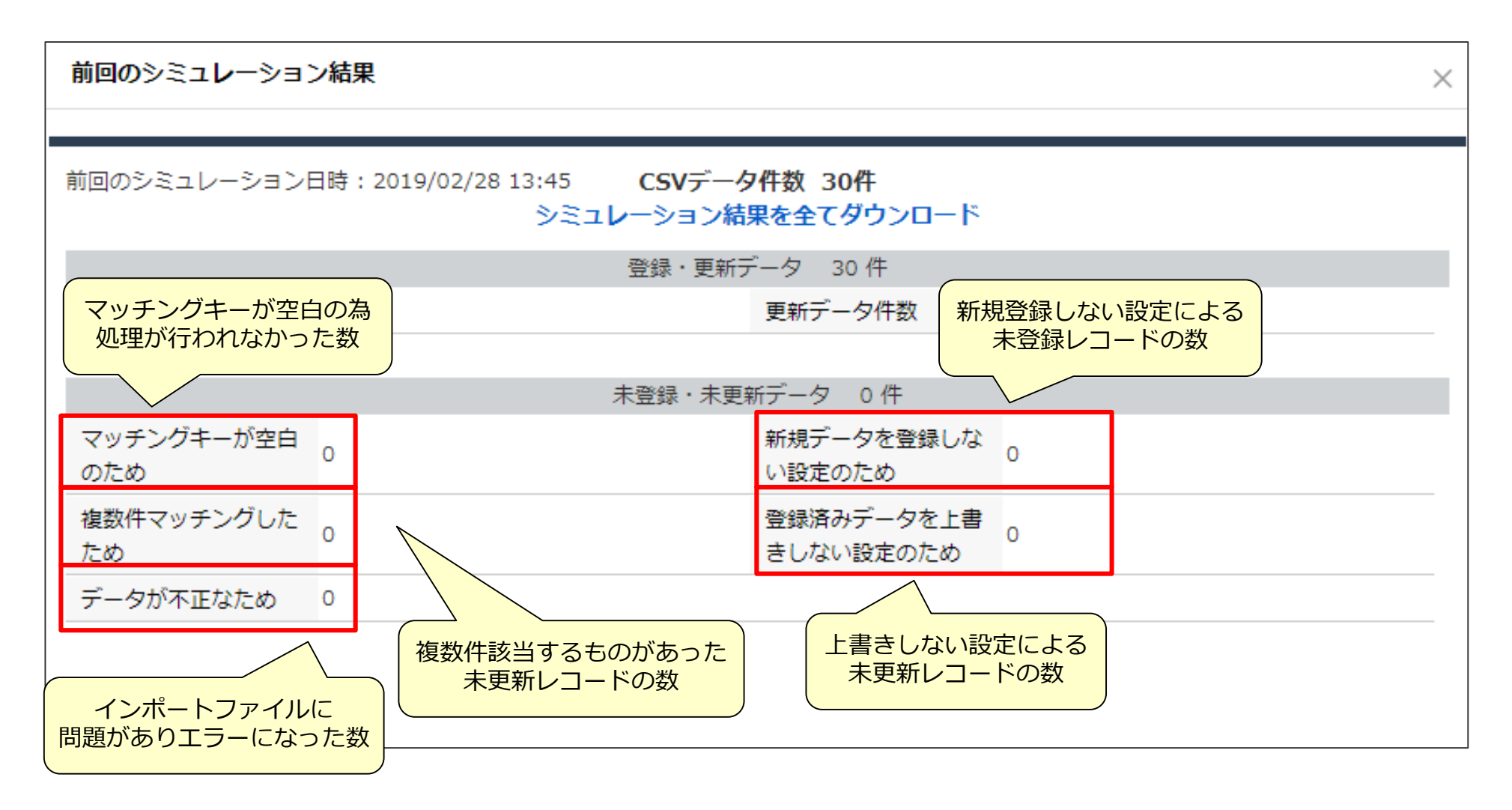

### **マッチングキー指定の際の注意点**

#### マッチングキーを一意のコード等でなく、顧客名、案件名、名刺氏名に指定する場合、 下記の点に注意が必要です。

#### **顧客名の場合**

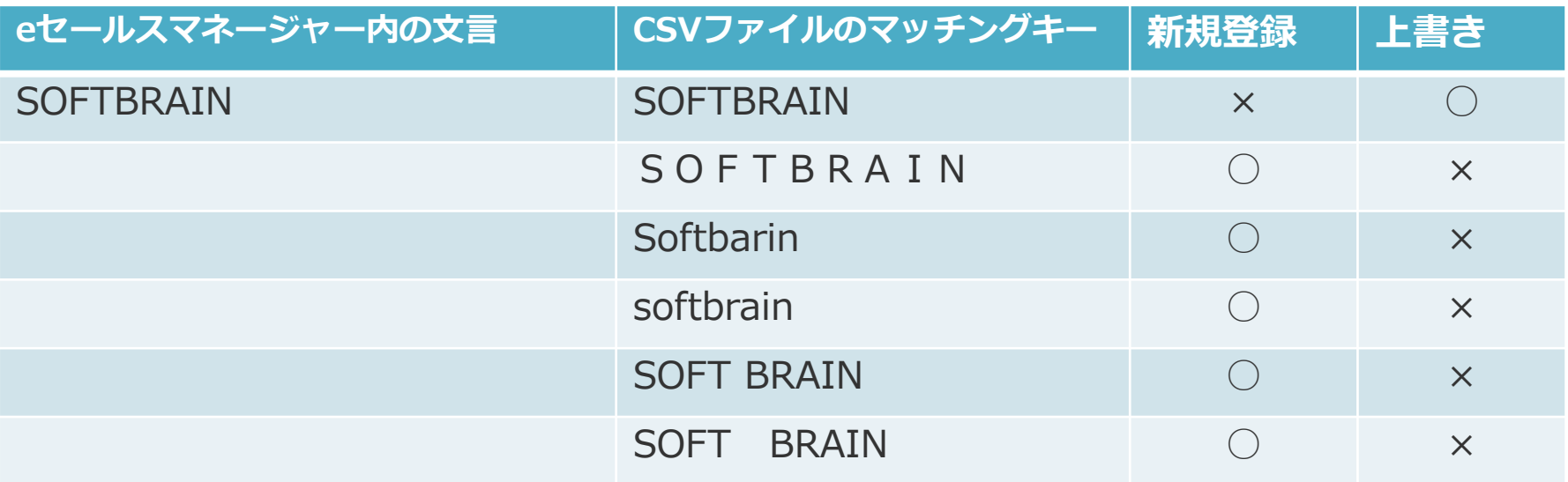

<区別する文字>

・アルファベットの大文字と小文字、全角・半角スペース <区別しない文字>

・全角・半角英数字、全角・半角カナ

# 03 データ準備・作成

### **社員番号エクスポートでの注意ポイント①**

#### CSVファイルをエクセルでそのまま開くと社員番号の頭の0が消えてしまいます。 (エクセルの場合、数字は数値として処理される為) 文字で開いて加工する必要があります。

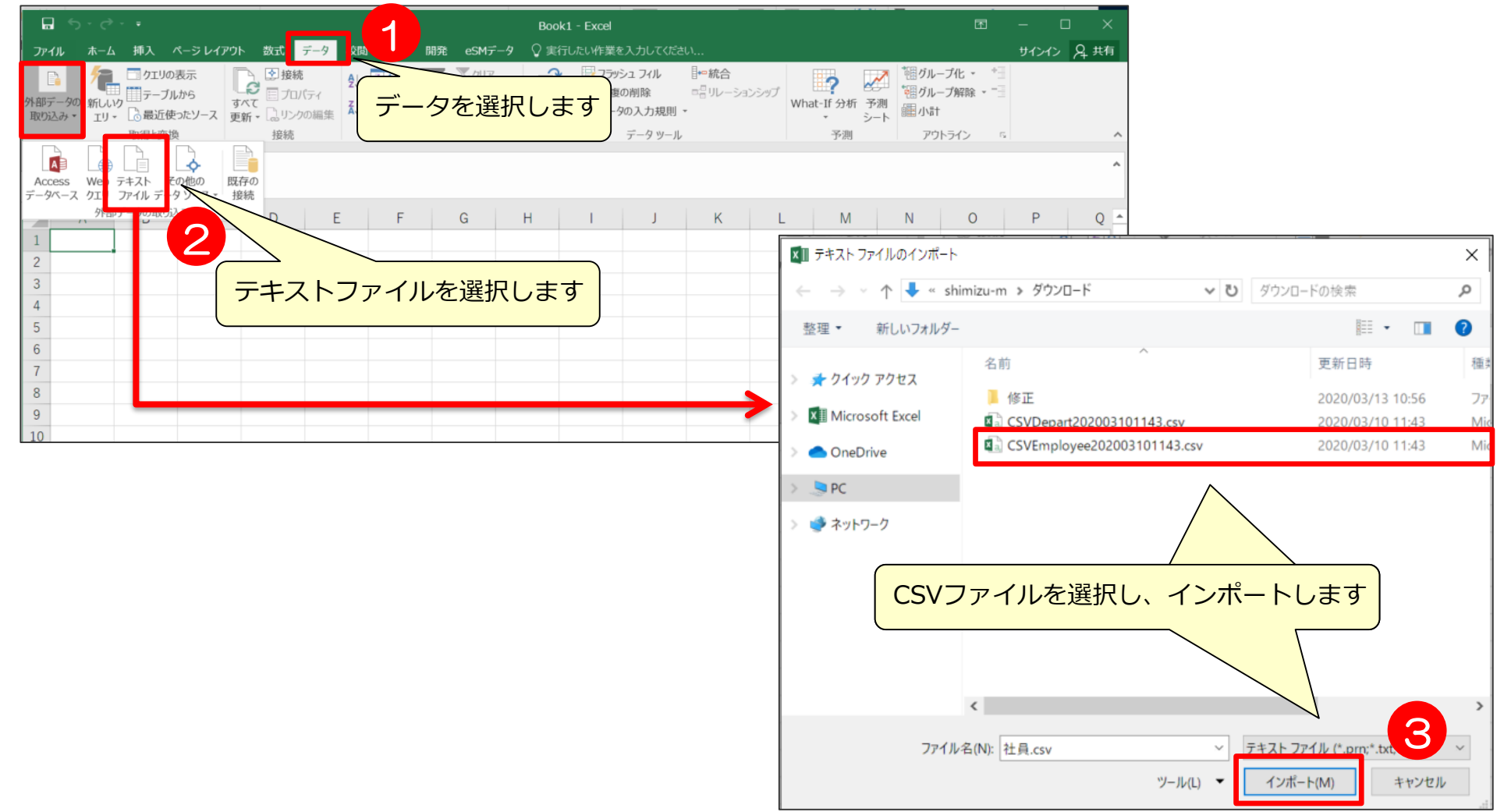

### **社員番号エクスポートでの注意ポイント②**

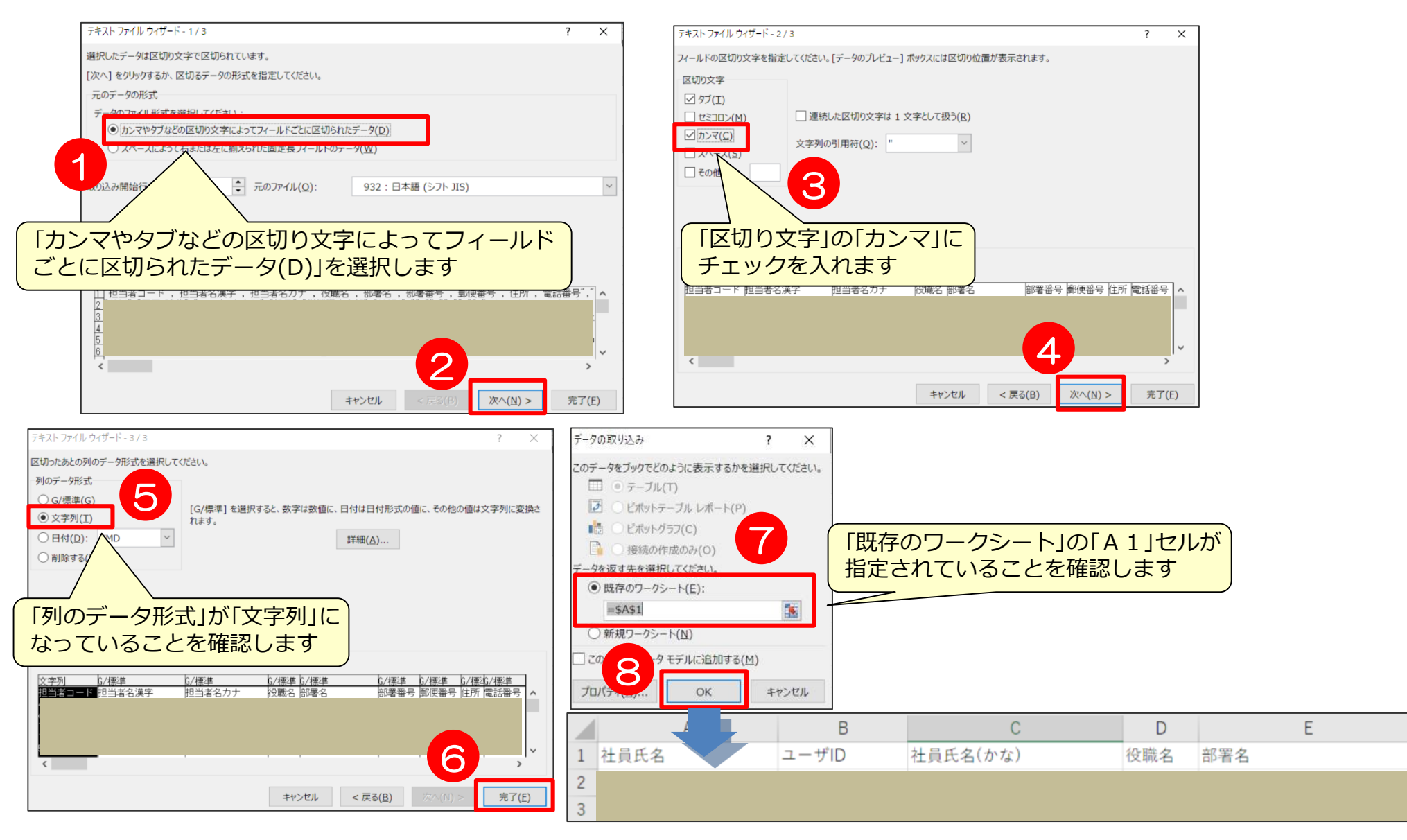

**データを整える**

エラー原因がわからない場合、データに「スペース」や「改行」が入っていたり、 いなかったりする場合に置換機能を利用します。 改行などはCSVファイルをメモ帳などで開くとわかる場合があります。

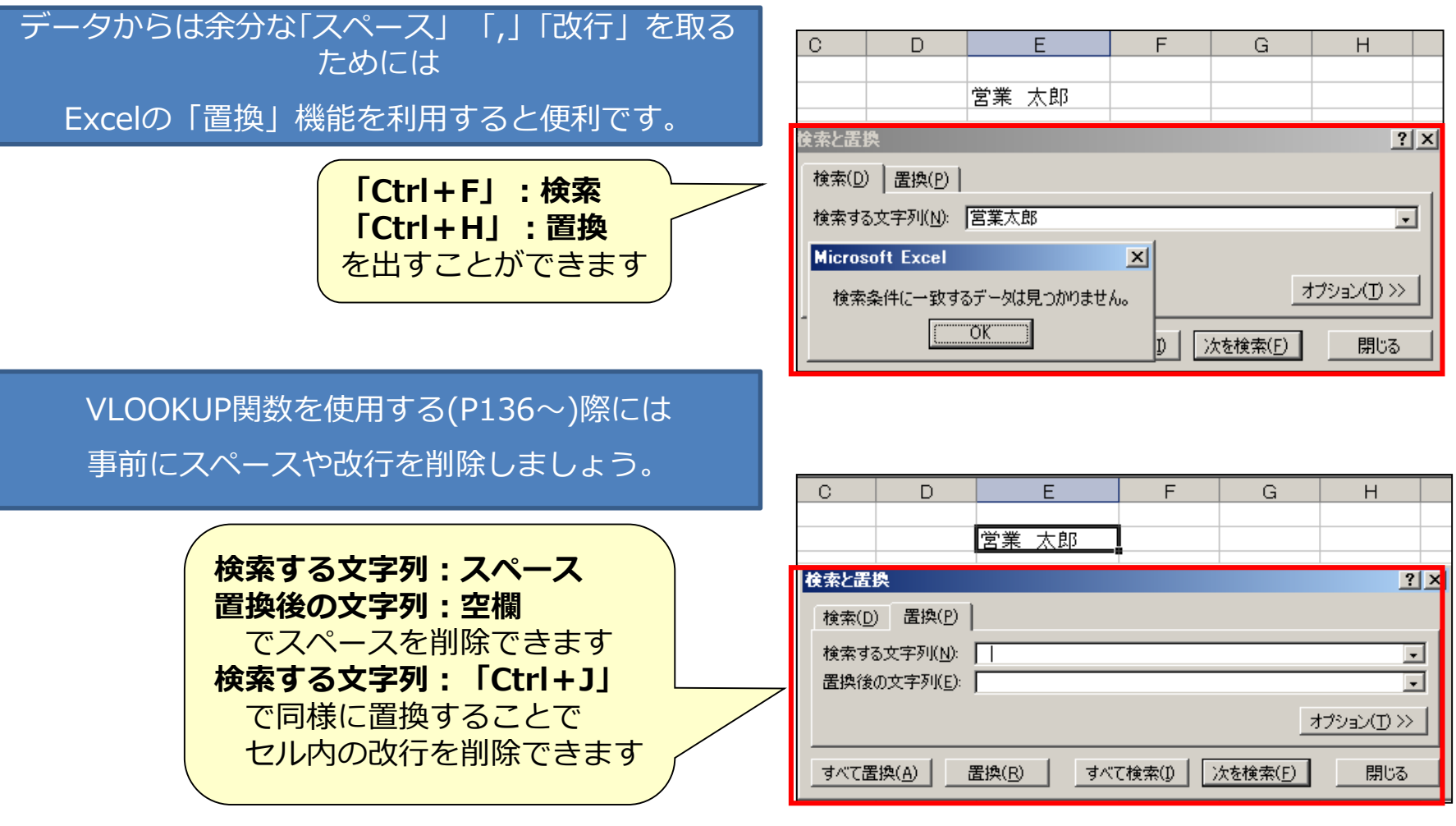

### **データ作成時の注意**

インポートに必要な項目は、マッチングキー、シートにより異なります。 下記は参考例です。

●マッチングキーとなる項目(顧客名、案件名など)は必須になります。 ●マッチングキー項目・システムの必須項目以外は入力されていなくてもインポートされます。

<最小インポート項目>※それ以外の項目は入力なし、項目ごと削除しても問題ございません。

- 顧客…顧客名+マッチングキー(マッチングキーが顧客名の場合はなし)
- 案件…顧客名+案件名+マッチングキー(マッチングキーが顧客名/案件名の場合はなし)
- 活動…顧客名+案件名+報告者+訪問日+活動内容+進捗状況+業務タイプ

+マッチングキー

(マッチングキーに報告者+開始時刻(訪問日)を指定した場合、終了時刻の入力も必要です。)

名刺…顧客名+名刺氏名+マッチングキー(マッチングキーが顧客名/名刺氏名の場合はなし)

※受取人(社員番号)を入力した場合は、受取日(yyyy-mm-dd or yyyy/mm/dd)の入力も必要です。

●データ反映はインポートではされません。 (活動→案件) ●列の順番変更やインポートで使用しない項目を削除することも可能です。 (顧客名、案件名、名刺名等は必要)

# 04 データフォーマットのダウンロード

### **新規データの場合 ~データフォーマットのダウンロード~**

#### 各インポート画面より、CSVの雛型をダウンロードします。

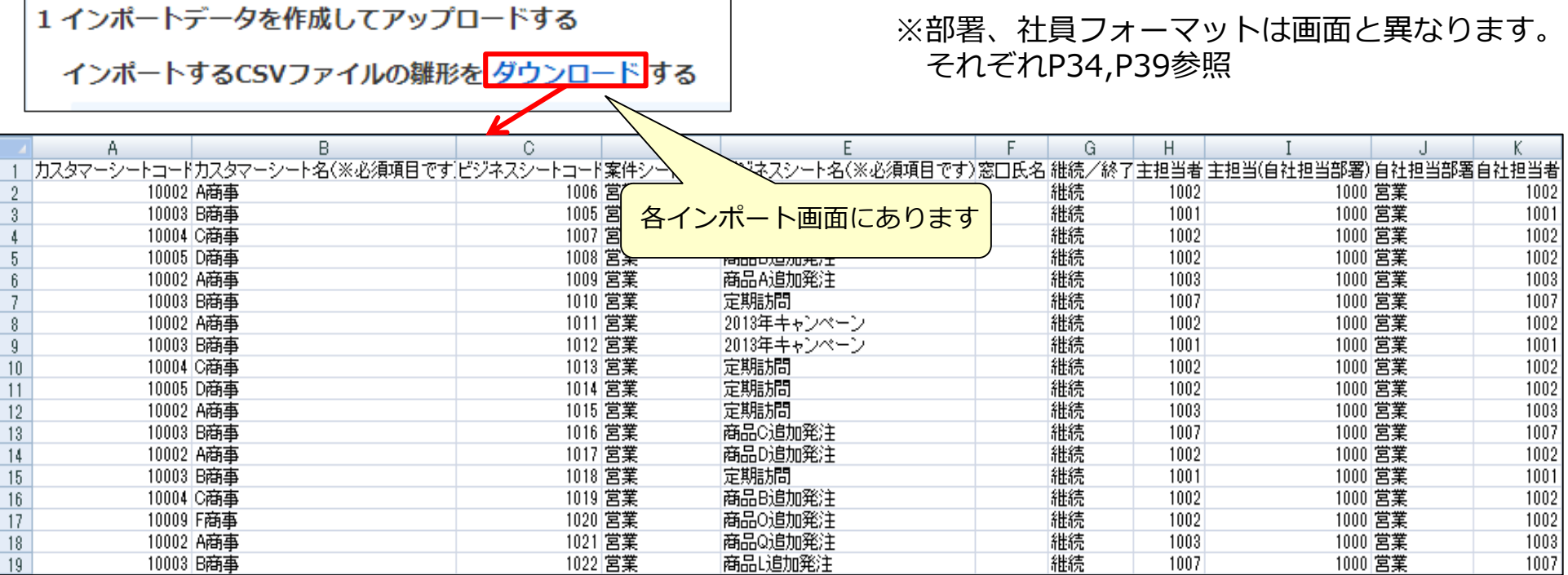

**更新データの場合① ~データの抽出~**

#### eSMに入っているデータを更新したい場合、各検索画面からデータ抽出を行います。

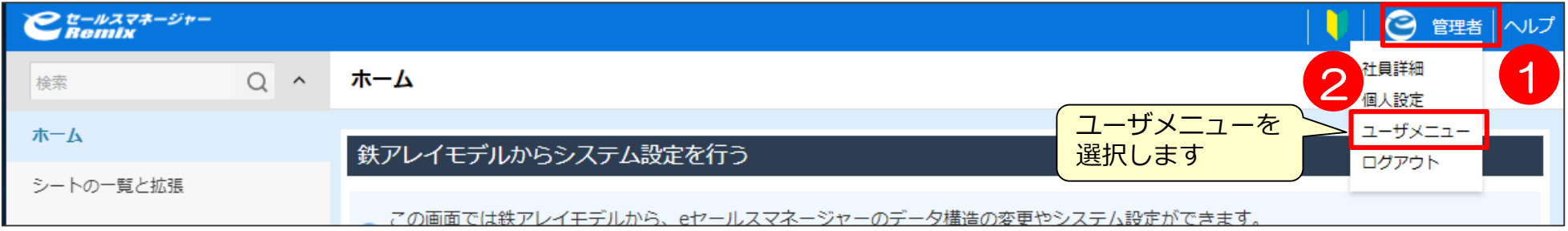

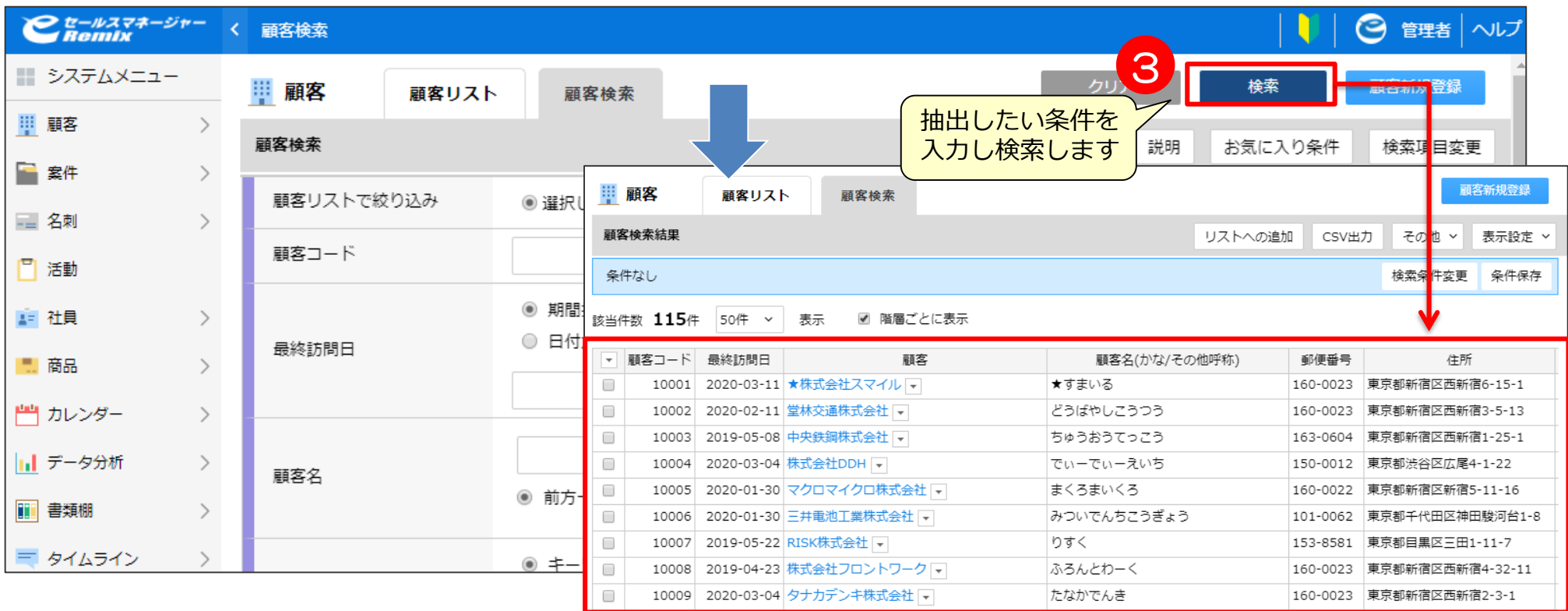

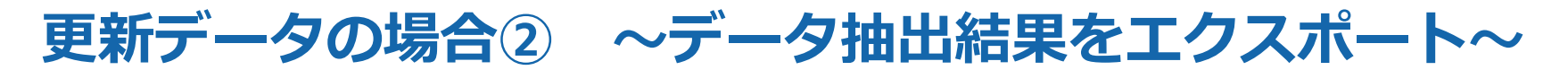

#### eSMに入っているデータを更新したい場合、各検索画面からデータ抽出を行います。

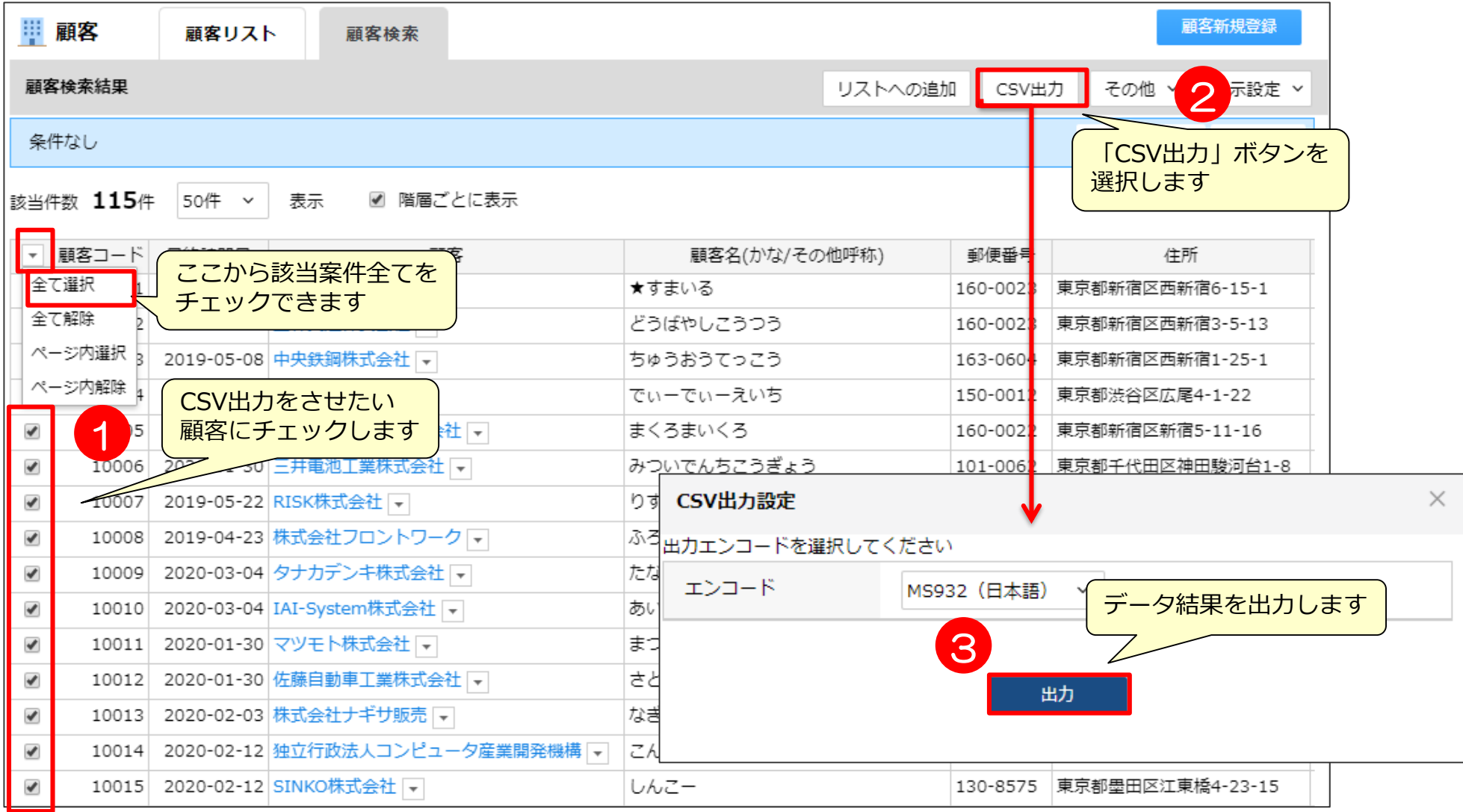

### **更新データの場合③ ~抽出したい項目が出力されない~**

CSV出力される項目は、検索結果画面に表示される項目のみになります。 必要事項が表示されていない場合、不要項目を出力したくない場合は、項目設定で 出力項目を設定します。

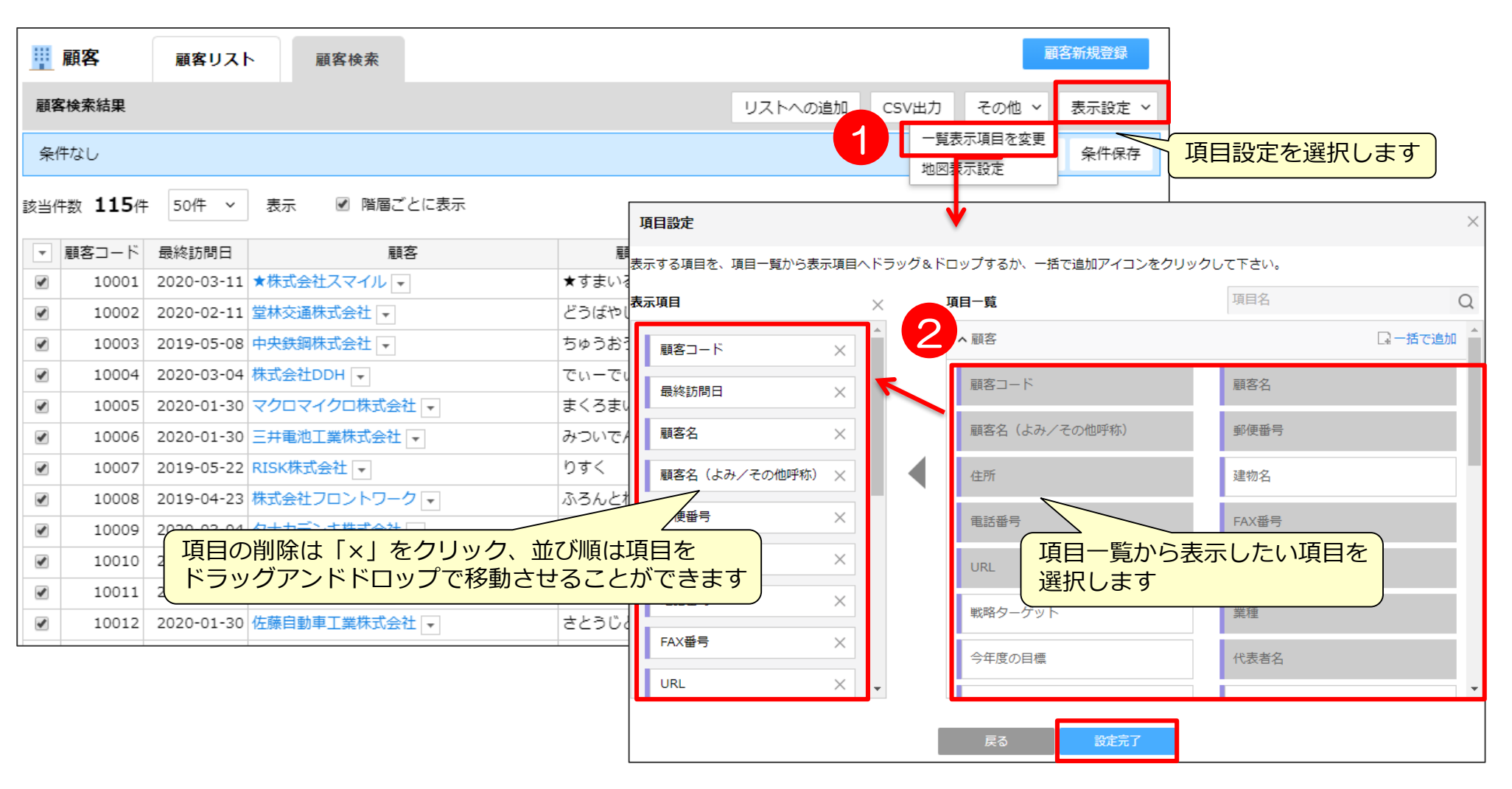

### **更新データの場合④ ~CSV出力ボタンが表示されない~**

CSV出力ボタンが表示されない場合、CSV出力権限がありません。 管理者マニュアル基本設定編 「機能使用権限設定」を参考に権限を付与して下さい。

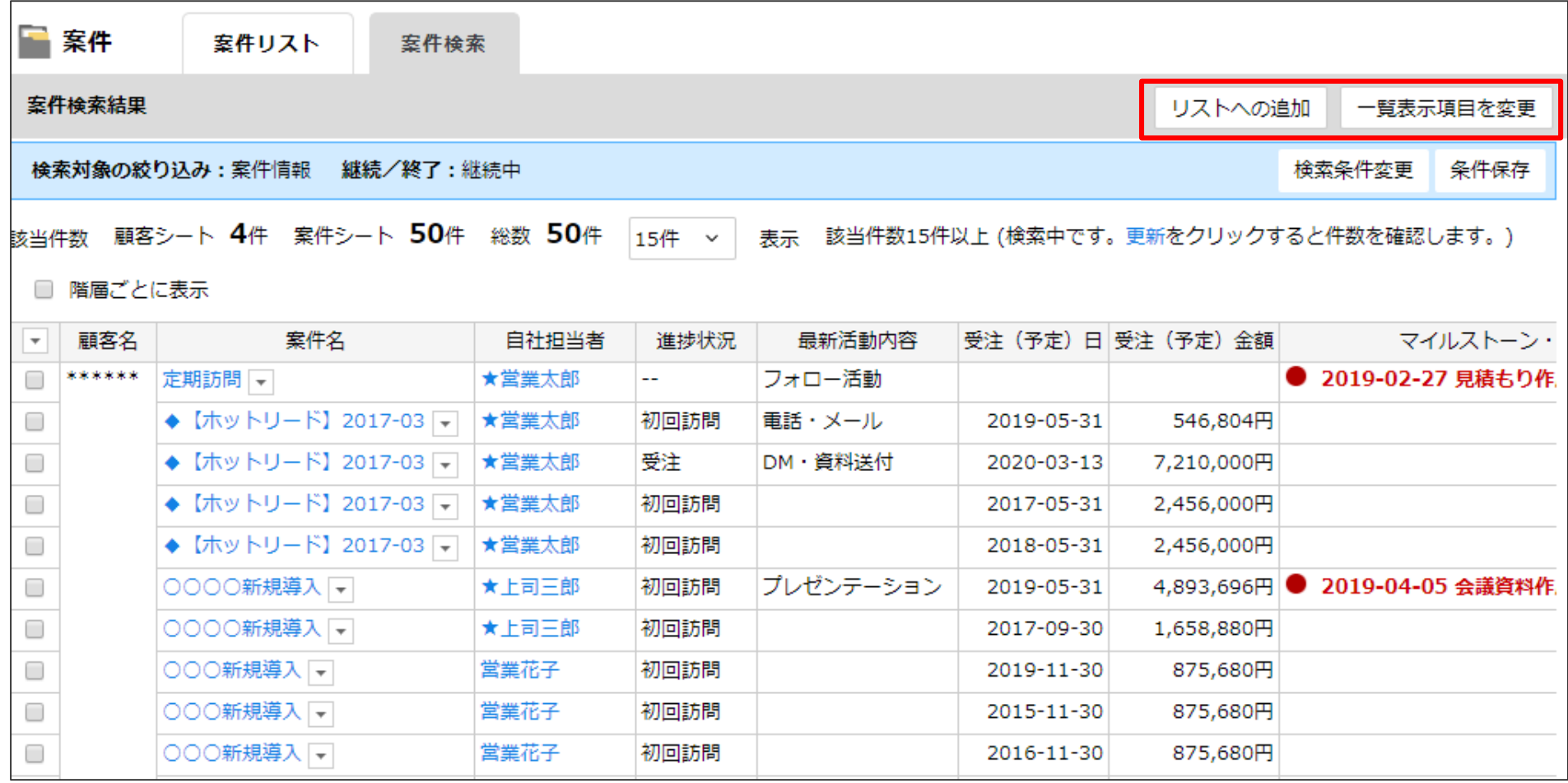

### **更新データの場合⑤ ~検索項目に抽出したい項目が出てこない~**

#### 検索したい項目が表示されていない場合や不要項目を出力したくない場合は、 項目設定で出力項目を設定します。

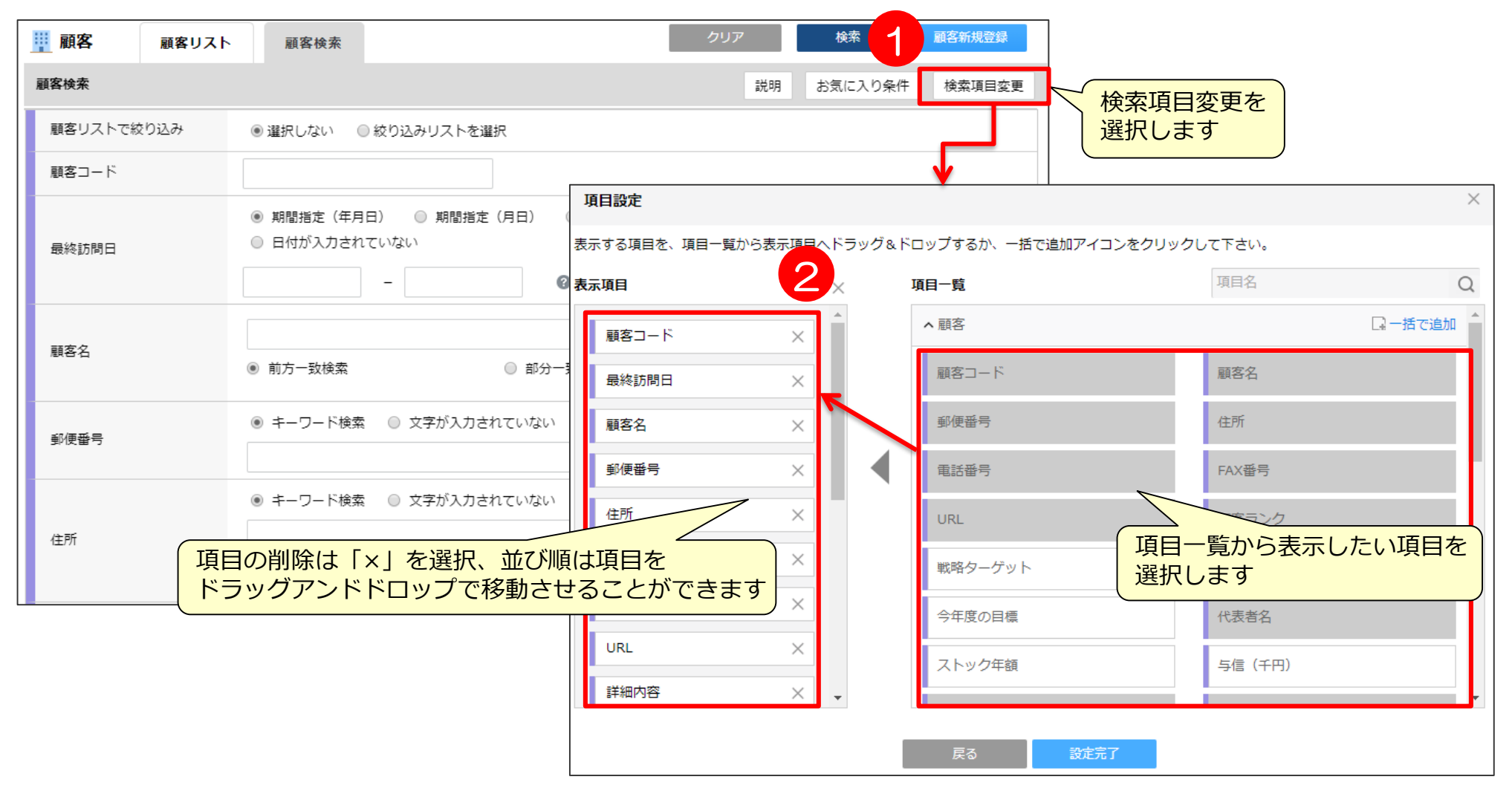

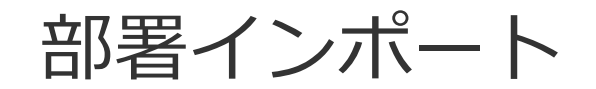

データ作成時のポイント **イント** インプレート ( 部署インポート

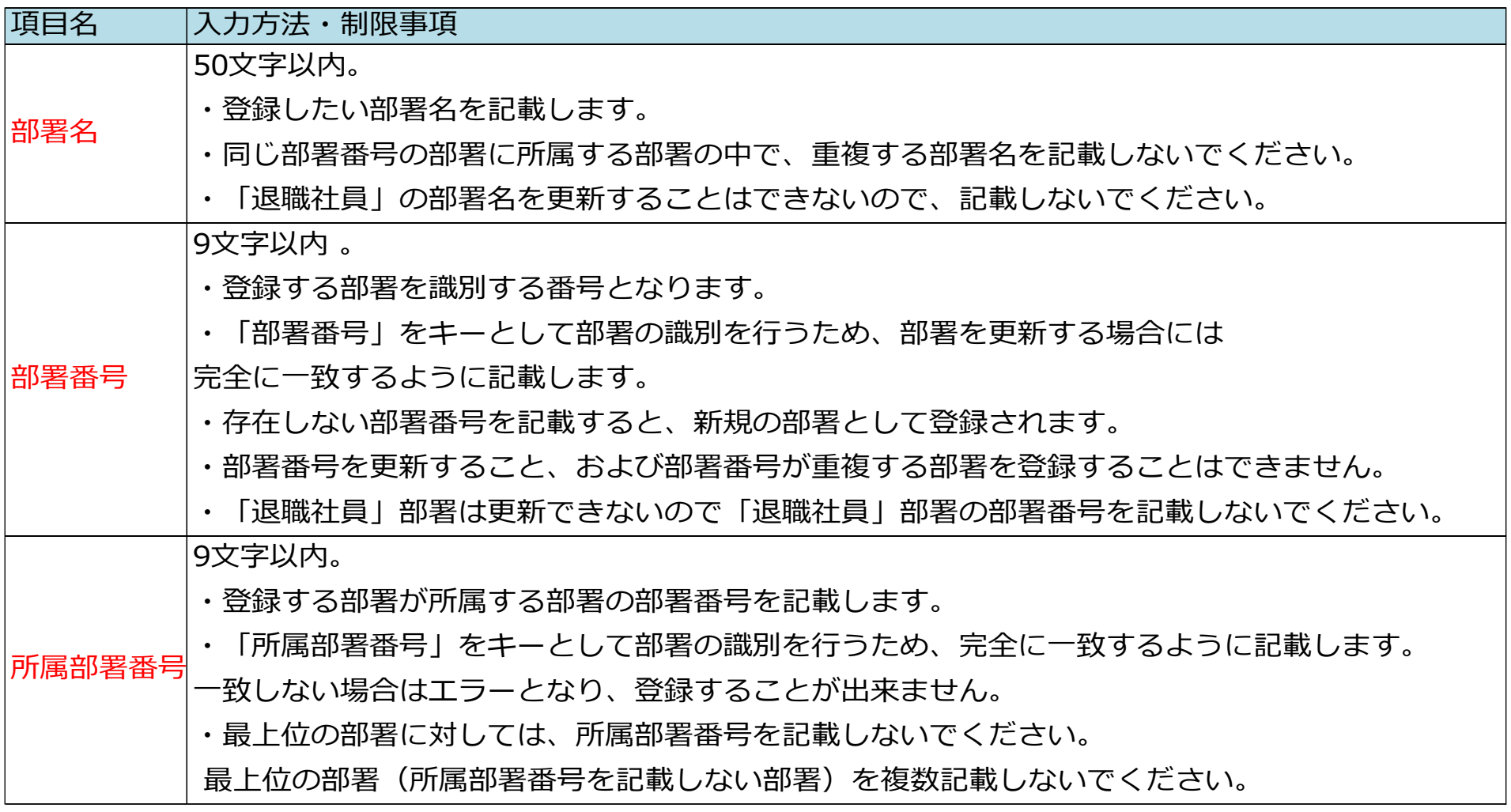

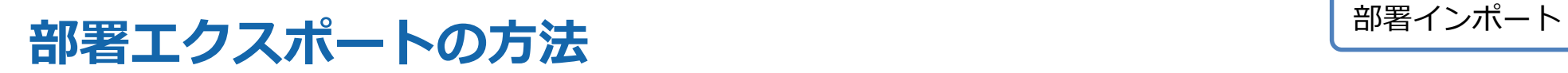

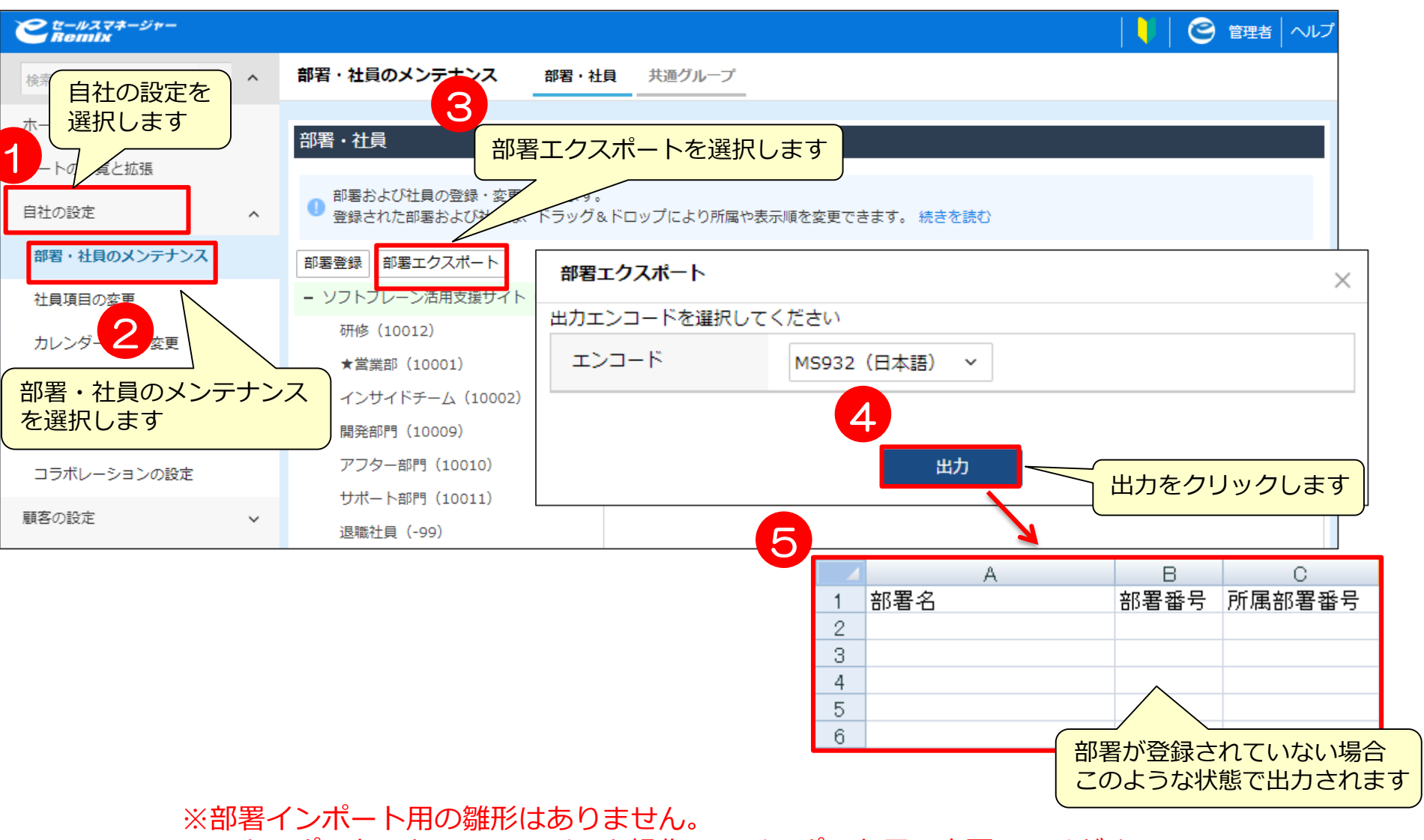

エクスポートしたCSVファイルを操作してインポート用に変更してください。

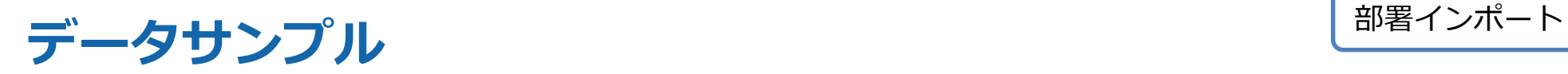

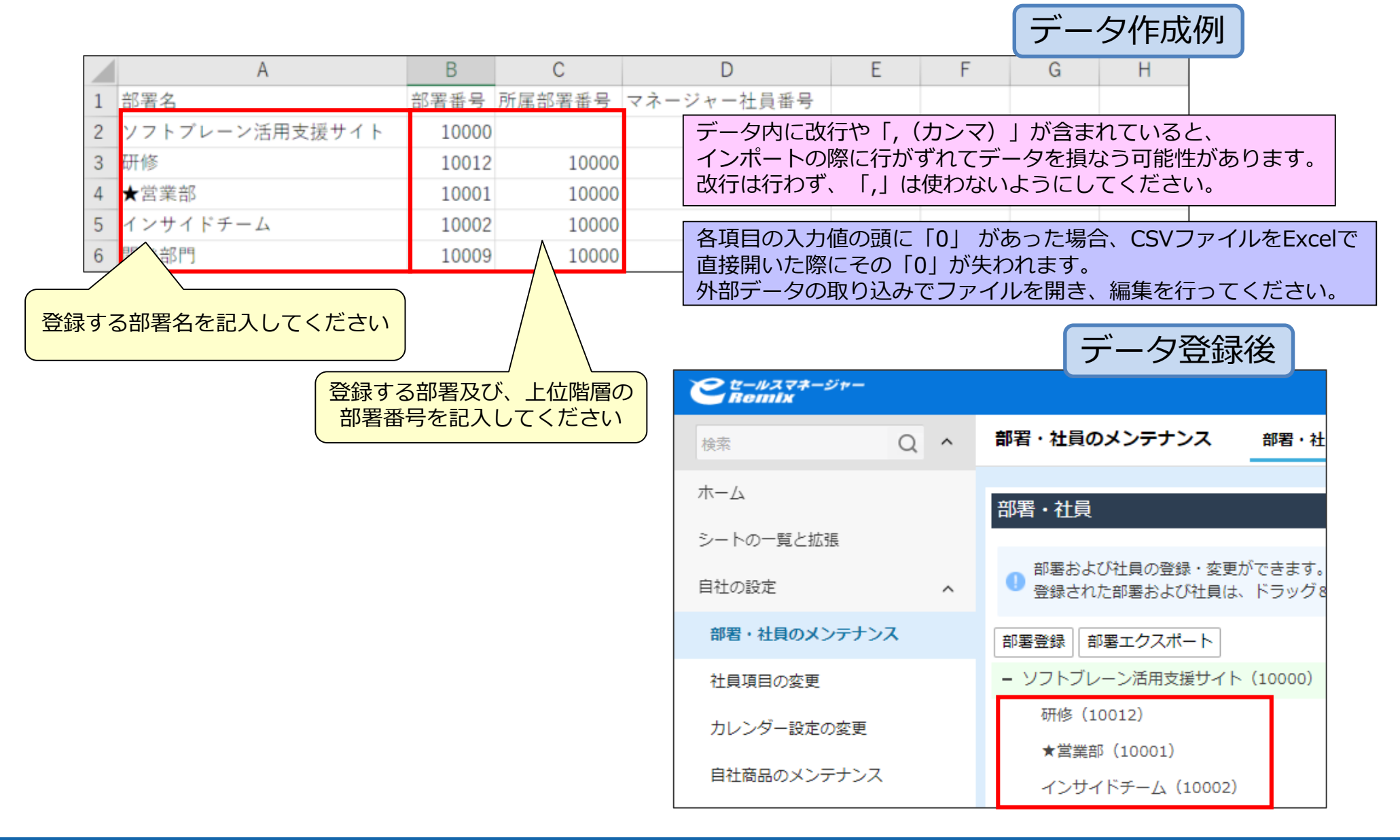

## 社員インポート
### データ作成時のポイント1

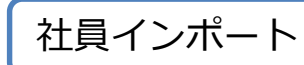

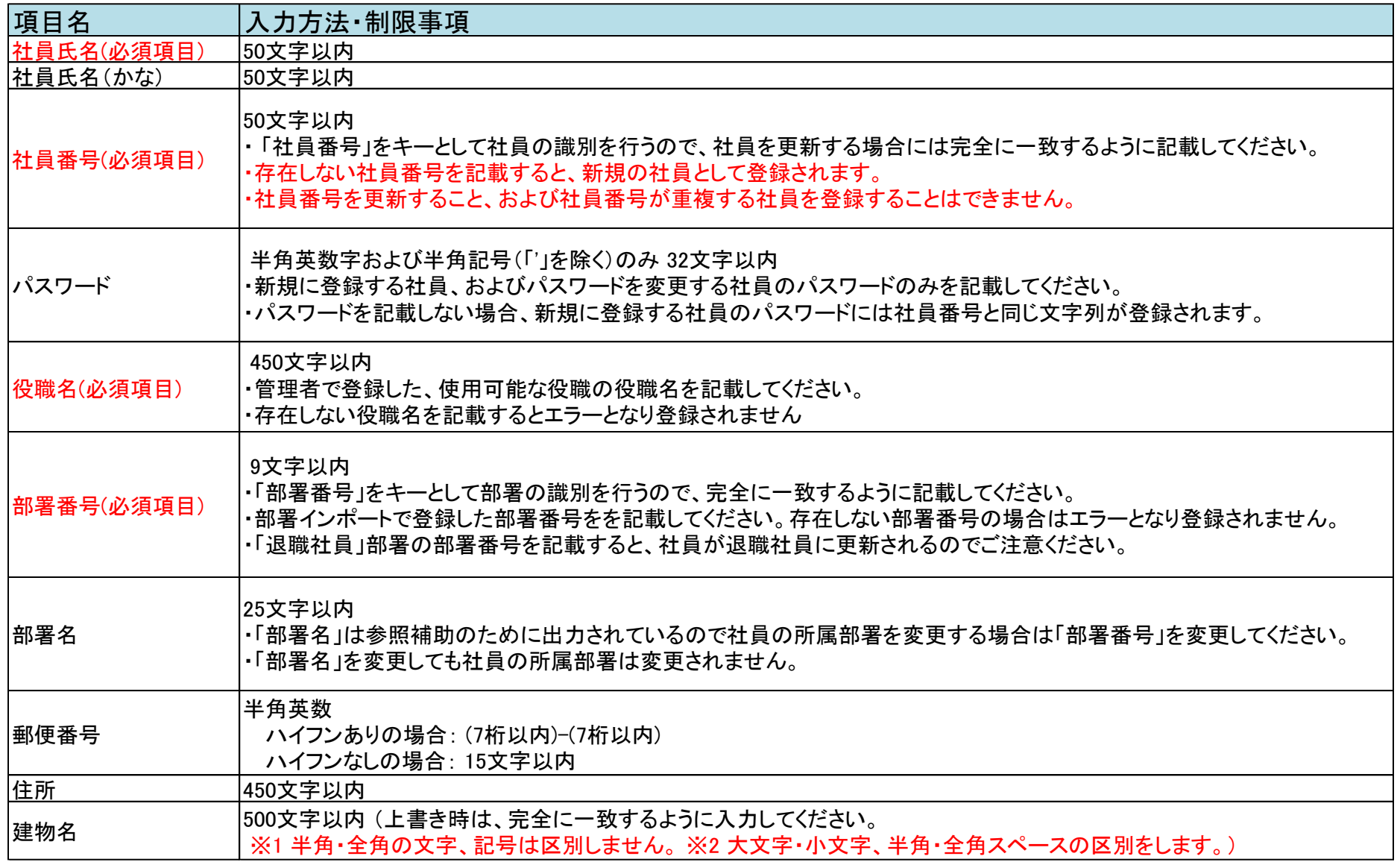

### データ作成時のポイント2 イントン レンジャング

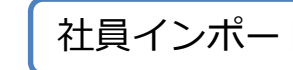

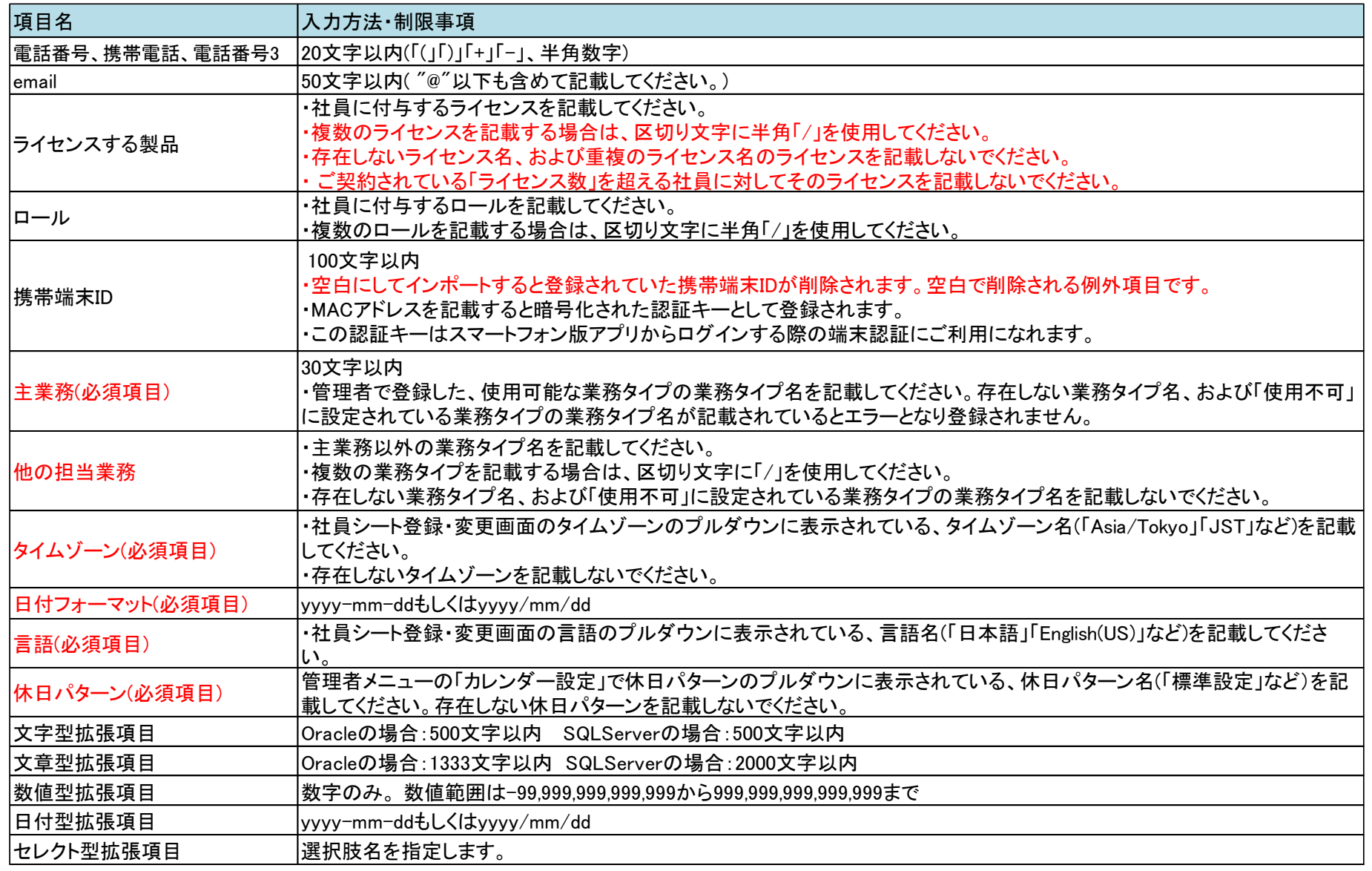

### 社員エクスポートの方法

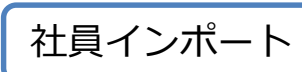

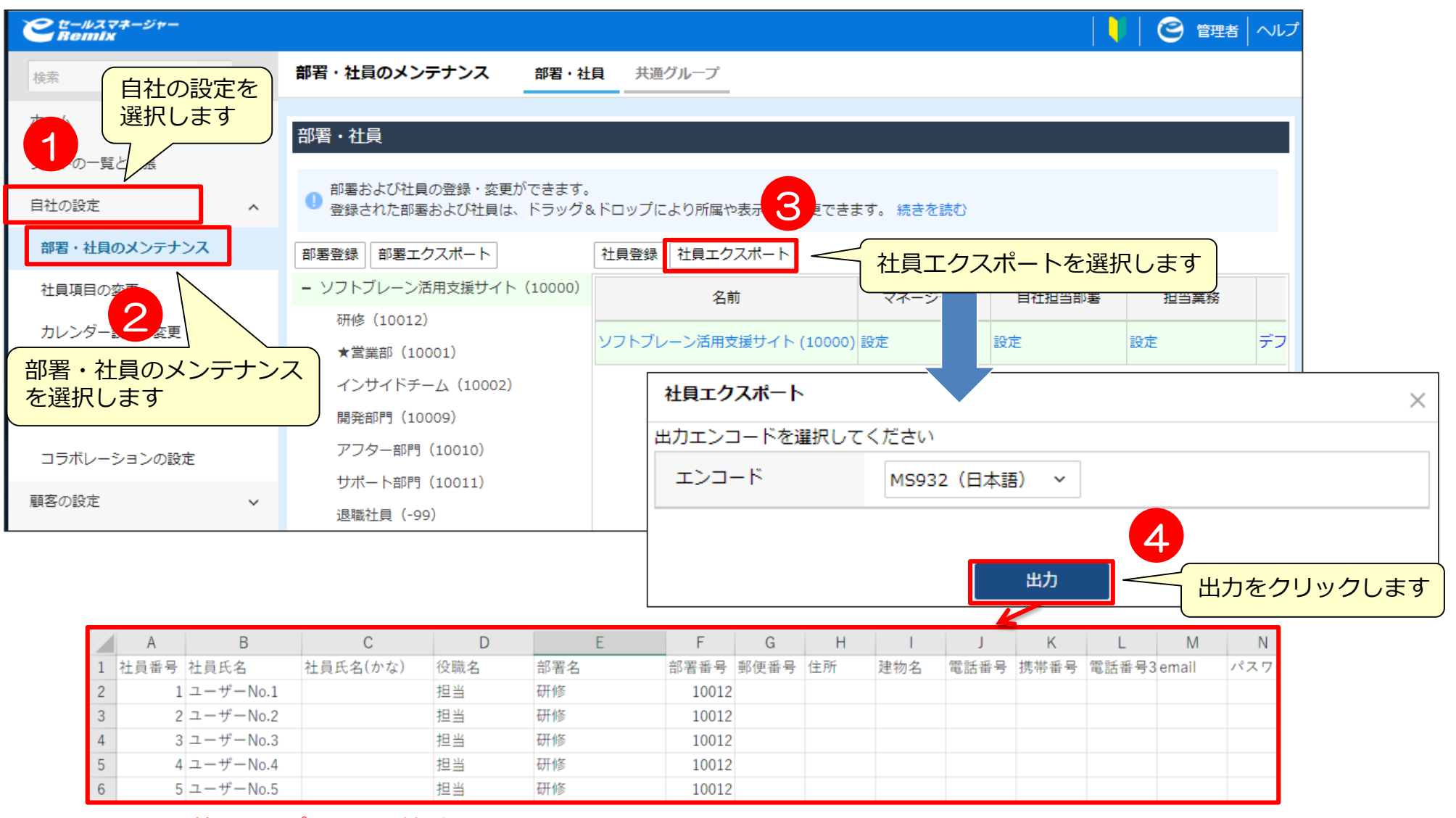

※社員インポート用の雛形はありません。 エクスポートしたCSVファイルを操作してインポート用に変更してください。

データサンプル1 2000

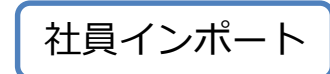

#### <「社員情報」シートの入力>

※本資料では表示されていない項目があります。必要に応じてしっかりと入力してください。

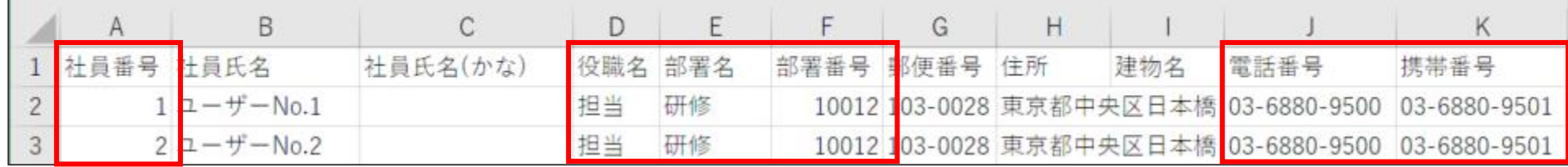

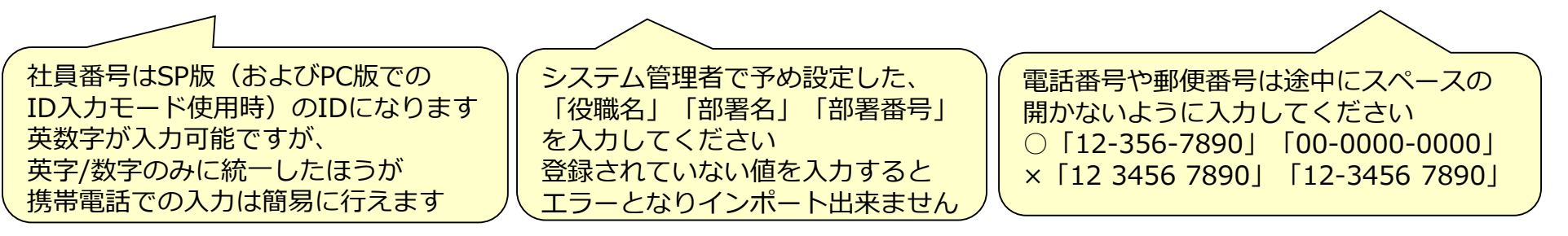

データ内に改行や「, (カンマ)」が含まれていると、 インポートの際に行がずれてデータを損なう可能性があります。 改行は行わず、「,」は使わないようにしてください。

各項目の入力値の頭に「0」 があった場合、CSVファイルをExcelで 直接開いた際にその「0」が失われます。 外部データの取り込みでファイルを開き、編集を行ってください。

値の登録・更新を行わない項目の列を削除したCSVファイルを用いて、 インポートを実行することができます。

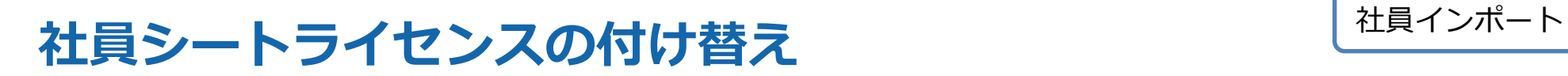

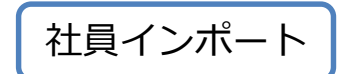

#### 退職社員でライセンス外す作業と新規社員にライセンスつける作業を一度に行うことができません。 2回に分けてインポートをする必要があります。

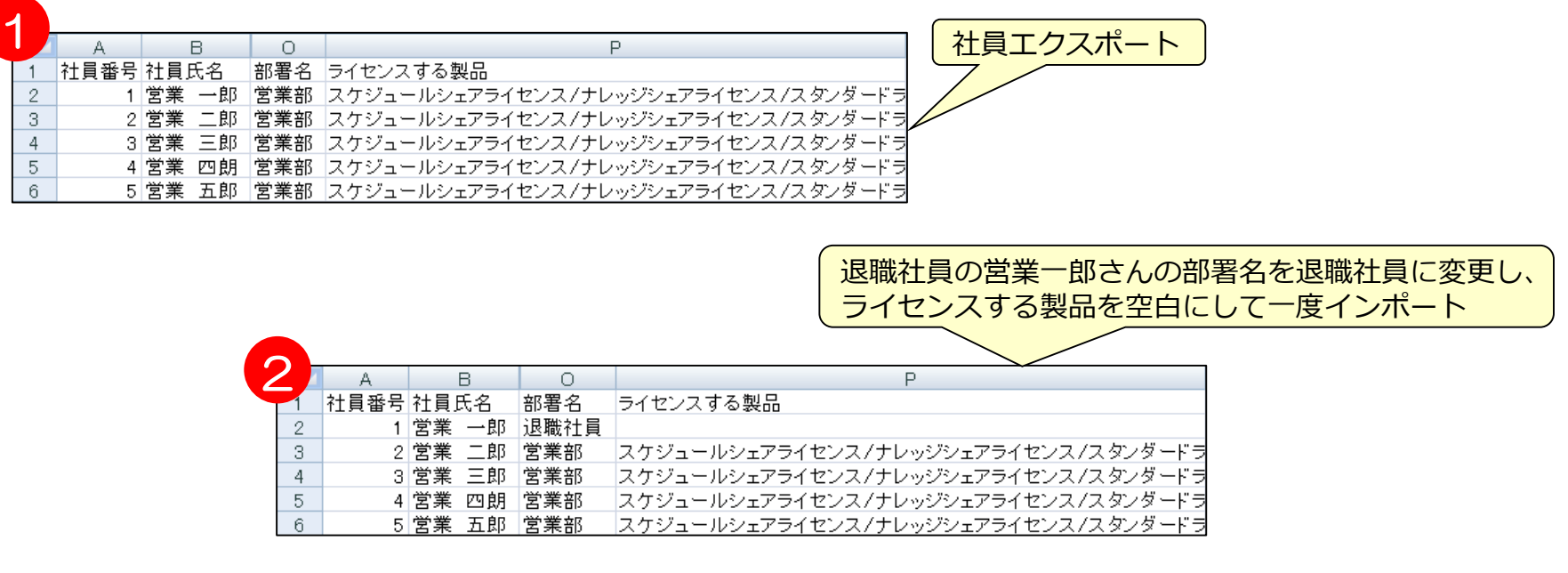

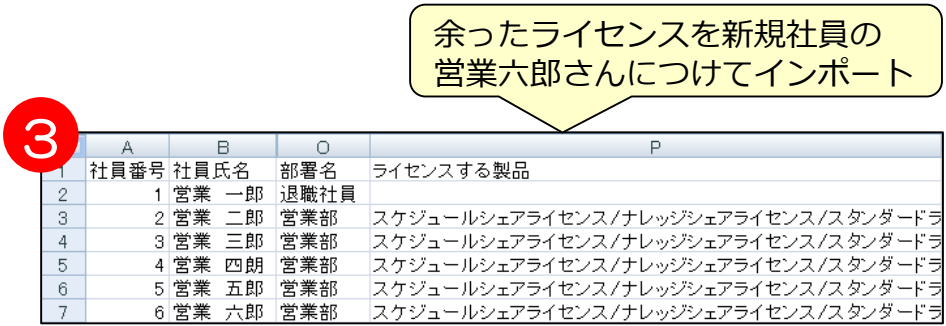

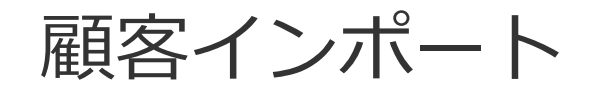

# データ作成時のポイント① **コントンの**

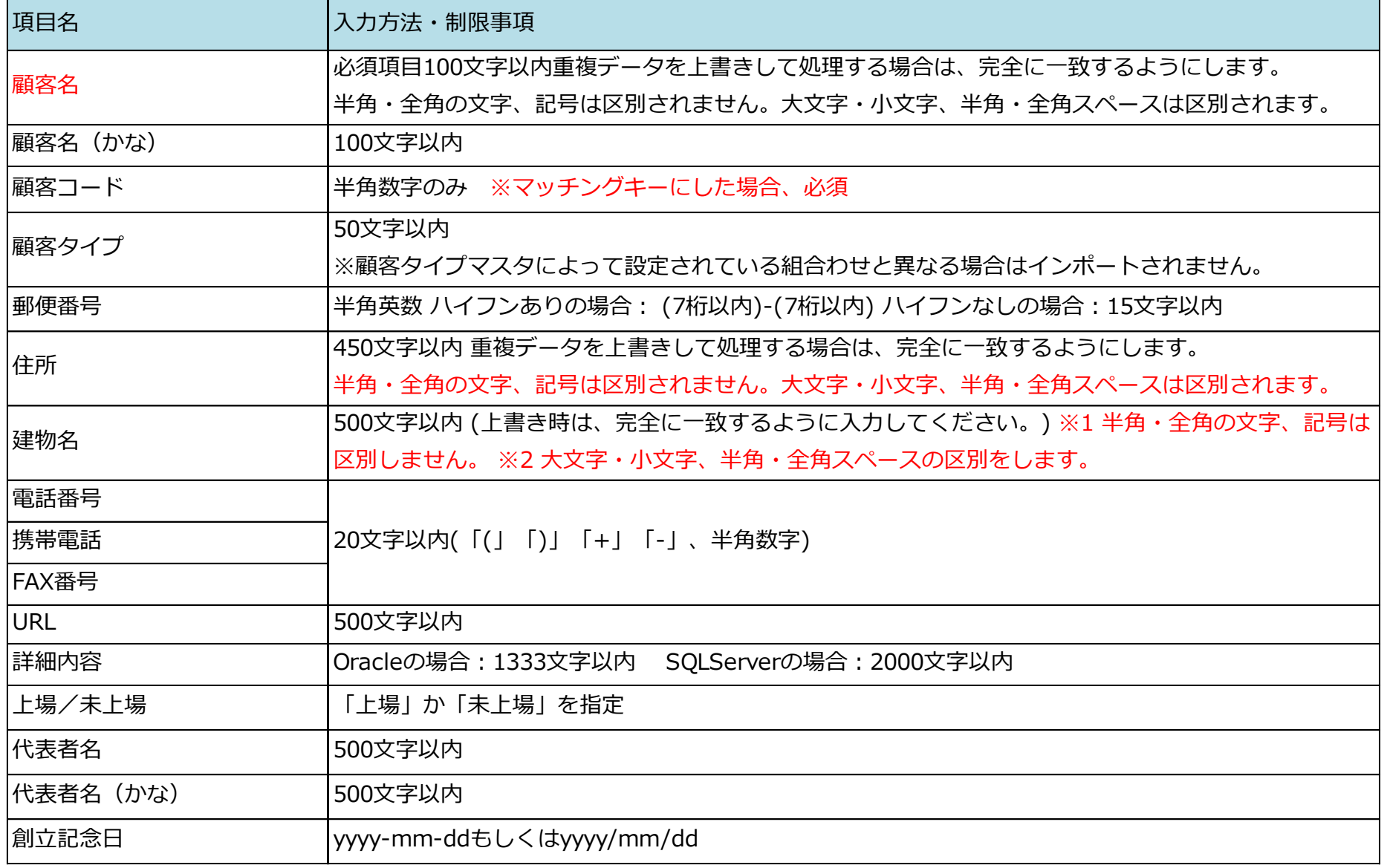

### データ作成時のポイント2

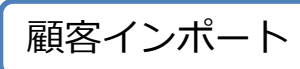

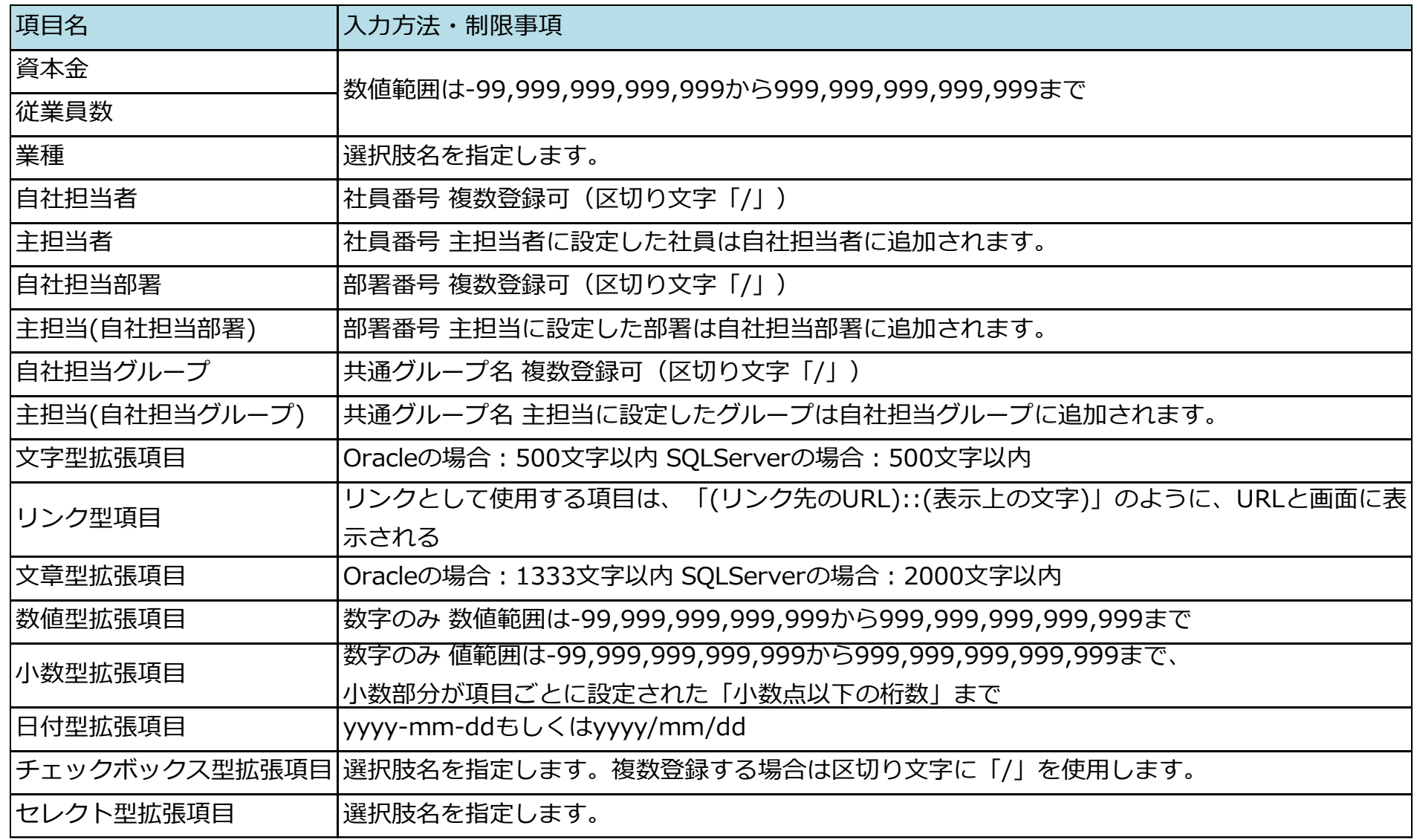

データサンプル **コンプログラム エンジェクサンプル** 

### <「顧客」シートの入力>

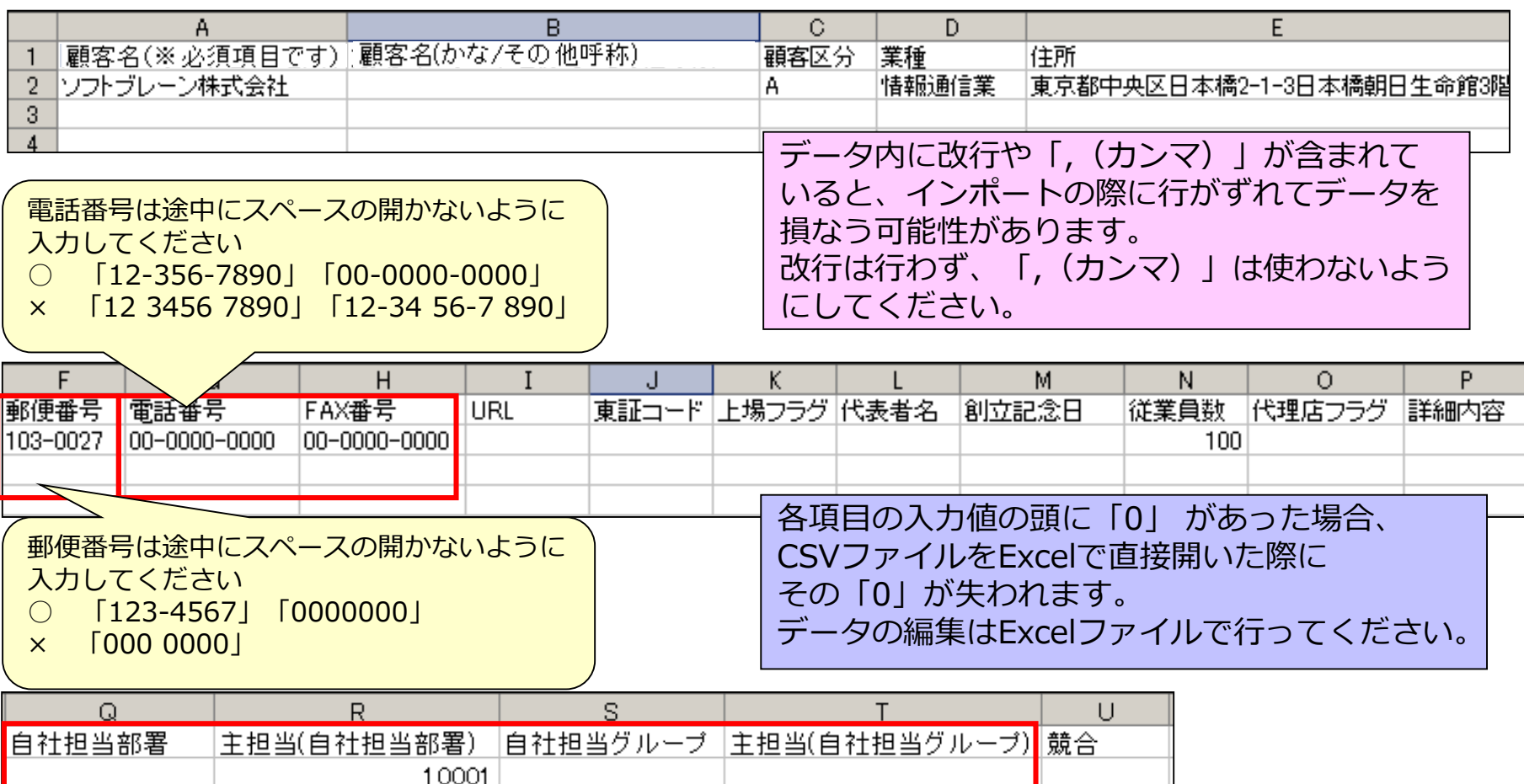

自社担当及び自社担当部署には、 部署情報・社員情報で登録した番号 を入力します

### インポート時の確認事項 **インポート**

#### 顧客インポート時には、条件を指定する必要があります。 以下をご確認頂き、インポート条件の指定をお願いします。

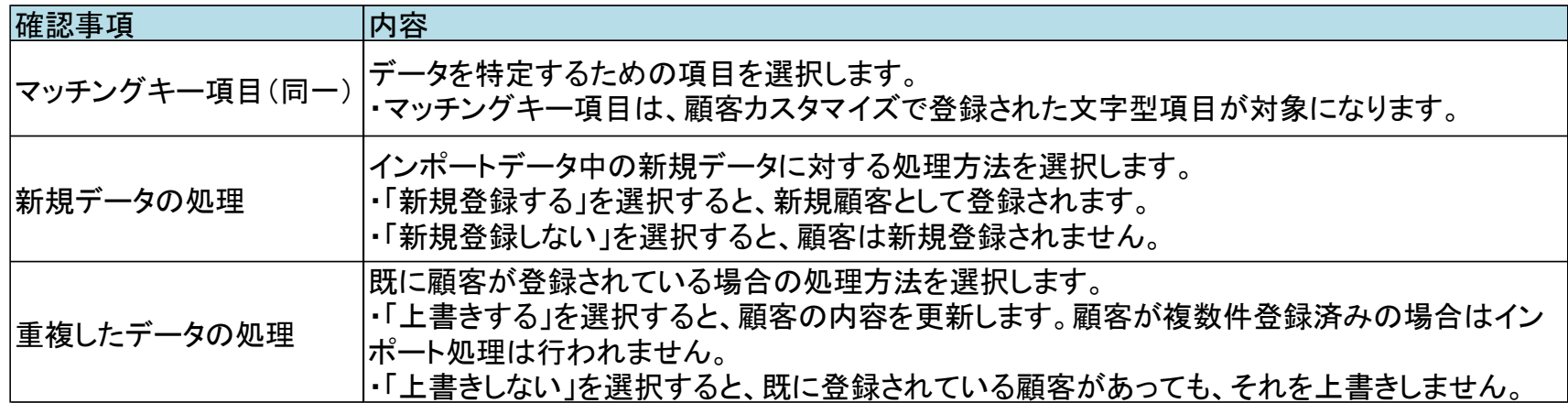

マッチングキーの指定を誤ると既存のデータを損ねたり、データの重複が起こる可能性があります。 以下のように設定することで、これらが起こる可能性を除くことができます。

■新規登録のためのインポート時 eセールスマネージャーRemix Cloudに登録されていないデータは ◎ 新規登録する ◎ 新規登録しない 新規データ:登録する eセールスマネージャーRemix Cloudに登録済みのデータは 重複データ:上書きしない ◎ 上書きする ◎ 上書きしない ◎ コピーとして作成する

■既存データの上書のためのインポート時 ete-ルスマネージャーRemix Cloudに登録されていないデータは ○ 新規登録する ◎ 新規登録しない 新規データ:登録しない eヤールスマネージャーRemix Cloudに登録済みのデータは 重複データ:上書きする ◎ 上書きする ◎ 上書きしない ◎ コピーとして作成する

また新規データと既存上書きデータが混在している場合は、分けて別々にインポートしてください。

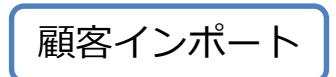

### 自社担当者を変更する場合のインポートの際の注意事項1) **MEAR MEAR MEAR MEAR**

インポートで自社担当者を追加するだけでは、現在の担当者に追加される形になります。 自社担当者を新しい担当者1名にしたい場合、「自社担当者」と「主担当者」を変更する 必要があります。

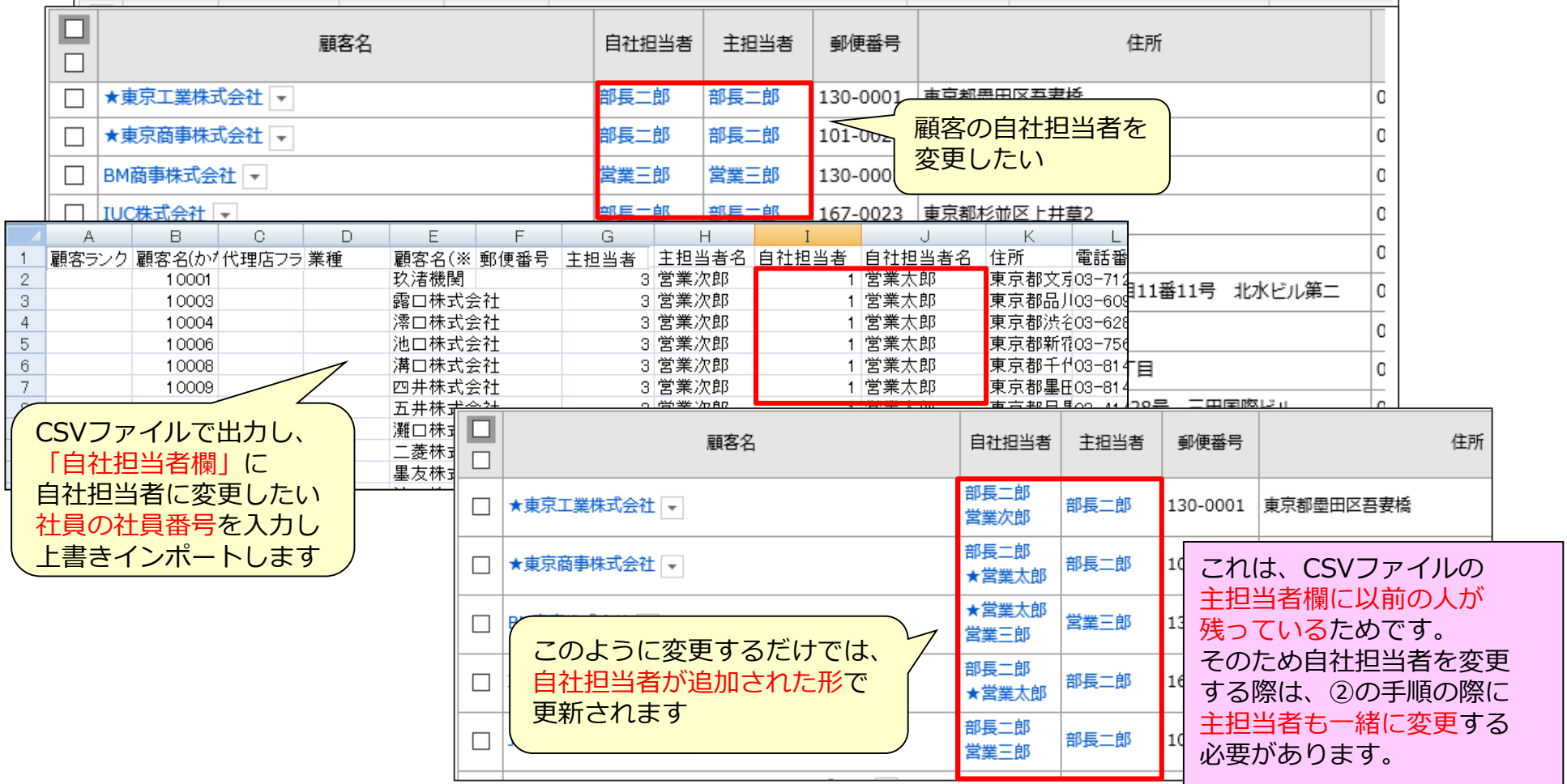

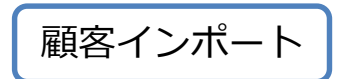

### 自社担当者を変更する場合のインポートの際の注意事項2 L顧客インポート

インポートで自社担当者を追加するだけでは、現在の担当者に追加される形になります。 自社担当者を新しい担当者1名にしたい場合、「自社担当者」と「主担当者」を変更する 必要があります。

### **現在の自社担当者**

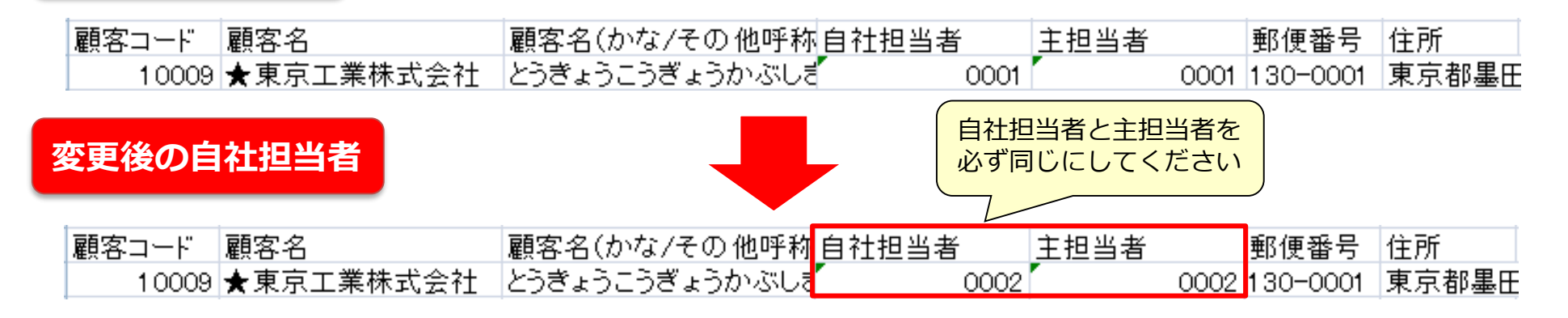

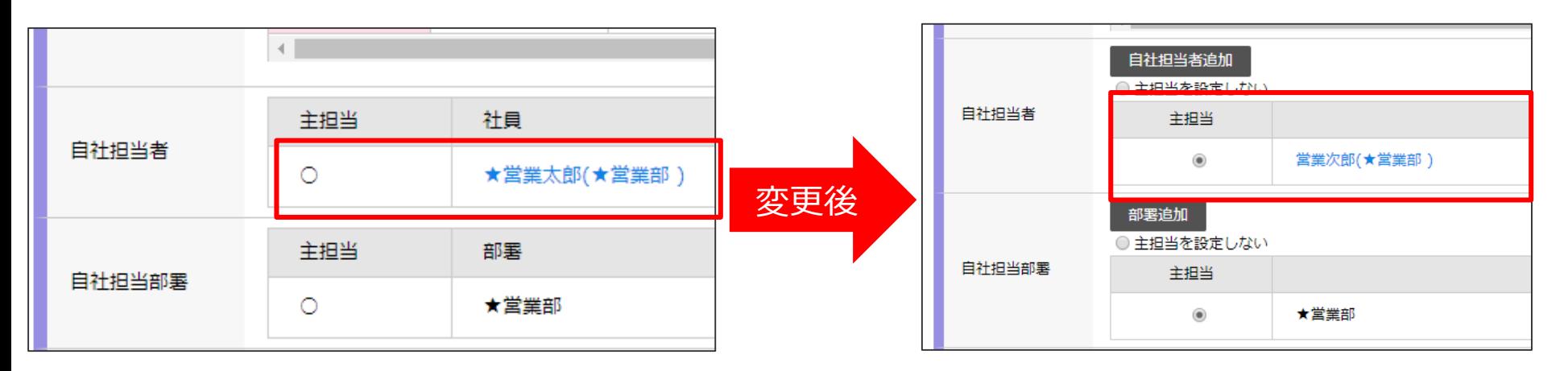

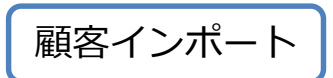

### **自社担当者を変更する場合のインポートの際の注意事項**③ **スポート**

インポートで自社担当者を追加するだけでは、現在の担当者に追加される形になります。 自社担当者を新しい担当者1名にしたい場合、「自社担当者」と「主担当者」を変更する 必要があります。

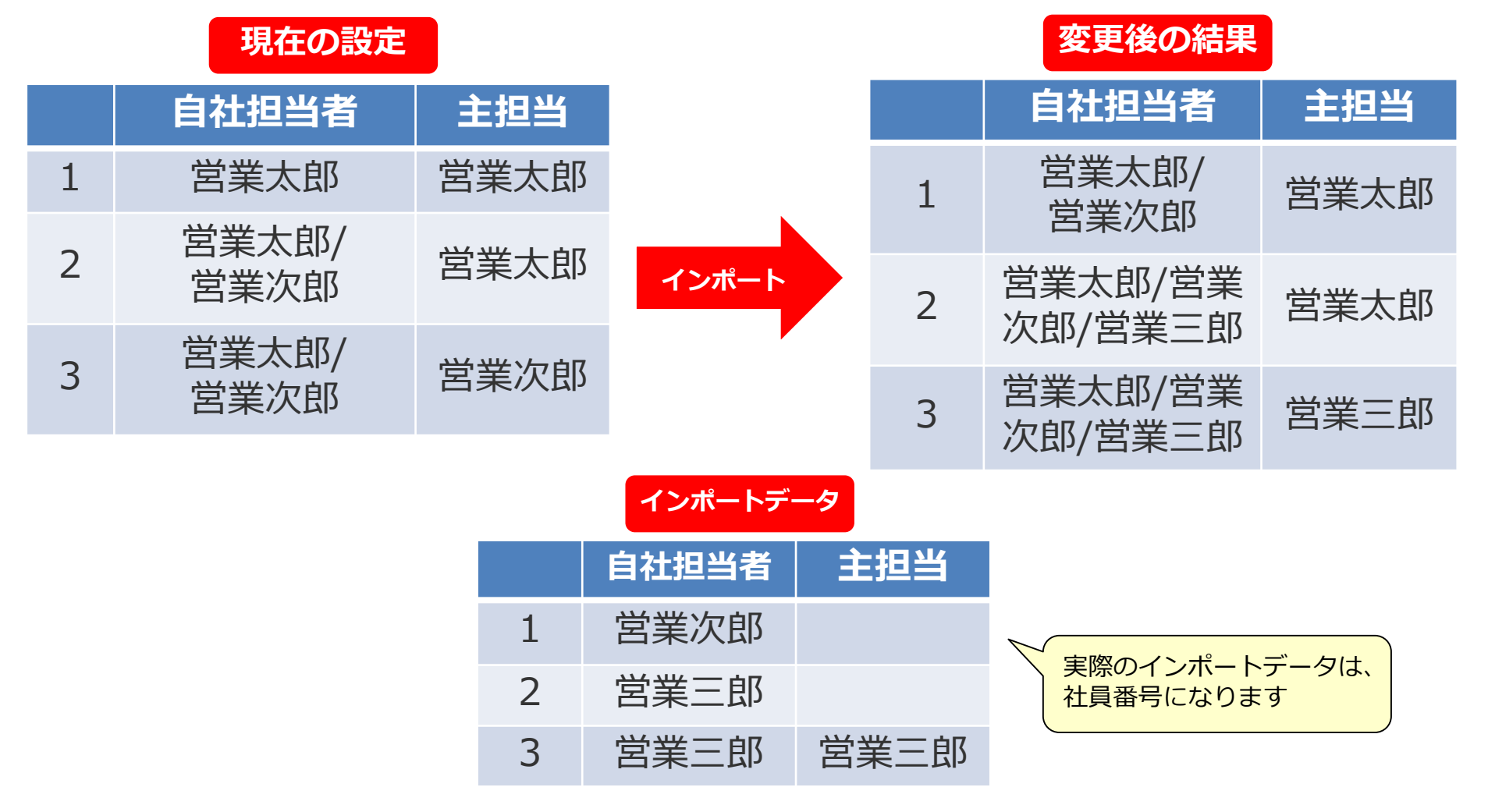

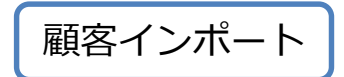

## 自社担当者をインポートを使わず変更する場合 **LADA MARK MARK**

#### インポートを使わず担当者を変更をすることも可能ですが、1:1でしか変更されないので 注意が必要です。

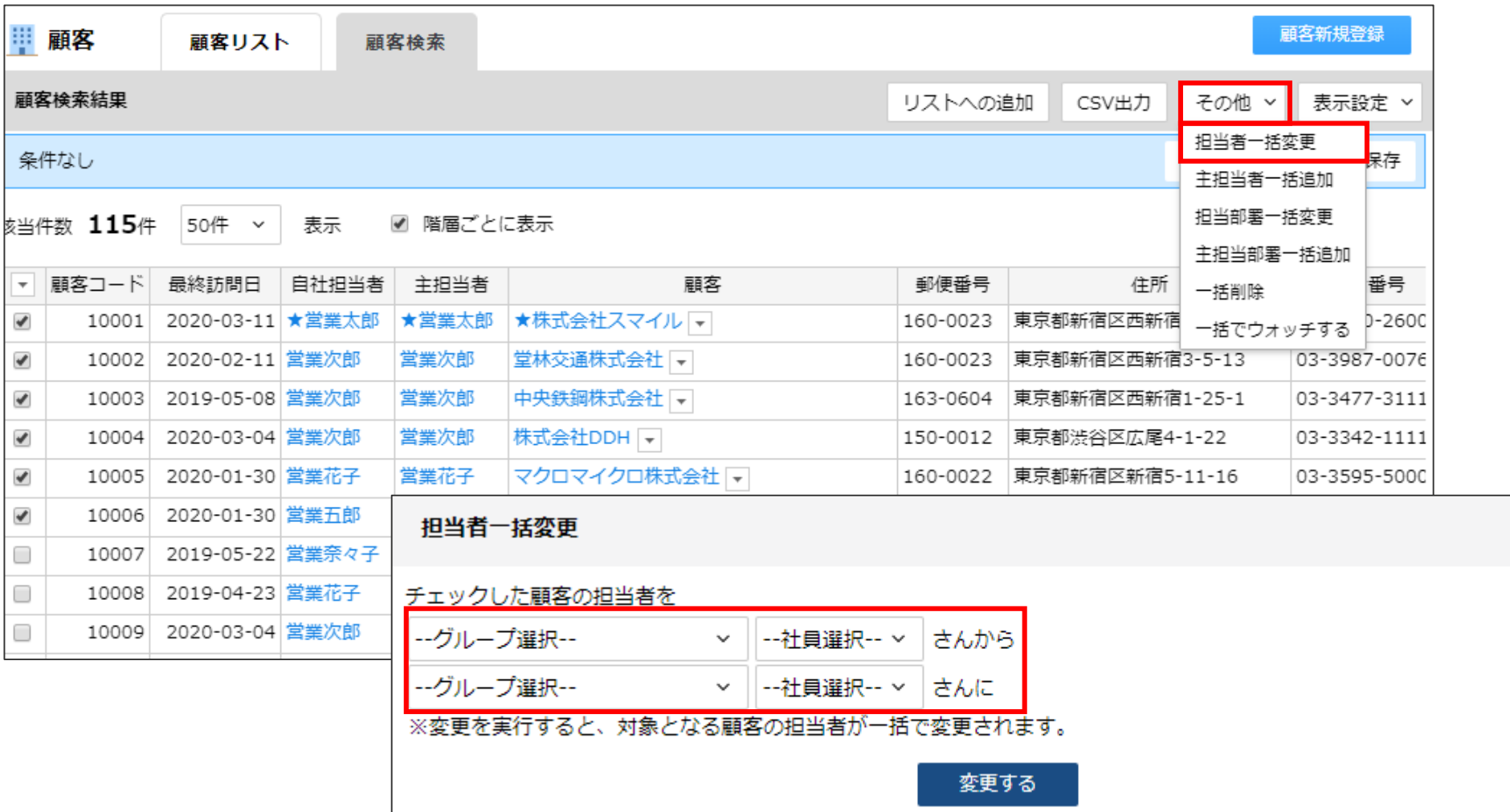

 $\times$ 

名刺インポート

### データ作成時のポイント

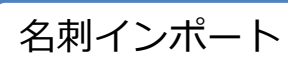

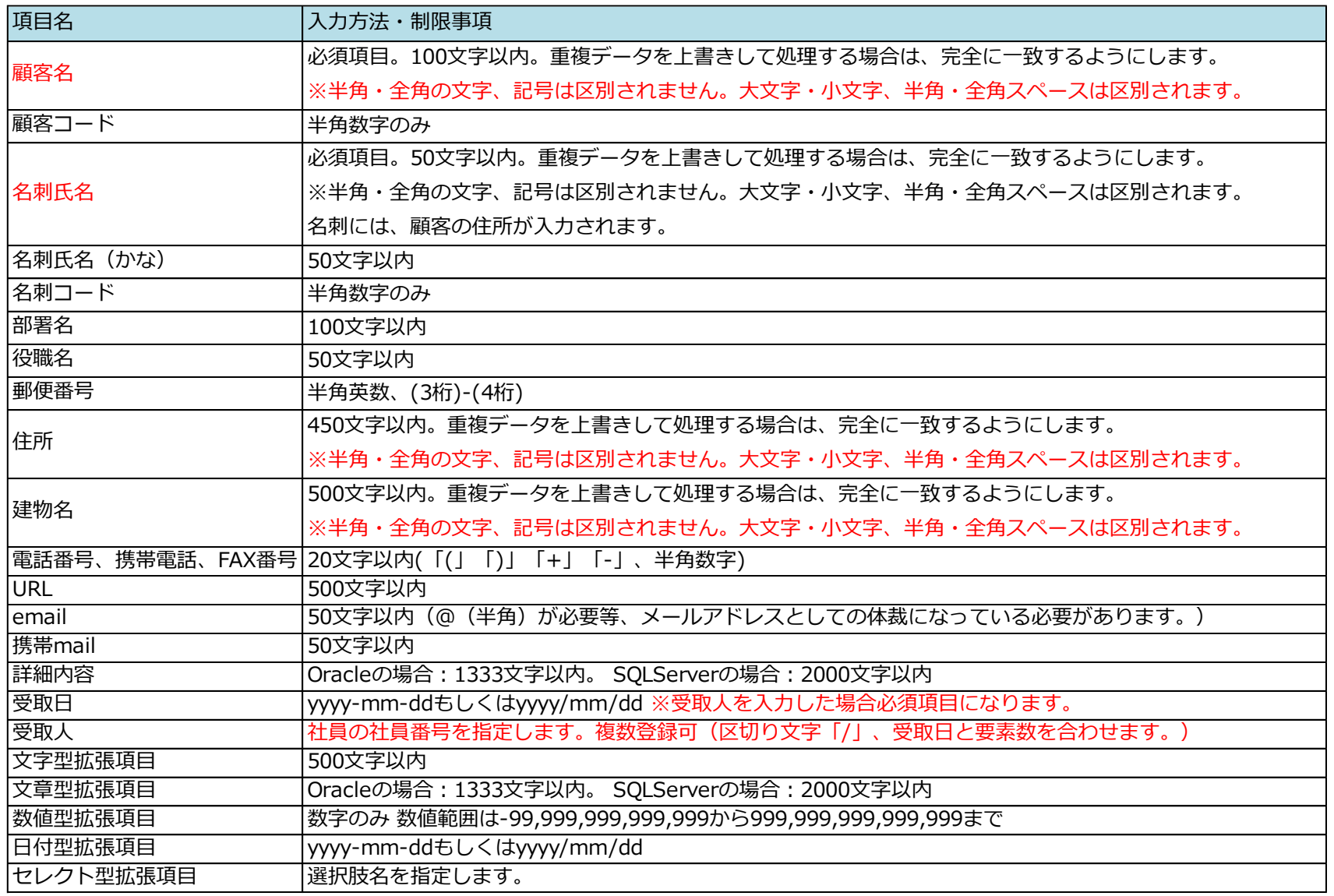

※ファイルの詳細項目についてはお客様ごとに異なっており本ドキュメントの記載と異なる可能性がありますが、基本構造に変更はありません。

データサンプル スポック インデータサンプル

### <「名刺」入力>

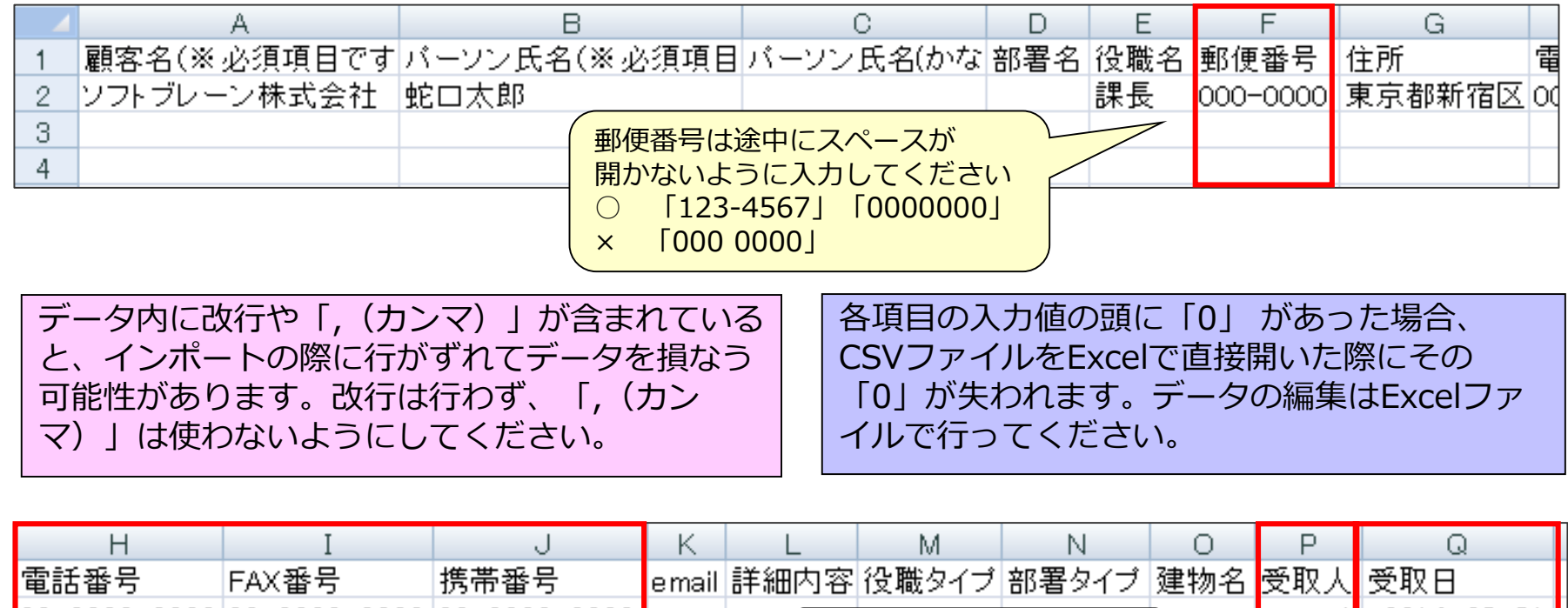

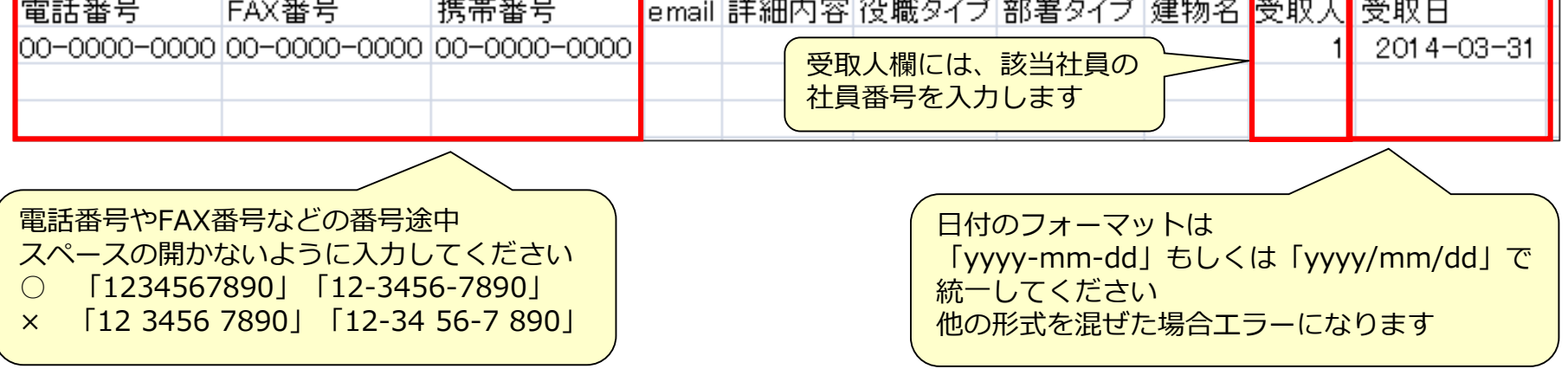

## インポート時の確認事項 インポート

#### 名刺インポート時には、条件を指定する必要があります。 以下をご確認頂き、インポート条件の指定をお願いします。

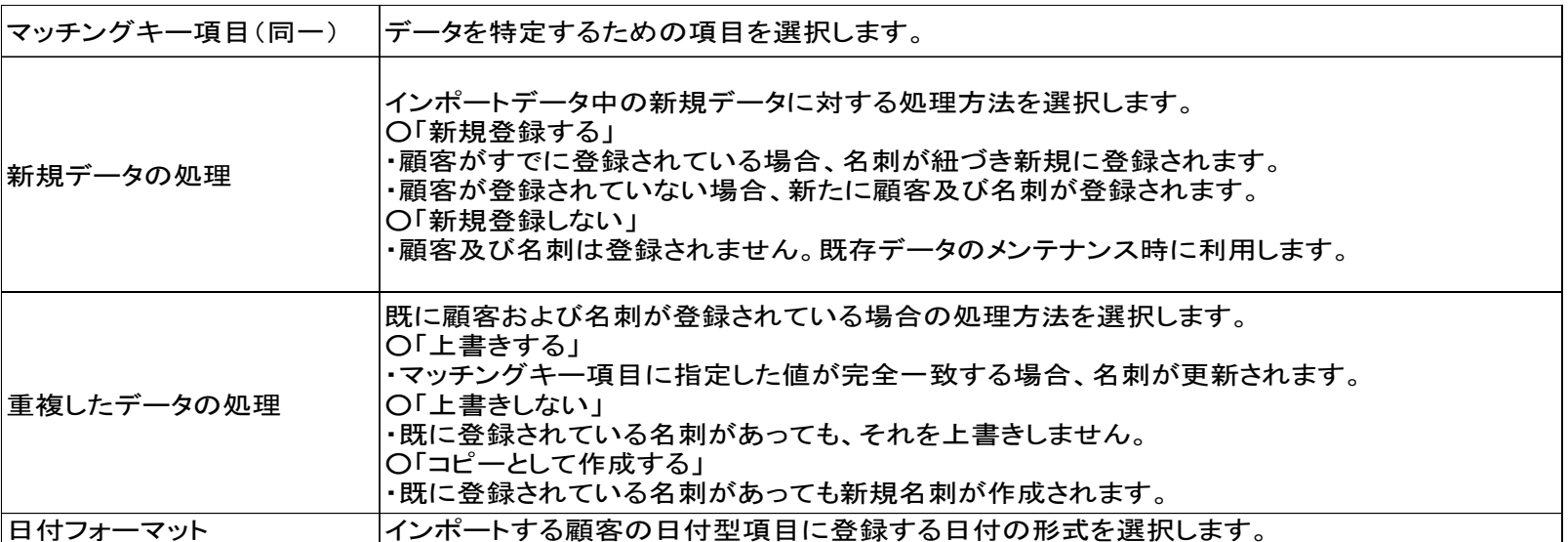

マッチングキーの指定を誤ると既存のデータを損ねたり、データの重複が起こる可能性があります。 以下のように設定することで、これらが起こる可能性を除くことができます。

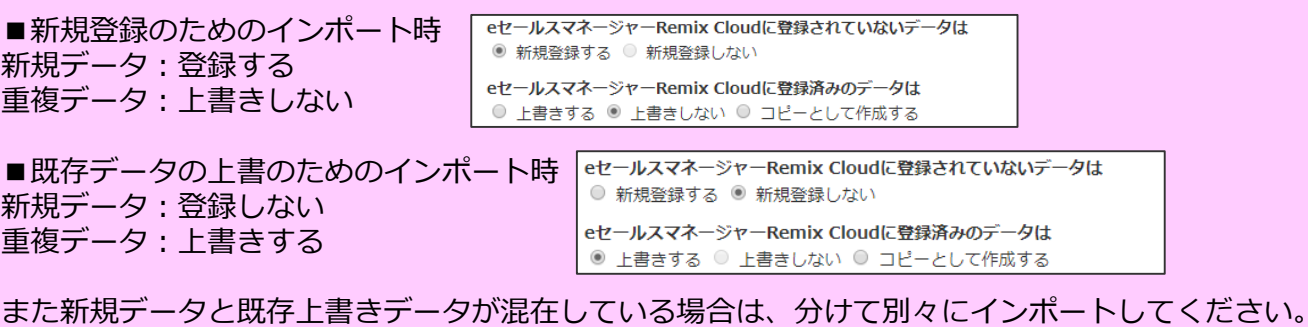

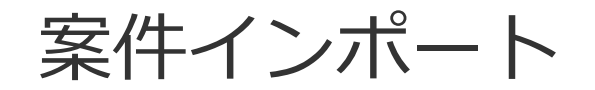

### **データ作成時のポイント ①**

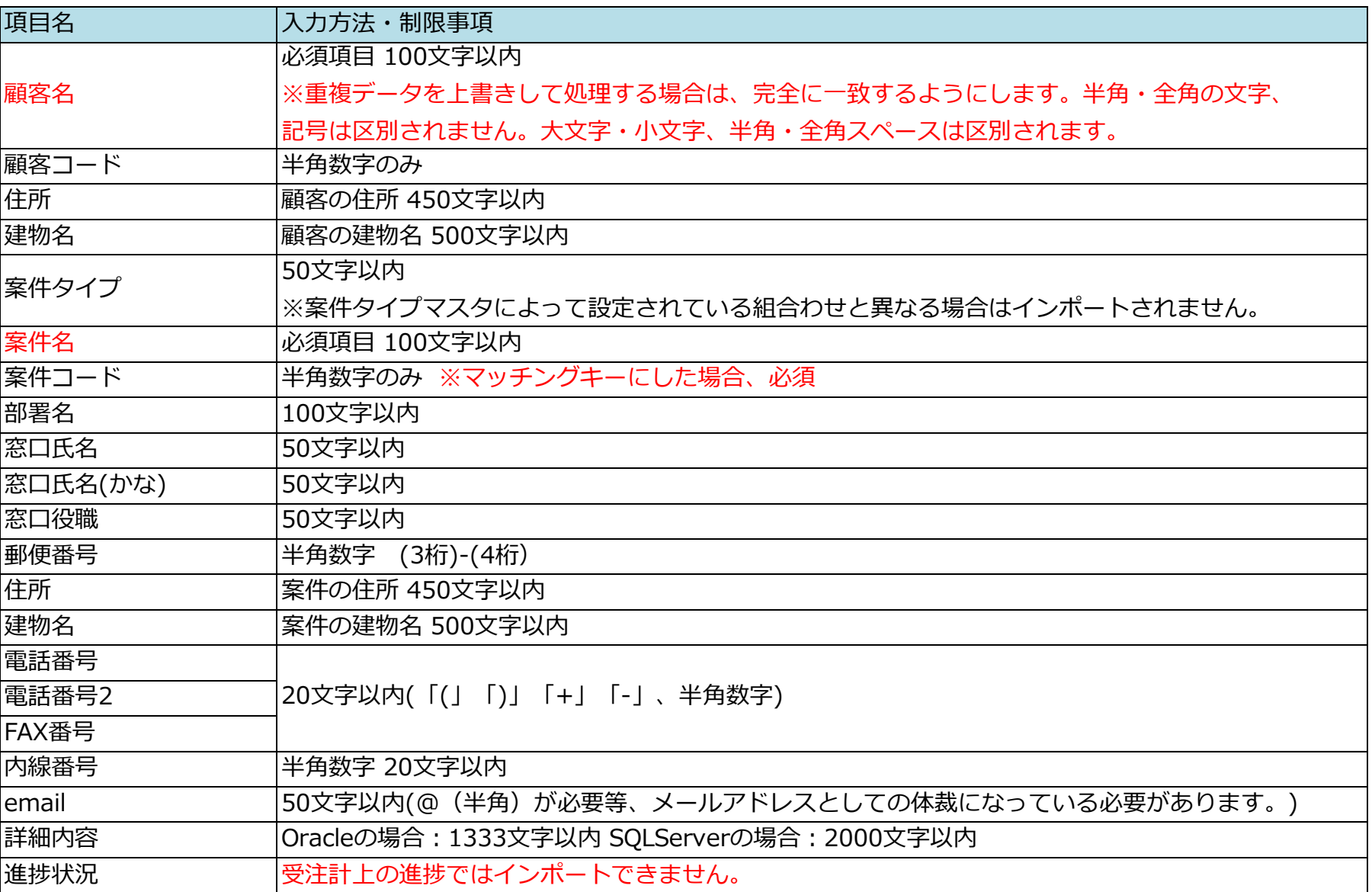

案件インポート

**データ作成時のポイント ②**

案件インポート

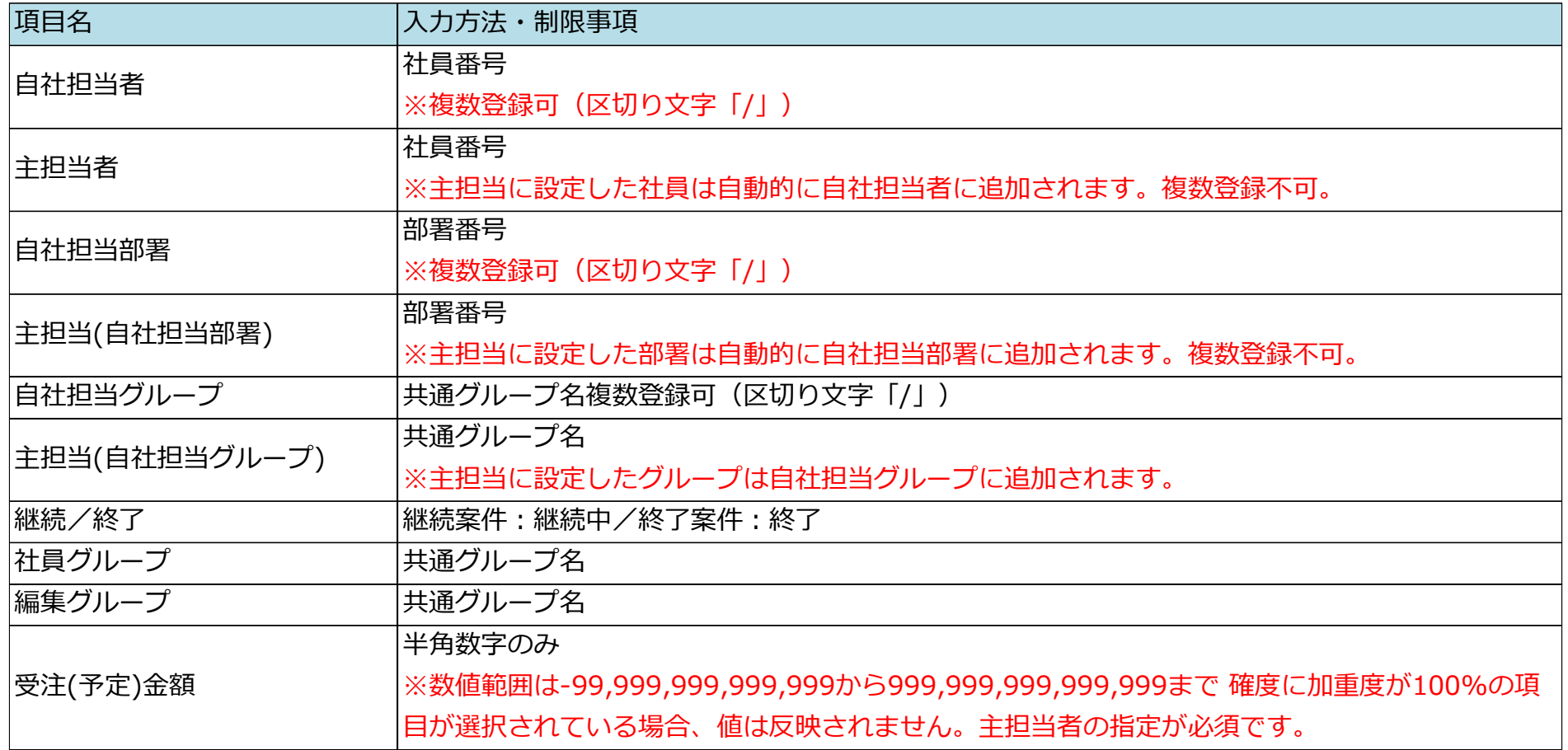

**データ作成時のポイント ③**

案件インポート

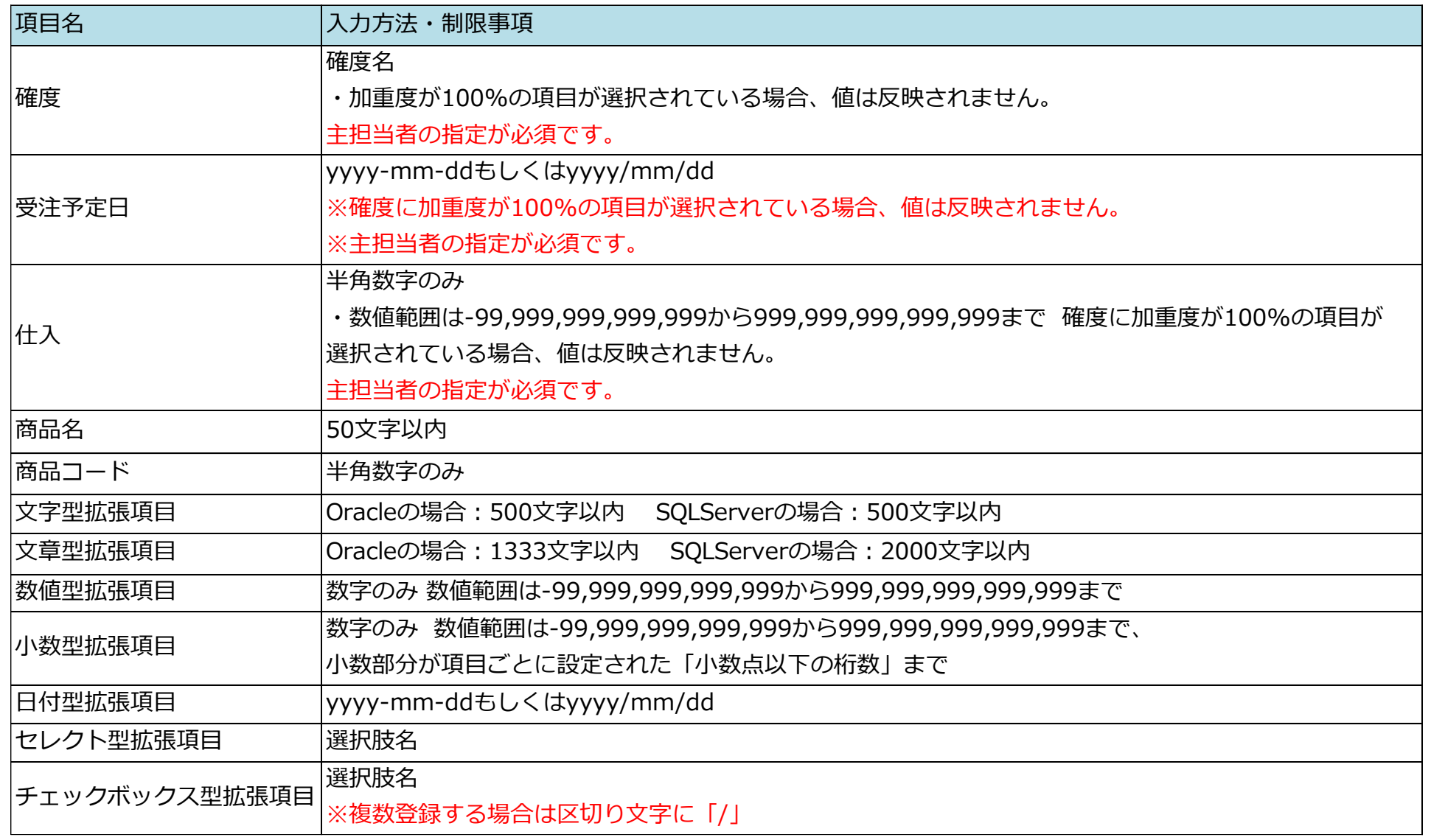

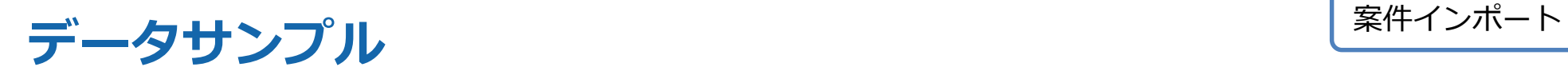

#### <「案件」の入力>

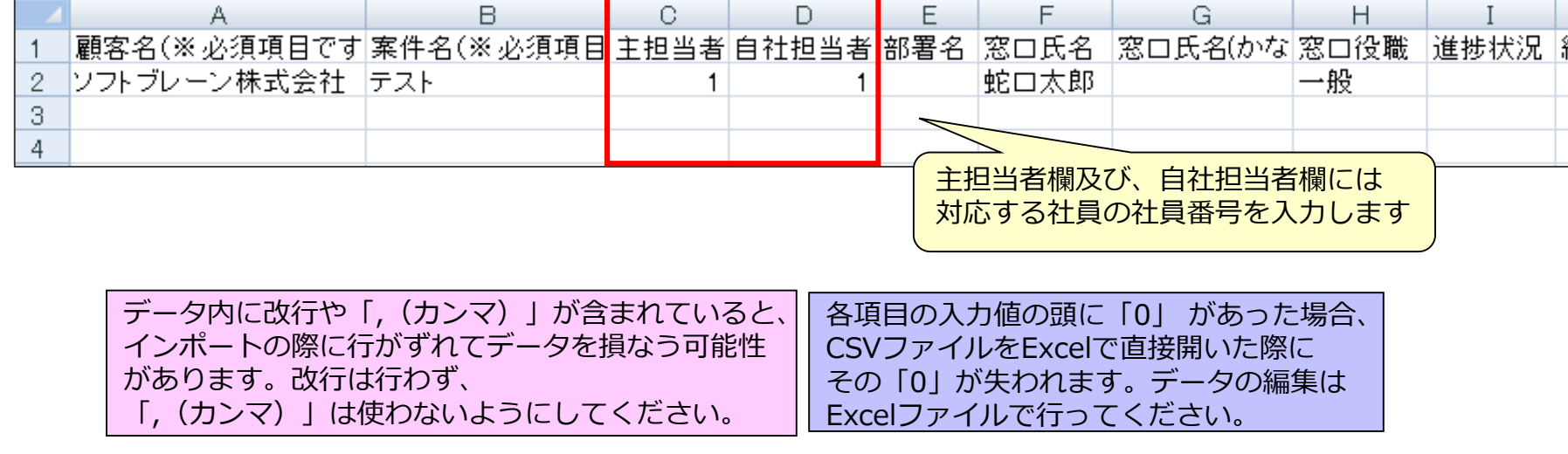

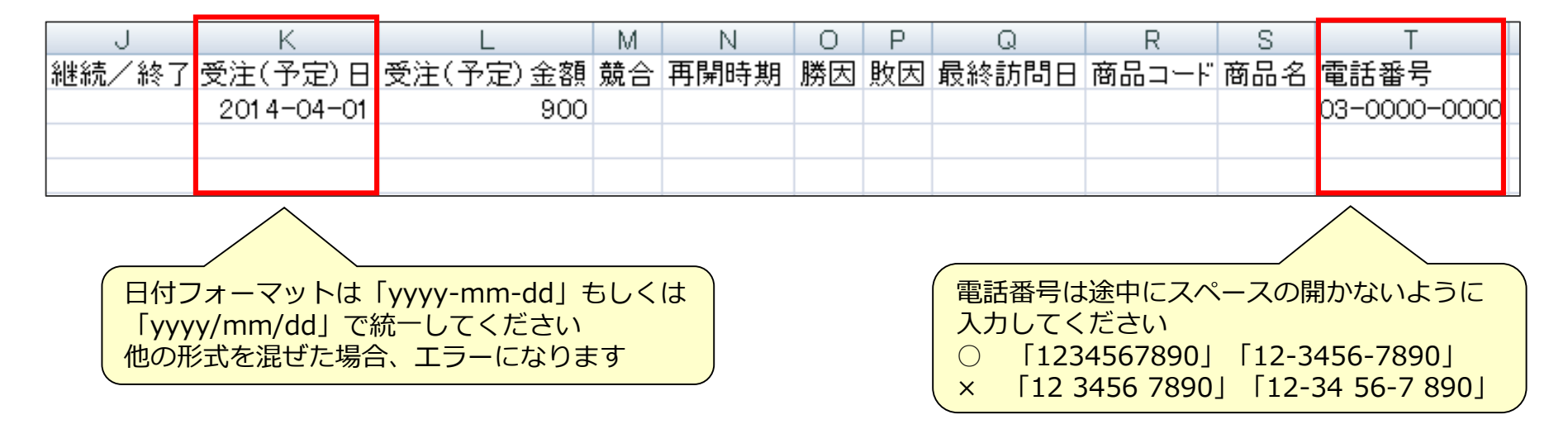

# インポート時の確認事項① スペンポート

#### 案件インポート時には、条件を指定する必要があります。 以下をご確認頂き、インポート条件の指定をお願いします。

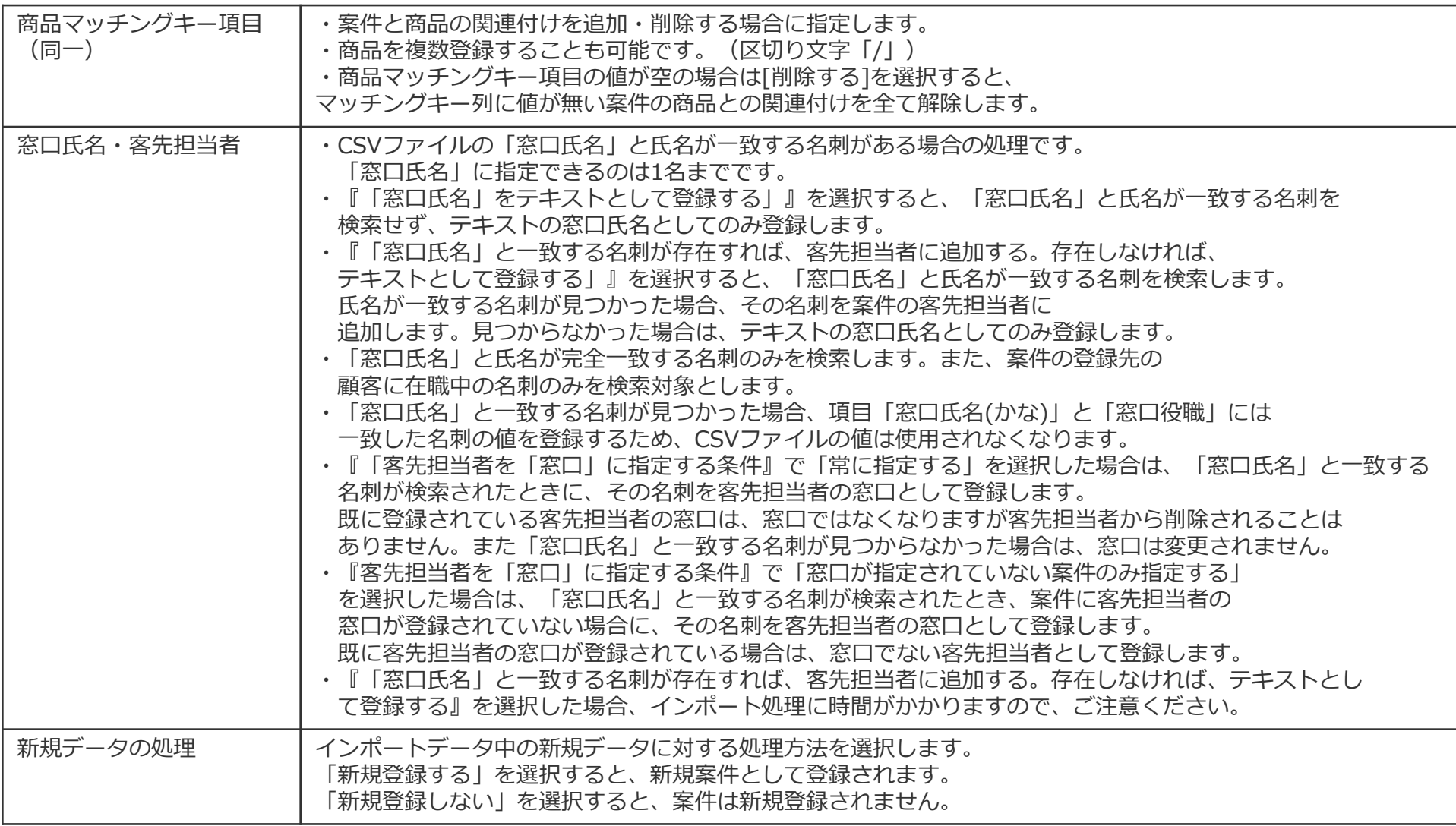

### インポート時の確認事項2 または インポート

#### 案件インポート時には、条件を指定する必要があります。 以下をご確認頂き、インポート条件の指定をお願いします。

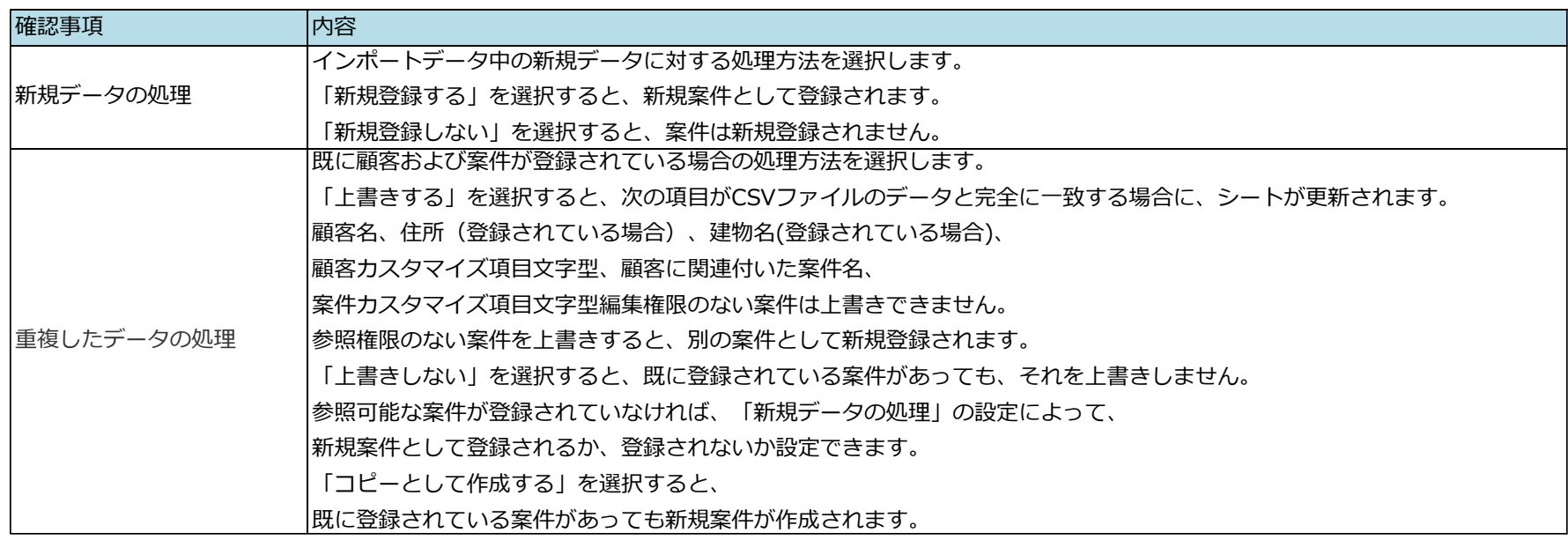

マッチングキーの指定を誤ると既存のデータを損ねたり、データの重複が起こる可能性があります。 以下のように設定することで、これらが起こる可能性を除くことができます。

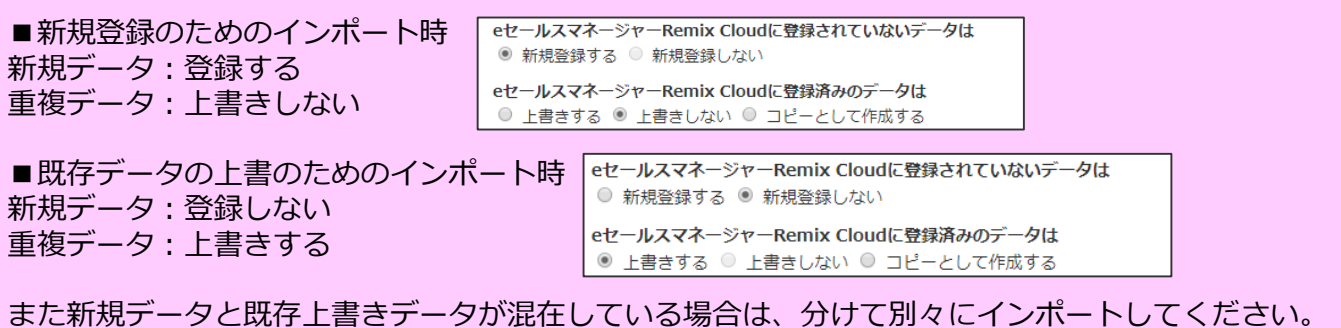

# **自社担当者を変更する場合のインポート時の注意事項①** 案件インポート

インポートで自社担当者を追加するだけでは、現在の担当者に追加される形になります。 自社担当者を新しい担当者1名にしたい場合、「自社担当者」と「主担当者」を変更する 必要があります。

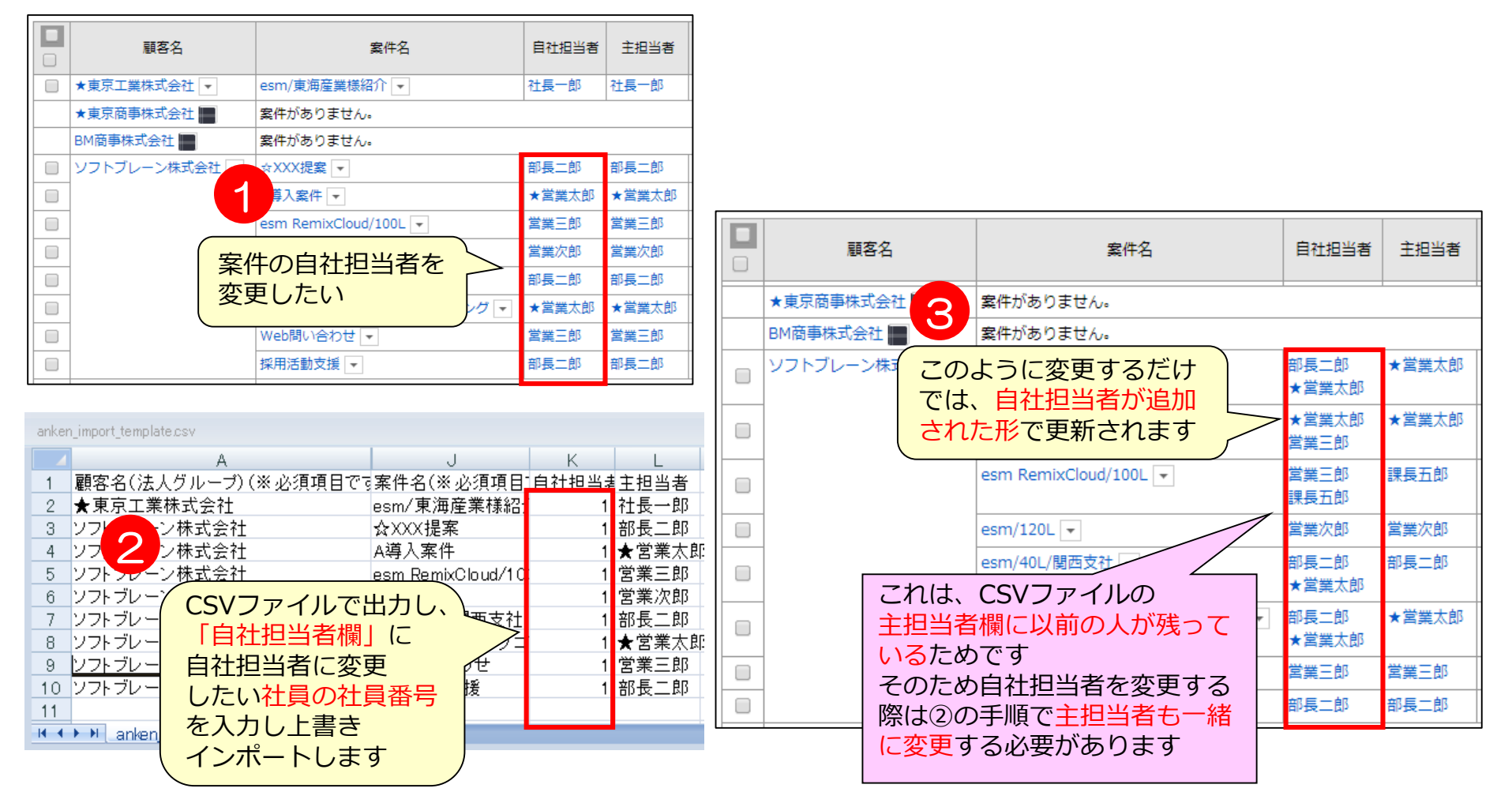

# **自社担当者を変更する場合のインポート時の注意事項②** 案件インポート

インポートで自社担当者を追加するだけでは、現在の担当者に追加される形になります。 自社担当者を新しい担当者1名にしたい場合、「自社担当者」と「主担当者」を変更する 必要があります。

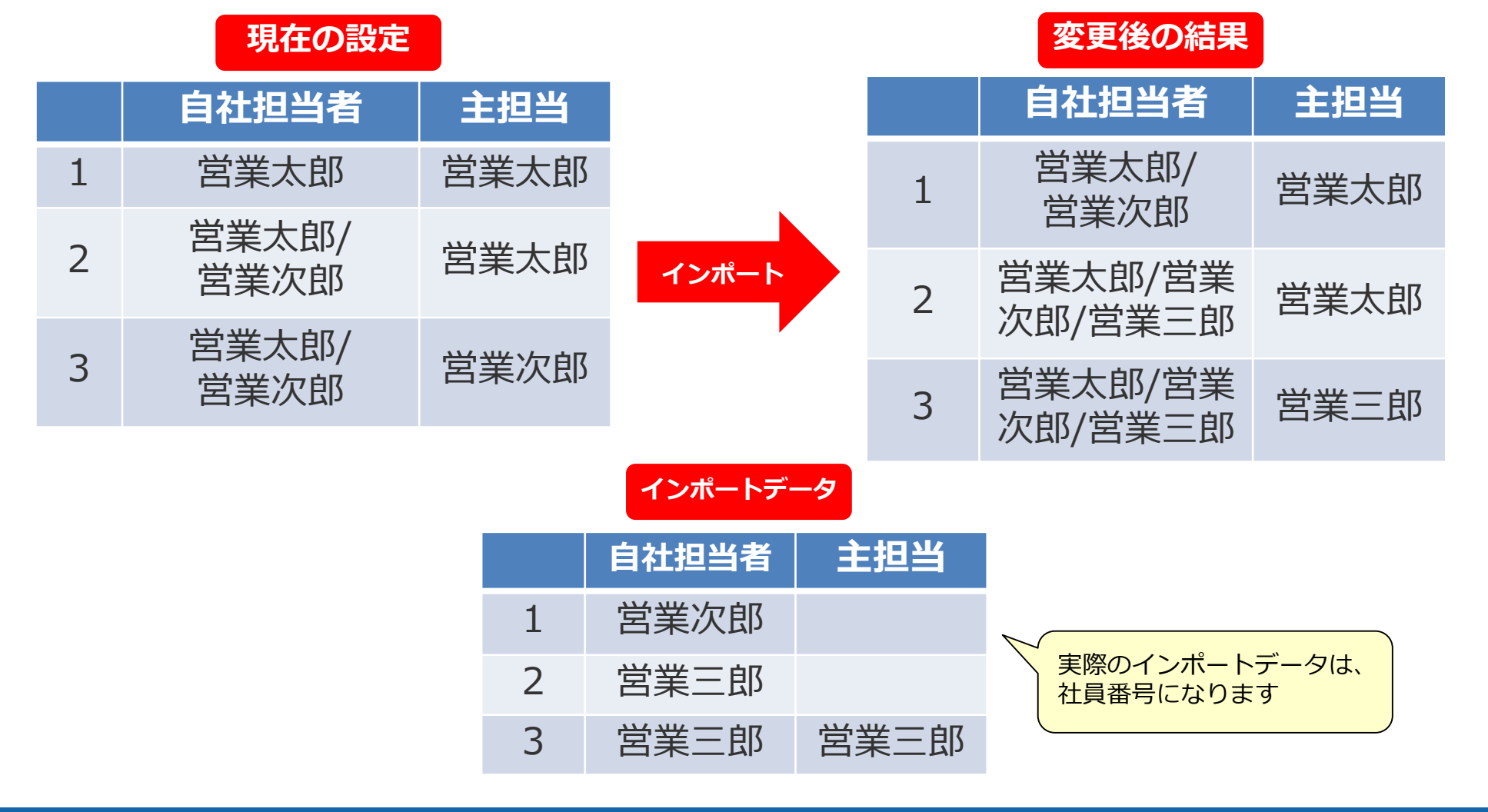

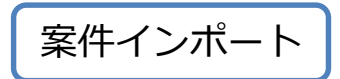

# **自社担当者をインポートを使わず変更する場合** 案件インポート

#### インポートを使わず担当者を変更をすることも可能ですが、1:1でしか変更されないので 注意が必要です。

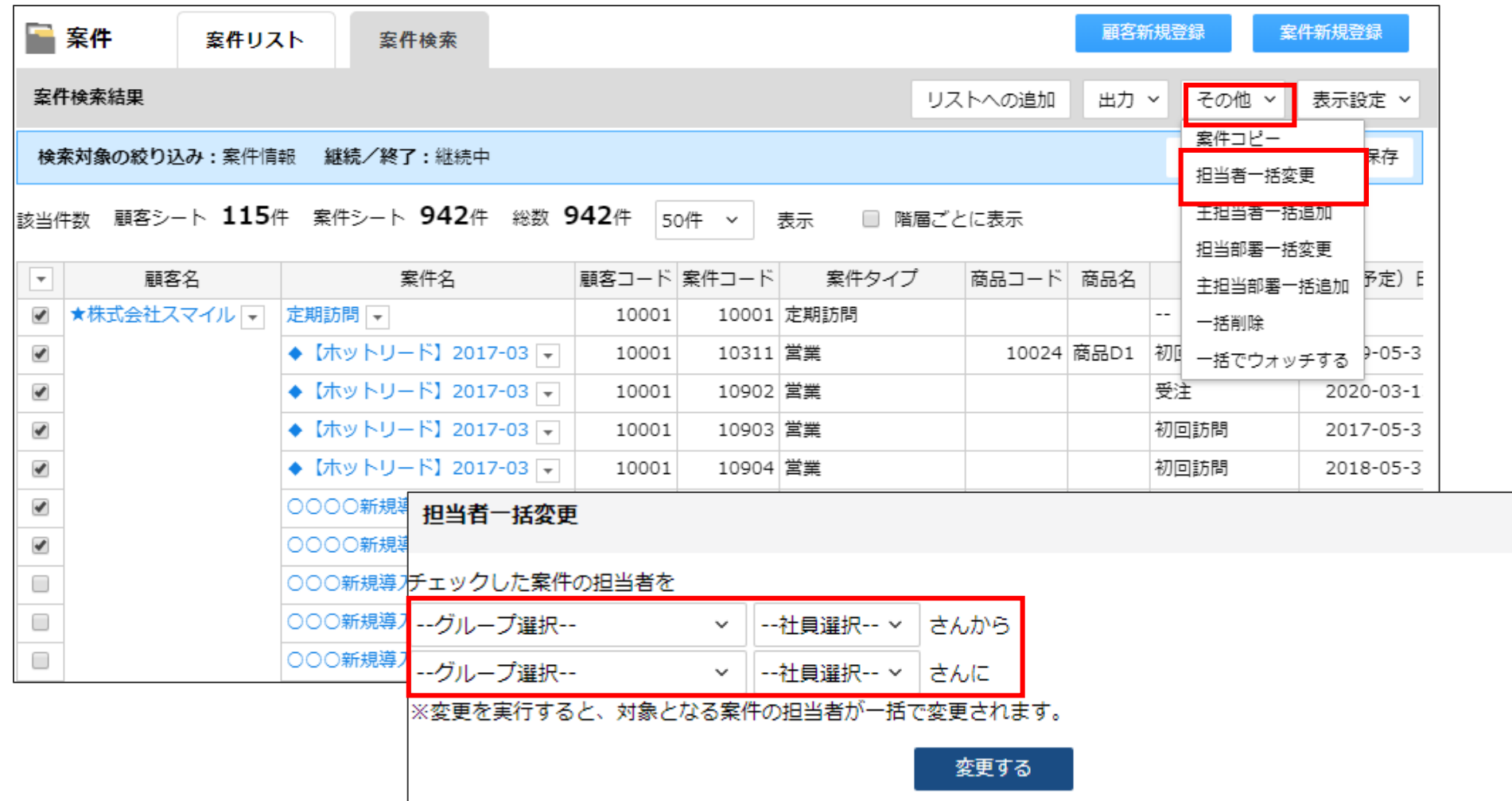

 $\times$ 

# 案件商品情報項目インポート

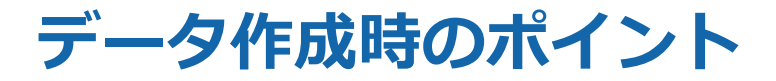

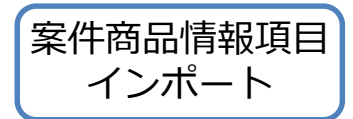

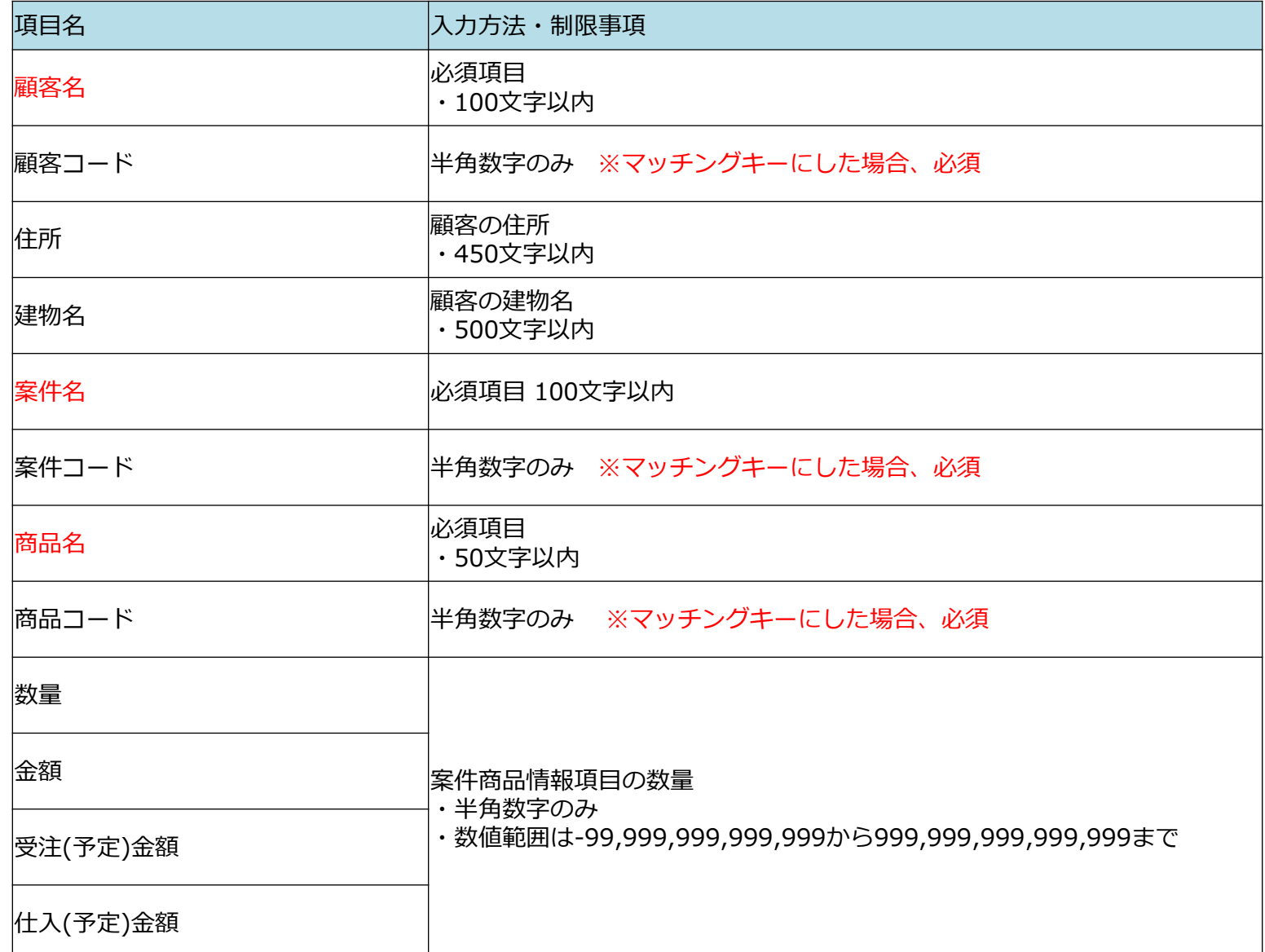

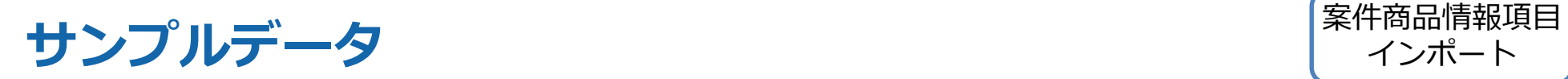

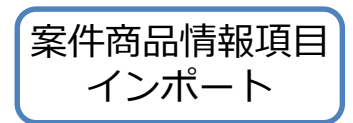

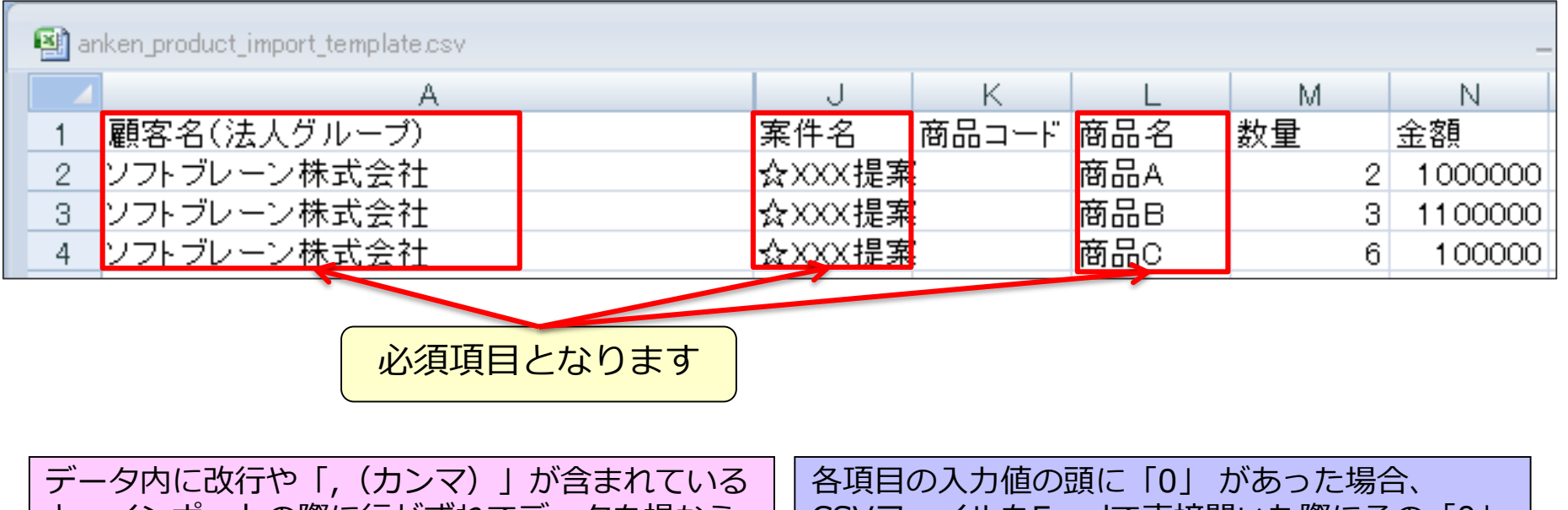

と、インポートの際に行がずれてデータを損なう 可能性があります。改行は行わず、 「,(カンマ)」は使わないようにしてください。

CSVファイルをExcelで直接開いた際にその「0」 われます。 データの編集はExcelファイルで行ってください。

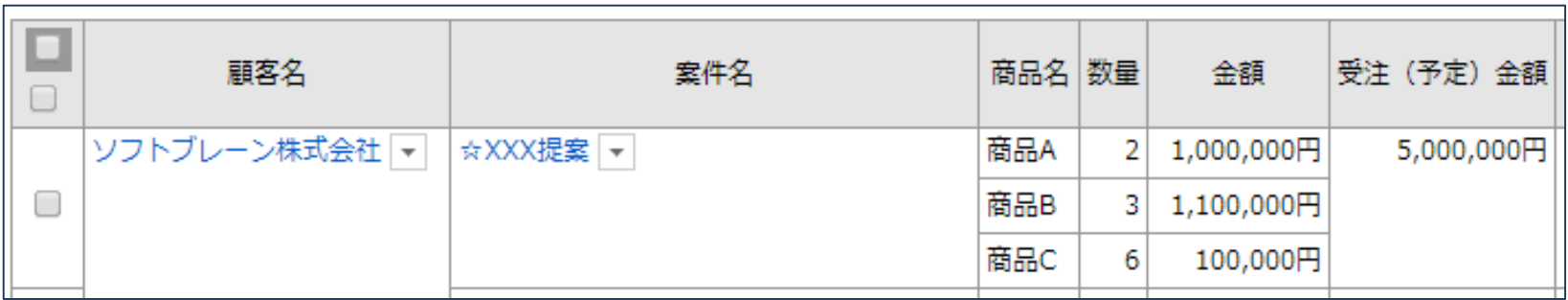

# インポート時の確認事項 みついち インポート **キャランポ**ンポテト

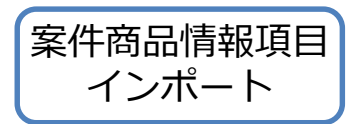

#### 案件商品情報インポート時には、条件を指定する必要があります。 以下をご確認頂き、条件の指定をお願いします。

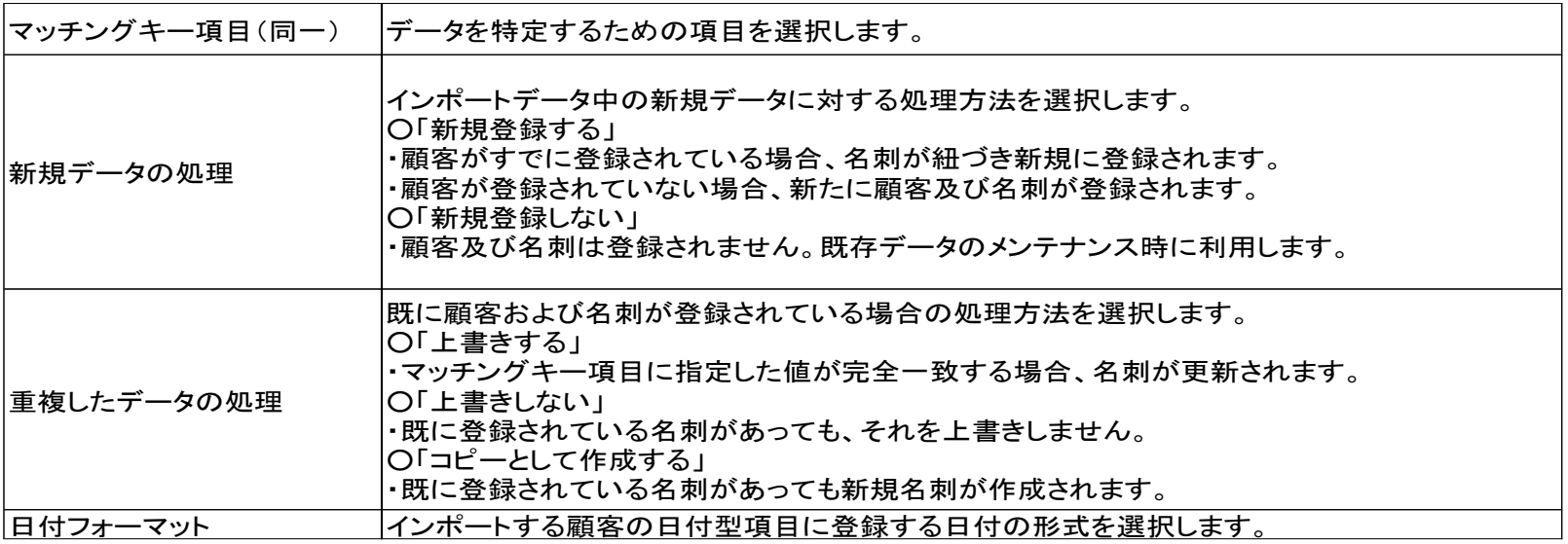

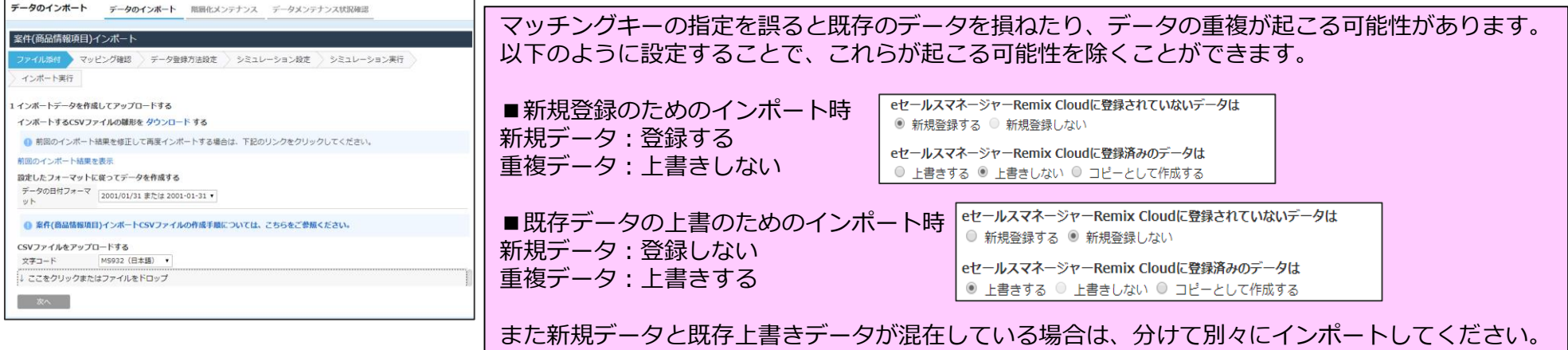

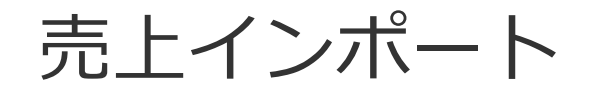

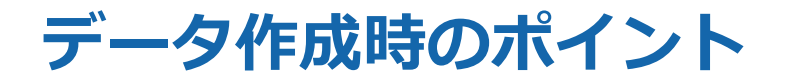

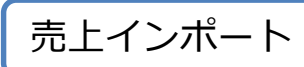

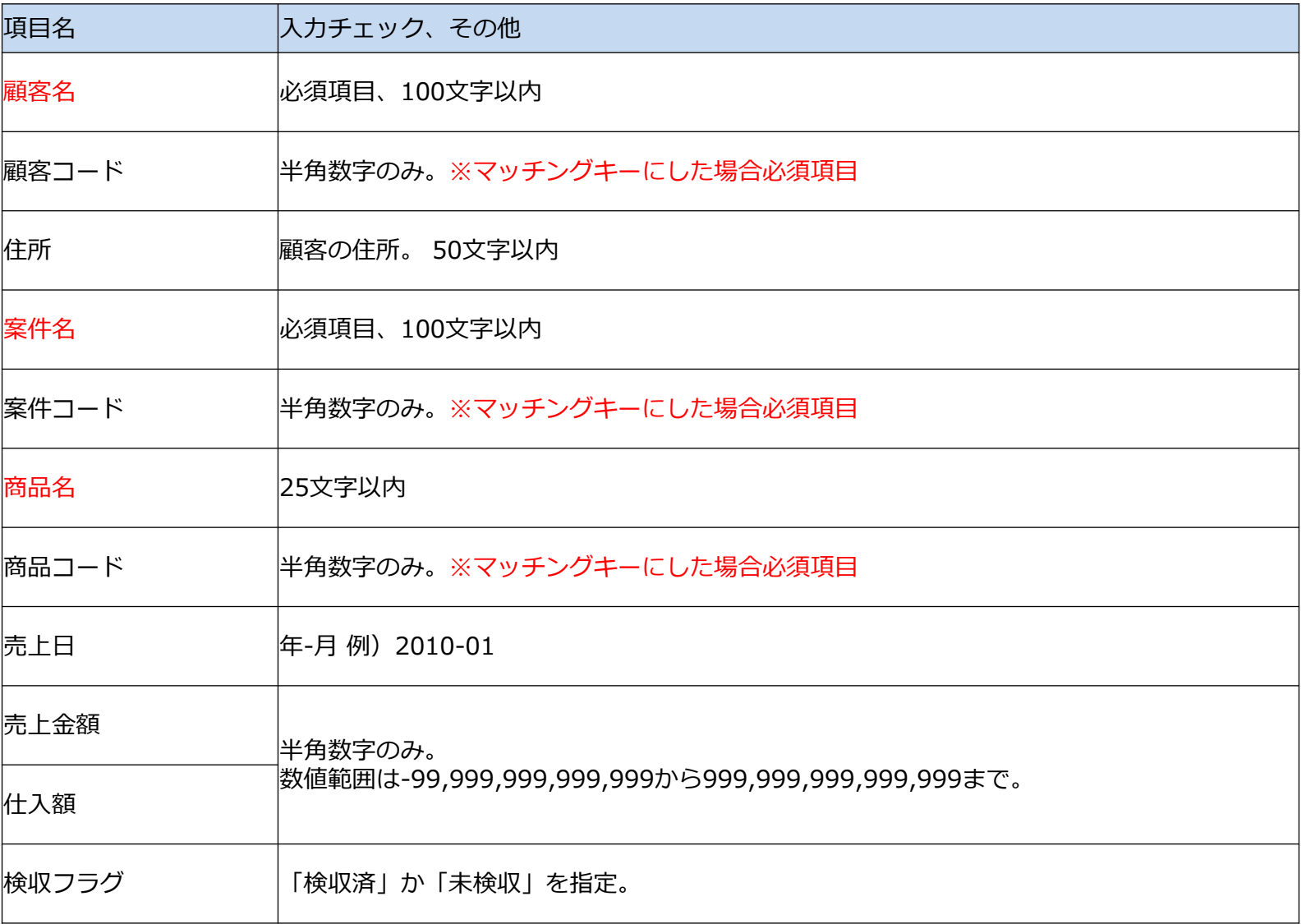

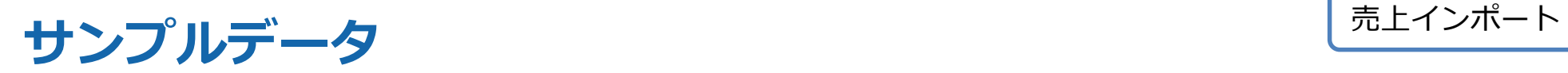

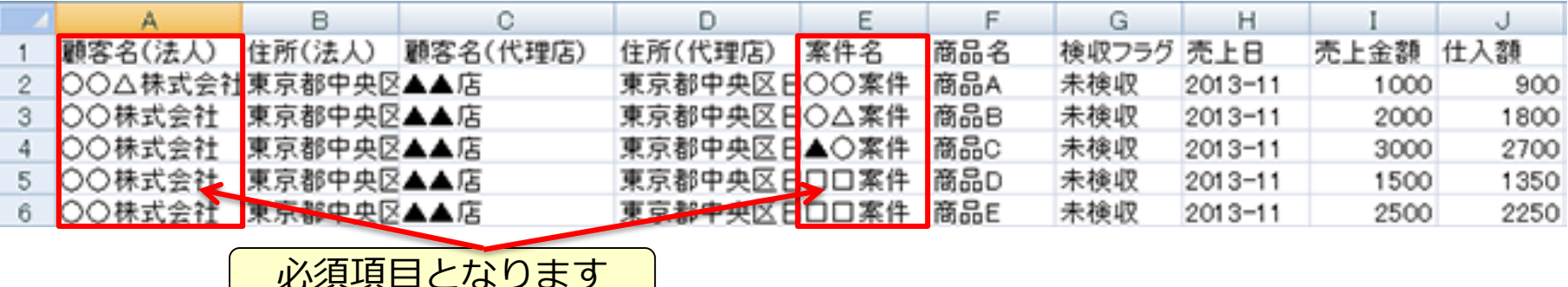

データ内に改行や「,(カンマ)」が含まれている と、インポートの際に行がずれてデータを損なう 可能性があります。改行は行わず、 「,(カンマ)」は使わないようにしてください。

各項目の入力値の頭に「0」 があった場合、 CSVファイルをExcelで直接開いた際にその「0」 が失われます。

データの編集はExcelファイルで行ってください。

#### 売上インポート確認

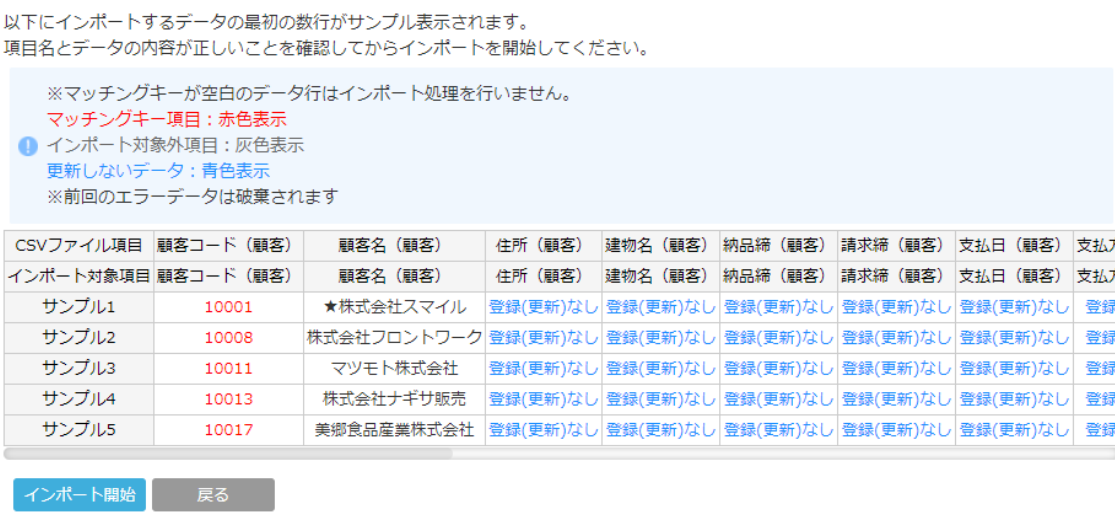

### インポート時の確認事項 インポート しゅうしゅうしゅ

- ■顧客、案件のマッチングキー項目は必須です。
- ■商品のマッチングキー項目を指定しない場合は、商品を指定しない売上の合計値として登録されます。 ■同一の案件と売上日に対して、同一の商品の売上を複数登録することはできません。
- また、同一の案件と売上 日に対して、商品を指定する売上と商品を指定しない売上を同時に登録す ることはできません。
- これらのような場合は、CSVファイル内で上の行の売上だけが登録されます。
- また、同一の案件と売上日に対して複数の商品を指定する場合に、それぞれの行で検収フラグが異な る場合、エラーとなった行を除いて一番最後の行の検収フラグが登録されます。
- ■1回のインポートで使用できるCSVファイルのサイズは、 ライセンス買取の場合で50MB、Cloud環境 の場合は5MBまでです。
- これより大きいサイズのCSVファイルをインポートする場合は、制限以内のサイズになるようにCSV ファイルを分割してからインポートしてください。
- 売上日のデータ入力フォーマットはインポート設定画面の「日付フォーマット」の選択により、

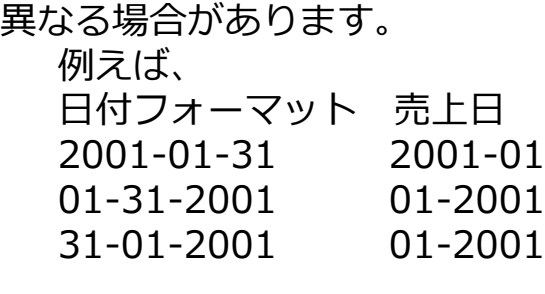

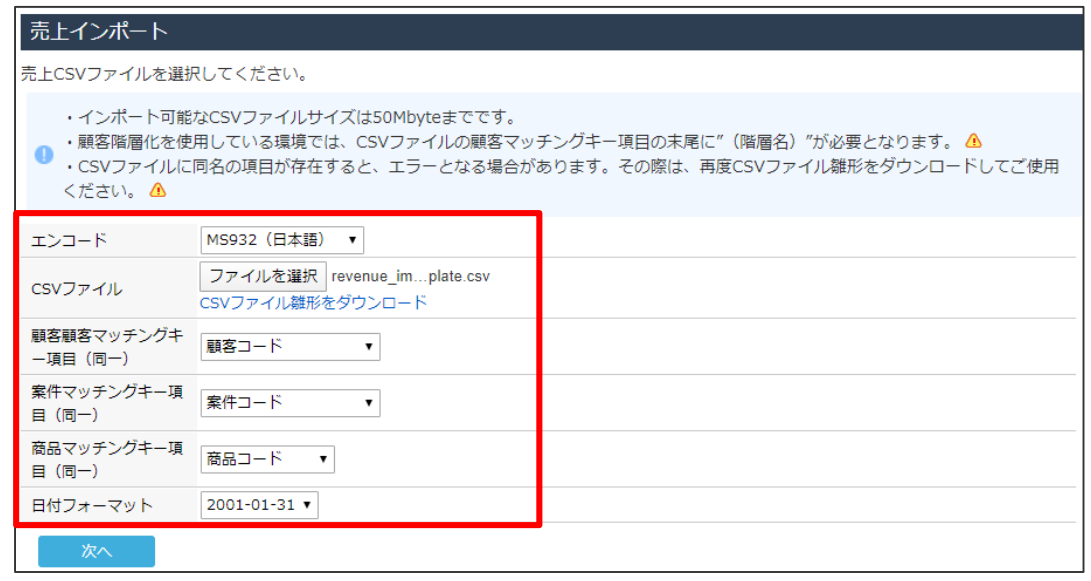
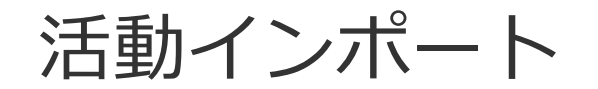

### **データ作成時のポイント ①**

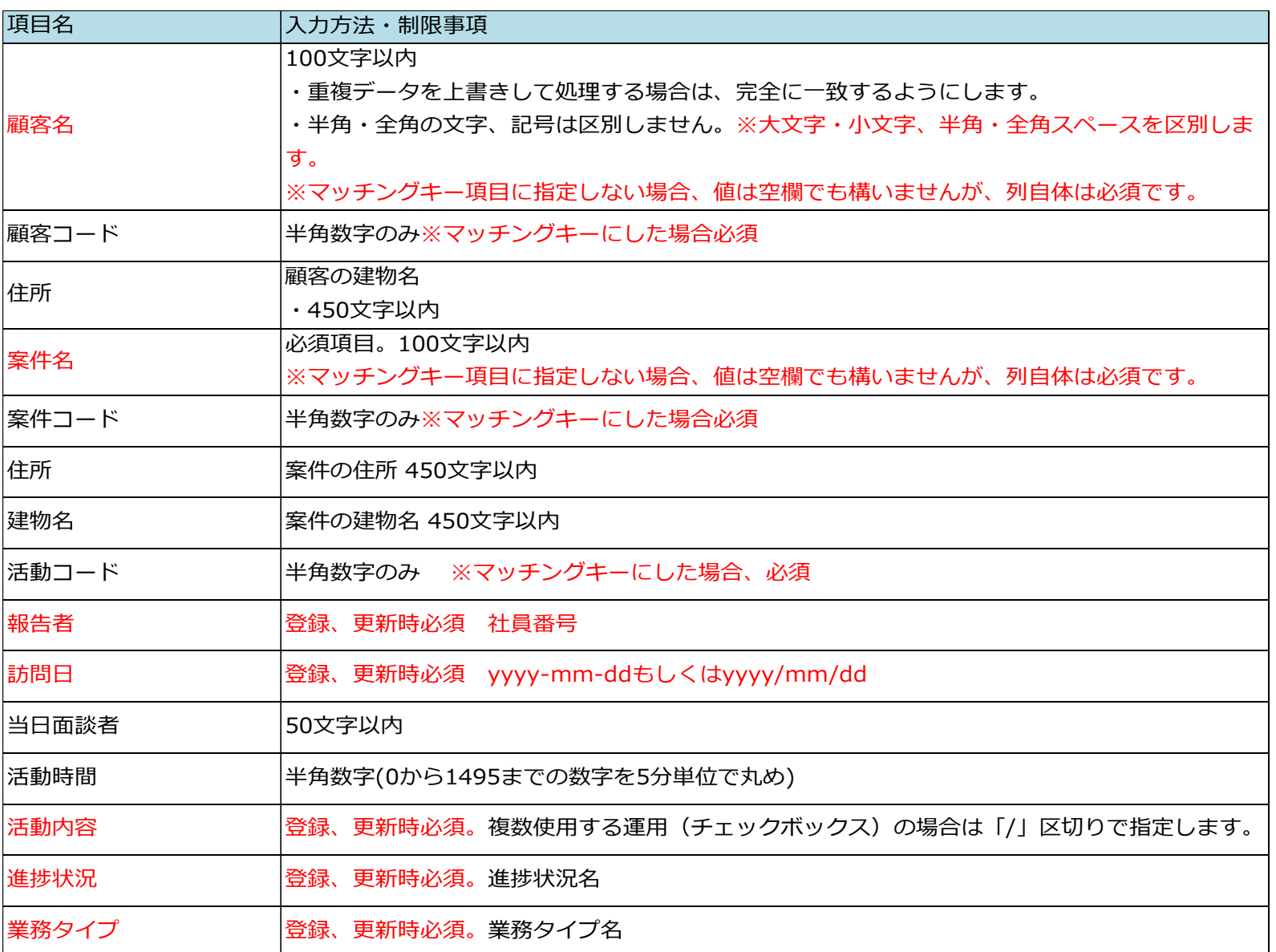

活動インポート

## **データ作成時のポイント ②**

活動インポート

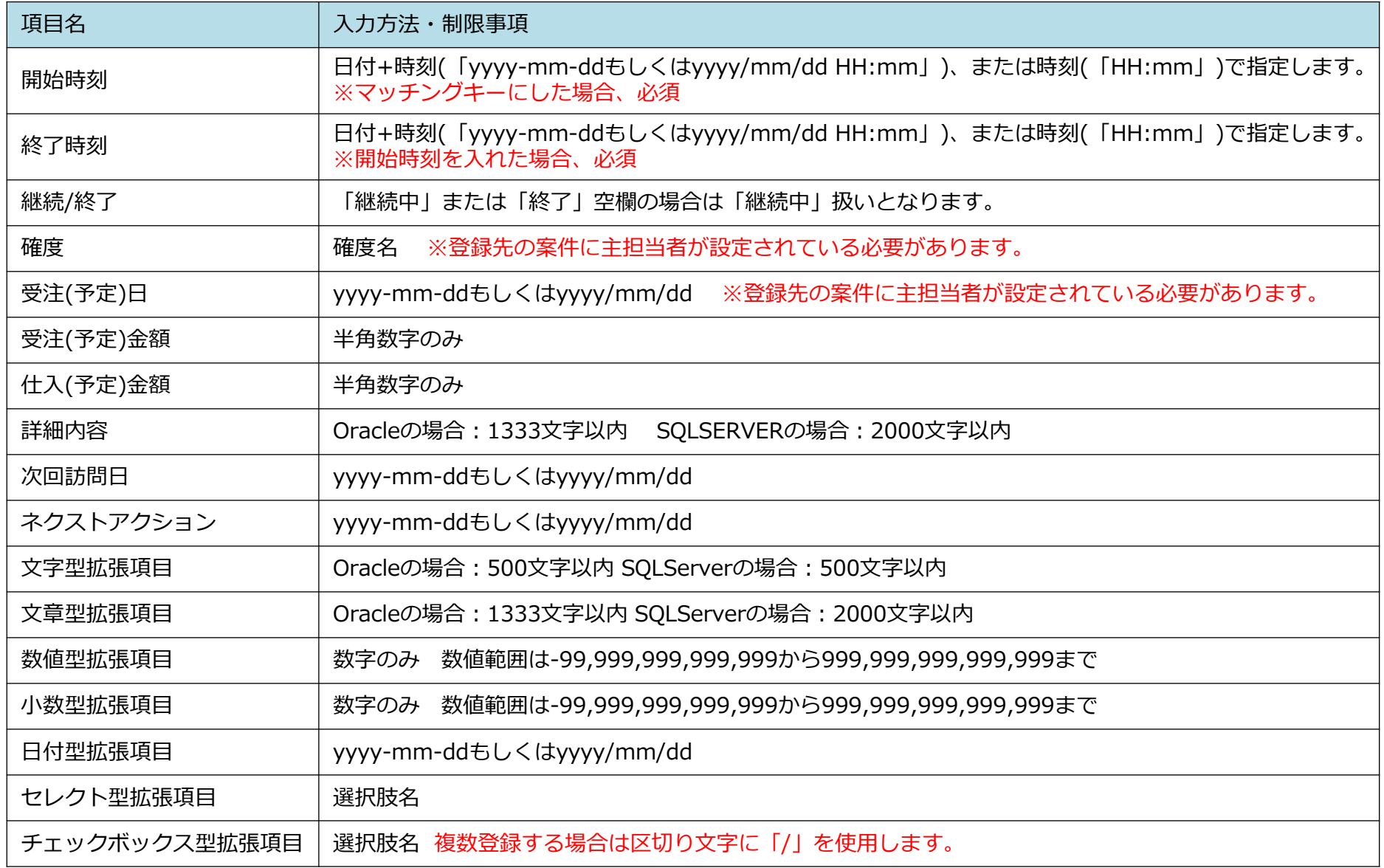

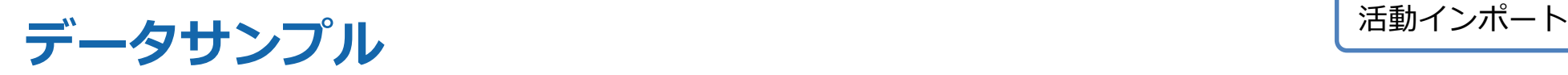

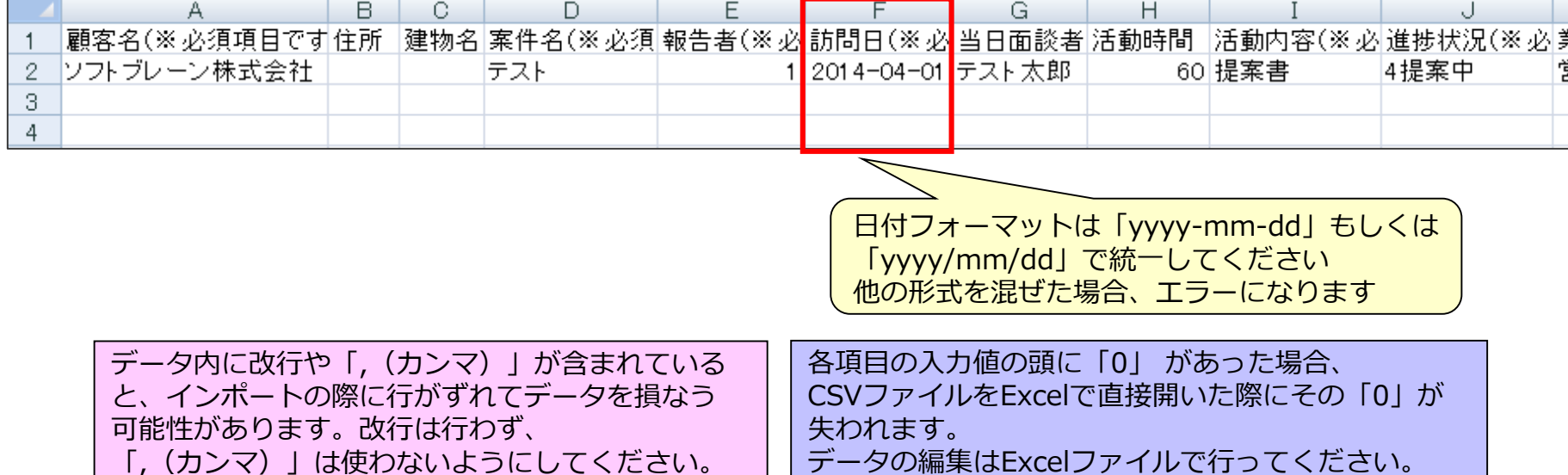

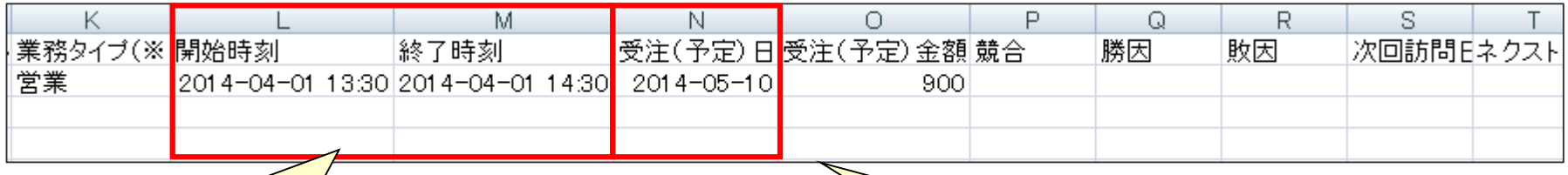

時刻のフォーマットは 「yyyy-mm-ddもしくはyyyy/mm/dd hh:mm」 または「HH:mm」です 年月と時間の間にスペースを入れるのを忘れないで ください これ以外の形式ではエラーになります

日付フォーマットは「yyyy-mm-dd」 「yyyy/mm/dd」で統一してください 他の形式を混ぜた場合、エラーになります

# インポート時の確認事項1 2000 - 2000 - 2000 - 2000 - 2000 - 2000 - 2000 - 2000 - 2000 - 2000 - 2000 - 2000 - 2000 - 2000 - 2000 - 2000 - 2000 - 2000 - 2000 - 2000 - 2000 - 2000 - 2000 - 2000 - 2000 - 2000 - 2000 - 2000 - 2000 - 2000

#### 活動インポート時には、条件を指定する必要があります。 以下をご確認頂き、インポート条件の指定をお願いします。

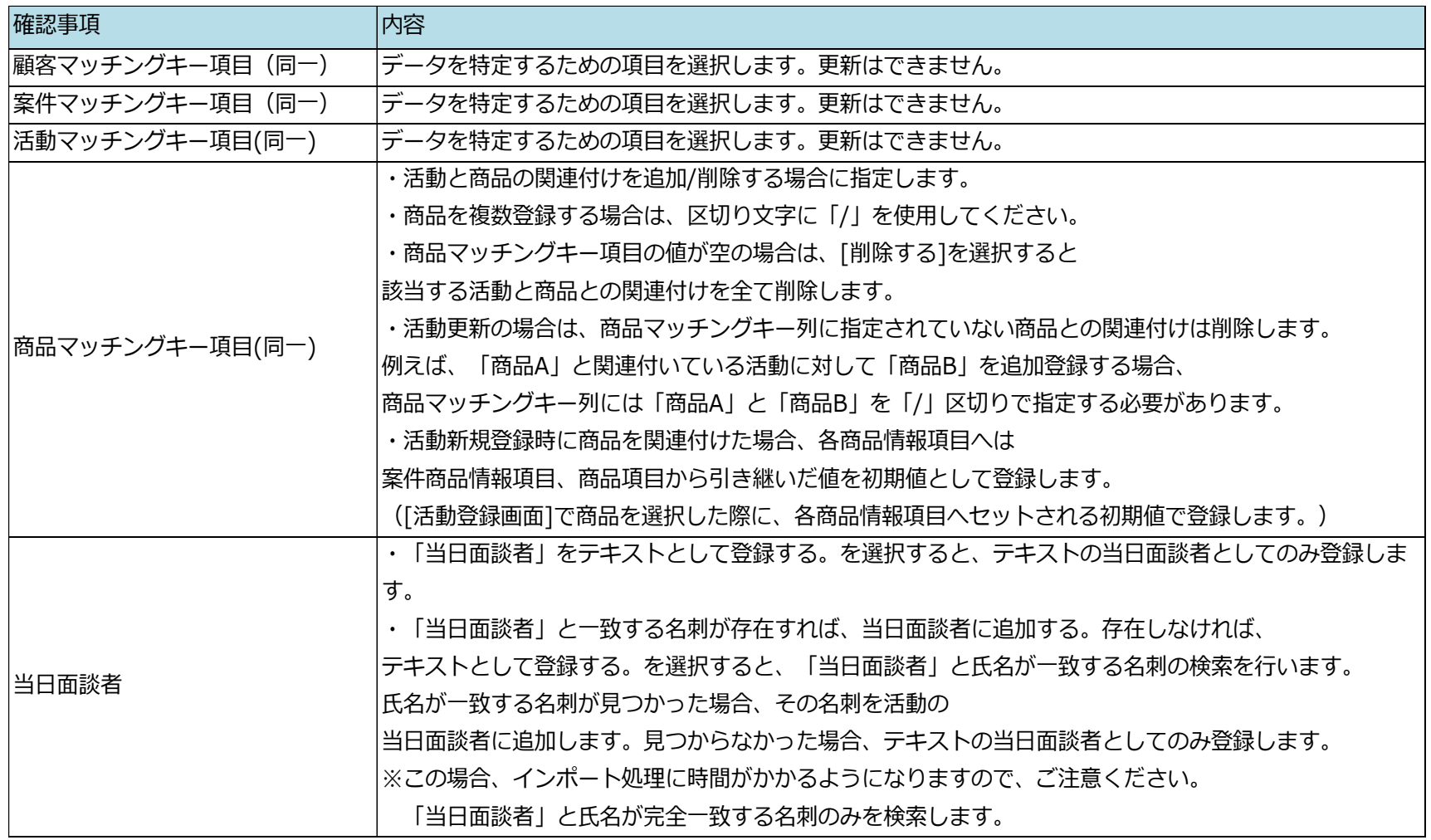

# インポート時の確認事項2 みず インポート

#### 活動インポート時には、条件を指定する必要があります。 以下をご確認頂き、インポート条件の指定をお願いします。

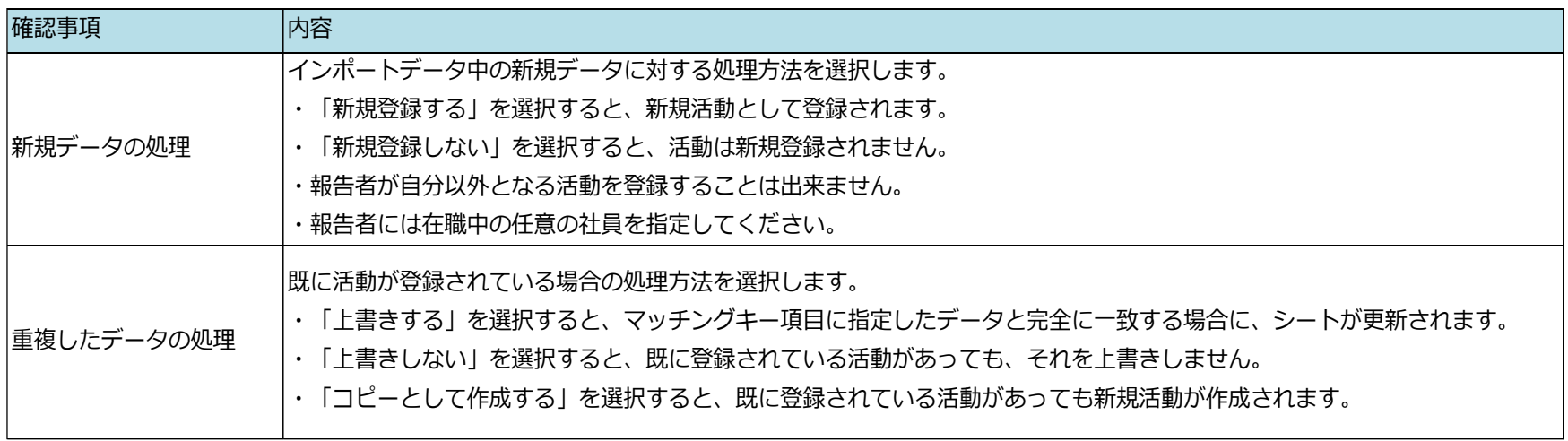

マッチングキーの指定を誤ると既存のデータを損ねたり、データの重複が起こる可能性があります。 以下のように設定することで、これらが起こる可能性を除くことができます。 ■新規登録のためのインポート時 │ eセールスマネージャーRemix Cloudに登録されていないデータは ◉ 新規登録する ◎ 新規登録しない 新規データ:登録する eセールスマネージャーRemix Cloudに登録済みのデータは 重複データ:上書きしない ◎ 上書きする ◎ 上書きしない ◎ コピーとして作成する ■既存データの上書のためのインポート時 et-ルスマネージャーRemix Cloudに登録されていないデータは ◎ 新規登録する ◎ 新規登録しない 新規データ:登録しない eセールスマネージャーRemix Cloudに登録済みのデータは 重複データ:上書きする ◎ 上書きする ◎ 上書きしない ◎ コピーとして作成する また新規データと既存上書きデータが混在している場合は、分けて別々にインポートしてください。

# 活動商品情報項目インポート

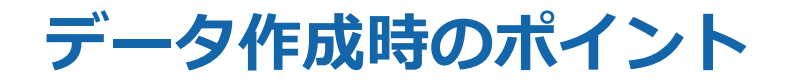

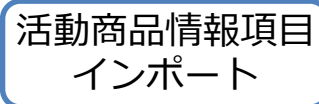

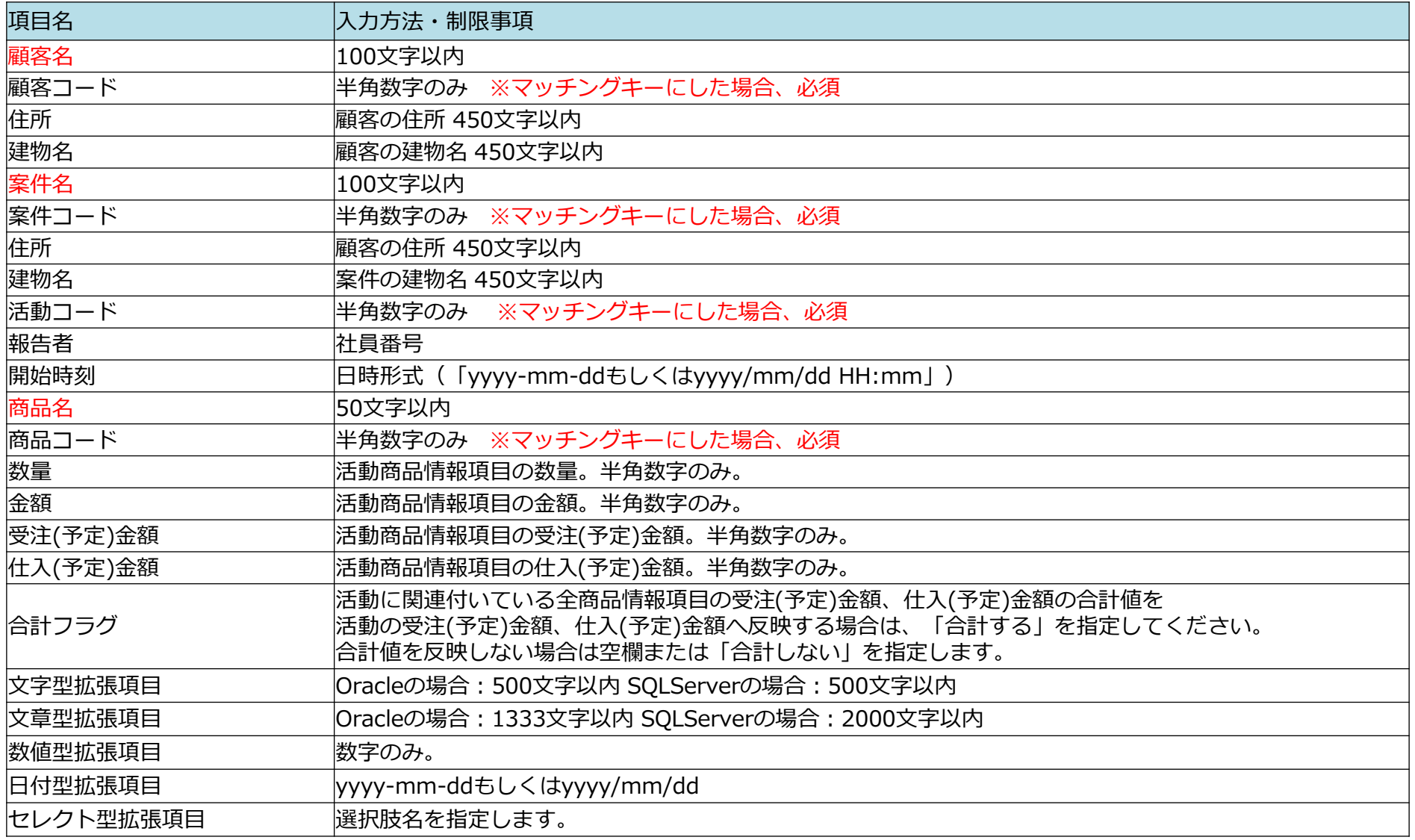

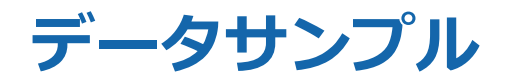

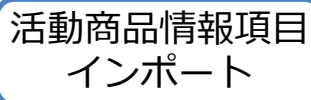

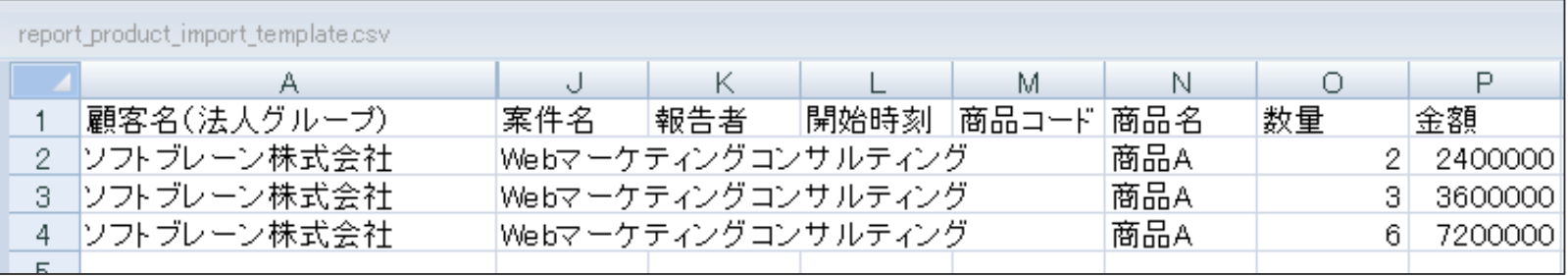

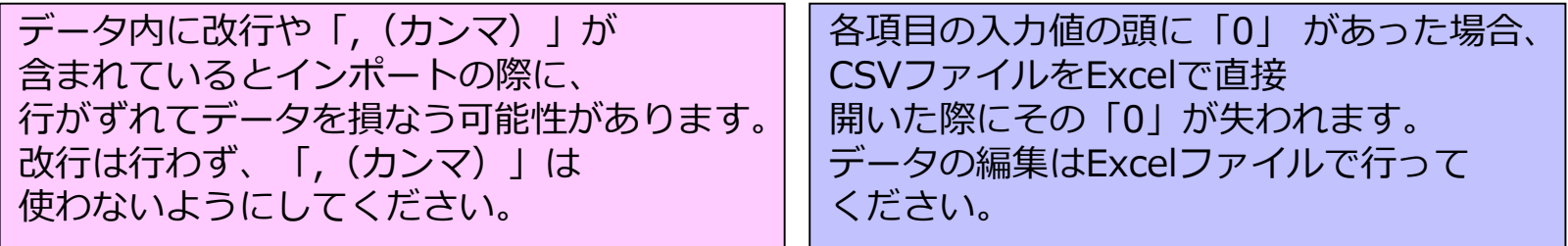

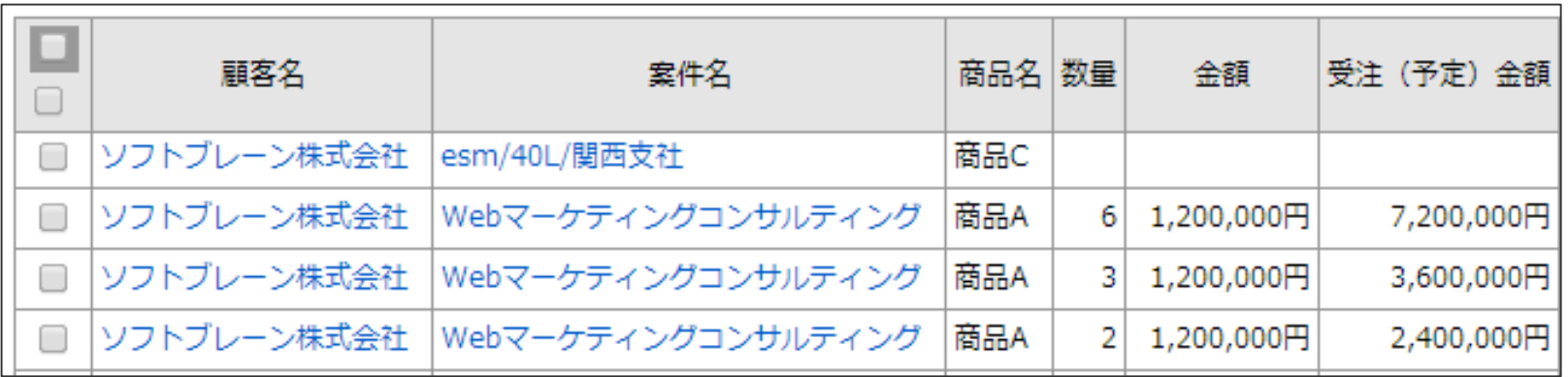

# インポート時の確認事項 **インポート および しょうしょう おおおき (活動商品情報項目)**

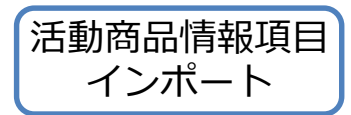

#### 活動商品情報インポート時には、条件を指定する必要があります。 以下をご確認頂き、インポート条件の指定をお願いします。

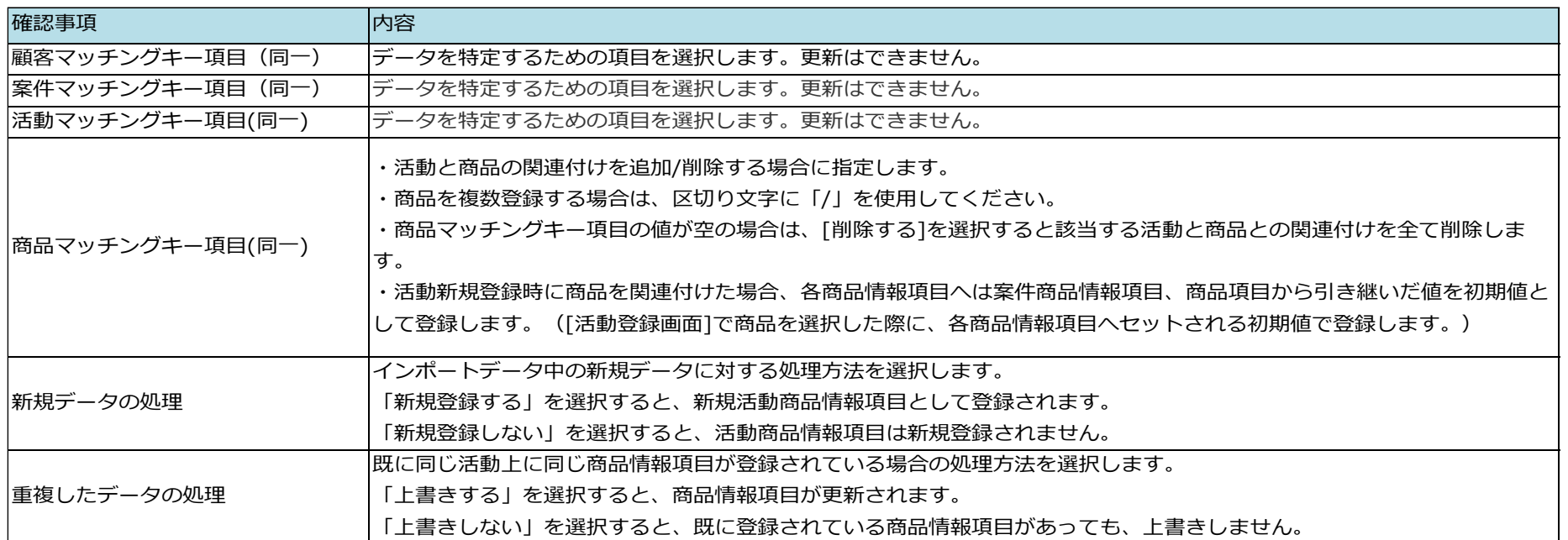

マッチングキーの指定を誤ると既存のデータを損ねたり、データの重複が起こる可能性があります。 以下のように設定することで、これらが起こる可能性を除くことができます。

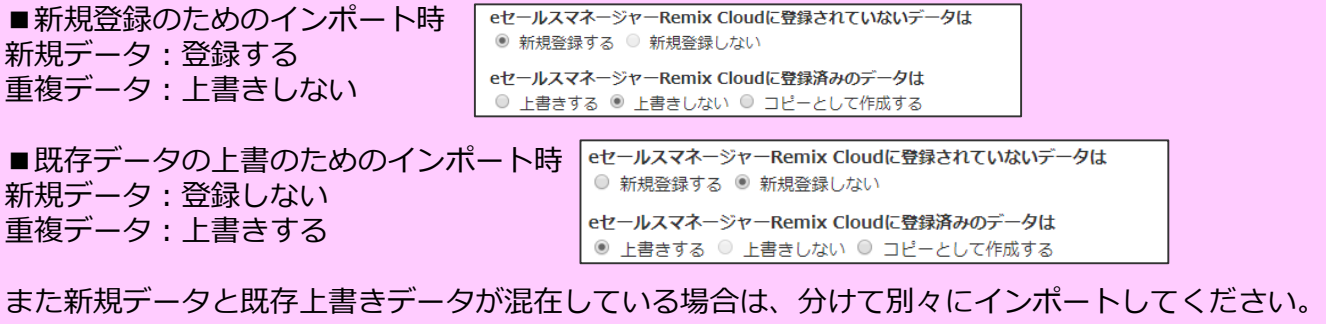

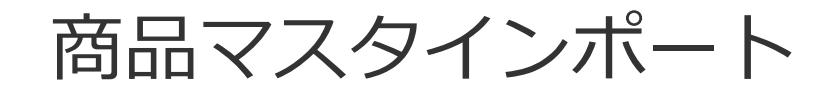

データ作成時のポイント

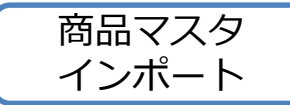

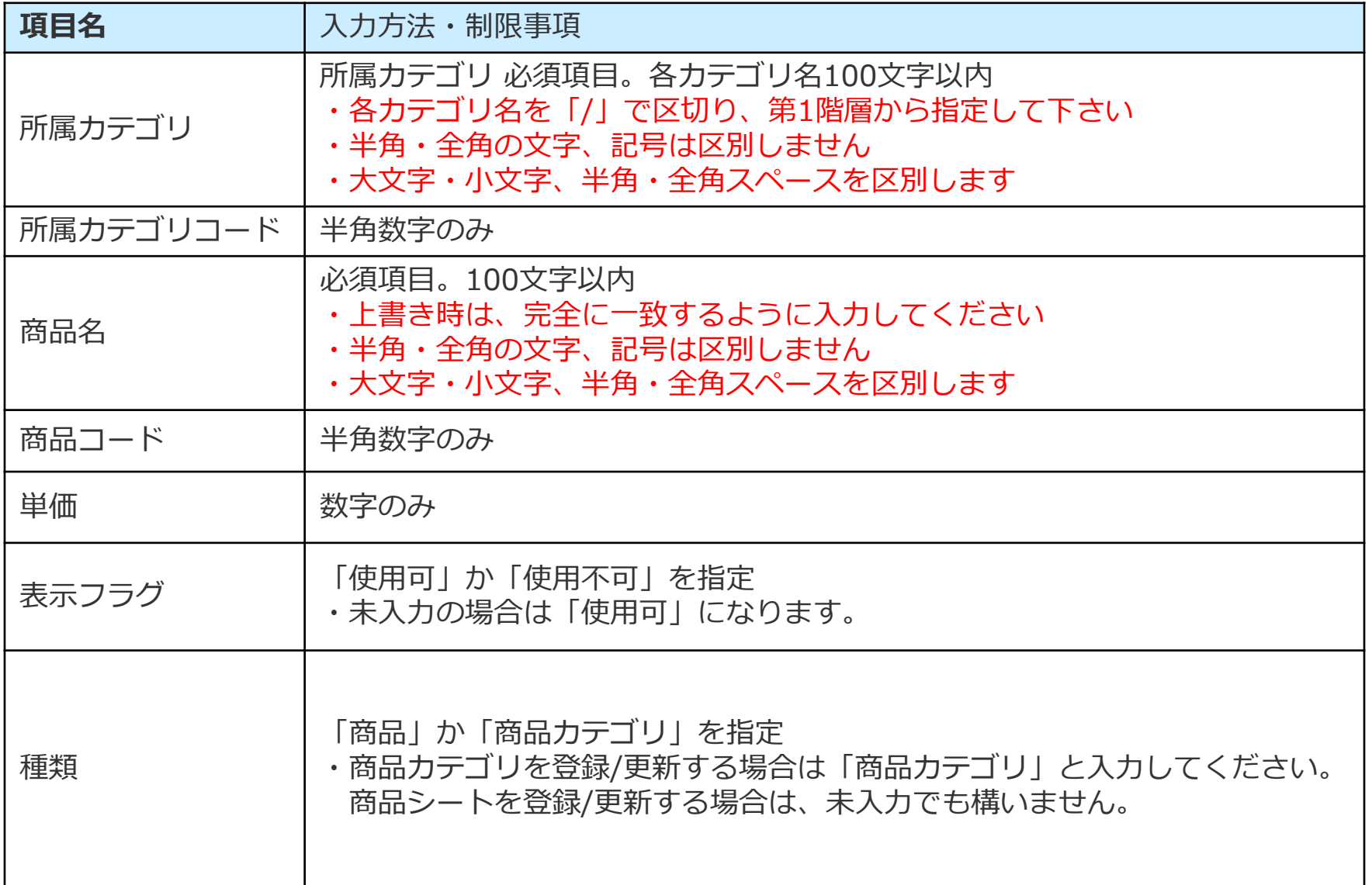

**サンプルデータ** インポート インデータ

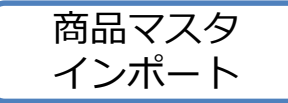

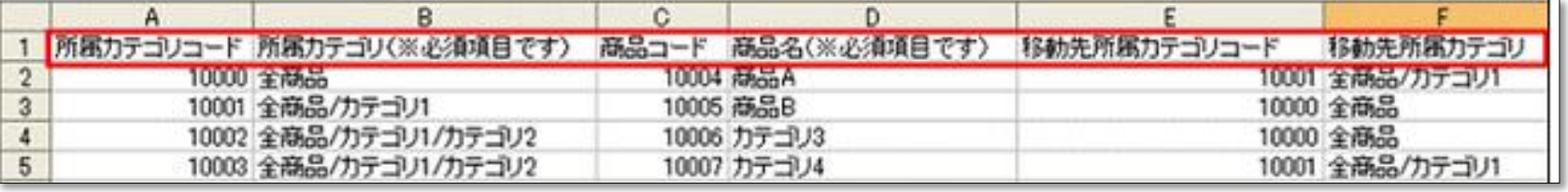

データ内に改行や「, (カンマ) 」が含まれて いると、インポートの際に行がずれてデータを 損なう可能性があります。 改行は行わず、「,(カンマ)」は使わない ようにしてください。

各項目の入力値の頭に「0」 があった場合、 CSVファイルをExcelで直接開いた際に その「0」が失われます。 データの編集はExcelファイルで行ってください。

マッチングキーの指定を誤ると既存のデータを損ねたり、データの重複が起こる可能性があります。 以下のように設定することで、これらが起こる可能性を除くことができます。

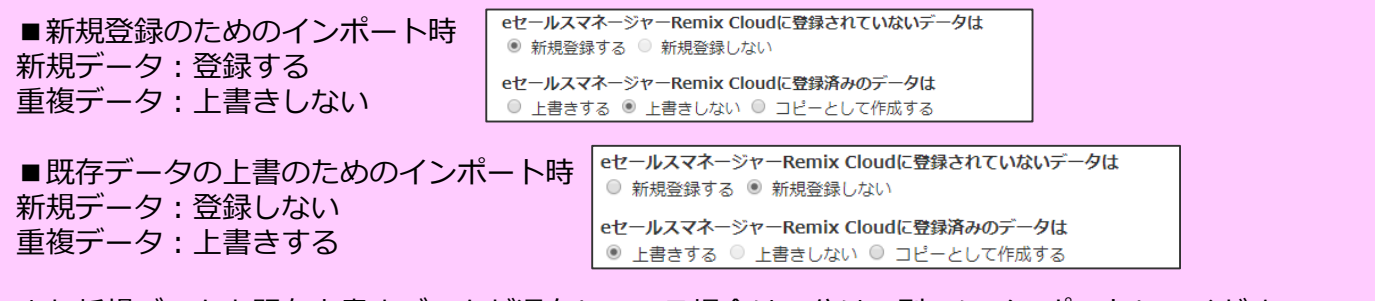

また新規データと既存上書きデータが混在している場合は、分けて別々にインポートしてください。

拡張シートインポート

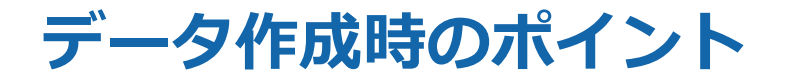

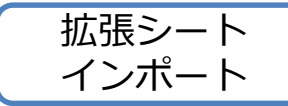

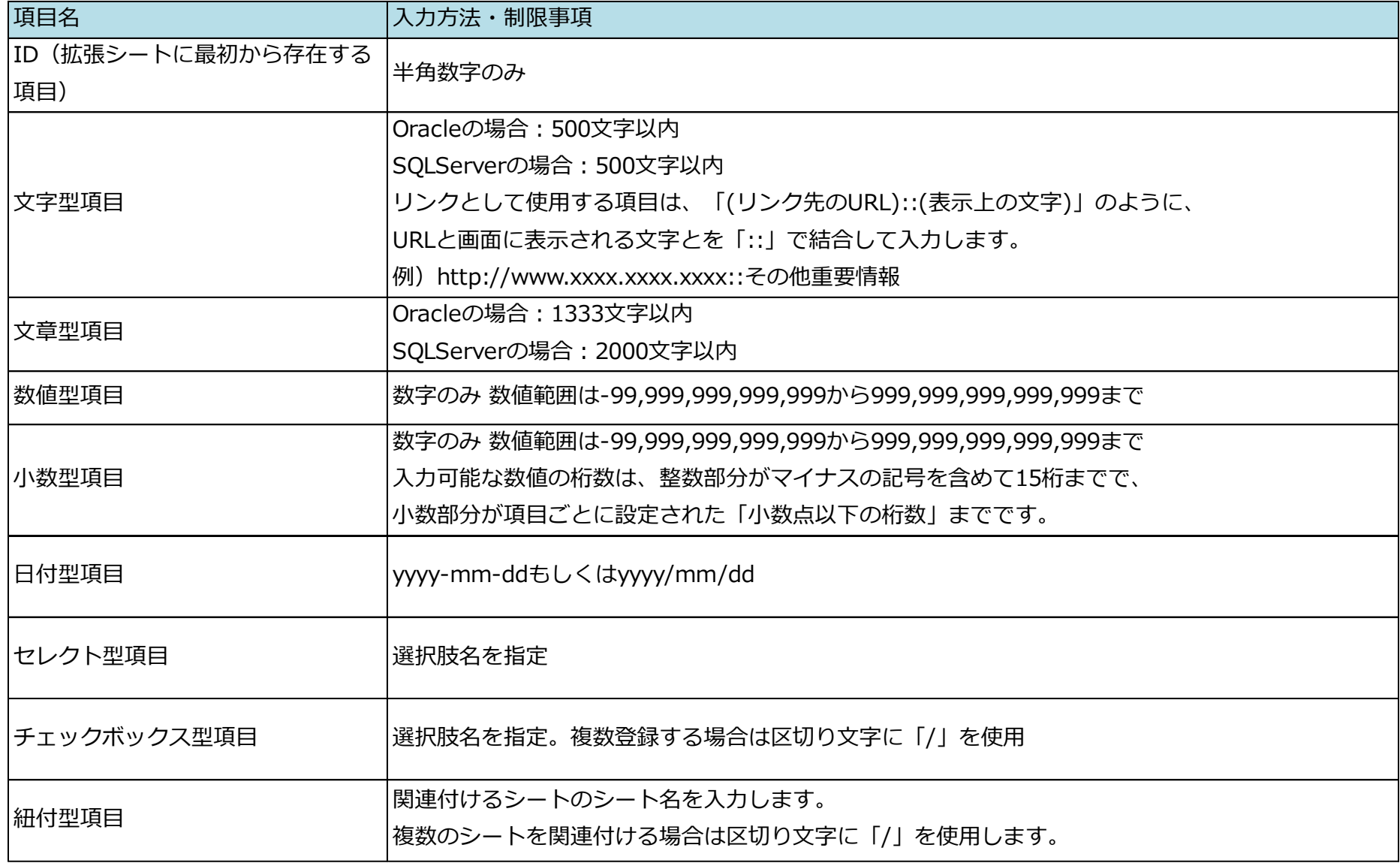

# インポート時の確認事項 インポート インポート

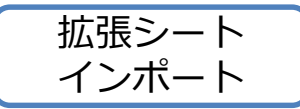

#### 拡張シートインポート時には、条件を指定する必要があります。 以下をご確認頂き、インポート条件の指定をお願いします。

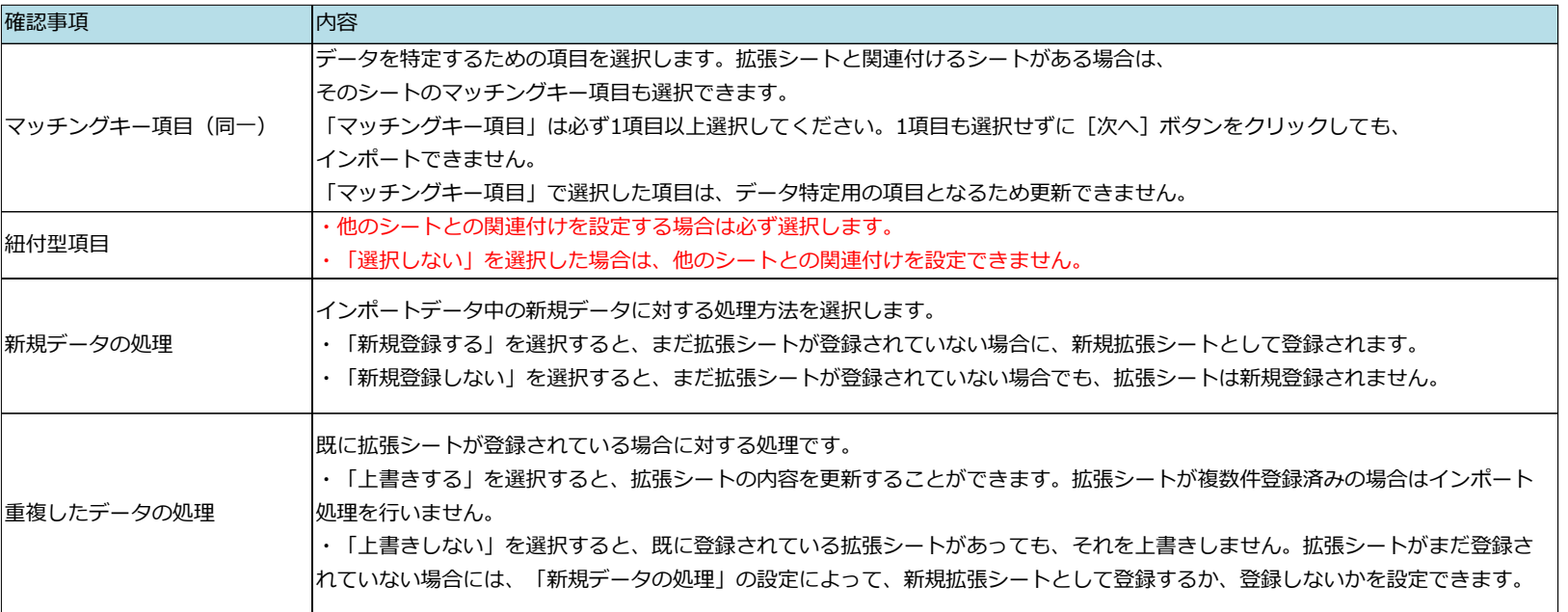

マッチングキーの指定を誤ると既存のデータを損ねたり、データの重複が起こる可能性があります。 以下のように設定することで、これらが起こる可能性を除くことができます。 ■新規登録のためのインポート時 eセールスマネージャーRemix Cloudに登録されていないデータは ◎ 新規登録する ◎ 新規登録しない 新規データ:登録する eセールスマネージャーRemix Cloudに登録済みのデータは 重複データ:上書きしない ◎ 上書きする ◎ 上書きしない ◎ コピーとして作成する ■既存データの上書のためのインポート時 |eセールスマネージャーRemix Cloudに登録されていないデータは ○ 新規登録する ◎ 新規登録しない 新規データ:登録しない eセールスマネージャーRemix Cloudに登録済みのデータは 重複データ:上書きする ◎ 上書きする ◎ 上書きしない ◎ コピーとして作成する また新規データと既存上書きデータが混在している場合は、分けて別々にインポートしてください。

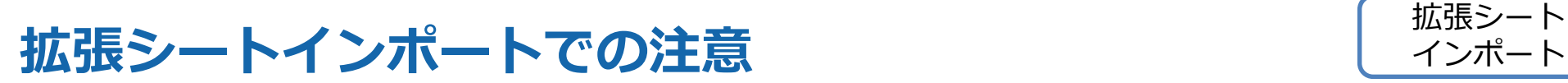

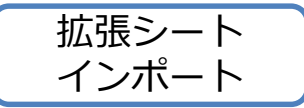

### マッチングキーには、一意になるコードをなるべく選択してください。 もとからあるID項目は、eセールスマネージャー内のコードとなります。

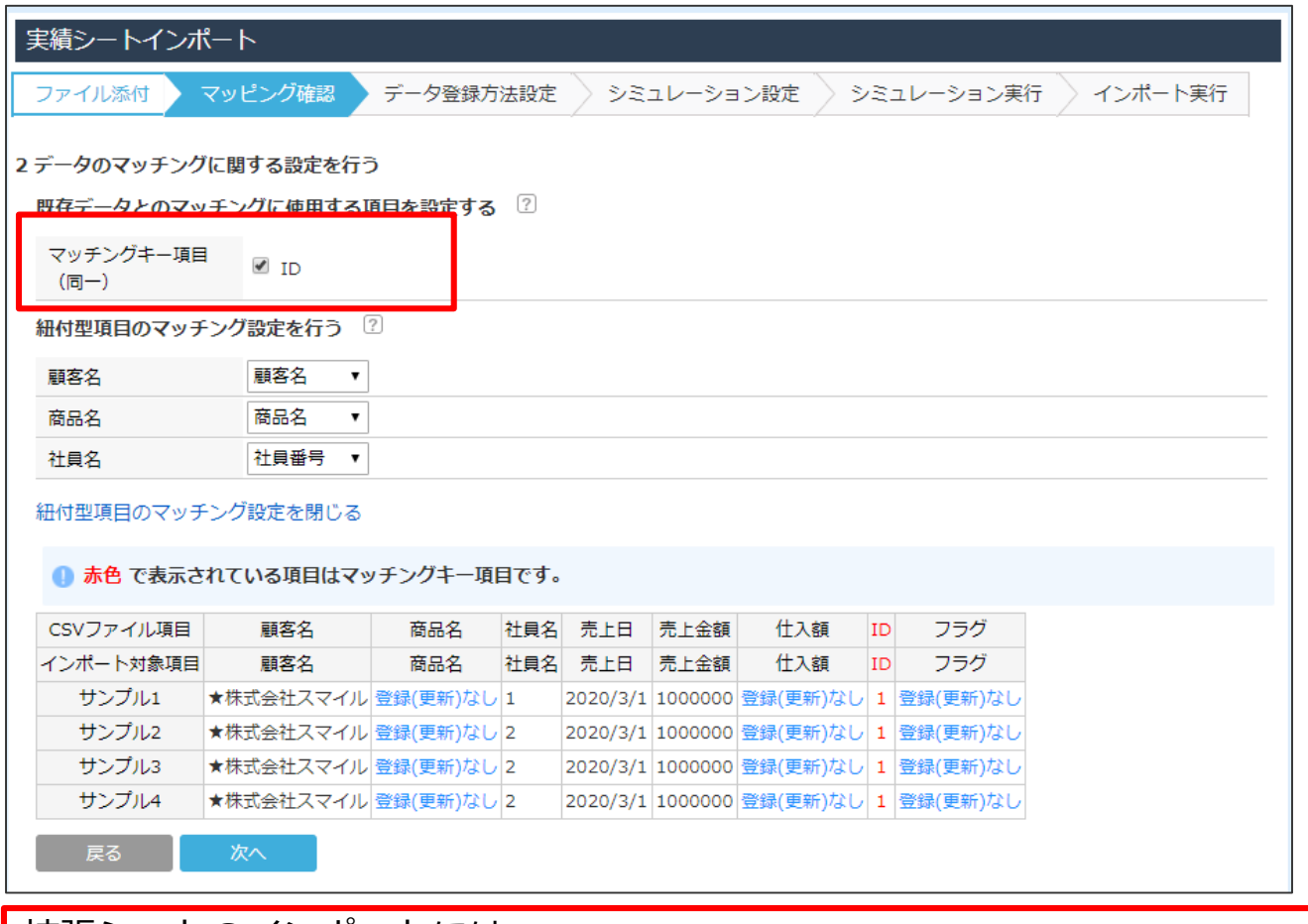

拡張シートのインポートには、 紐づけたシート項目(顧客、案件、活動などの項目)と拡張シートのマッチングキーを選択できます。

# インポート/エクスポートCSV変換機能

**インポート/エクスポートCSV変換機能の概要**

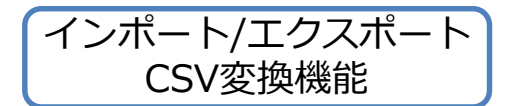

データファイルのフィールド値とeセールスマネージャーのマスタ名称の項目マッピング定義 を設定可能にします。 ユーザはマッピング定義を選択するだけで、他システムのフォーマット で出力したデータファイルを加工せずに そのままeセールスマネージャーへインポートする ことが可能になります。

同様に、他システムのフォーマットに合わせた形でeセールスマネージャーからエクスポート が可能になります。

#### 外部システムのファイルを変換してインポート、エクスポートが可能になります。

他システムから取得したCSVファイルを項目名や選択肢名の変更をせず、そのままeセールスマネージャーに インポートできるようになります。エクスポートも同様に他システムの項目に合わせてCSV出力することが できます。

これにより、人の手によって変更を加える時間が削減され業務効率化が図れます。

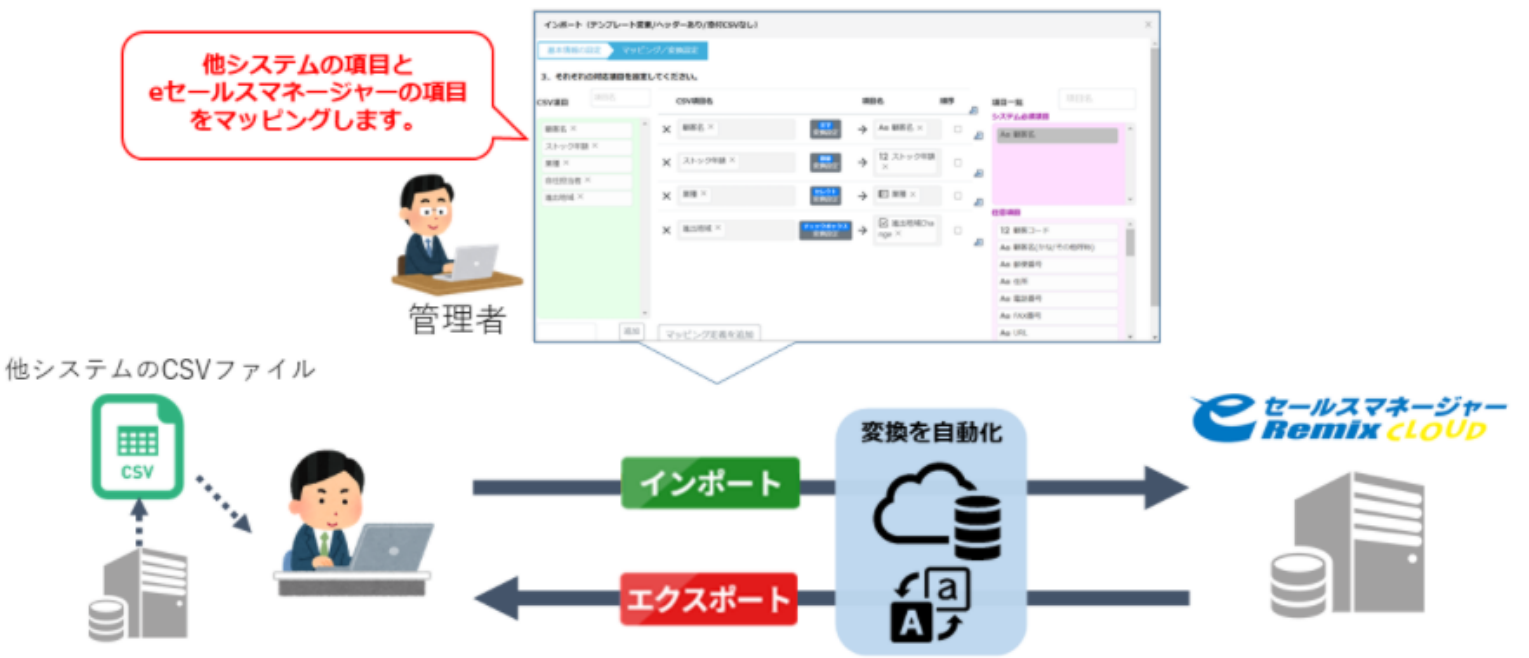

## **テンプレート登録の方法の流れ①**

案件

案件

案件

 $\mathbf{1}$ 

 $\overline{2}$ 

 $\overline{3}$ 

インポート

インポート

インポート

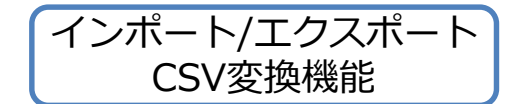

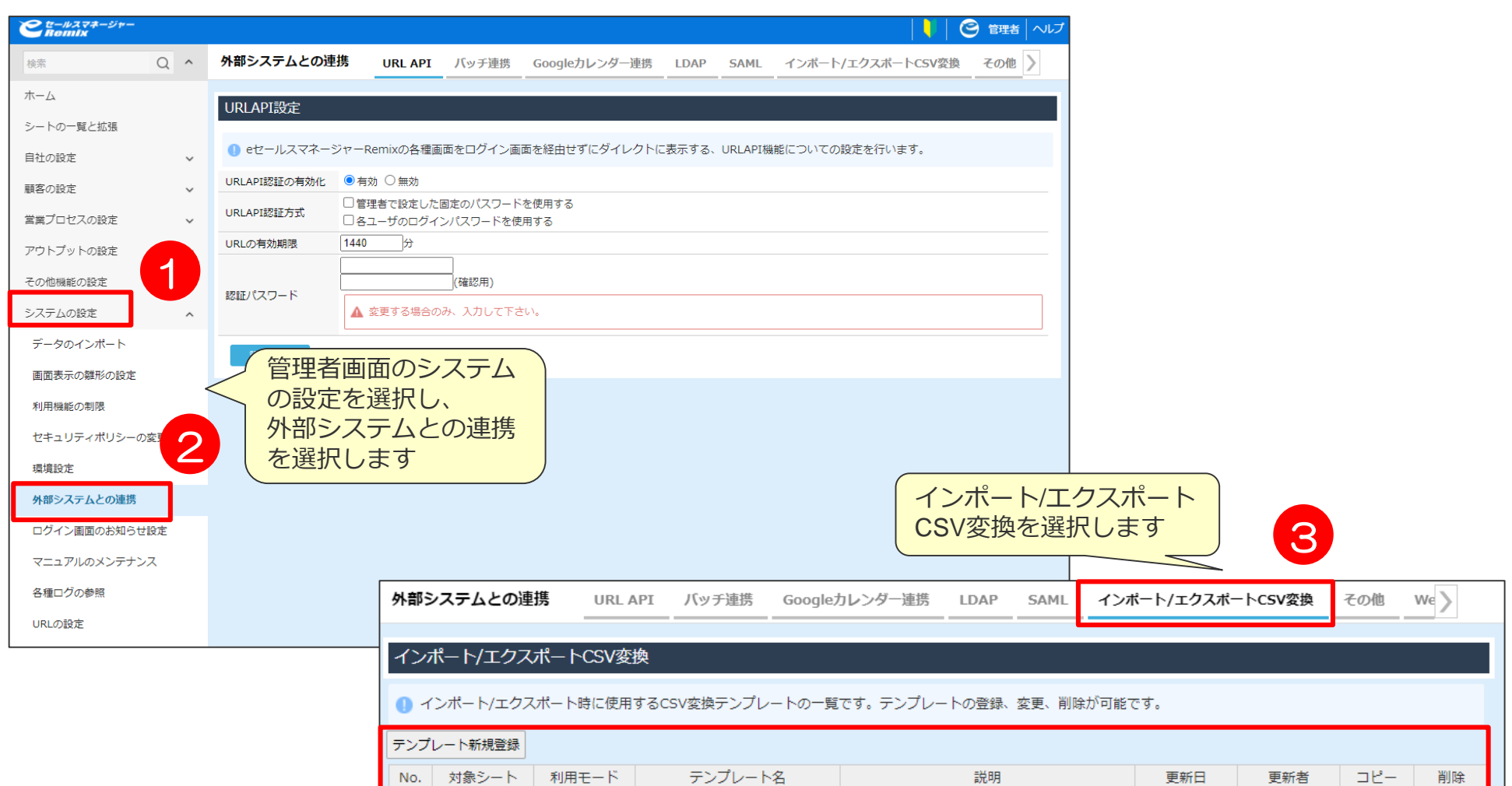

P42

サンプル

日付

■ 削除

■ 削除

■ 削除

コピー

コピー

 $\square$ <br> $\mathsf{L}$  –

管理者

管理者

管理者

2021/03/19

2021/03/15

2021/03/15

## **テンプレート登録の方法の流れ②**

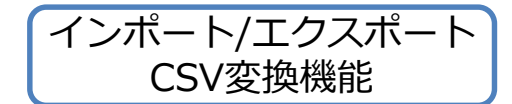

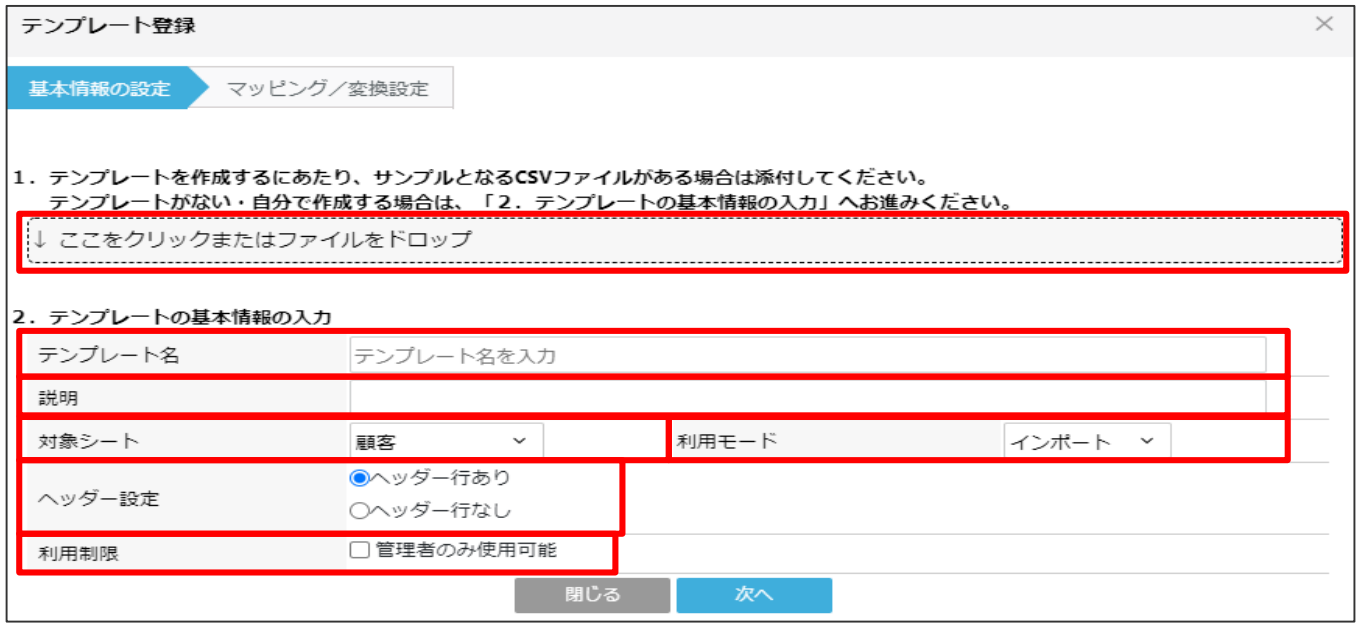

テンプレート名

⇒「顧客インポート住所情報はnull更新」等の名称を付けます。

説明

⇒テンプレートをどういった用途で利用する想定か必要に応じて記載します。

対象シート

⇒テンプレートを作成するシートを選択します。(今回は顧客とします)

利用モード

⇒インポートかエクスポートの指定が可能です。(今回はインポートとします)

ヘッダー設定

⇒CSV項目とeSMの項目を紐づけるために使用します。

「テンプレート登録」画面の「基本情報の設定」において、サンプルファイルを添付することで

添付したファイルの1行目をヘッダーとして扱い「マッピング/変換設定」画面に表示します。

「ヘッダー行なし」を選択した場合は、列番号とサンプルの値を表示します。

#### 利用制限

⇒チェックの有無によって、管理者アカウント画面のみでインポート実施時のプルダウンボックスに表示されるか選択できます。

## **テンプレート登録の方法の流れ③**

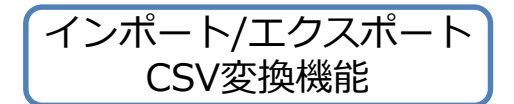

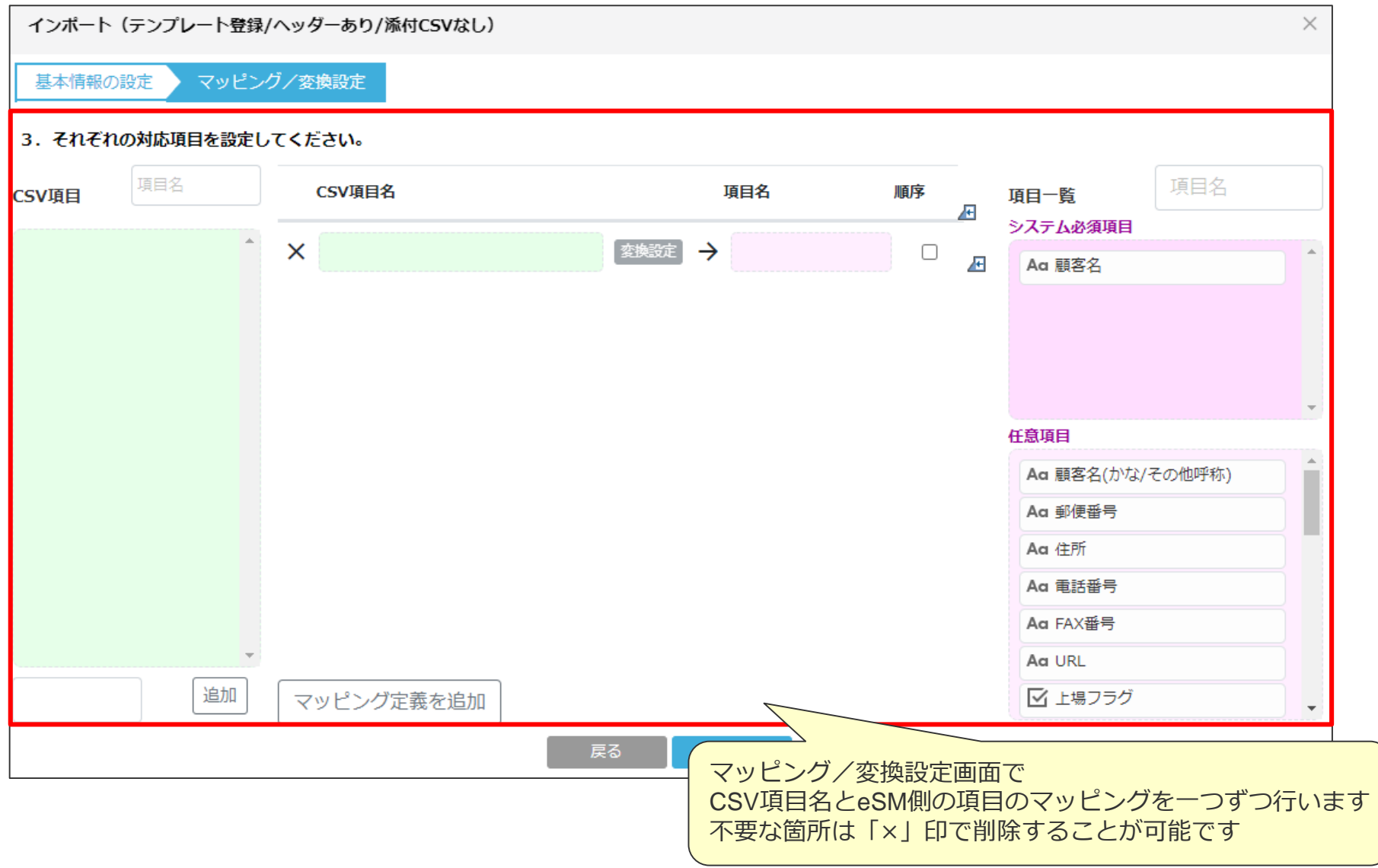

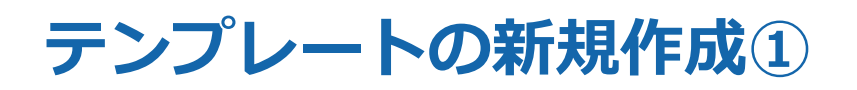

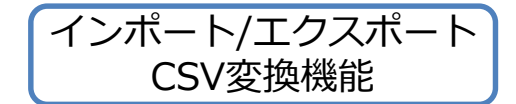

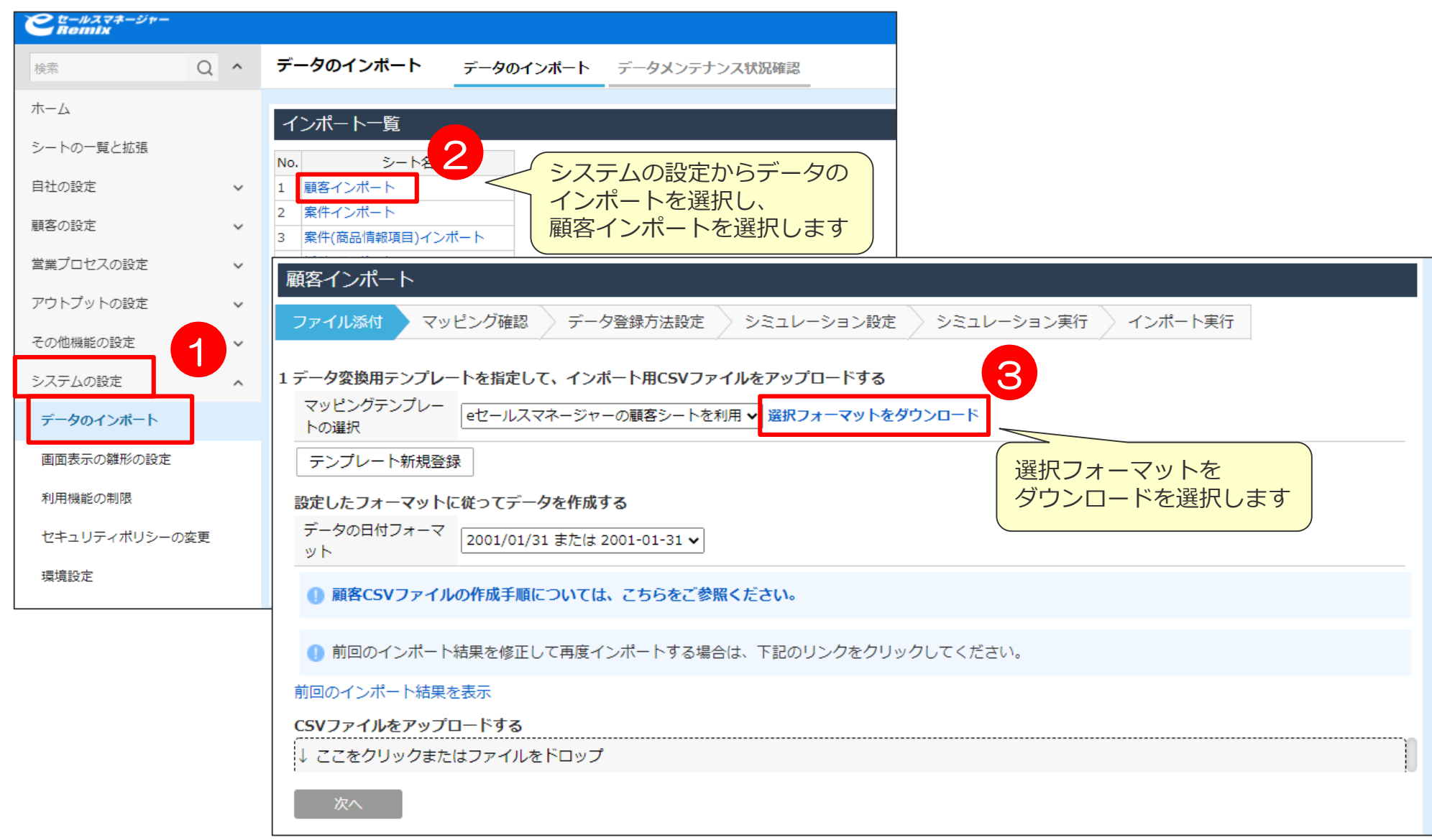

## **テンプレートの新規作成②**

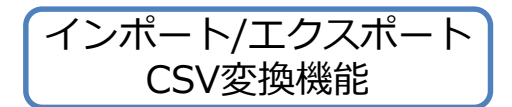

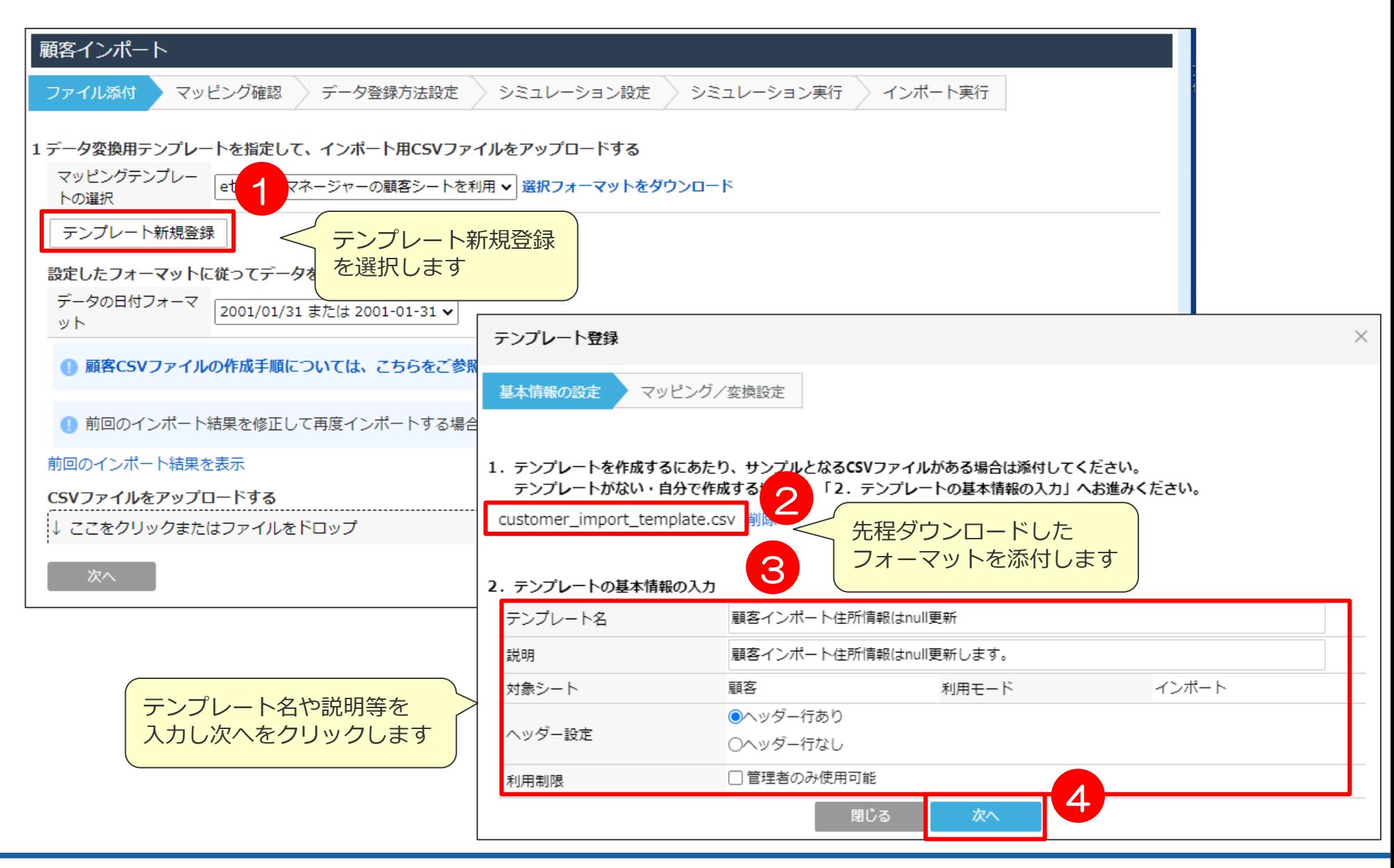

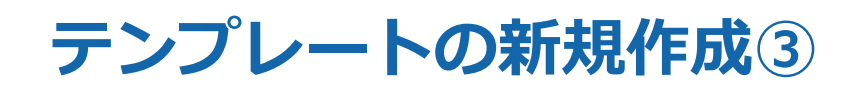

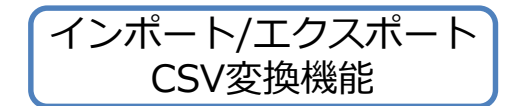

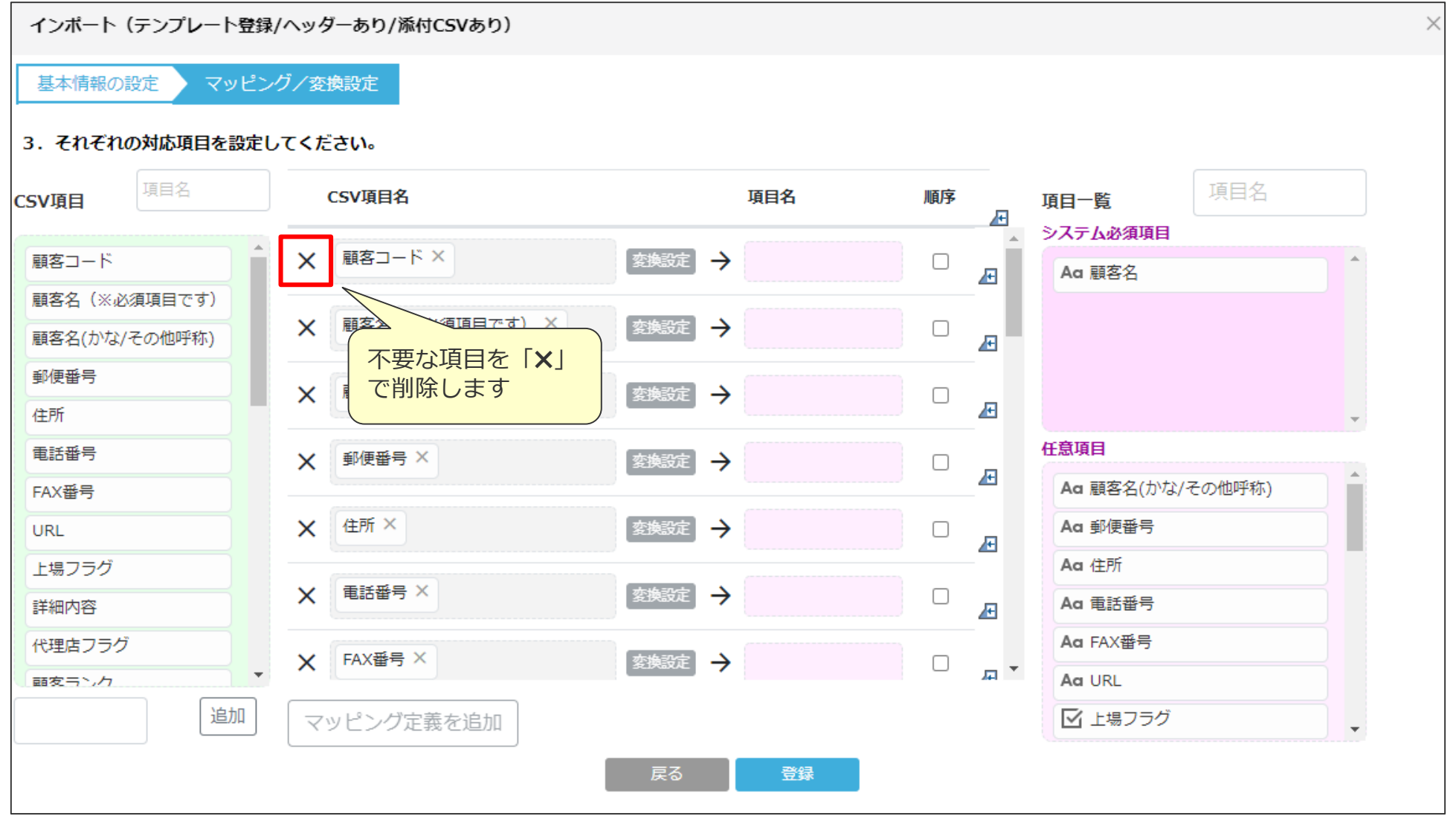

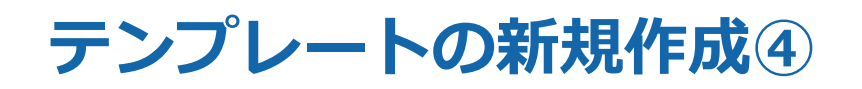

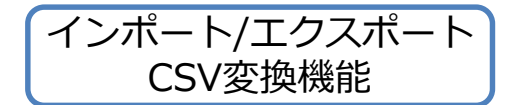

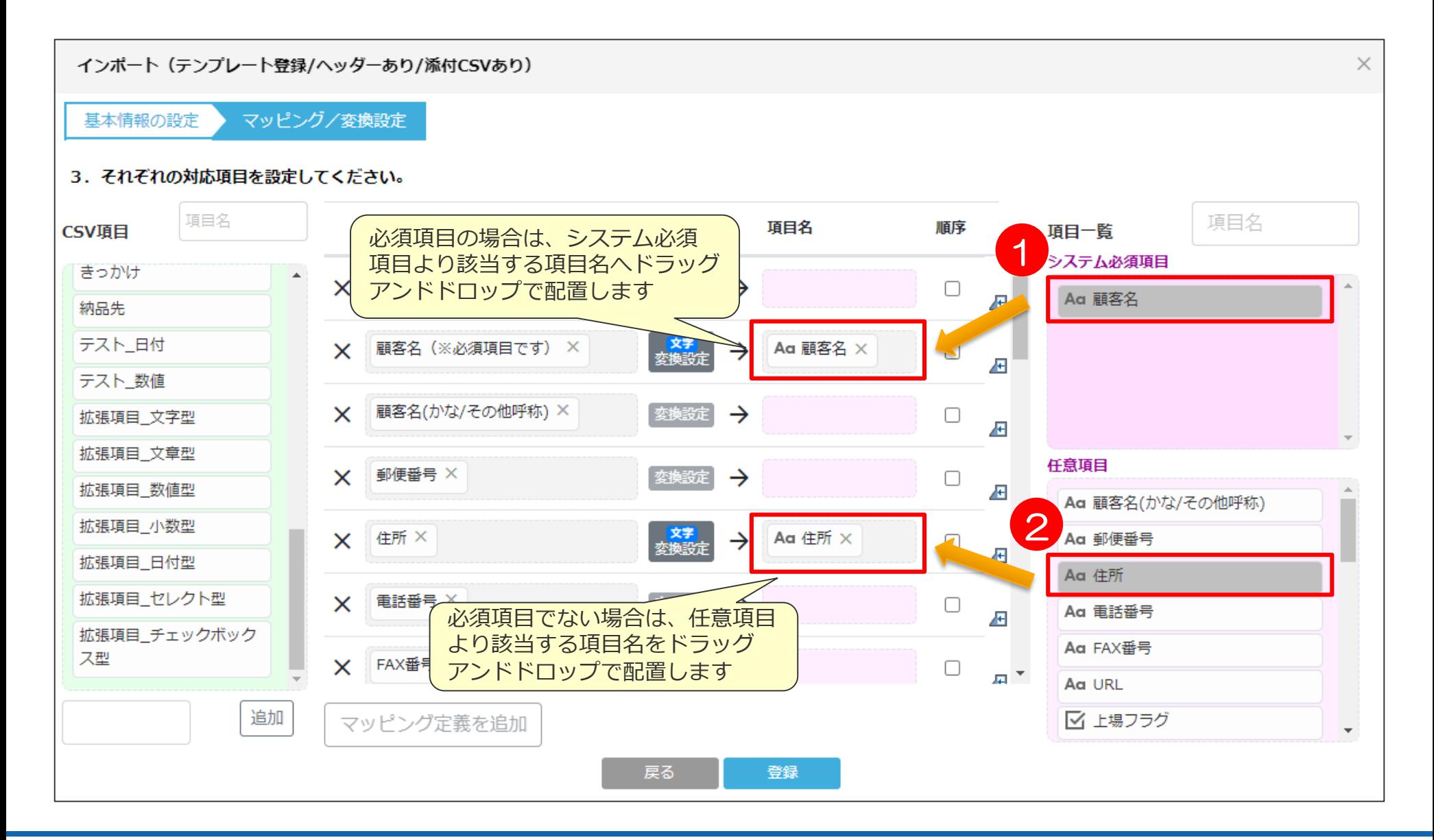

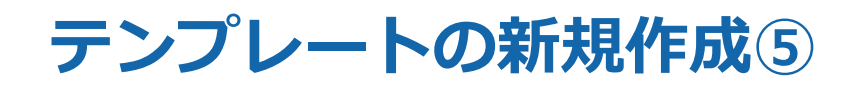

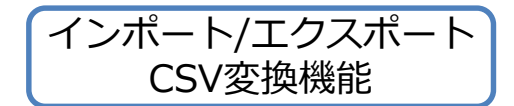

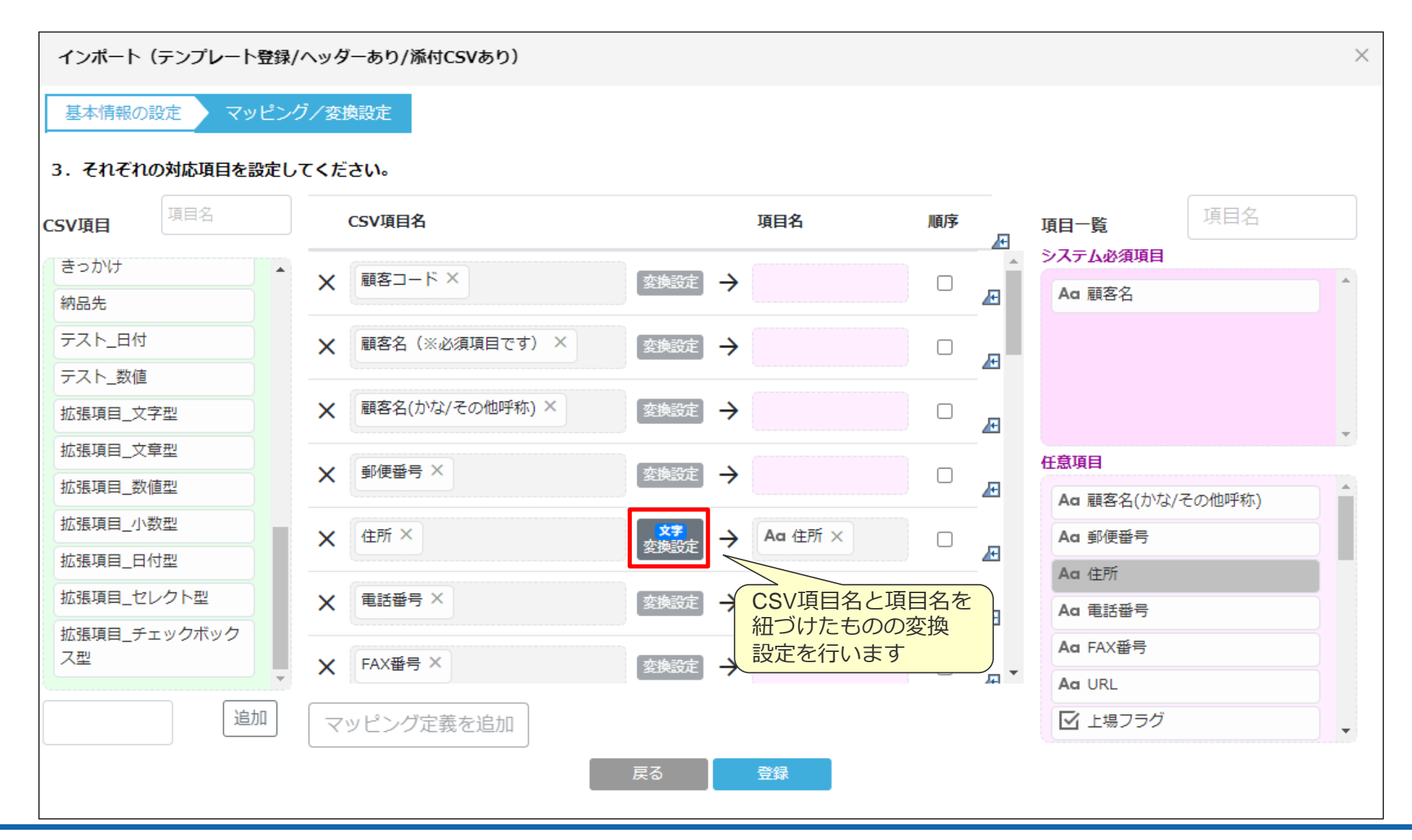

## **テンプレートの新規作成⑥**

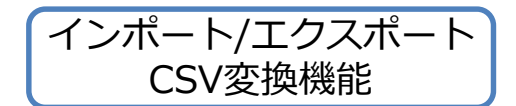

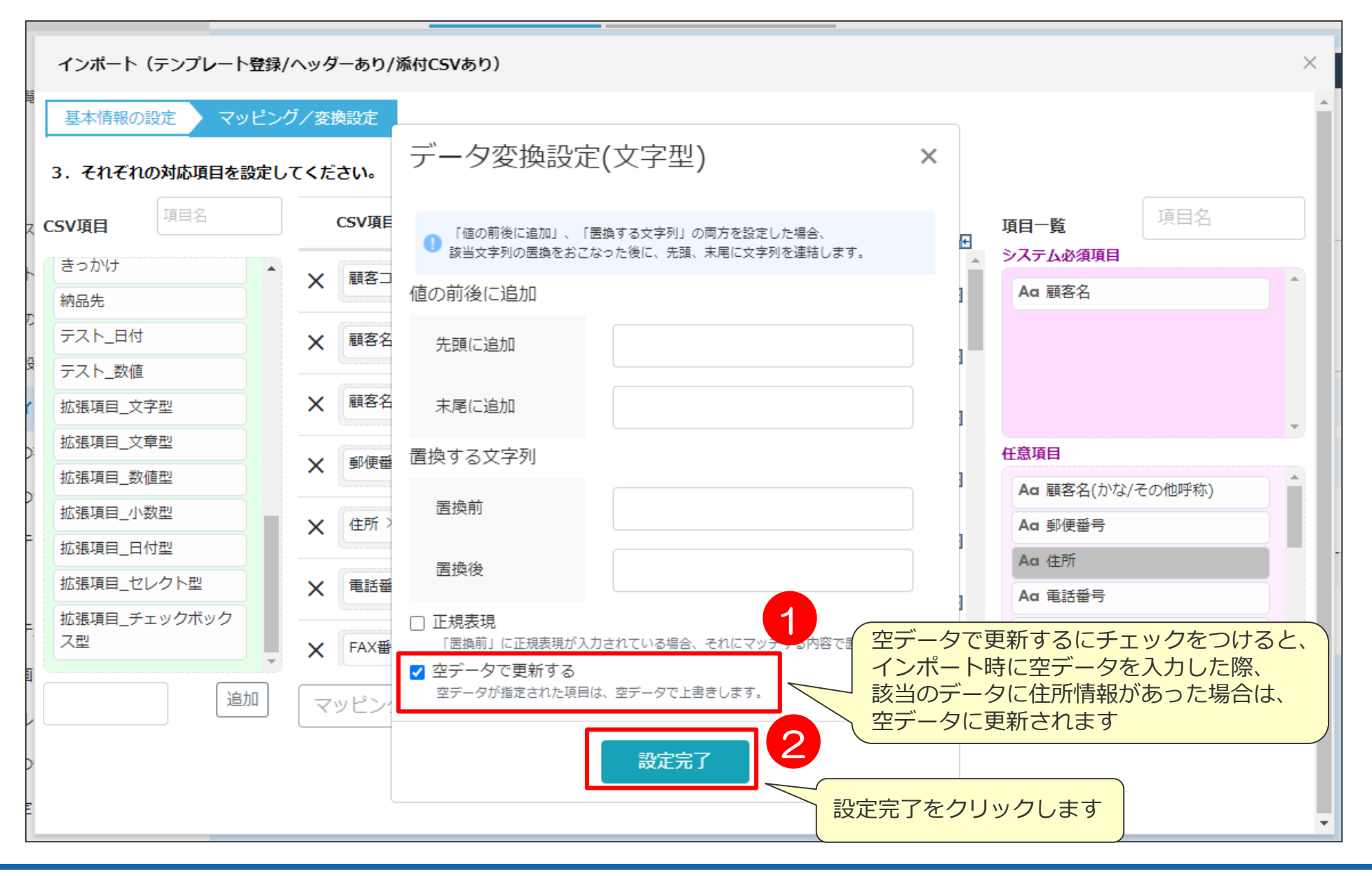

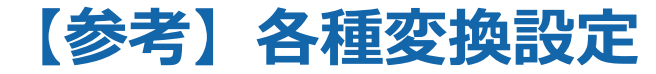

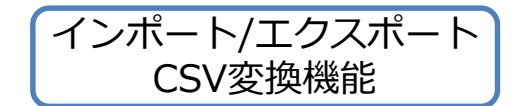

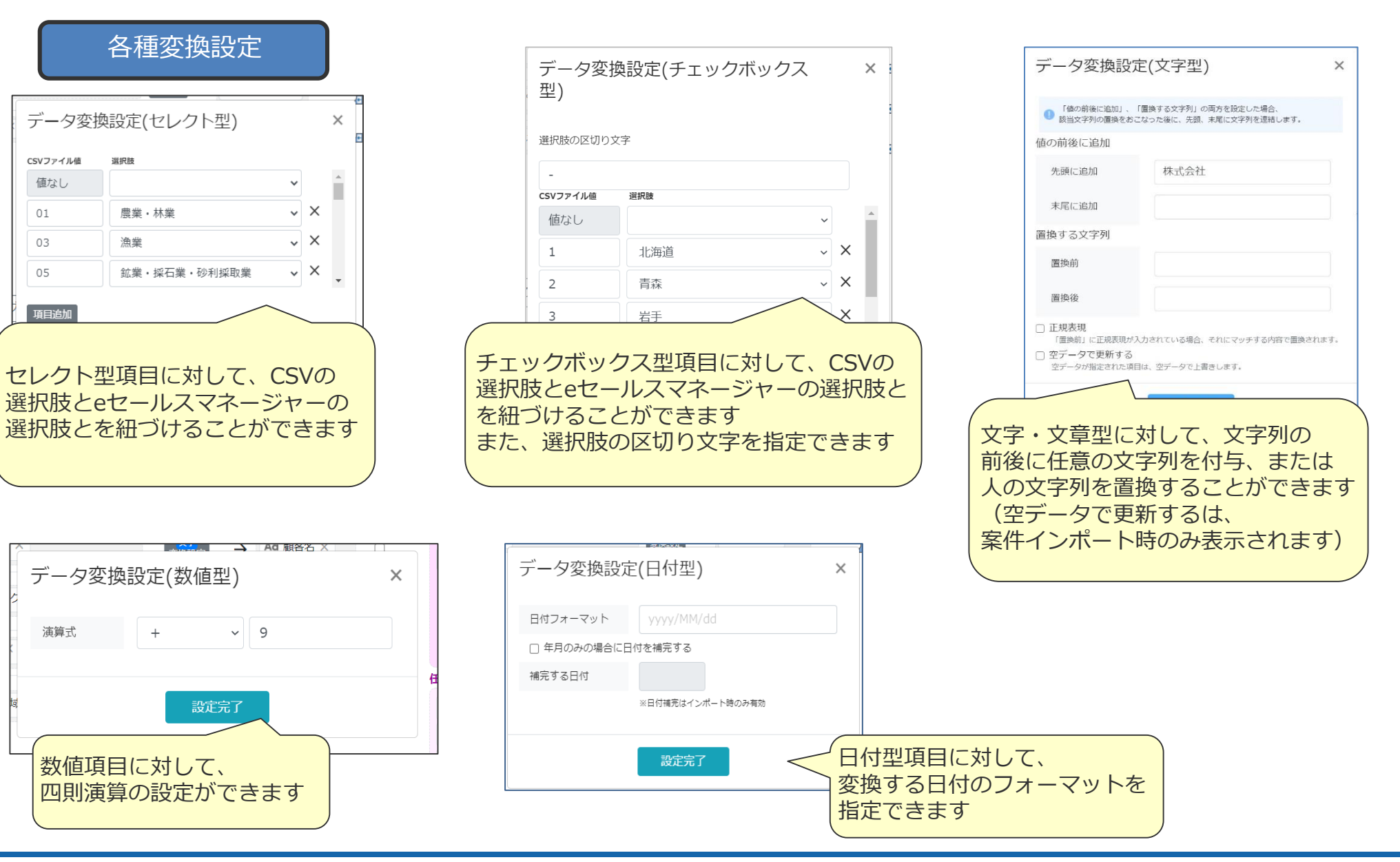

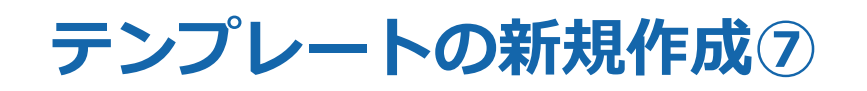

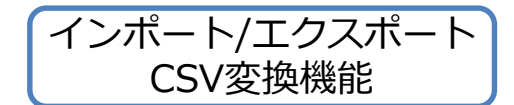

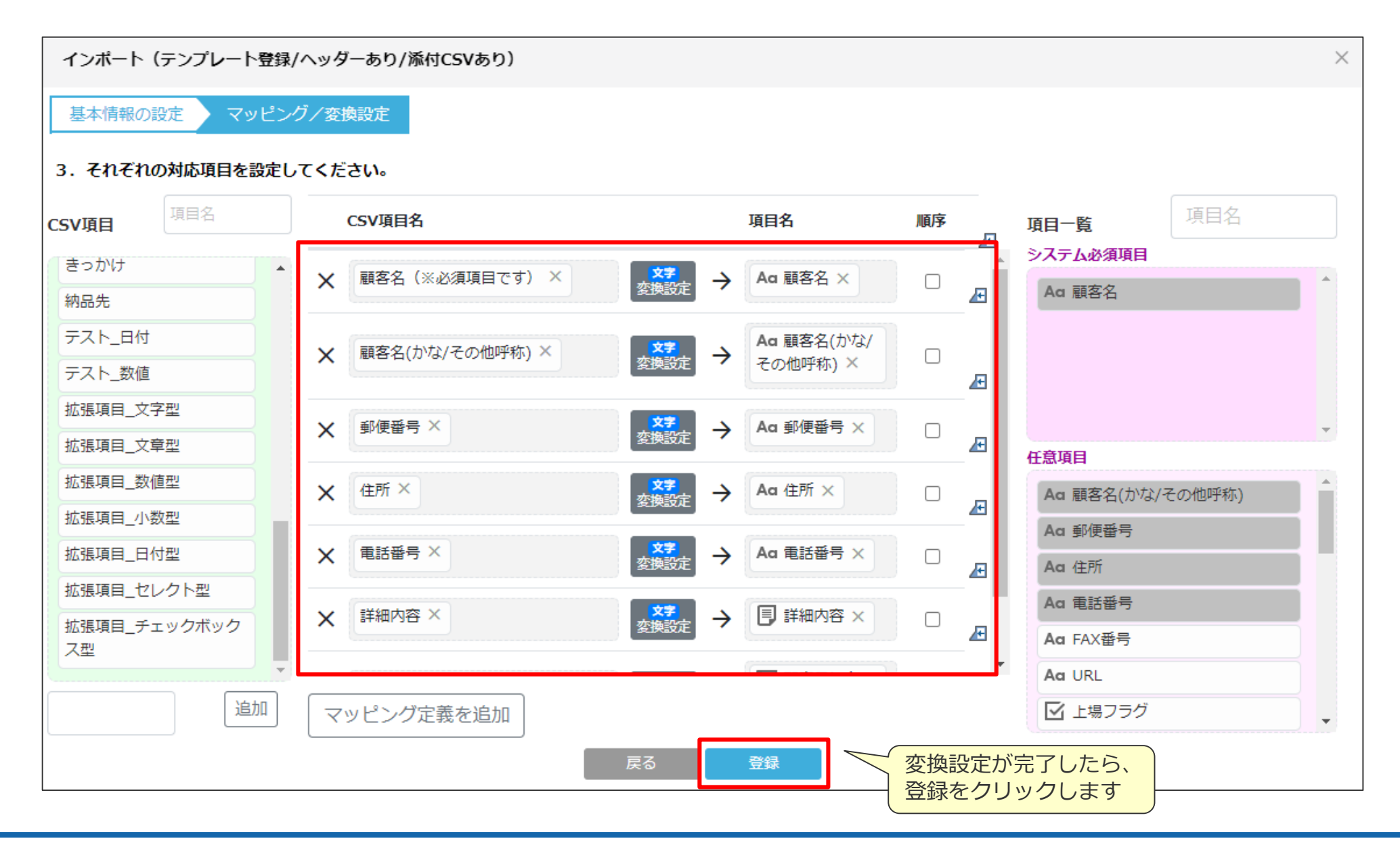

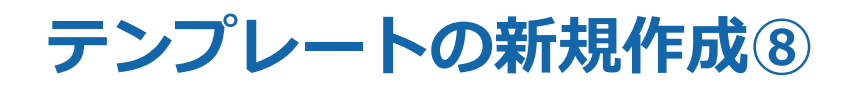

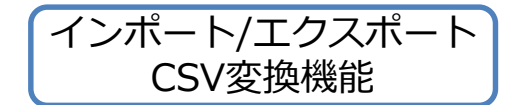

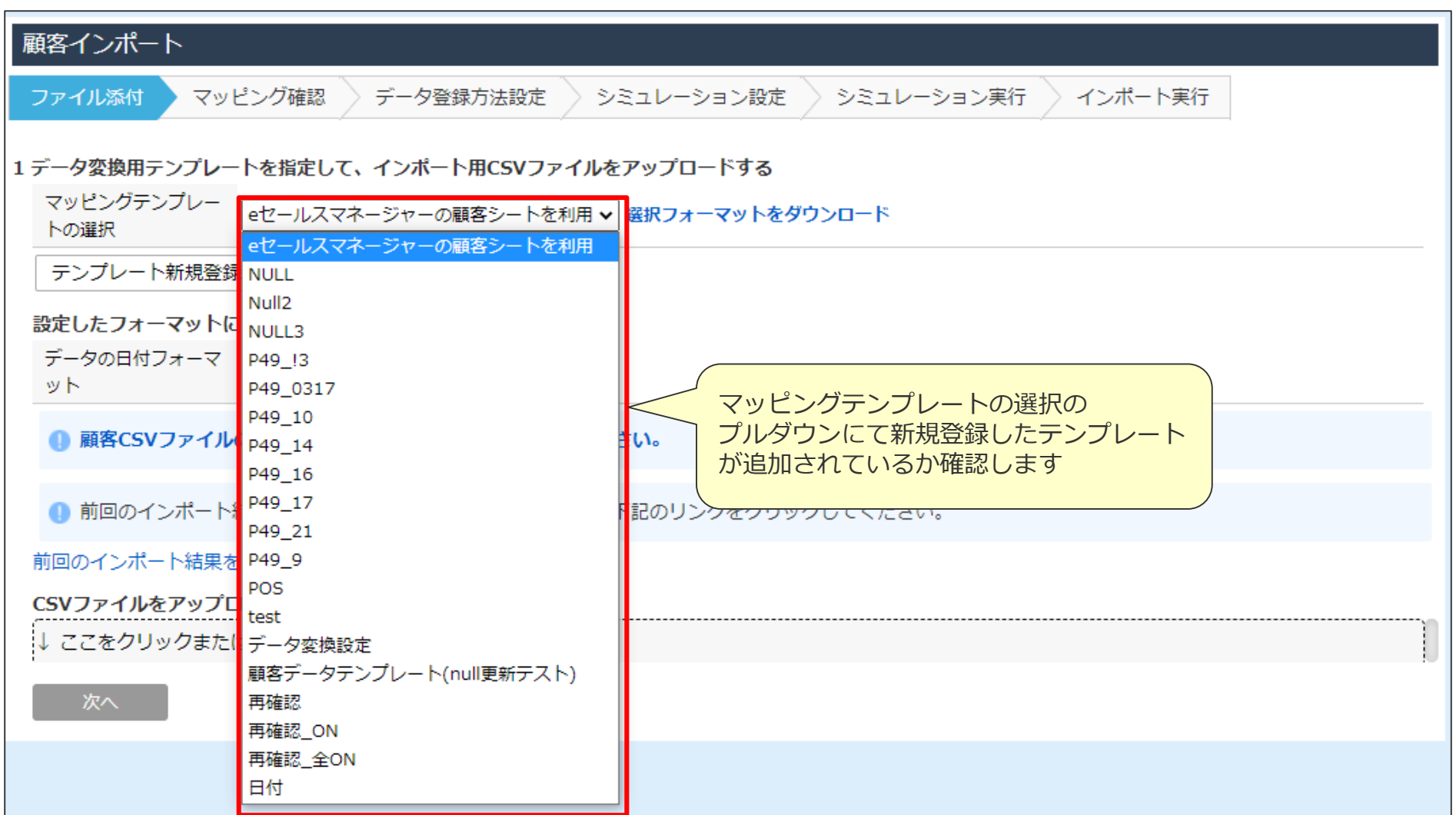

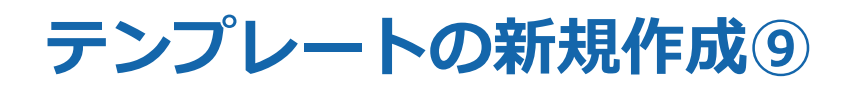

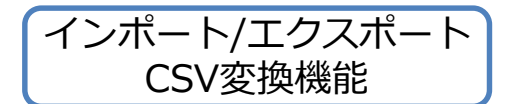

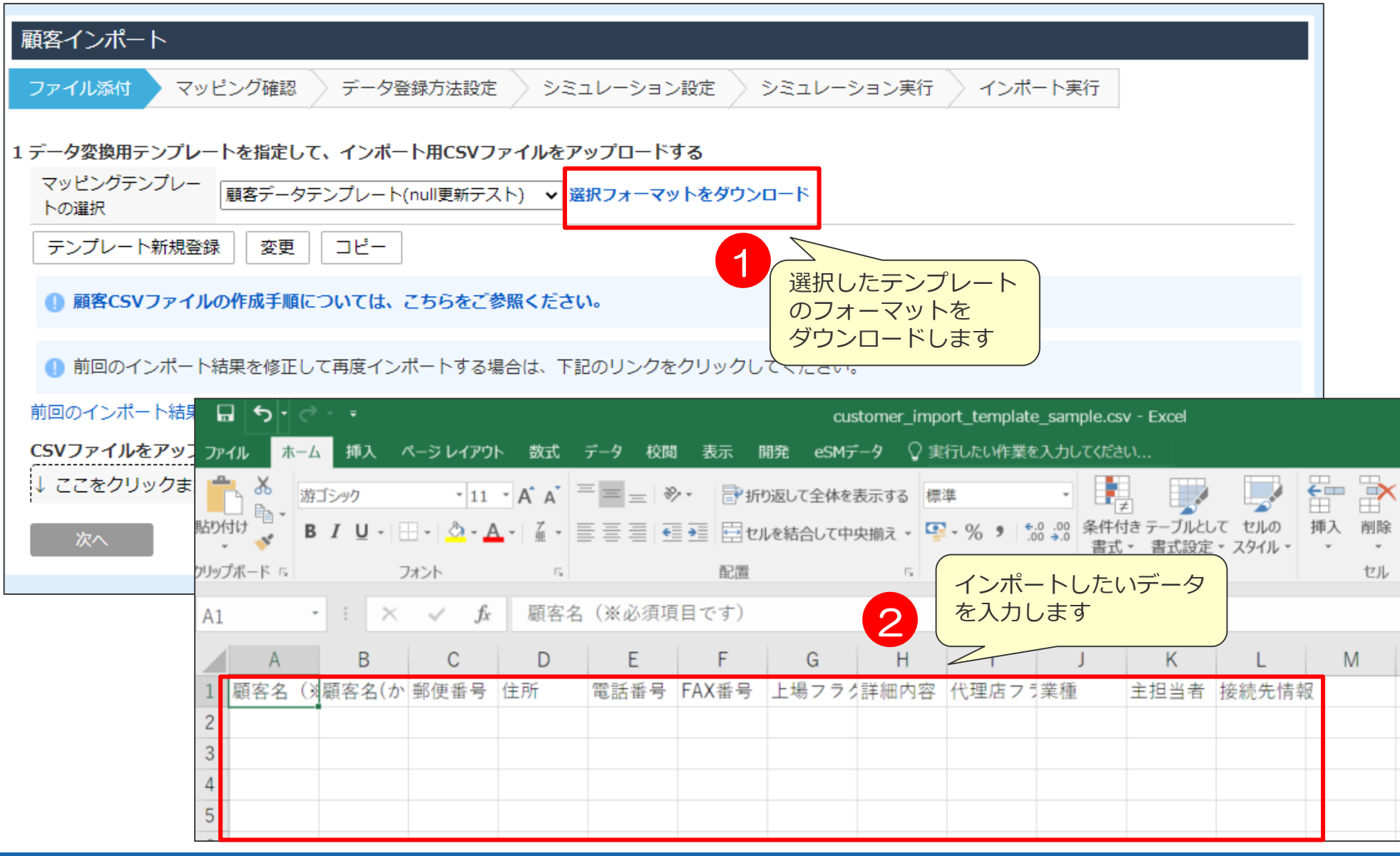

## **テンプレートの新規作成⑩**

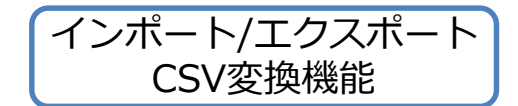

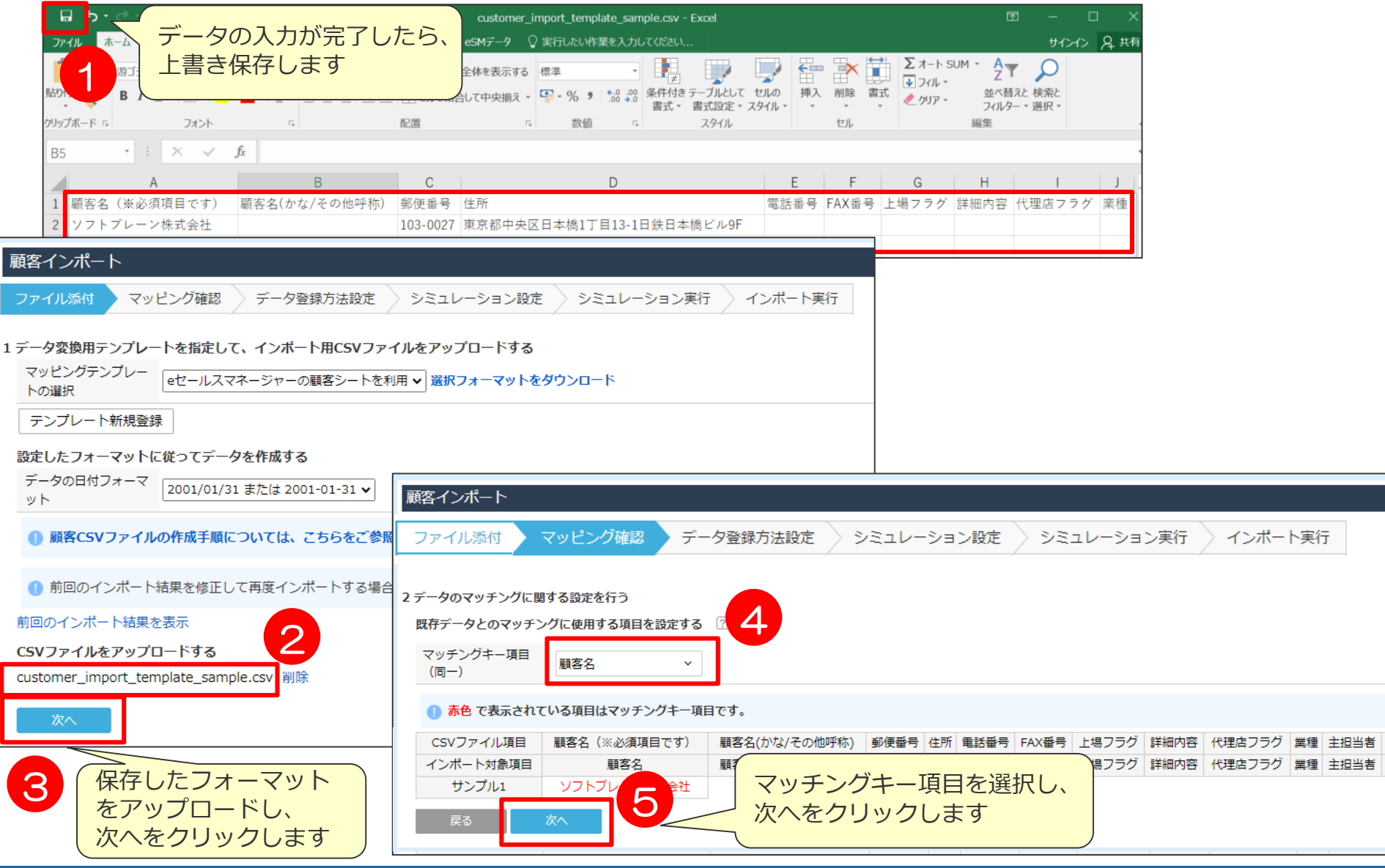

接続先情報 対象外

## **テンプレートの新規作成⑪**

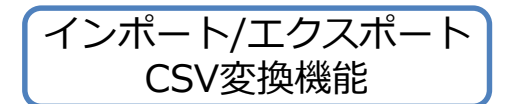

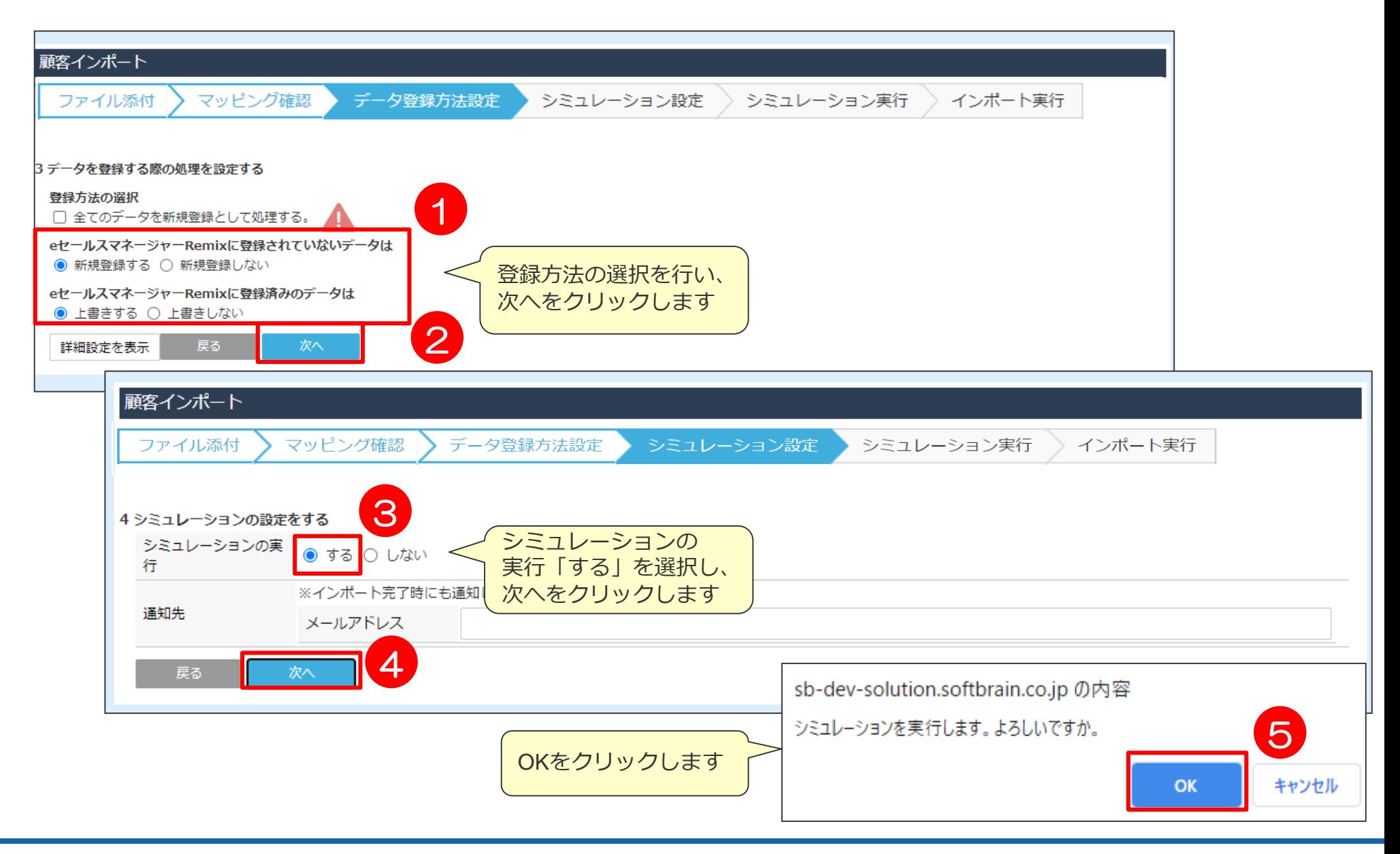

## **テンプレートの新規作成⑫**

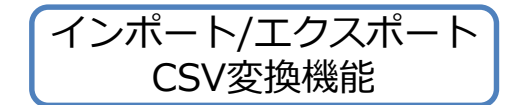

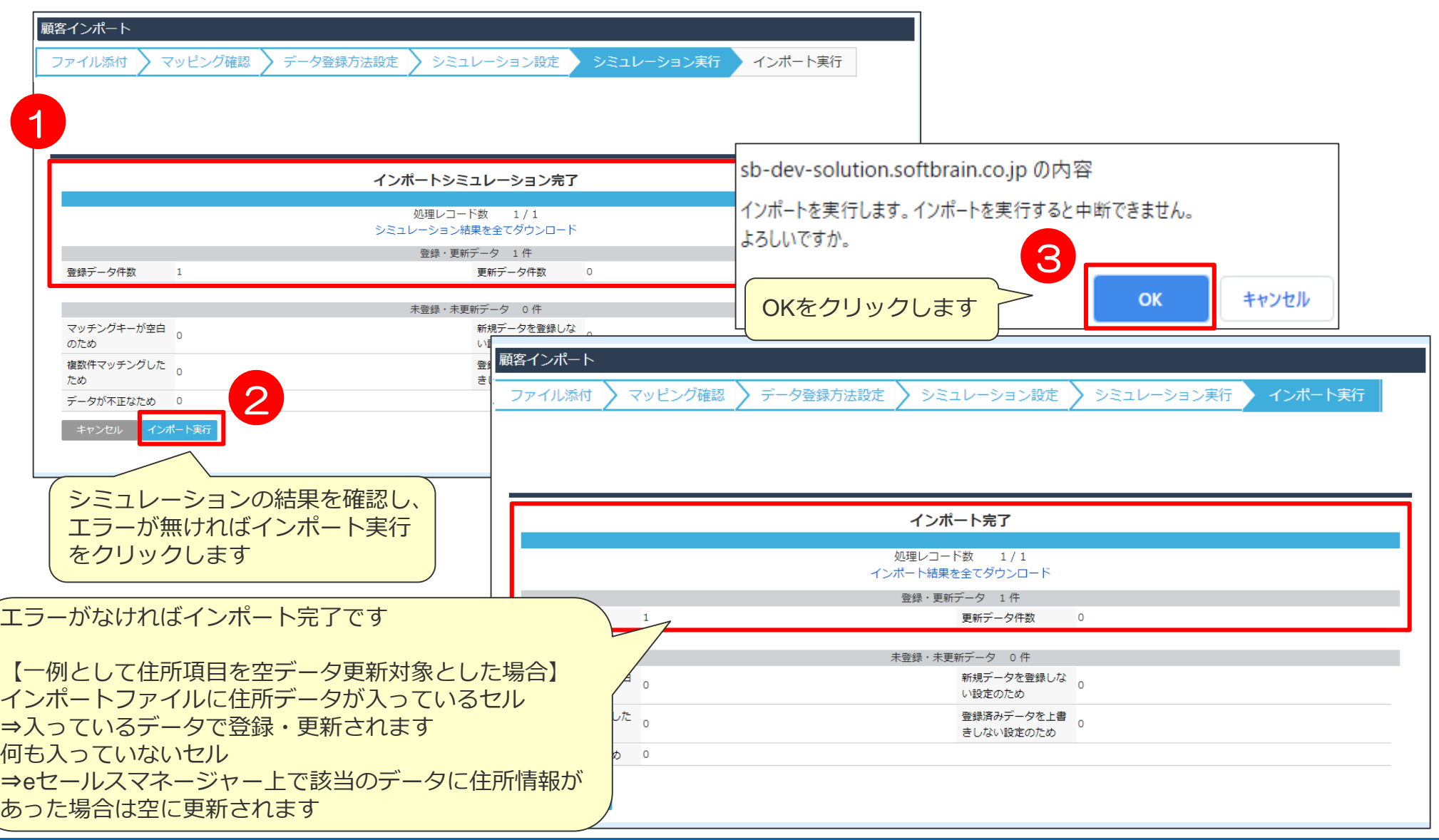

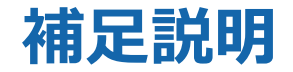

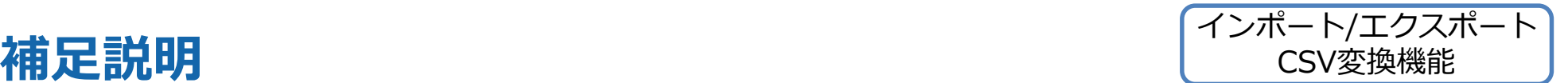

- ・「従来のeセールスマネージャーの顧客シートを利用」などのテンプレートを利用した場合は 従来の動作と変わりません。(空データのインポート等も行われません。)
- ・テンプレートファイルを作成した場合、事前に設定したCSVのヘッダー項目が インポート用のファイルに全て存在している必要があります。名称が異なる場合や ヘッダー情報がない場合はその時点でエラーとなりインポートは処理されません。
- ・インポートの処理自体は従来通り、CSVファイルの上の行データから順にインポート処理を 実施します。そのため仮に1行目に空データと10行目に同じデータに対しての更新データが 存在した場合、
	- 1行目で空にデータ更新
	- 10行目で再度データ登録
	- となりますので、結果としては10行目で処理されたデータがeセールスマネージャー画面上に 残るという動きとなります。
# 顧客階層化している場合のインポートについて

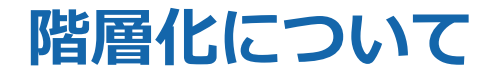

顧客を階層化することで、持株会社などのグループを表現することが可能になります。

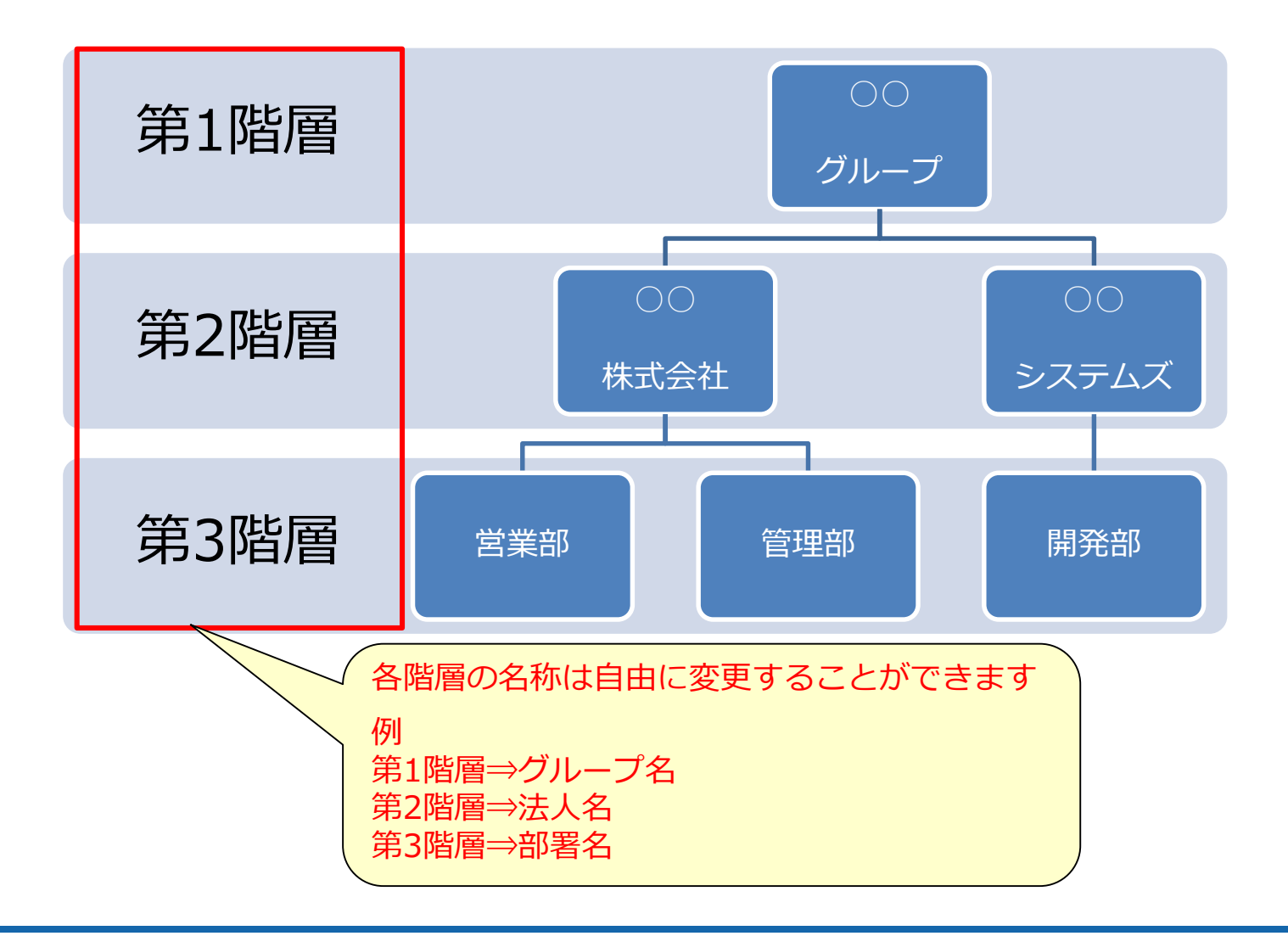

### **階層化した顧客のインポート概要**

### **階層化した顧客のインポート**

 階層化した顧客では、インポートするデータを、既に登録されている上位階層 のデータに結び付けてインポートすることができます。 ■ 既存データへの上書ではありません。

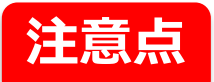

- 顧客を階層化させてインポートする場合、 各階層ごとにインポートする必要があります。
- マッチングキーとして指定した項目で、登録済みデータの存在確認を行います。 この項目の指定を誤ると、意図しないデータの登録・更新が実施され、 既存データを損失するおそれがあります。

各階層により、マッチングキーの指定階層が 異なりますのでご注意ください。(P.119~)

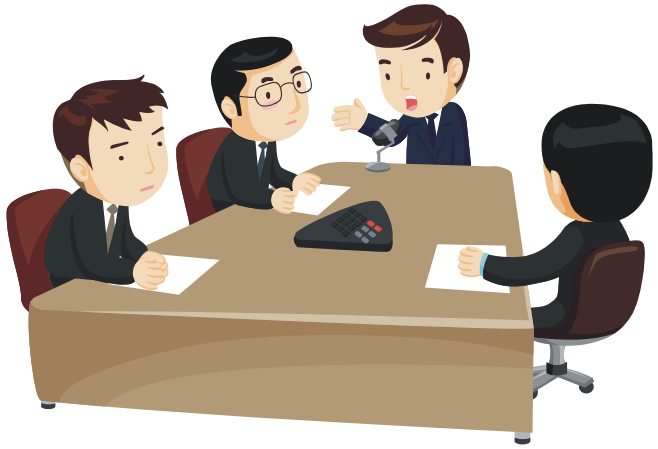

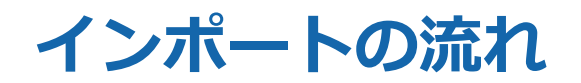

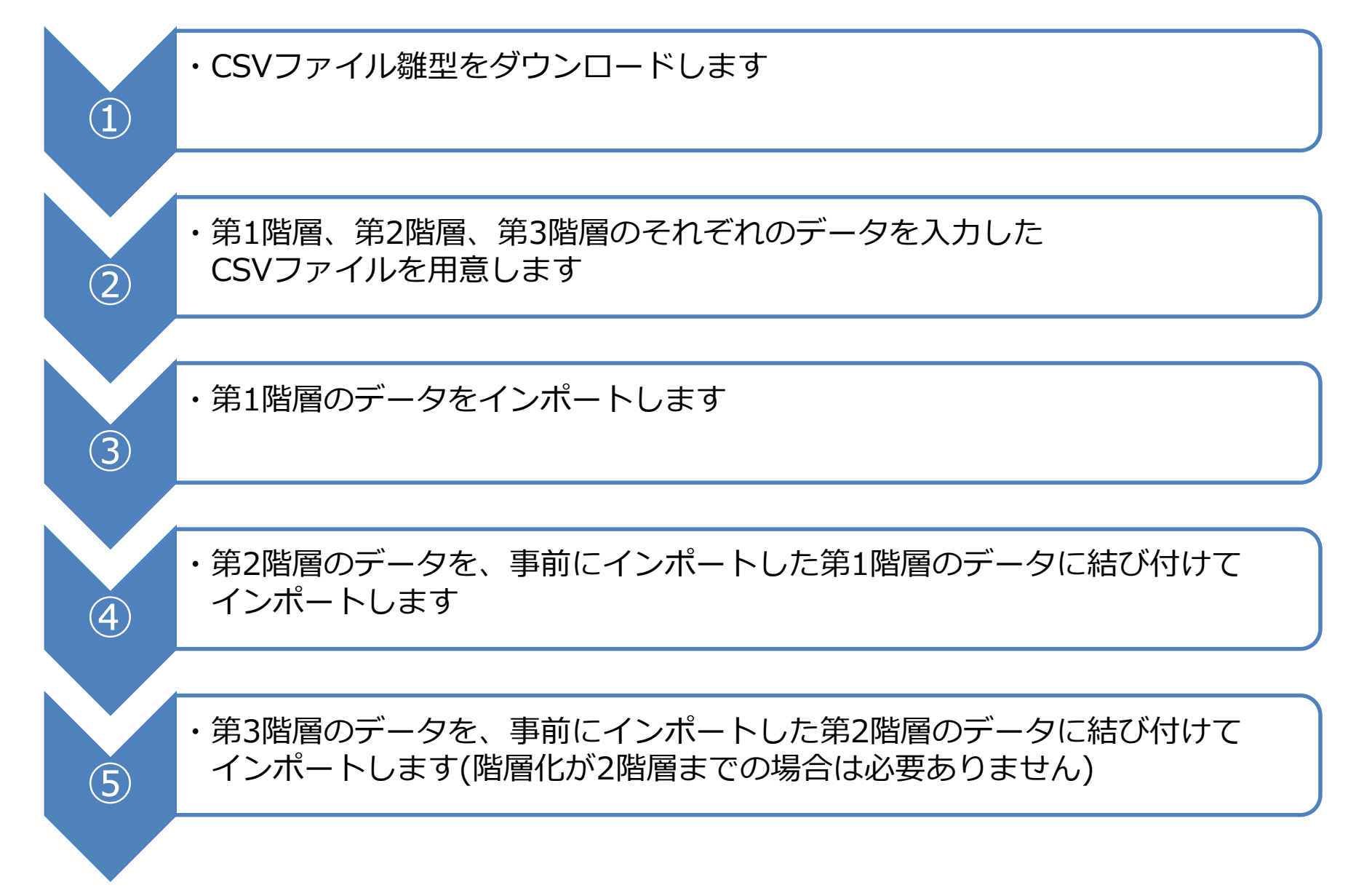

### **CSVファイル雛形のダウンロード**

### 顧客インポートのCSVファイル雛型をダウンロードします。

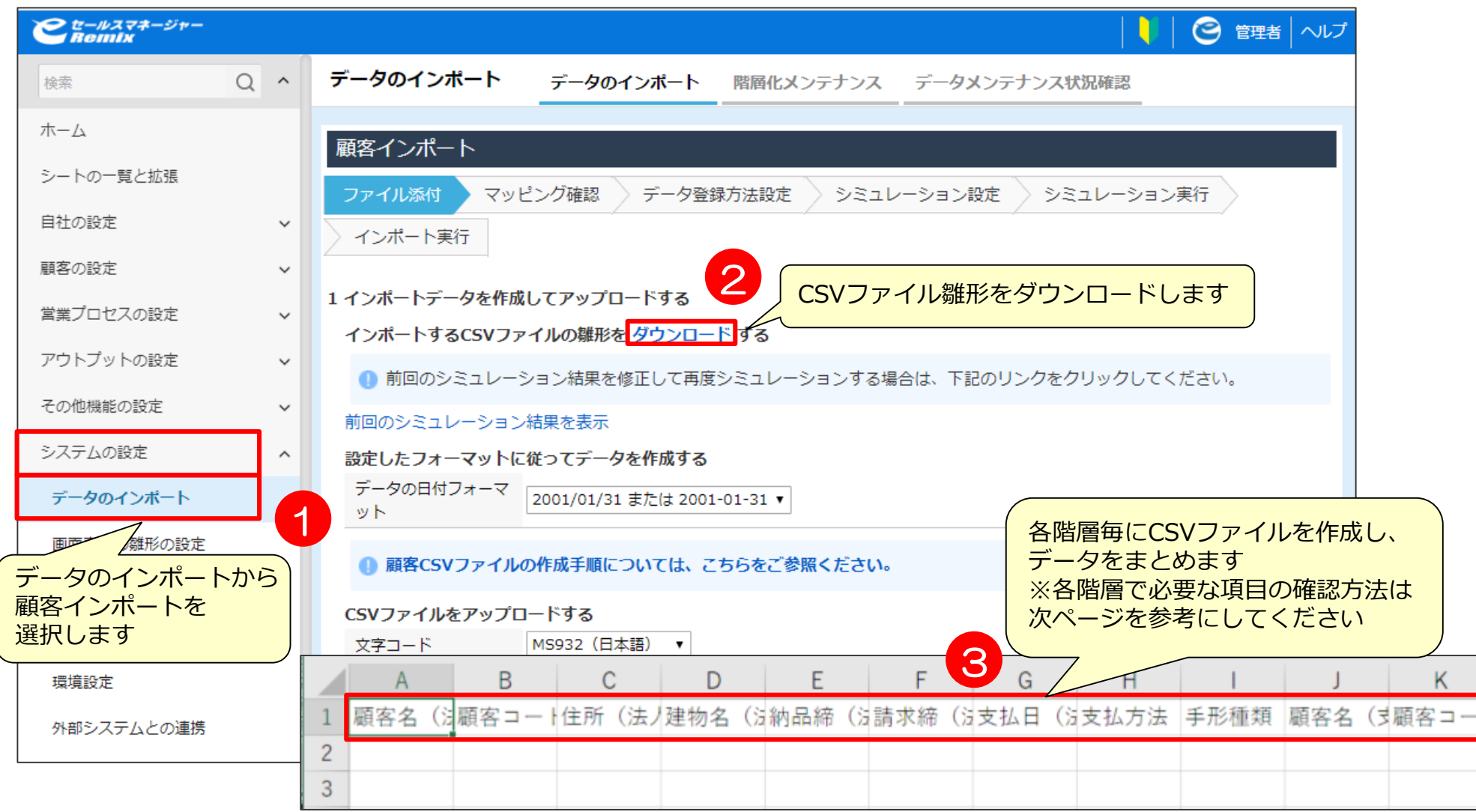

### **各階層で必要な項目の確認**

### CSVファイルを作成する際に、各階層毎の必要な項目は以下の手順で確認できます。

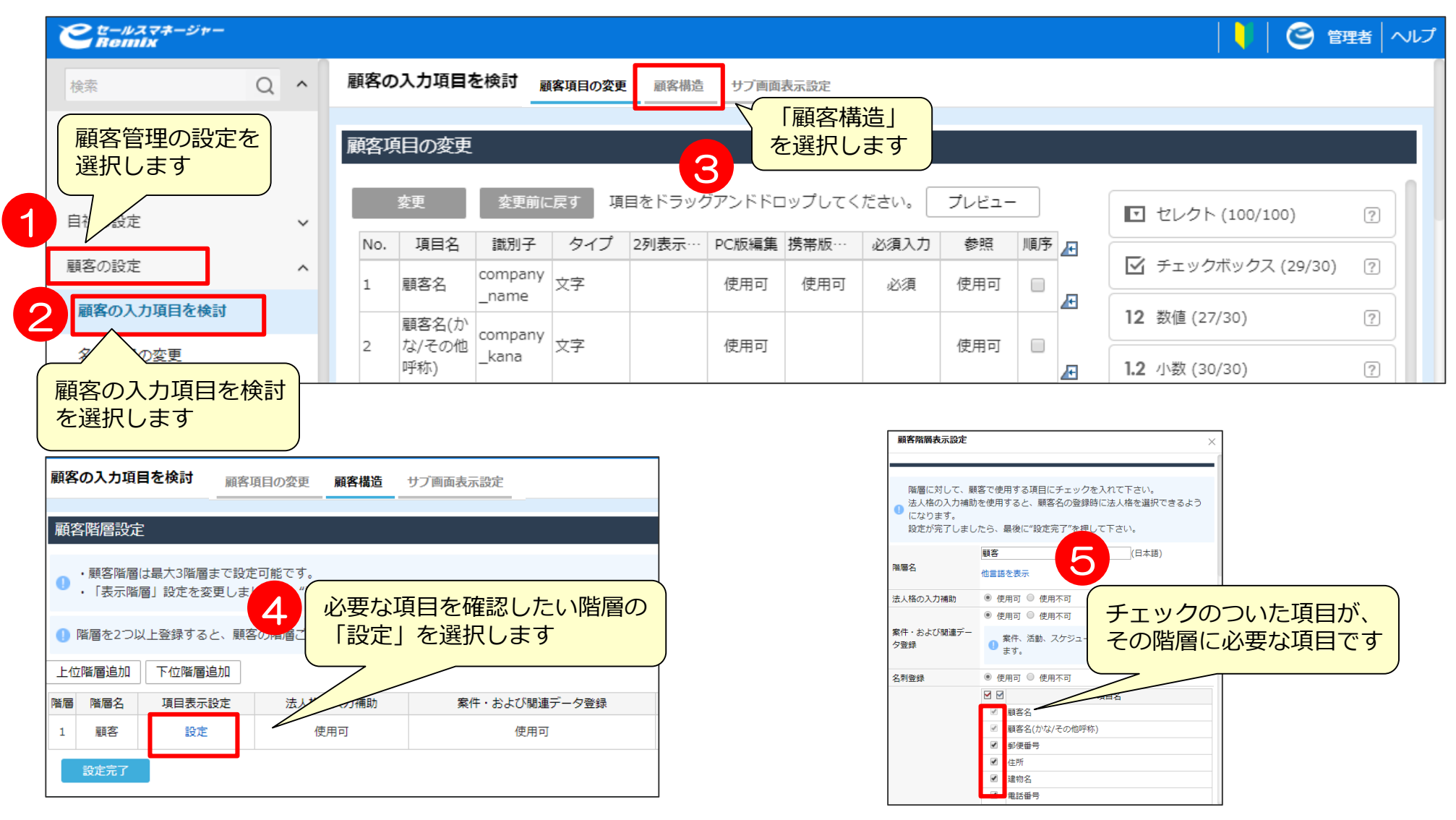

**マッチングキーの注意事項**

マッチングキーの項目名の最後には、対応する階層名を加えます。

- 例1.マッチングキーが  $\mathbf{r}$ 
	- 第1階層(法人):顧客名+住所
	- 第2階層(支店) :顧客名+住所
	- 第3階層 (部署) : 顧客名+住所 のとき

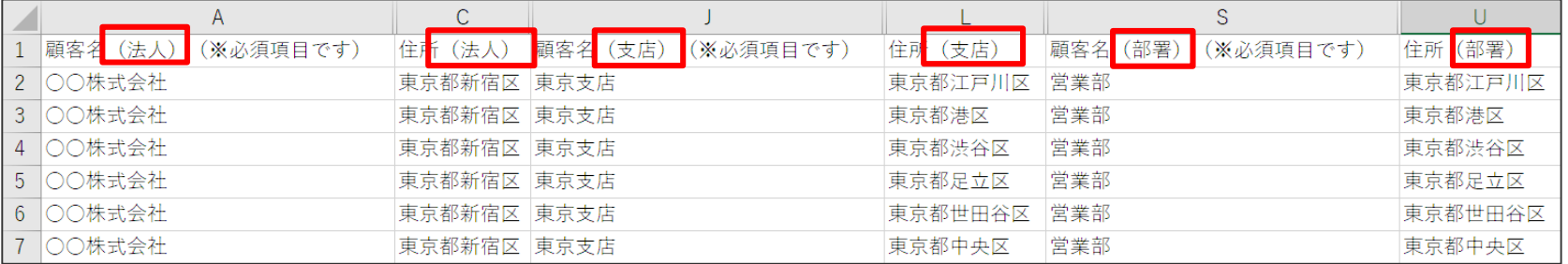

例2.マッチングキーが

第1階層(法人):顧客コード 第2階層(支店) : 顧客コード 第3階層 (部署) :顧客コード のとき

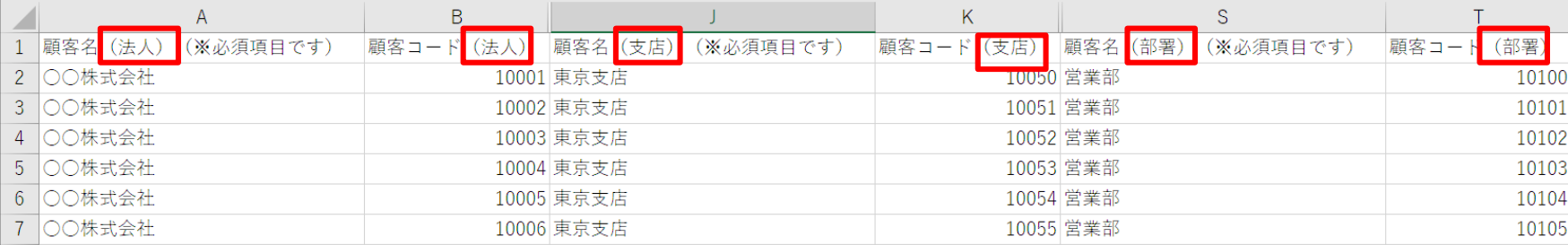

# **CSVファイル作成(第1階層:法人とした場合)**

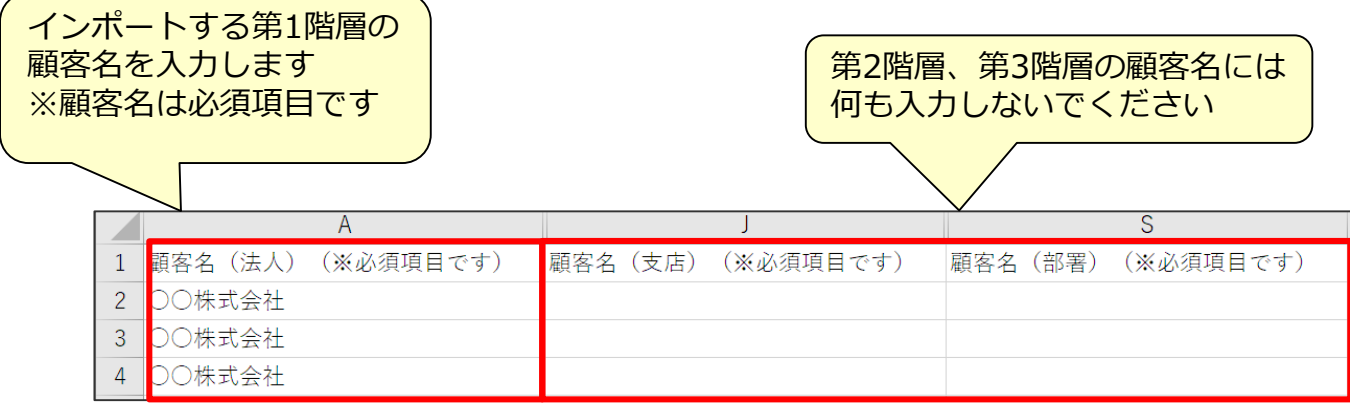

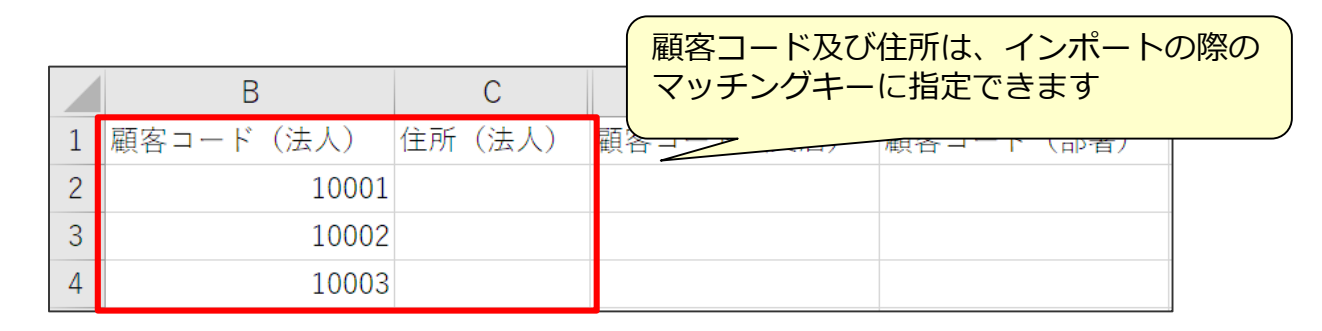

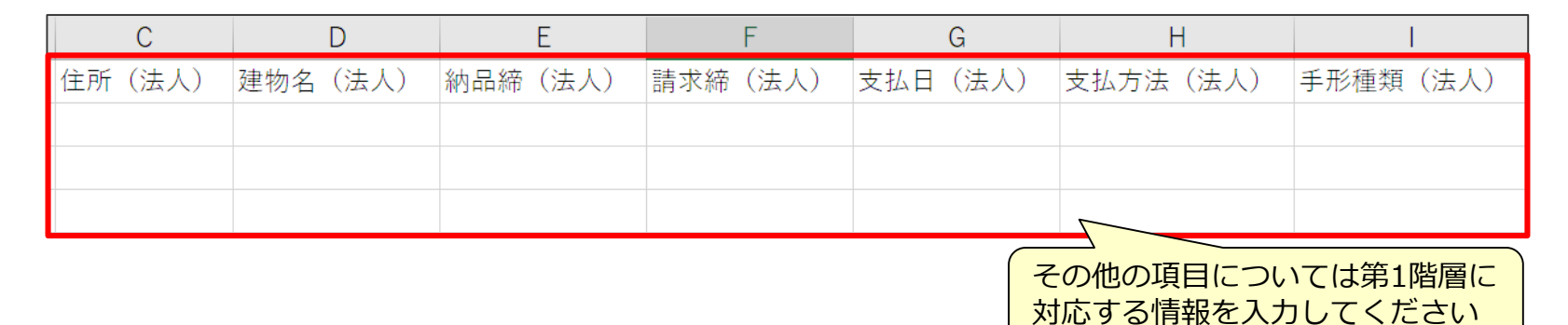

## **CSVファイル作成(第2階層:支店とした場合)**

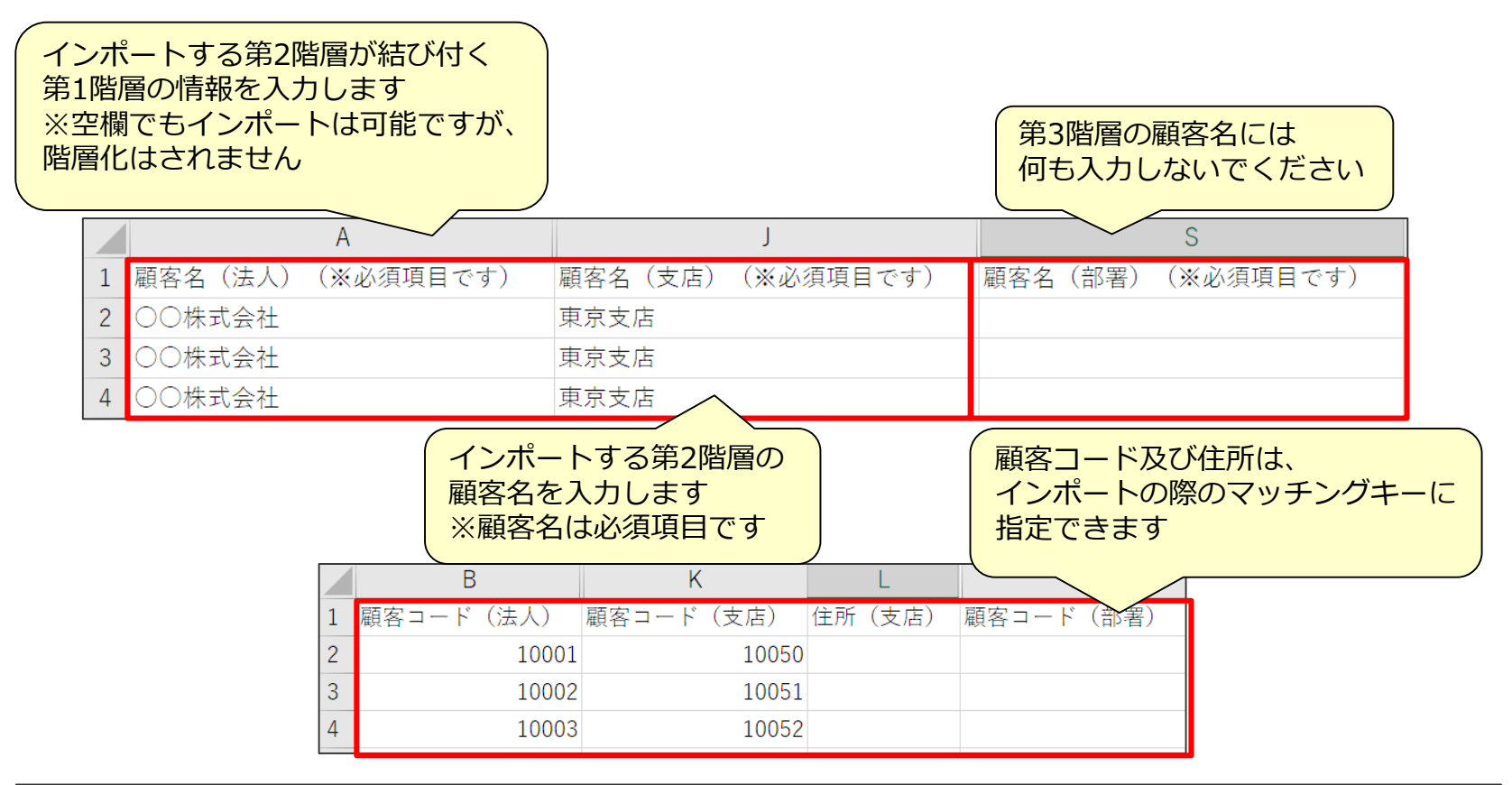

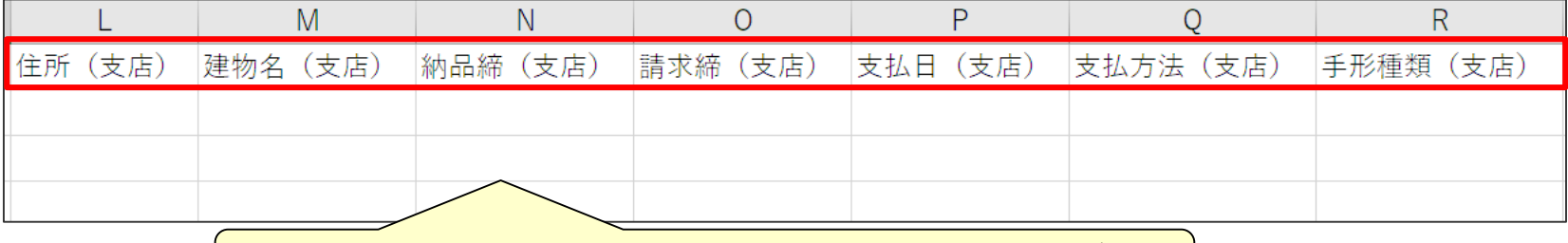

その他の項目については第2階層に対応する情報を入力してください

## **CSVファイル作成(第3階層:部署とした場合)**

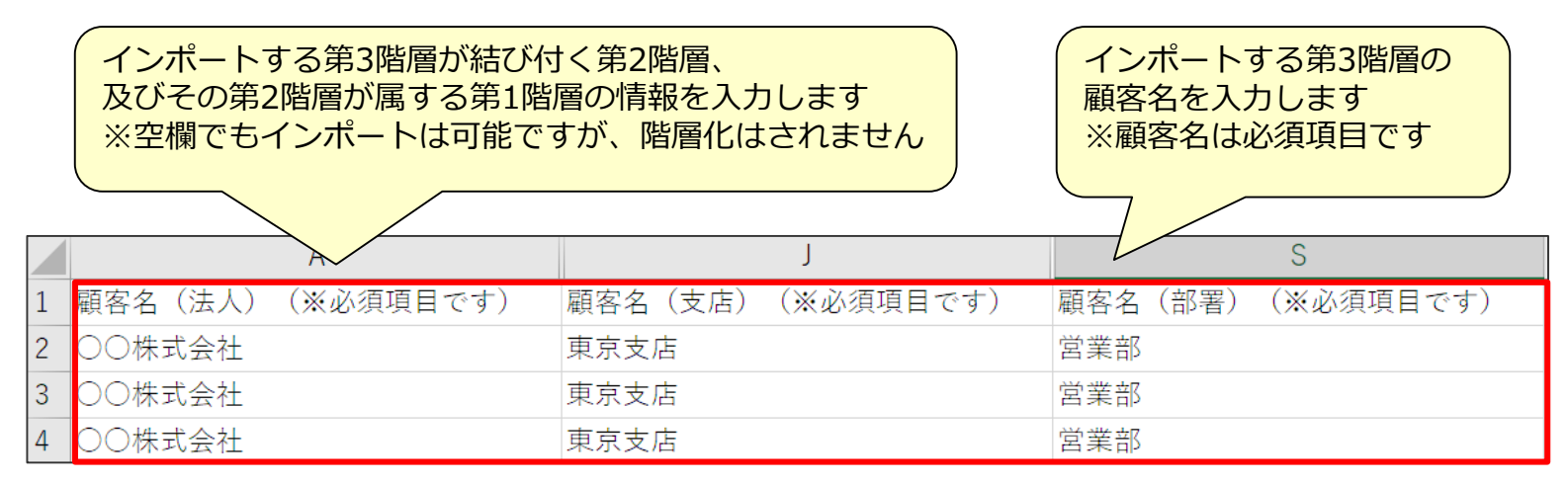

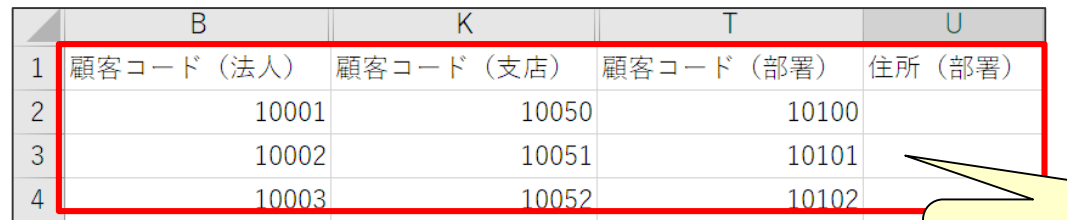

顧客コード及び住所は、インポートの際の マッチングキーに指定できます

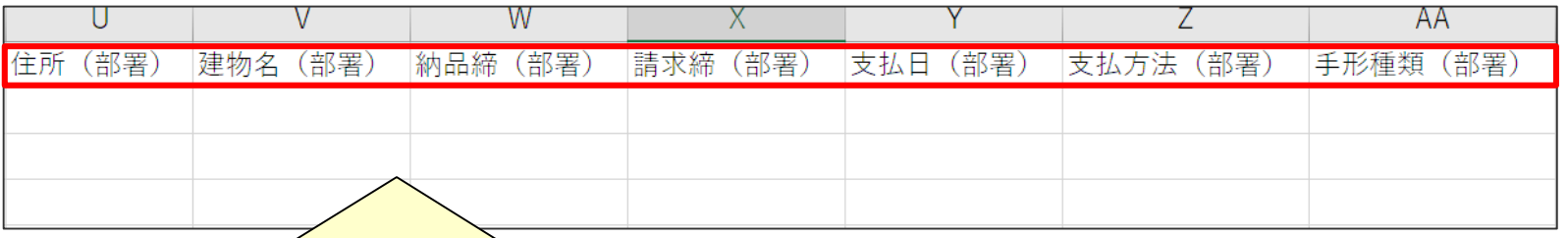

その他の項目については第3階層に対応する情報を入力してください

## **インポート準備(第1階層)**

#### 実際のインポート手順です。 作成したCSVファイルをインポートします。

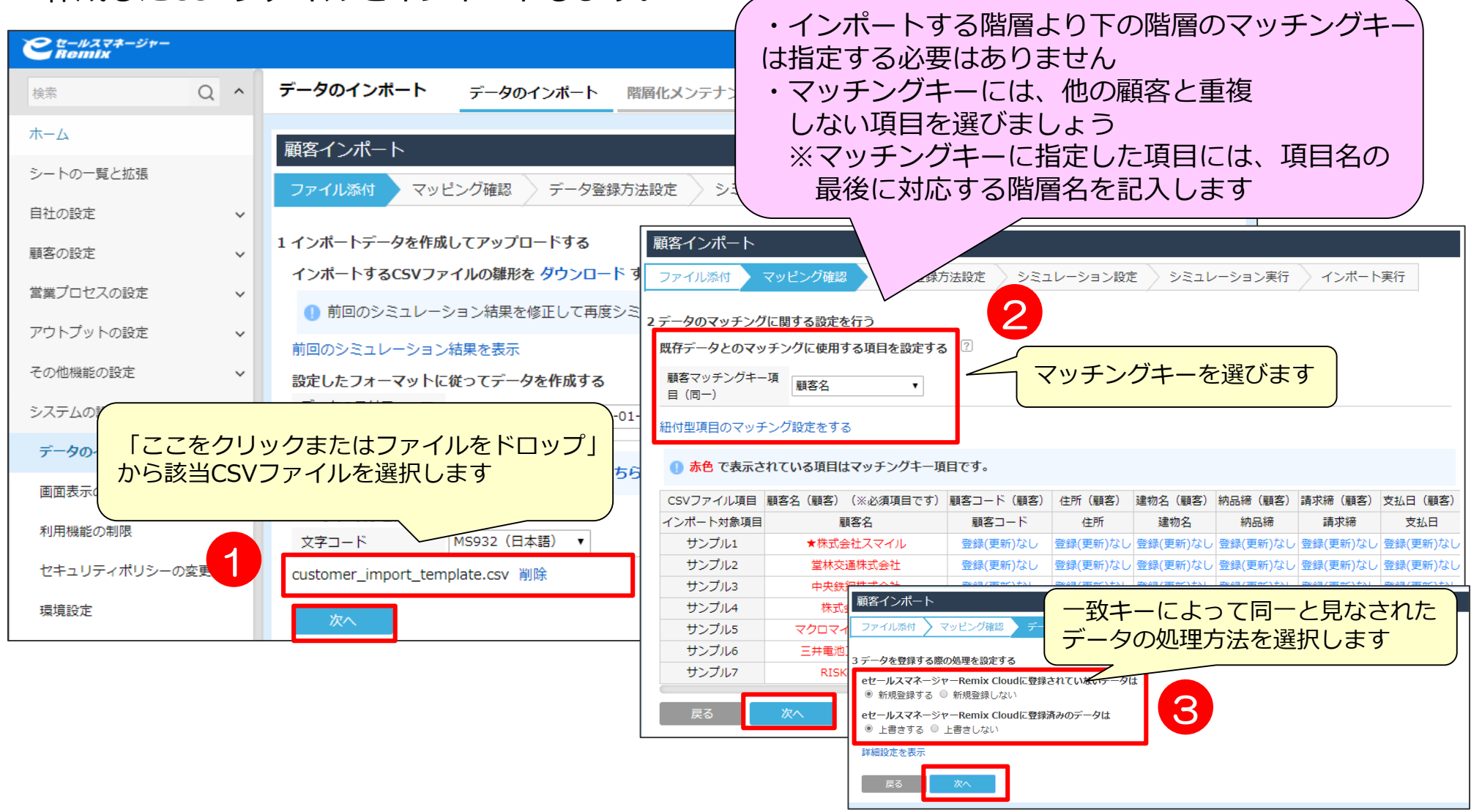

### **インポート準備(第2階層)**

#### 第1階層をインポートしたら次は第2階層のインポートを行います。 マッチングキーを変更してください。

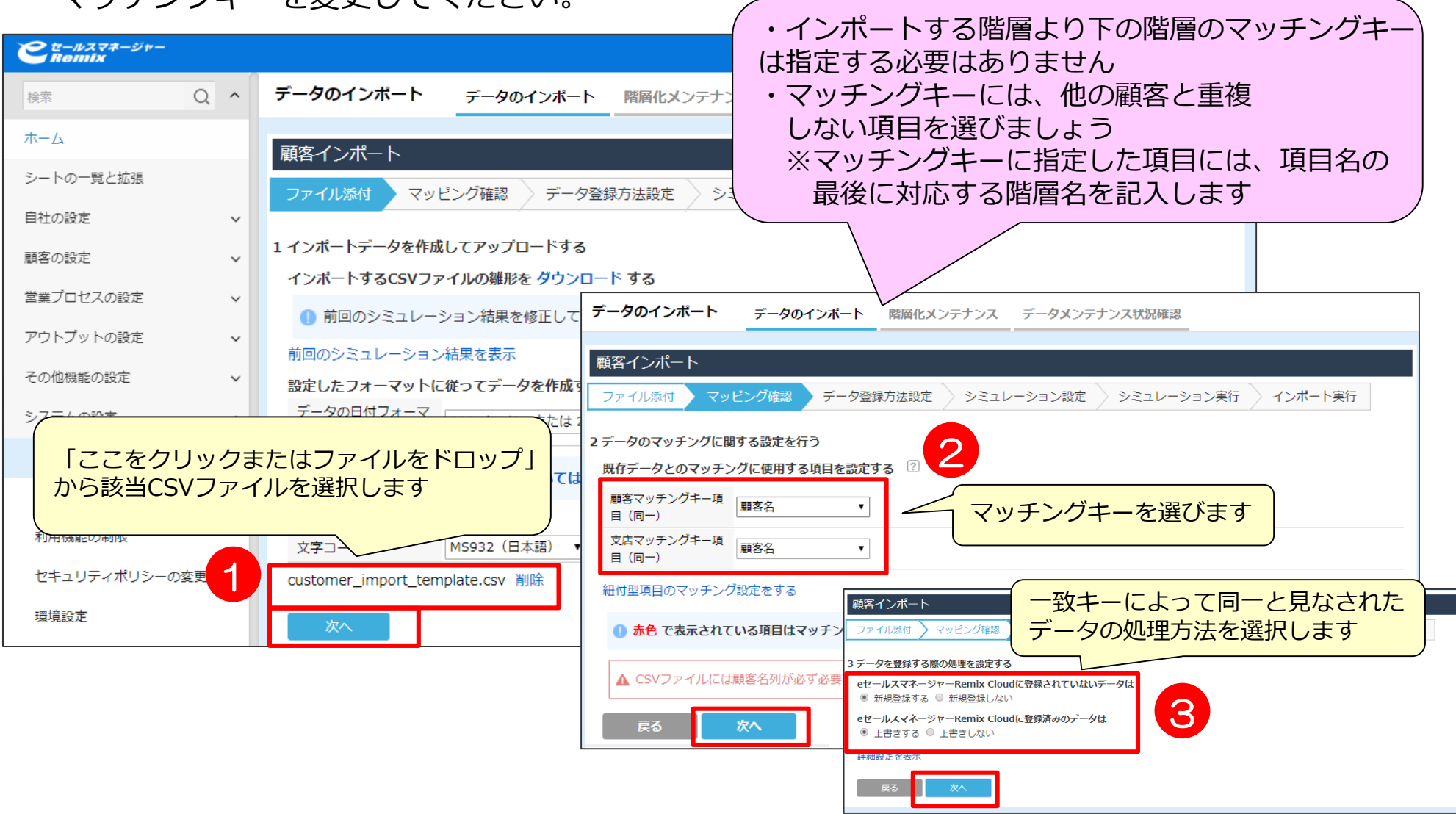

### **インポート準備(第3階層)**

#### 第2階層をインポートしたら最後に第3階層をインポートします。 マッチングキーを変更してください。

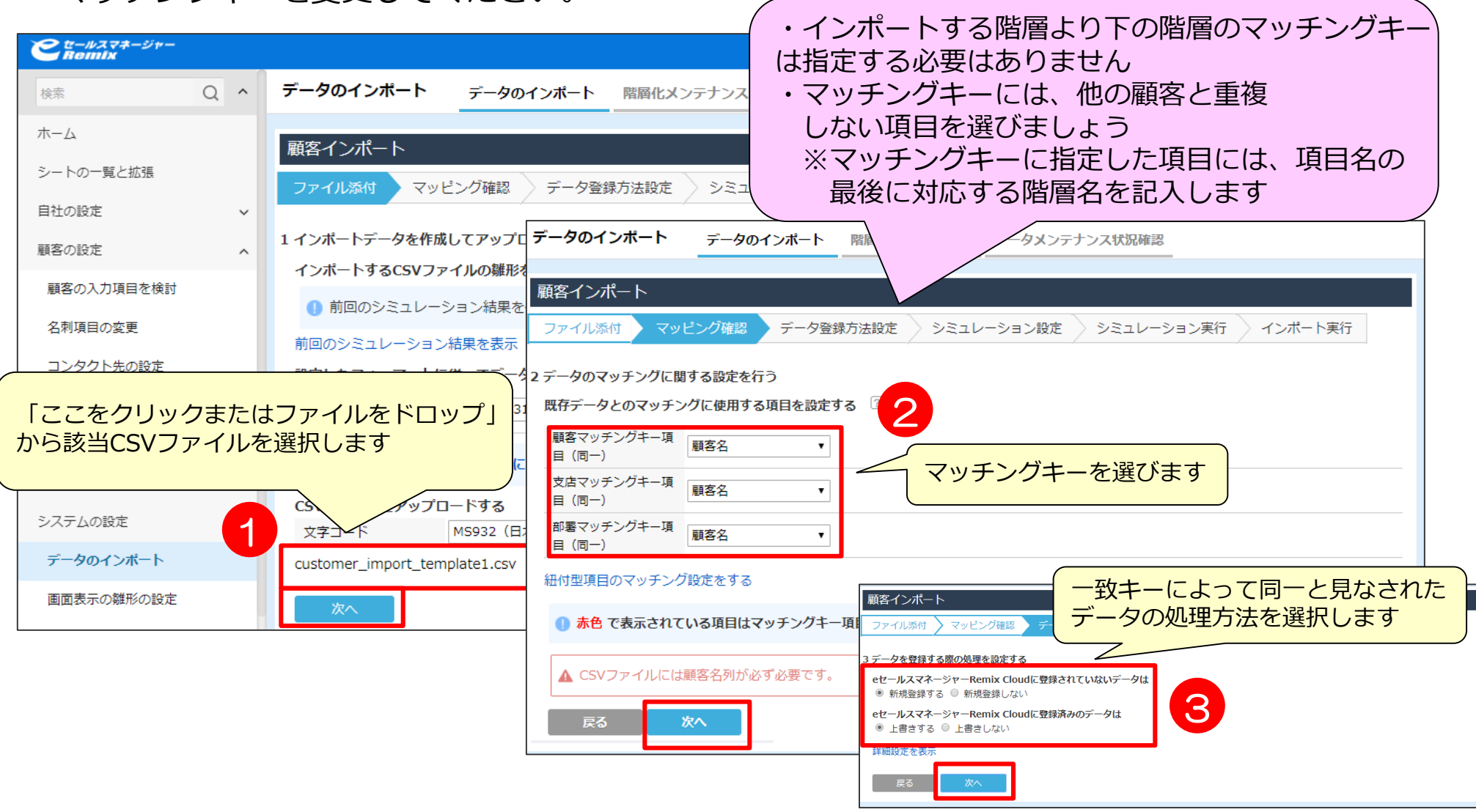

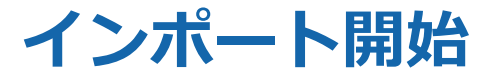

#### シミュレーションの可否を選択肢、インポートを行います。 インポート後、結果を確認します。

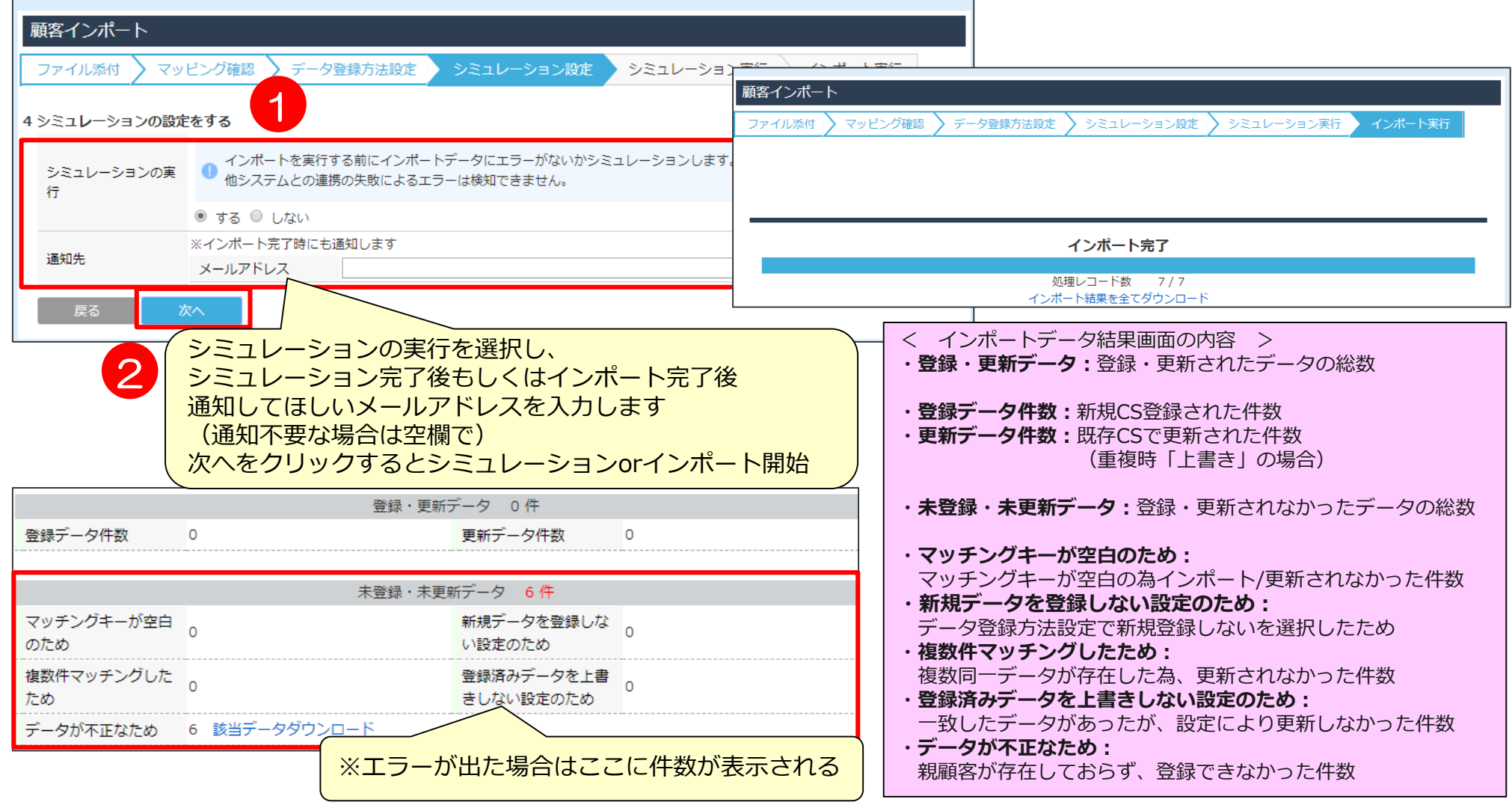

# 05 インポートの際によくあるお問い合わせ

### **【未処理】マッチングキーの空白**

#### 「新規データの処理」項目で新規登録しない設定の場合、 新しいデータは新規登録がされません。

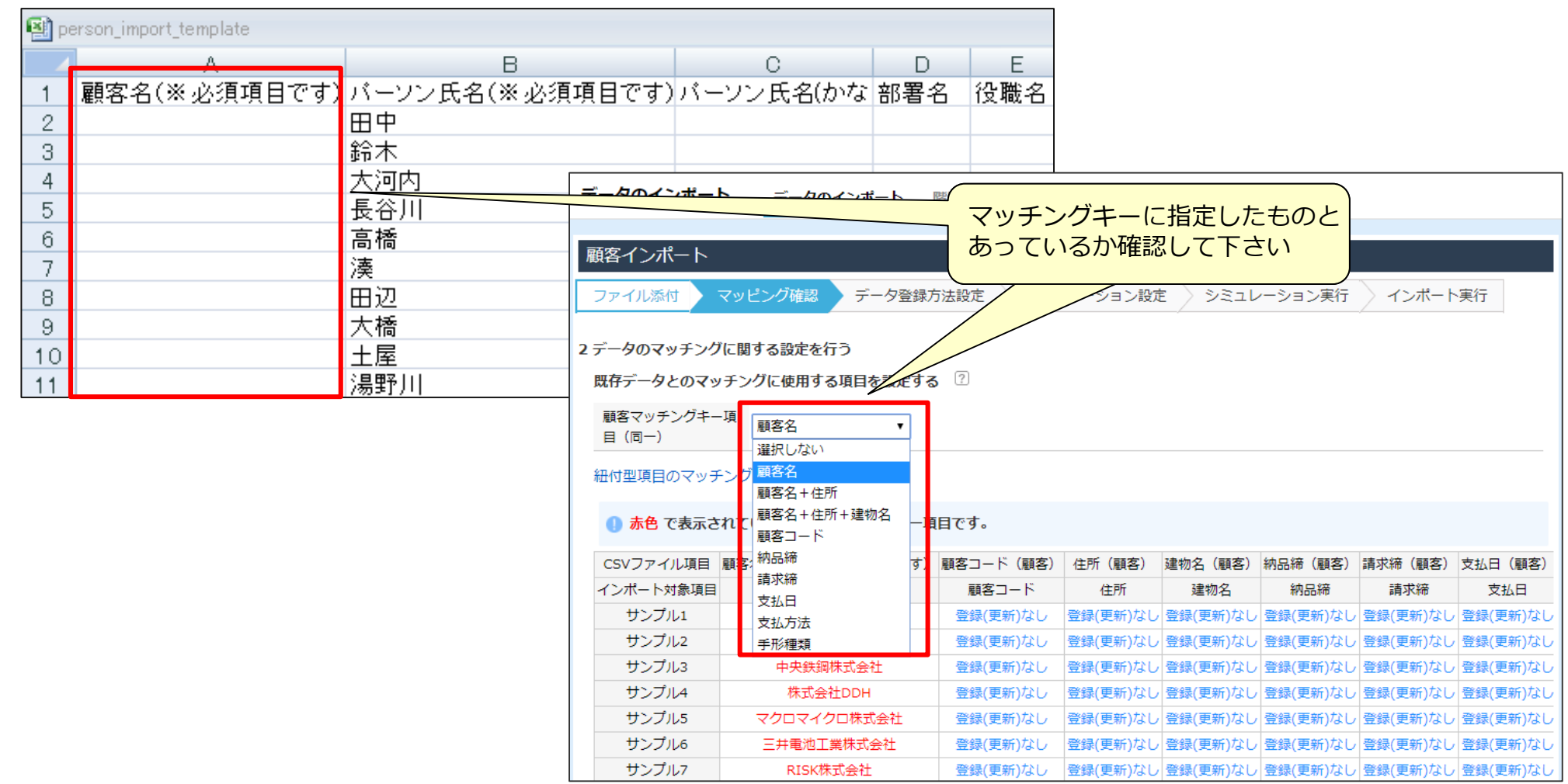

### **【未更新】新規登録できない**

「新規データの処理」項目で新規登録しない設定の場合、 新しいデータは新規登録がされません。

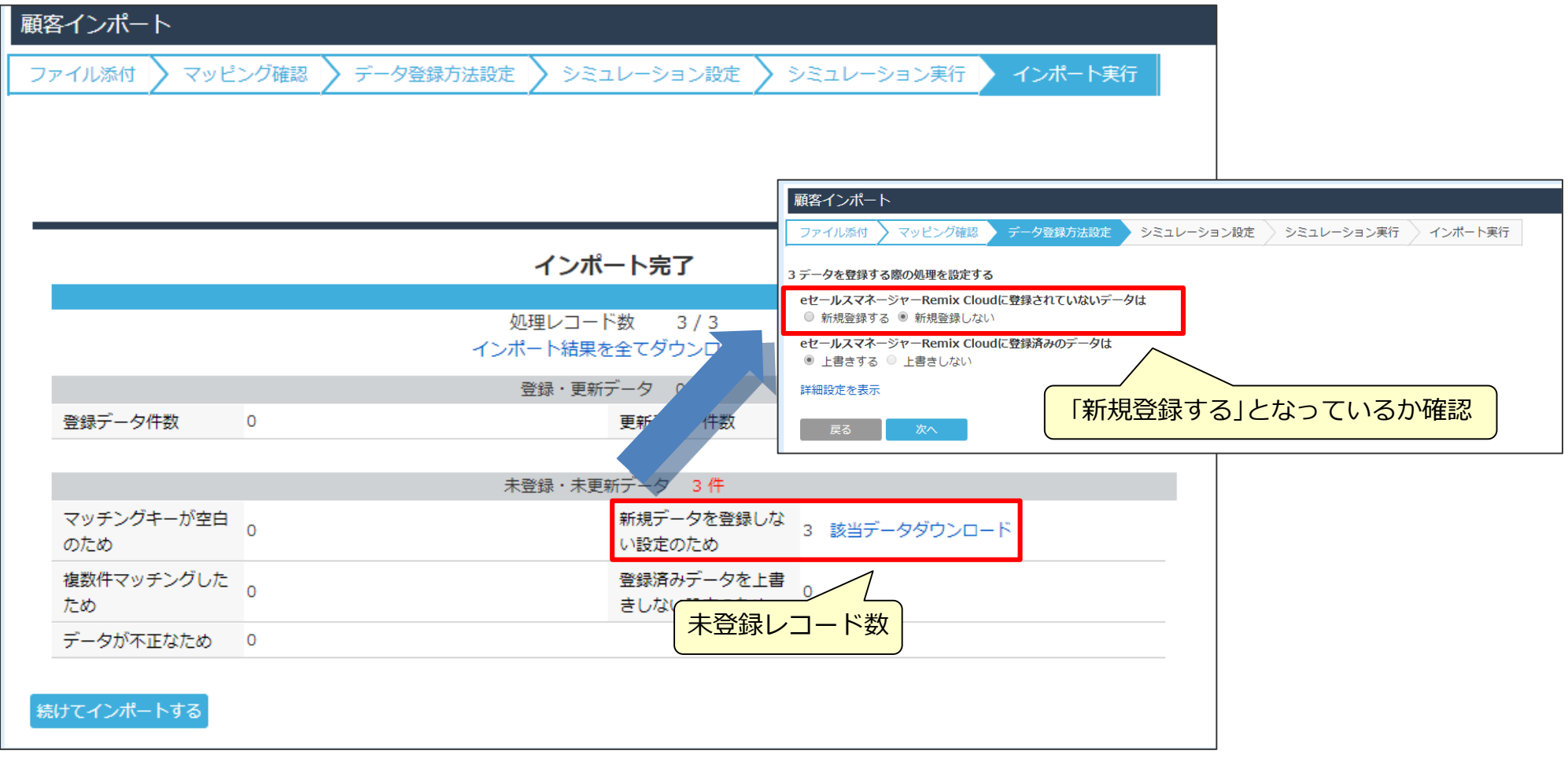

※更新データのみで上記の結果が出た場合、マッチングキー指定ミス等により、データが新規データとして処理されています。 該当データのマッチングキーをご確認ください。

### **【エラー】登録値と一致しない**

#### よくある例としては、自社担当者など社員情報を入れる項目が名前の場合です。

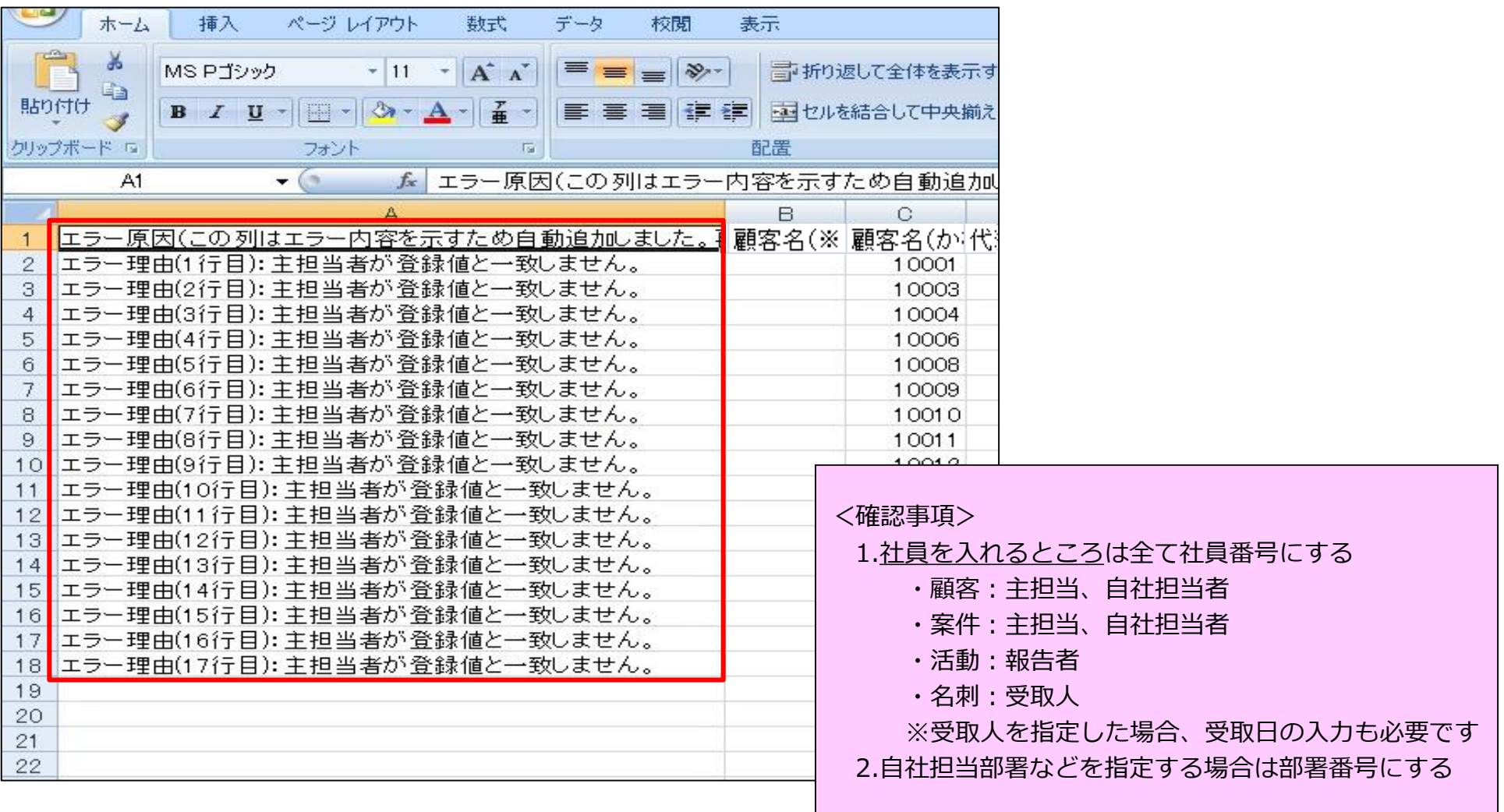

### **よくあるお問い合わせ①**

#### **Q.項目を空白でインポートしたら、空白で上書きされますか?**

空白(null)処理は対応しておりませんので、以前のデータがそのまま残ります。 (顧客/案件シートのみインポート/エクスポートCSV変換機能にて空白 (null) 処理可能) |項目内容を無効化したい場合は、「-」「 ⊥ 等、 なにか文字を入れて更新していただくようにしております。 セレクト型やチェックボックス型の場合は、先に項目を作成してから、インポート作業を行ってください。

#### **Q.データをインポートで削除することは可能ですか?**

インポートでの、一括データ削除には対応しておりませんので、 システム上から削除いただくことになります。

#### **Q.インポートを途中でやめたり、もとに戻すことは可能ですか?**

インポート処理は、全ての処理が終わるまで停止できません。 登録・更新処理は1行ごとに確定する仕様のためです。 また、インポート処理は元に戻せません。 初めてインポートするときは100件、1000件程度の 少なめなデータでお試しいただくことをおすすめしております。

### **よくあるお問い合わせ②**

#### **Q.データを読み込まないのですが?**

データはCSV形式での作成をお願いいたします。 テキスト形式、Excelデータ形式では読み込みしません。

#### **Q.インポートデータの容量は、どのくらいまで大丈夫ですか?**

容量で50MBまで可能です。 WEB通信を利用して処理を行いますので、時間がかかる場合がございます。 処理スピートや、エラー対応を考えますと、1万件程度での小分けのインポートを推奨しております。

#### **Q.マッチングキーが正しいのに、インポートエラーになります**

マッチングキーは完全一致で判断します。 全角・半角のスペース、全角・半角の()は違うものとして判断されます。

#### 例)「ソフトブレーン株式会社」「ソフトブレーン 株式会社」「ソフトブレーン 株式会社」 は不一致として処理されます。

例)「営業太郎」「営業 太郎」も、不一致として処理されます。

**Q.インポートに必要な項目は最低限何が必要ですか。**

マッチングキーに使用する項目、必要項目となります。(P13参照) ※受取人、受取日などセットで必要な項目もございます。 各「データ作成時のポイント」の必須項目を参照してください。

### **よくあるお問い合わせ③**

#### **Q.管理者とユーザインポートで、できることに違いはありますか?**

ユーザインポートの場合、自分のリストにインポートデータを入れることが可能です。 活動インポートは登録者本人もしくは管理者でないと登録、更新できません。

**Q.チェックボックス型、セレクト型の場合、項目になにをいれればいいですか?**

【セレクト型の場合】 セレクト項目名をそれぞれ入れてください。項目名は1つのみ入力可能です。

【チェックボックス型の場合】

項目名をそれぞれ入力してください。複数選択の場合は項目名を「/」区切りで入力してください。 チェックボックスが1つの場合、インポートでチェックを外すことはできませんのでご注意ください。

※設定されていない項目名、選択肢はエラーとなりますのでシステム内で新規項目設定してから インポートしてください。

**Q.受取人、自社担当者、主担当がインポートエラーになります。**

こちらの項目は社員番号を入力していただく項目になりますので社員番号入力をお願いします。 ※頭0の欠落や余分なスペースなどが入っていないかご確認ください。(→P.21~23)

例)社員番号00001が、Excel編集で数値として認識され、1になっている場合がございます。

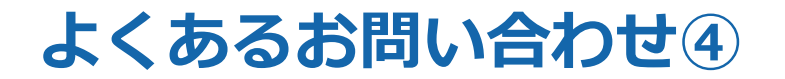

**Q.名刺インポートでなぜかエラーが出ます。**

受取人を入力した場合、受取日も入力必須になりますので両方入力してください。 受取人を入力していない場合は、受取日も未入力でインポート可能です。 ※人に対して(1レコード)判断しますので、1ファイルで上記が混在していてもインポート可能です。

**Q.活動で終了時刻エラーが出ます。**

マッチングキーを「報告者+開始時刻」とした場合、終了時刻も必要項目となります。

**Q.文章項目を上書インポートしたら改行が消えてしまいました。**

インポートで文章項目を上書きする場合、システム上の改行コードも上書きされてしまうため、 改行なしデータとなります。

**Q.データを更新するためcsv出力をしたが、更新したい項目が出てこない。**

検索結果画面の右上にあります「項目設定」より必要表示項目を表示させてから CSV出力をお試しください。(P31参照)

# データ作成時に便利なExcel関数

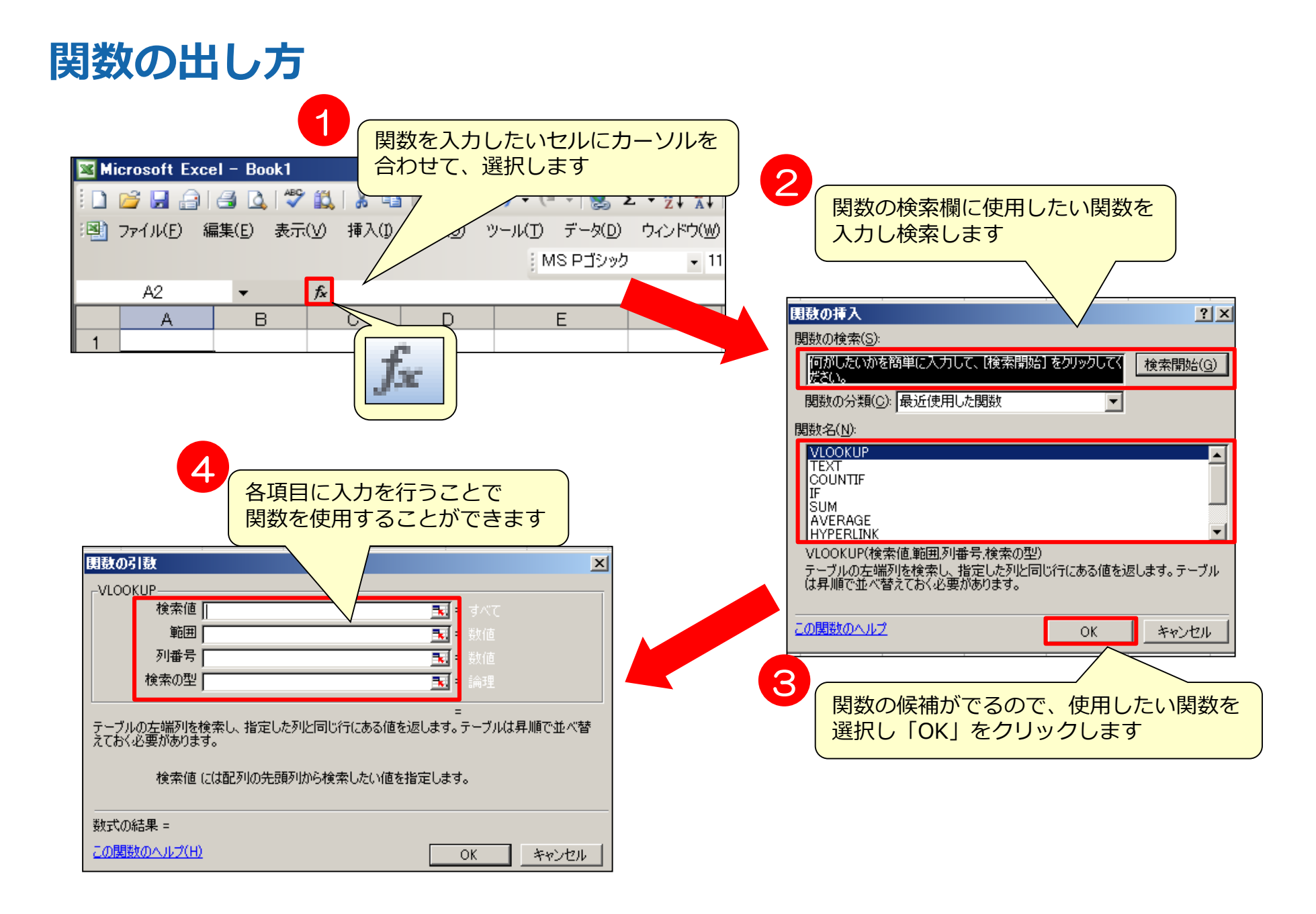

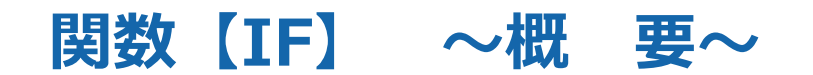

#### **IF関数**

指定した条件の正誤を元に、各場合において指定した値を返してくれる関数です。

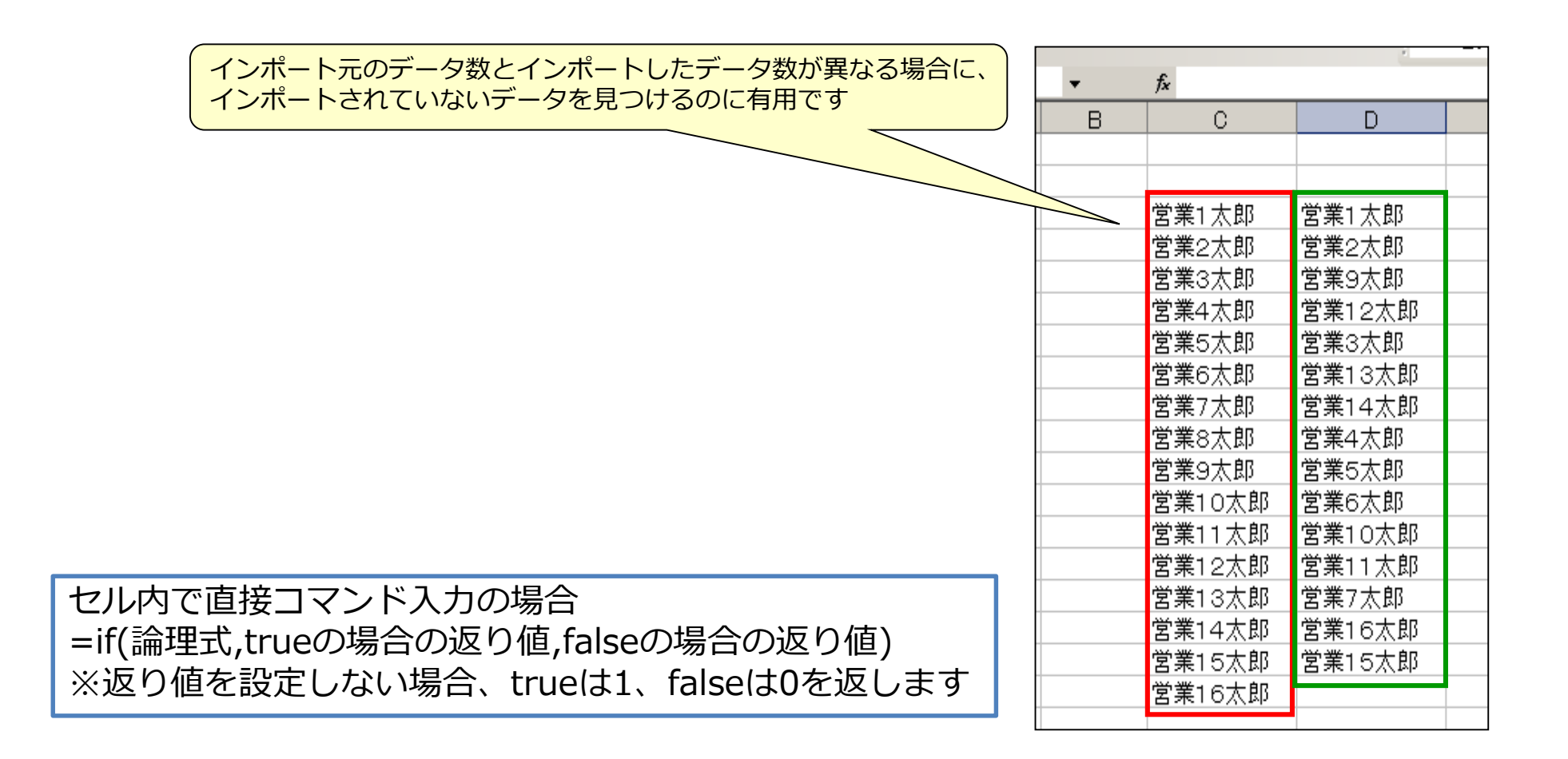

### **関数【IF】 ~事前準備~**

#### インポートされていないデータを見つけるためには、 IF関数を使用する前に、並び替えでデータを同じ順番に並び替えます。

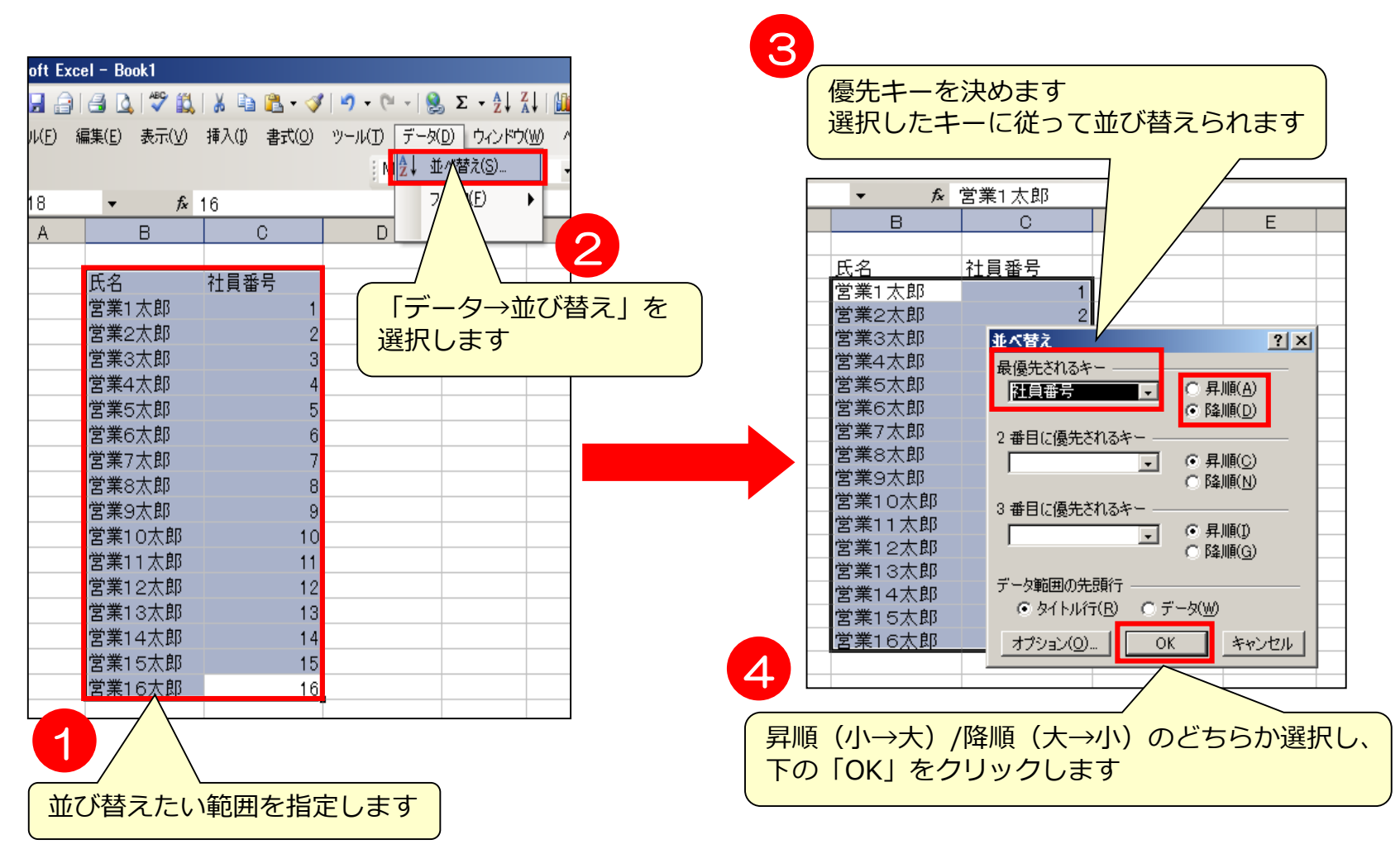

### **関数【IF】 ~実 例~**

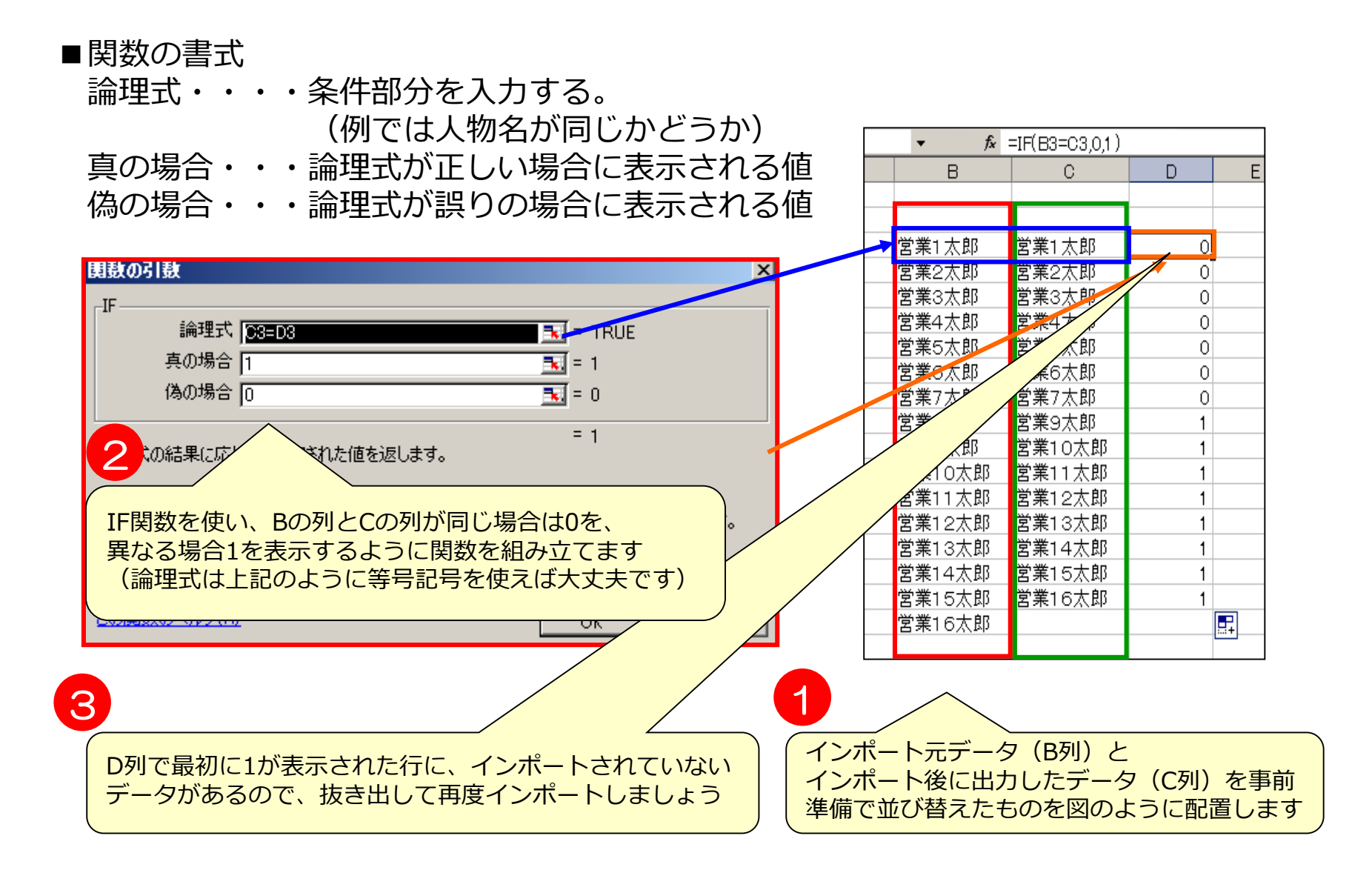

### **関数【VLOOKUP】 ~概 要~**

### **VLOOKUP関数**

指定した範囲の中から、検索条件に一致したデータを検索し、 取り出してくれる関数です。

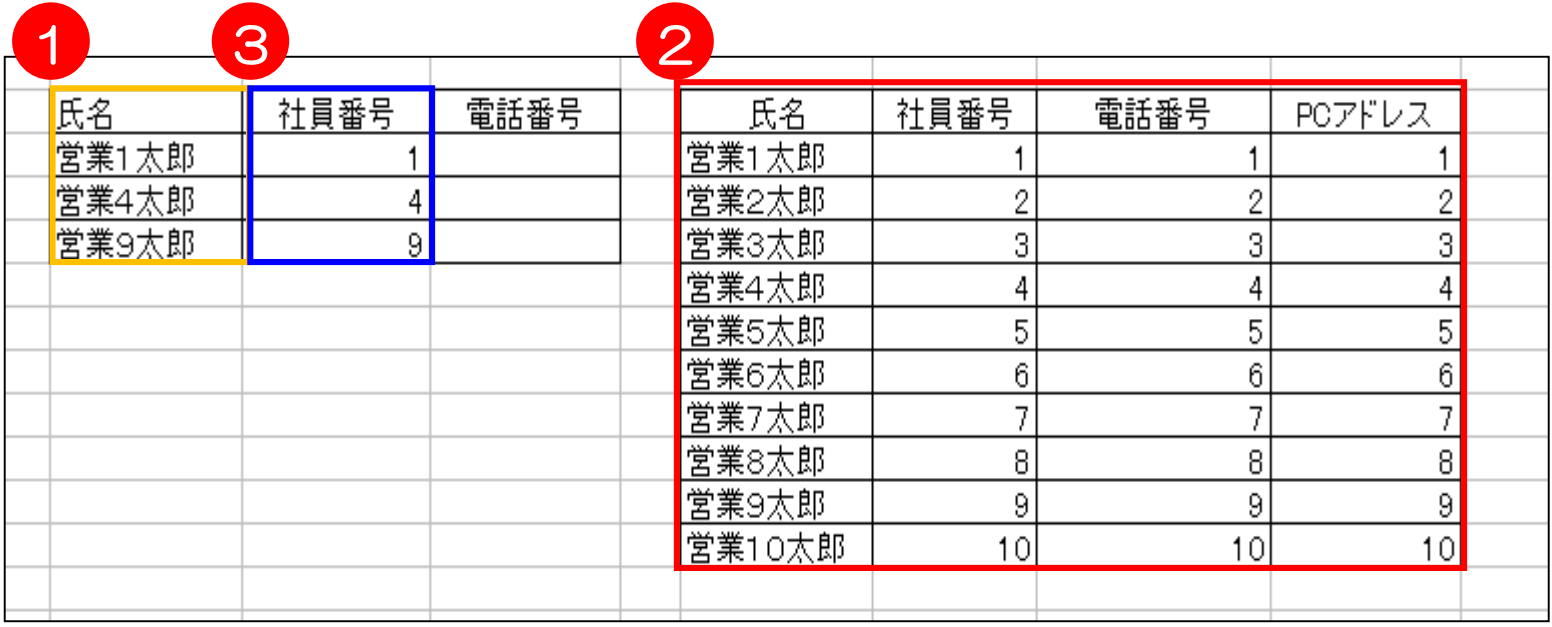

氏名1 を検索条件とすることで社員表2 から氏名に対応する 社員番号や電話番号を検索し、検索した値を に取り出します。 3

### **関数【VLOOKUP】 ~実 例~**

#### ■関数の書式

- **検 索 値** …例における氏名
- **範 囲** …検索したい範囲。例では社員表

#### **列 番 号** …範囲中の一番左の列から何番目の列の値か

(検索値のある行の中から、ここで指定した列の値が取り出されます) **検索の型**…検索が完全一致(0を入力)か、部分一致(1を入力)か、を入れます

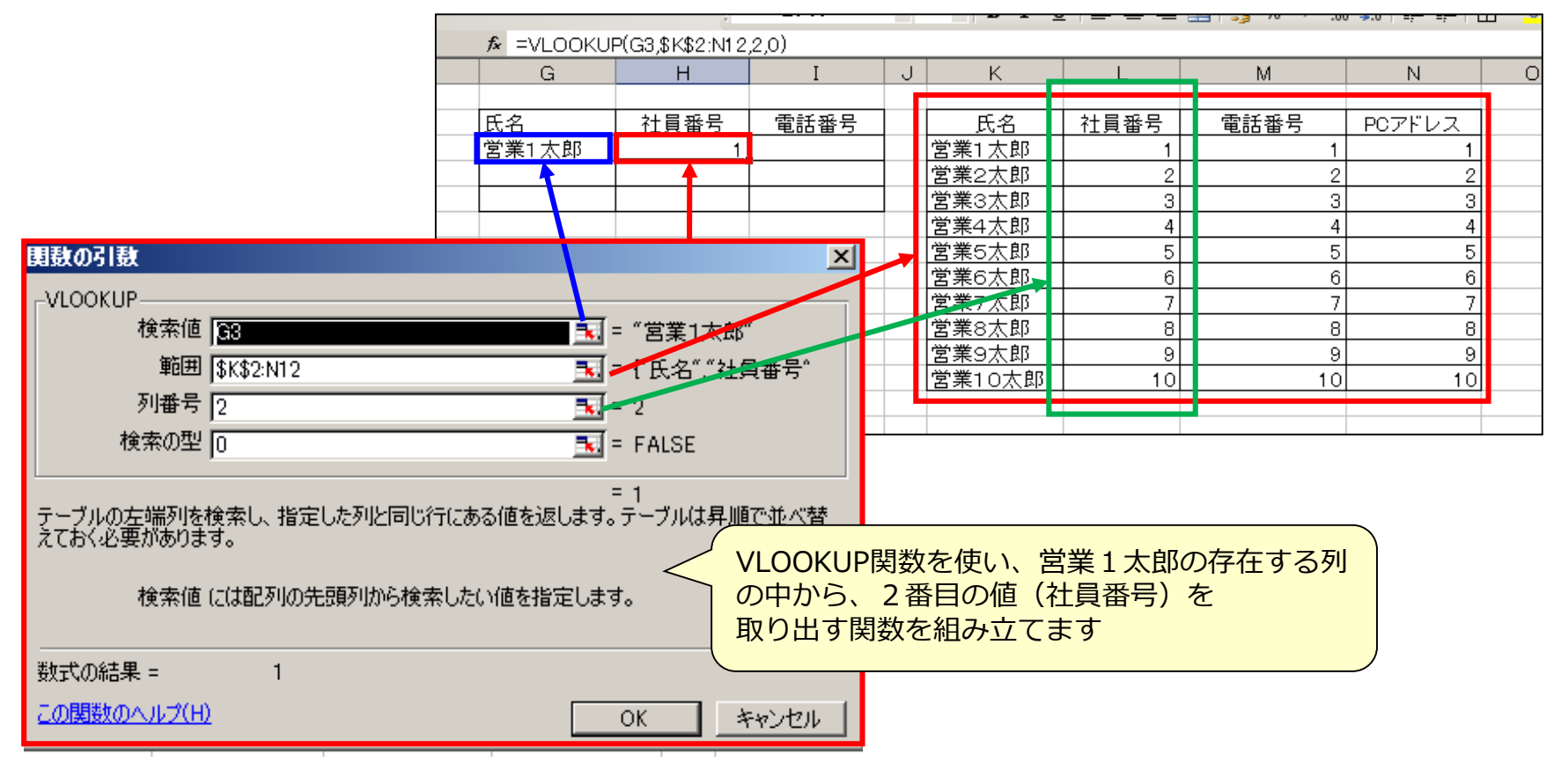

### **関数を使用する際の注意事項**

関数で範囲を指定する際は、入力の際に**F4**を押すことで範囲を固定します。

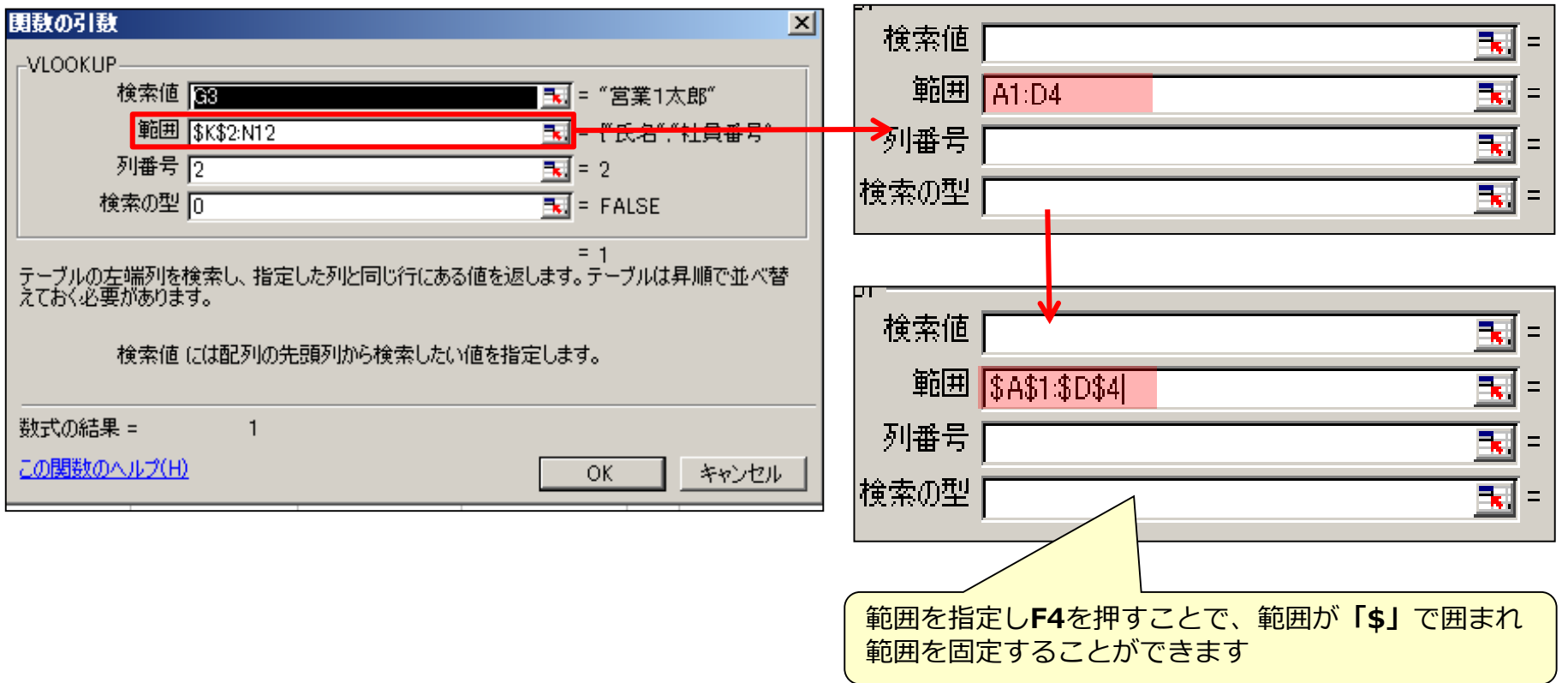

## **【置換】余分な 「スペース」「,」「改行」 を一括で削除する**

検索したい対象にスペースや改行があると検索されません。

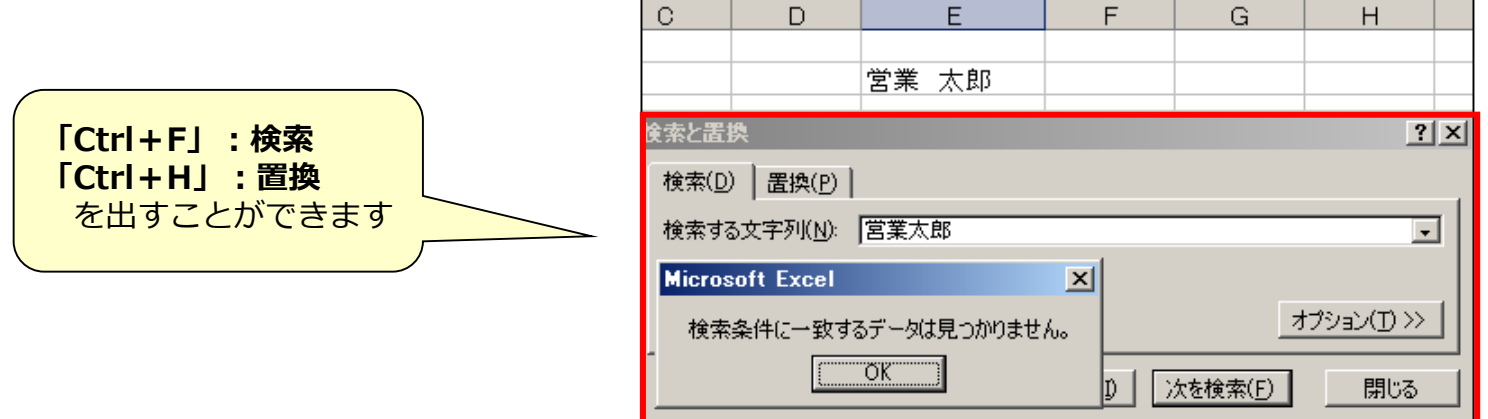

VLOOKUP関数を使用する際には事前にスペースや改行を削除しましょう。

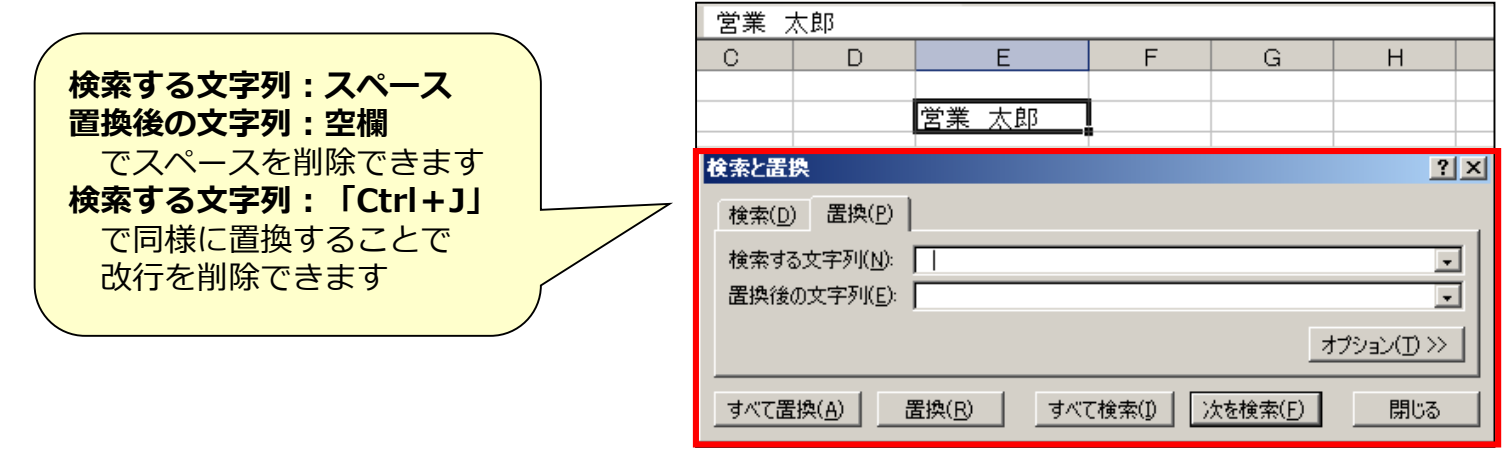

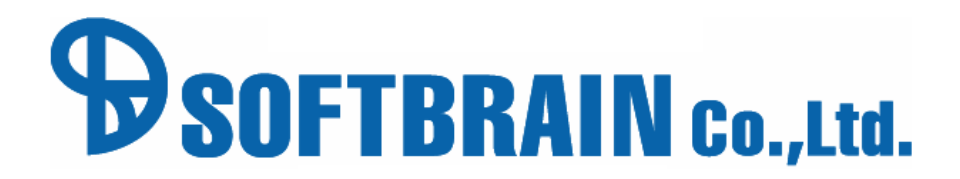

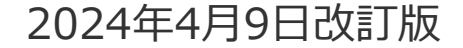